DRAFT: See<http://tiki.org/doctwo+Revamp>for the proposal

This guide includes information on each Tiki administration page and tab.

### **Table of contents**:

- • [General Admin](http://doc.tiki.org/General+Admin&structure=Tiki+Reference+Guide)
	- • [General Preferences](http://doc.tiki.org/General+Preferences&structure=Tiki+Reference+Guide)
	- • [General Settings](http://doc.tiki.org/General+Settings&structure=Tiki+Reference+Guide)
	- • [Navigation](http://doc.tiki.org/Navigation&structure=Tiki+Reference+Guide)
	- • [Date and Time](http://doc.tiki.org/Date+and+Time&structure=Tiki+Reference+Guide)
	- [Change Admin Password](http://doc.tiki.org/Change+Admin+Password&structure=Tiki+Reference+Guide)
- • [Features Admin](http://doc.tiki.org/Features+Admin&structure=Tiki+Reference+Guide)
	- • [Global Features](http://doc.tiki.org/Global+Features&structure=Tiki+Reference+Guide)
	- • [Interface](http://doc.tiki.org/Interface&structure=Tiki+Reference+Guide)
	- • [Programmer](http://doc.tiki.org/Programmer&structure=Tiki+Reference+Guide)
	- • [New](http://doc.tiki.org/New&structure=Tiki+Reference+Guide)
	- • [Experimental](http://doc.tiki.org/Experimental&structure=Tiki+Reference+Guide)
- • [Login Config](http://doc.tiki.org/Login+Config&structure=Tiki+Reference+Guide)
	- • [Login General Preferences](http://doc.tiki.org/Login+General+Preferences&structure=Tiki+Reference+Guide)
	- • [LDAP authentication](http://doc.tiki.org/LDAP+authentication&structure=Tiki+Reference+Guide)
	- • [PAM authentication](http://doc.tiki.org/PAM+authentication&structure=Tiki+Reference+Guide)
	- [Shibboleth Authentication](http://doc.tiki.org/Shibboleth+Authentication&structure=Tiki+Reference+Guide)
	- • [CAS Authentication](http://doc.tiki.org/CAS+Authentication&structure=Tiki+Reference+Guide)
	- • [phpBB Authentication](http://doc.tiki.org/phpBB+Authentication&structure=Tiki+Reference+Guide)
	- [Web Server Authentication](http://doc.tiki.org/Web+Server+Authentication&structure=Tiki+Reference+Guide)
- • [Community](http://doc.tiki.org/Community&structure=Tiki+Reference+Guide)
	- • [User Features](http://doc.tiki.org/User+Features&structure=Tiki+Reference+Guide)
	- [Community General Settings](http://doc.tiki.org/Community+General+Settings&structure=Tiki+Reference+Guide)
	- • [Friendship Network](http://doc.tiki.org/Friendship+Network&structure=Tiki+Reference+Guide)
- • [Profiles](http://doc.tiki.org/Profiles&structure=Tiki+Reference+Guide)
	- • [Apply Profiles](http://doc.tiki.org/Apply+Profiles&structure=Tiki+Reference+Guide)
	- • [Profiles Advanced](http://doc.tiki.org/Profiles+Advanced&structure=Tiki+Reference+Guide)
- • [Look and Feel](http://doc.tiki.org/Look+and+Feel&structure=Tiki+Reference+Guide)
	- • [Look and Feel Theme](http://doc.tiki.org/Look+and+Feel+Theme&structure=Tiki+Reference+Guide)
	- [General Layout Options](http://doc.tiki.org/General+Layout+Options&structure=Tiki+Reference+Guide)
	- • [Shadow Layer](http://doc.tiki.org/Shadow+Layer&structure=Tiki+Reference+Guide)
	- • [Pagination Links](http://doc.tiki.org/Pagination+Links&structure=Tiki+Reference+Guide)
	- • [UI Effects](http://doc.tiki.org/UI+Effects&structure=Tiki+Reference+Guide)

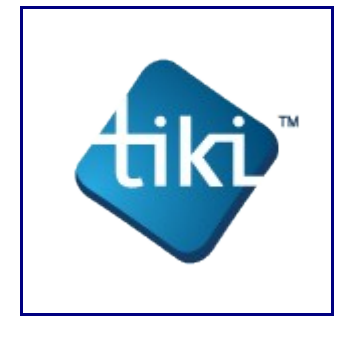

- • [Custom CSS](http://doc.tiki.org/Custom+CSS&structure=Tiki+Reference+Guide)
- • [Miscellaneous](http://doc.tiki.org/Miscellaneous&structure=Tiki+Reference+Guide)
- • [i18n](http://doc.tiki.org/i18n&structure=Tiki+Reference+Guide)
	- • [Internationalization](http://doc.tiki.org/Internationalization&structure=Tiki+Reference+Guide)
	- • [Babelfish Links](http://doc.tiki.org/Babelfish+Links&structure=Tiki+Reference+Guide)
	- [Customized String Translation](http://doc.tiki.org/Customized+String+Translation&structure=Tiki+Reference+Guide)
- • [Editing and Plugins](http://doc.tiki.org/Editing+and+Plugins&structure=Tiki+Reference+Guide)
	- • [Editing and Plugins General Settings](http://doc.tiki.org/Editing+and+Plugins+General+Settings&structure=Tiki+Reference+Guide)
	- • [Plugins](http://doc.tiki.org/Plugins&structure=Tiki+Reference+Guide)
	- • [Plugin Aliases](http://doc.tiki.org/Plugin+Aliases&structure=Tiki+Reference+Guide)
- • [Module](http://doc.tiki.org/Module&structure=Tiki+Reference+Guide)
- • [Meta Tags](http://doc.tiki.org/Meta+Tags&structure=Tiki+Reference+Guide)
- [Performance Admin Panel](http://doc.tiki.org/Performance+Admin+Panel&structure=Tiki+Reference+Guide)
	- • [Performance](http://doc.tiki.org/Performance+Performance&structure=Tiki+Reference+Guide)
		- • [Bytecode Cache](http://doc.tiki.org/Bytecode+Cache&structure=Tiki+Reference+Guide)
		- • [Wiki tab](http://doc.tiki.org/Performance+Wiki&structure=Tiki+Reference+Guide)
		- [Performance Database](http://doc.tiki.org/Performance+Database&structure=Tiki+Reference+Guide)
		- [Performance Memcache](http://doc.tiki.org/Performance+Memcache&structure=Tiki+Reference+Guide)
		- • [Performance Plugins](http://doc.tiki.org/Performance+Plugins&structure=Tiki+Reference+Guide)
		- • [Major Slowdown tab](http://doc.tiki.org/Performance+Major+Slowdown&structure=Tiki+Reference+Guide)
		- • [Sessions tab](http://doc.tiki.org/Performance+Sessions&structure=Tiki+Reference+Guide)
- • [Security](http://doc.tiki.org/Security&structure=Tiki+Reference+Guide)
	- • [General Security](http://doc.tiki.org/General+Security&structure=Tiki+Reference+Guide)
	- • [Spam Protection](http://doc.tiki.org/Spam+Protection&structure=Tiki+Reference+Guide)
	- [Security Search Results](http://doc.tiki.org/Security+Search+Results&structure=Tiki+Reference+Guide)
	- • [Site Access](http://doc.tiki.org/Site+Access&structure=Tiki+Reference+Guide)
	- • [Security Tokens](http://doc.tiki.org/Security+Tokens&structure=Tiki+Reference+Guide)
	- [Clipperz online password manager](http://doc.tiki.org/Clipperz+online+password+manager&structure=Tiki+Reference+Guide)
- • [Comments](http://doc.tiki.org/Comments&structure=Tiki+Reference+Guide)
- • [Feeds](http://doc.tiki.org/Feeds&structure=Tiki+Reference+Guide)
	- • [Feeds General Preferences](http://doc.tiki.org/Feeds+General+Preferences&structure=Tiki+Reference+Guide)
	- • [Feeds Feeds](http://doc.tiki.org/Feeds+Feeds&structure=Tiki+Reference+Guide)
- • [Connect](http://doc.tiki.org/Connect&structure=Tiki+Reference+Guide)
- • [Rating](http://doc.tiki.org/Rating&structure=Tiki+Reference+Guide)
- • [Administer Wiki](http://doc.tiki.org/Administer+Wiki&structure=Tiki+Reference+Guide)
	- • [Wiki General Preferences](http://doc.tiki.org/Wiki+General+Preferences&structure=Tiki+Reference+Guide)
	- • [Wiki Features](http://doc.tiki.org/Wiki+Features&structure=Tiki+Reference+Guide)
	- [Wiki Page Staging and Approval](http://doc.tiki.org/Wiki+Page+Staging+and+Approval&structure=Tiki+Reference+Guide)
	- • [Wiki Page Listings](http://doc.tiki.org/Wiki+Page+Listings&structure=Tiki+Reference+Guide)
	- • [Wiki Tools](http://doc.tiki.org/Wiki+Tools&structure=Tiki+Reference+Guide)
- • [File Gallery](http://doc.tiki.org/File+Gallery&structure=Tiki+Reference+Guide)
	- • [File Gallery General Settings](http://doc.tiki.org/File+Gallery+General+Settings&structure=Tiki+Reference+Guide)
	- • [Gallery Listings](http://doc.tiki.org/Gallery+Listings&structure=Tiki+Reference+Guide)
	- • [Admin Gallery Listings](http://doc.tiki.org/Admin+Gallery+Listings&structure=Tiki+Reference+Guide)
	- [Gallery Search Indexing](http://doc.tiki.org/Gallery+Search+Indexing&structure=Tiki+Reference+Guide)
- • [Blog](http://doc.tiki.org/Blog&structure=Tiki+Reference+Guide)
	- • [Blog Listings](http://doc.tiki.org/Blog+Listings&structure=Tiki+Reference+Guide)
- • [Image Gallery](http://doc.tiki.org/Image+Gallery&structure=Tiki+Reference+Guide)
- • [Articles](http://doc.tiki.org/Articles&structure=Tiki+Reference+Guide)
	- • [Articles General Settings](http://doc.tiki.org/Articles+General+Settings&structure=Tiki+Reference+Guide)
	- • [Articles Listing](http://doc.tiki.org/Articles+Listing&structure=Tiki+Reference+Guide)
- • [Forums](http://doc.tiki.org/Forums&structure=Tiki+Reference+Guide)
	- • [Forums General Settings](http://doc.tiki.org/Forums+General+Settings&structure=Tiki+Reference+Guide)
	- • [Forums Listing](http://doc.tiki.org/Forums+Listing&structure=Tiki+Reference+Guide)
- • [Trackers](http://doc.tiki.org/Trackers&structure=Tiki+Reference+Guide)
- • [Polls](http://doc.tiki.org/Polls&structure=Tiki+Reference+Guide)
- • [Calendar](http://doc.tiki.org/Calendar&structure=Tiki+Reference+Guide)
- • [Category](http://doc.tiki.org/Category&structure=Tiki+Reference+Guide)
- • [Score](http://doc.tiki.org/Score&structure=Tiki+Reference+Guide)
- • [Tags](http://doc.tiki.org/Tags&structure=Tiki+Reference+Guide)
	- • [Freetags General Settings](http://doc.tiki.org/Freetags+General+Settings&structure=Tiki+Reference+Guide)
	- [3D Tag Browser Configuration](http://doc.tiki.org/3D+Tag+Browser+Configuration&structure=Tiki+Reference+Guide)
- • [Search](http://doc.tiki.org/Search&structure=Tiki+Reference+Guide)
	- • [Search General Settings](http://doc.tiki.org/Search+General+Settings&structure=Tiki+Reference+Guide)
	- • [Search Results](http://doc.tiki.org/Search+Results&structure=Tiki+Reference+Guide)
- • [FAQ](http://doc.tiki.org/FAQ&structure=Tiki+Reference+Guide)
- • [Directory](http://doc.tiki.org/Directory&structure=Tiki+Reference+Guide)
- • [Maps Admin](http://doc.tiki.org/Maps+Admin&structure=Tiki+Reference+Guide)
- • [Google Maps](http://doc.tiki.org/Google+Maps&structure=Tiki+Reference+Guide)
- • [Copyright](http://doc.tiki.org/Copyright&structure=Tiki+Reference+Guide)
- • [Messages](http://doc.tiki.org/Messages&structure=Tiki+Reference+Guide)
- • [Webmail](http://doc.tiki.org/Webmail&structure=Tiki+Reference+Guide)
- • [Wysiwyg](http://doc.tiki.org/Wysiwyg&structure=Tiki+Reference+Guide)
- • [Site Ads and Banners](http://doc.tiki.org/Site+Ads+and+Banners&structure=Tiki+Reference+Guide)
- • [Intertiki](http://doc.tiki.org/Intertiki&structure=Tiki+Reference+Guide)
	- • [Intertiki Client](http://doc.tiki.org/Intertiki+Client&structure=Tiki+Reference+Guide)
	- • [Intertiki Server](http://doc.tiki.org/Intertiki+Server&structure=Tiki+Reference+Guide)
- • [Webservice Registration](http://doc.tiki.org/Webservice+Registration&structure=Tiki+Reference+Guide)
- [Search Engine Friendly URL](http://doc.tiki.org/Search+Engine+Friendly+URL&structure=Tiki+Reference+Guide)
- • [Video](http://doc.tiki.org/Video&structure=Tiki+Reference+Guide)
	- • [Kaltura](http://doc.tiki.org/Kaltura&structure=Tiki+Reference+Guide)
	- • [Ustream Watershed](http://doc.tiki.org/Ustream+Watershed&structure=Tiki+Reference+Guide)
- • [Social Networks](http://doc.tiki.org/Social+Networks&structure=Tiki+Reference+Guide)

# **General Administration**

#### **Overview**

Configure general Tiki preferences and settings that apply sitewide.

 $\bullet$  Note: Some General preferences require specific features to be enabled on the [Features Admin](http://doc.tiki.org/Features+Admin) panel.

Related Topics

- • [Installation](http://doc.tiki.org/Installation)
- • [Initial Configuration](http://doc.tiki.org/Initial+Configuration)
- • [Bugs and Wishes](http://dev.tiki.org/Administration)

#### **To access**

Click the **General** icon **Section** on the [Admin Panel](http://doc.tiki.org/Admin+Panels) or

Access **http://yourdomain.com/tiki-admin.php?page=general**

#### **Tabs**

This page contains the following tabs:

- • [General Preferences](http://doc.tiki.org/General+Preferences&structure=Tiki+Reference+Guide)
- • [General Settings](http://doc.tiki.org/General+Settings&structure=Tiki+Reference+Guide)
- • [Navigation](http://doc.tiki.org/Navigation&structure=Tiki+Reference+Guide)
- • [Date and Time](http://doc.tiki.org/Date+and+Time&structure=Tiki+Reference+Guide)
- [Change Admin Password](http://doc.tiki.org/Change+Admin+Password&structure=Tiki+Reference+Guide)

#### **Note**

In [Tiki2,](http://doc.tiki.org/Tiki2) all General Admin options were on a [single tab.](http://doc.tiki.org/General+Preferences)

# **General Preferences tab**

#### **Overview**

Configure site-wide preferences

**To Access**

From the [General Admin](http://doc.tiki.org/General+Admin) page, click the **General Preferences** tab.

#### Related Topics

- • [Installation](http://doc.tiki.org/Installation)
- • [System Log](http://doc.tiki.org/System+Log)
- • [Look and Feel](http://doc.tiki.org/Look+and+Feel)

#### **Note**

Some of these options can be configured during [Installation](http://doc.tiki.org/Installation) In [Tiki2,](http://doc.tiki.org/Tiki2) **all** [General Admin](http://doc.tiki.org/General+Admin) options were on a single tab.

#### <span id="page-4-2"></span><span id="page-4-1"></span><span id="page-4-0"></span>[No Tabs](http://doc.tiki.org/tiki-print_multi_pages.php?printstructures=a%253A1%253A%257Bi%253A0%253Bs%253A4%253A%25223610%2522%253B%257D&find=&print=Print)  $7.x6.x2.x$

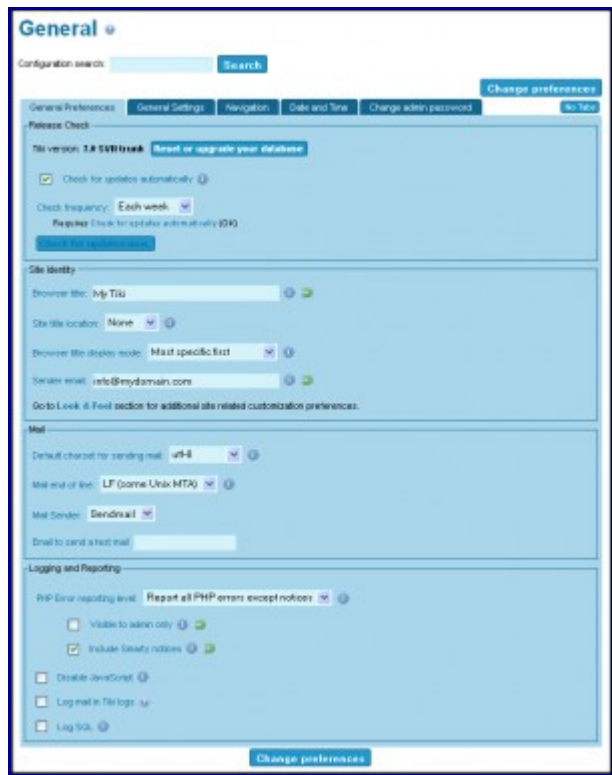

#### General Preferences tab

#### **Setting Contract Description Description Default**

#### **Release Check**

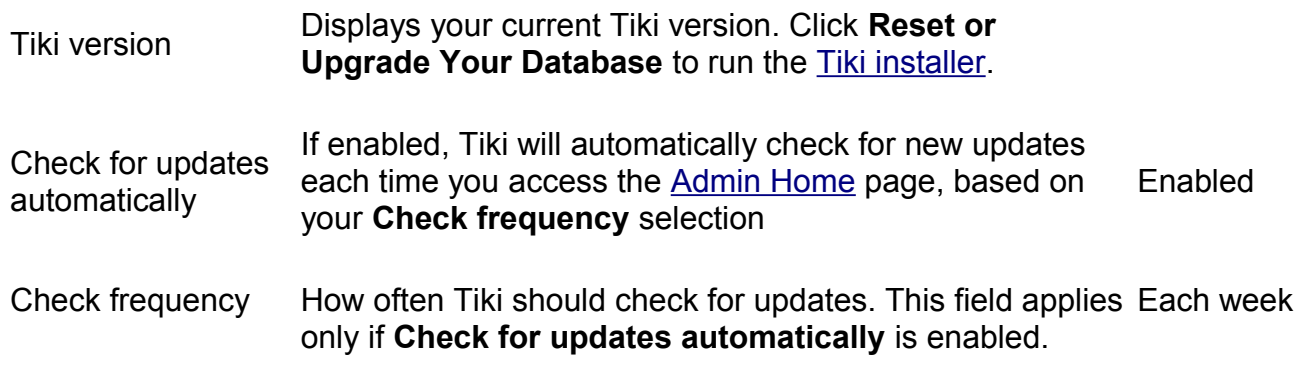

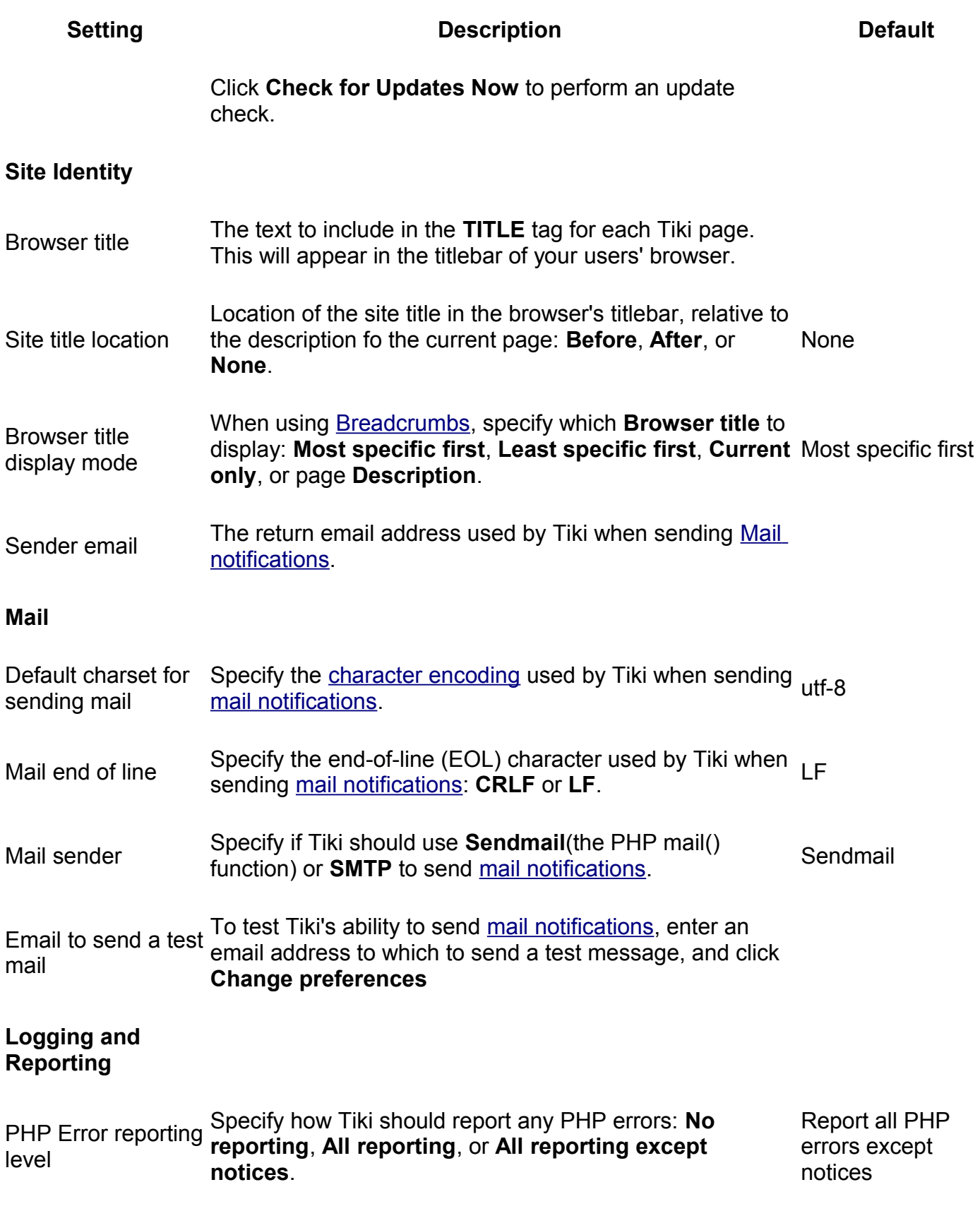

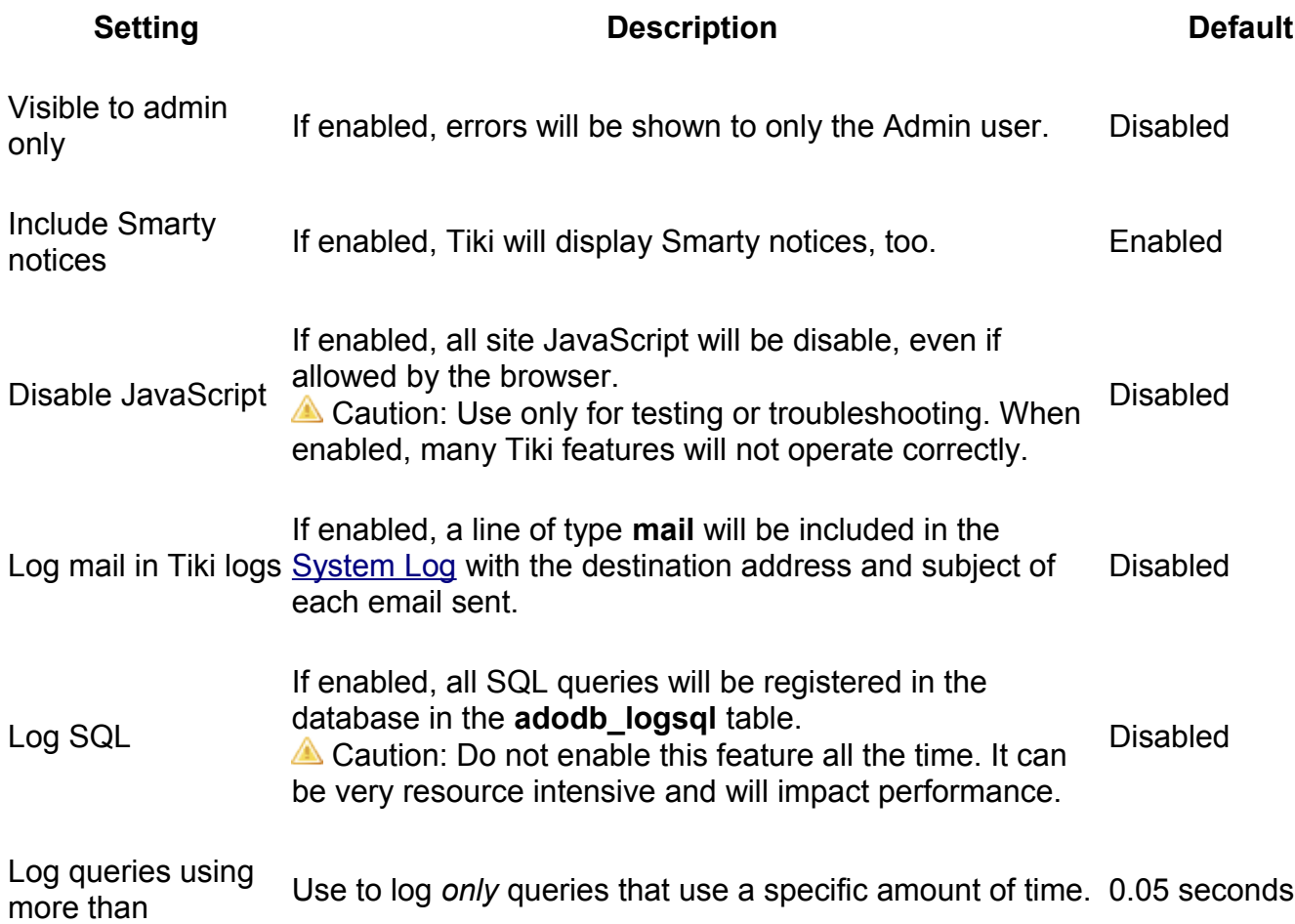

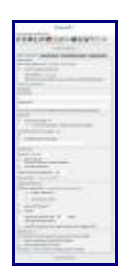

**Setting Description** 

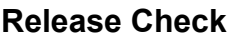

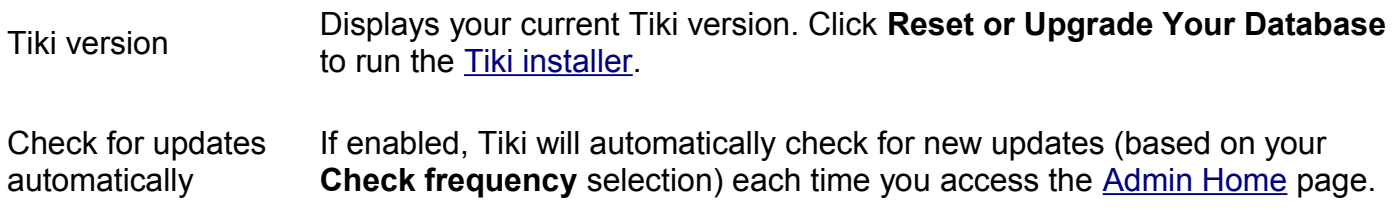

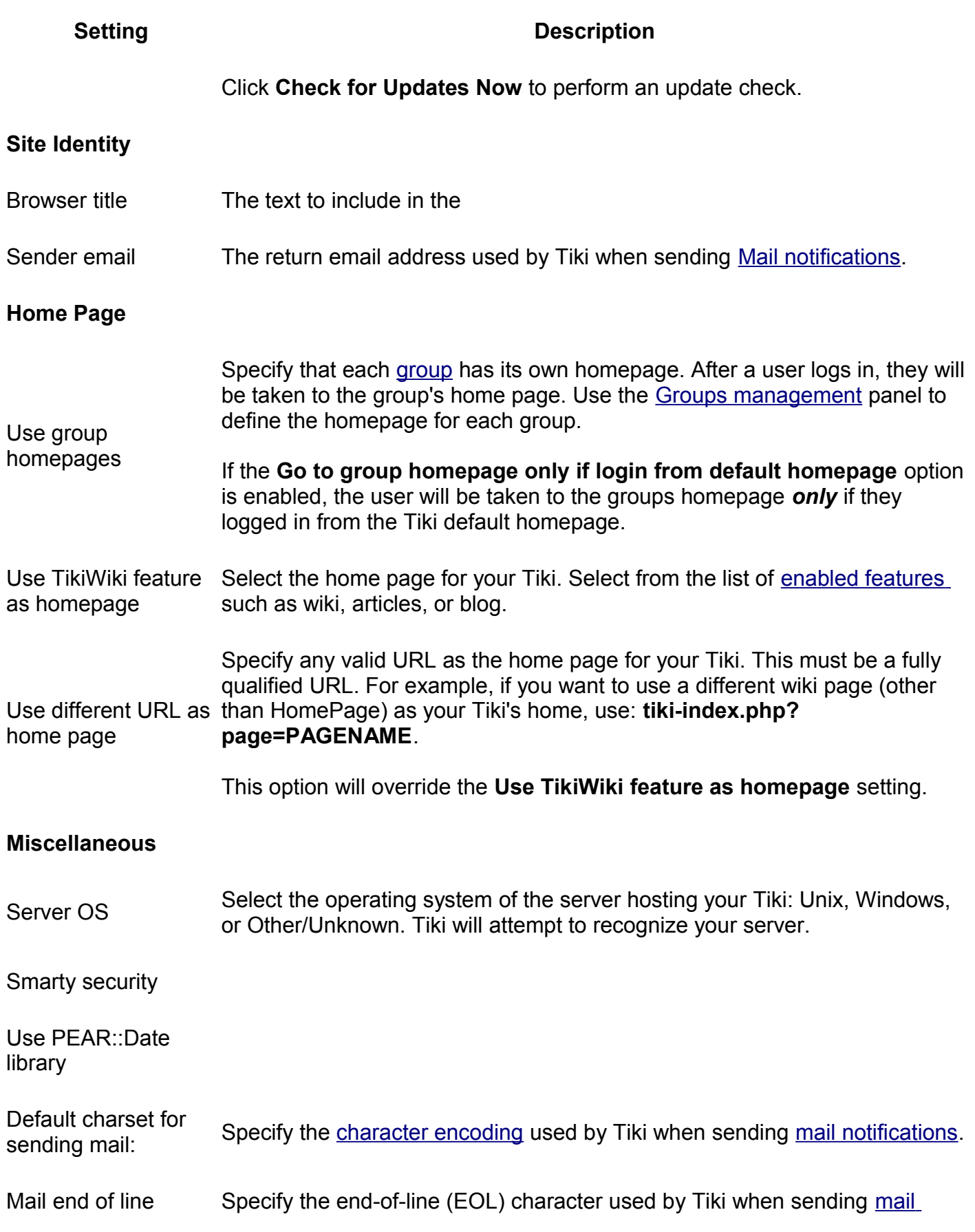

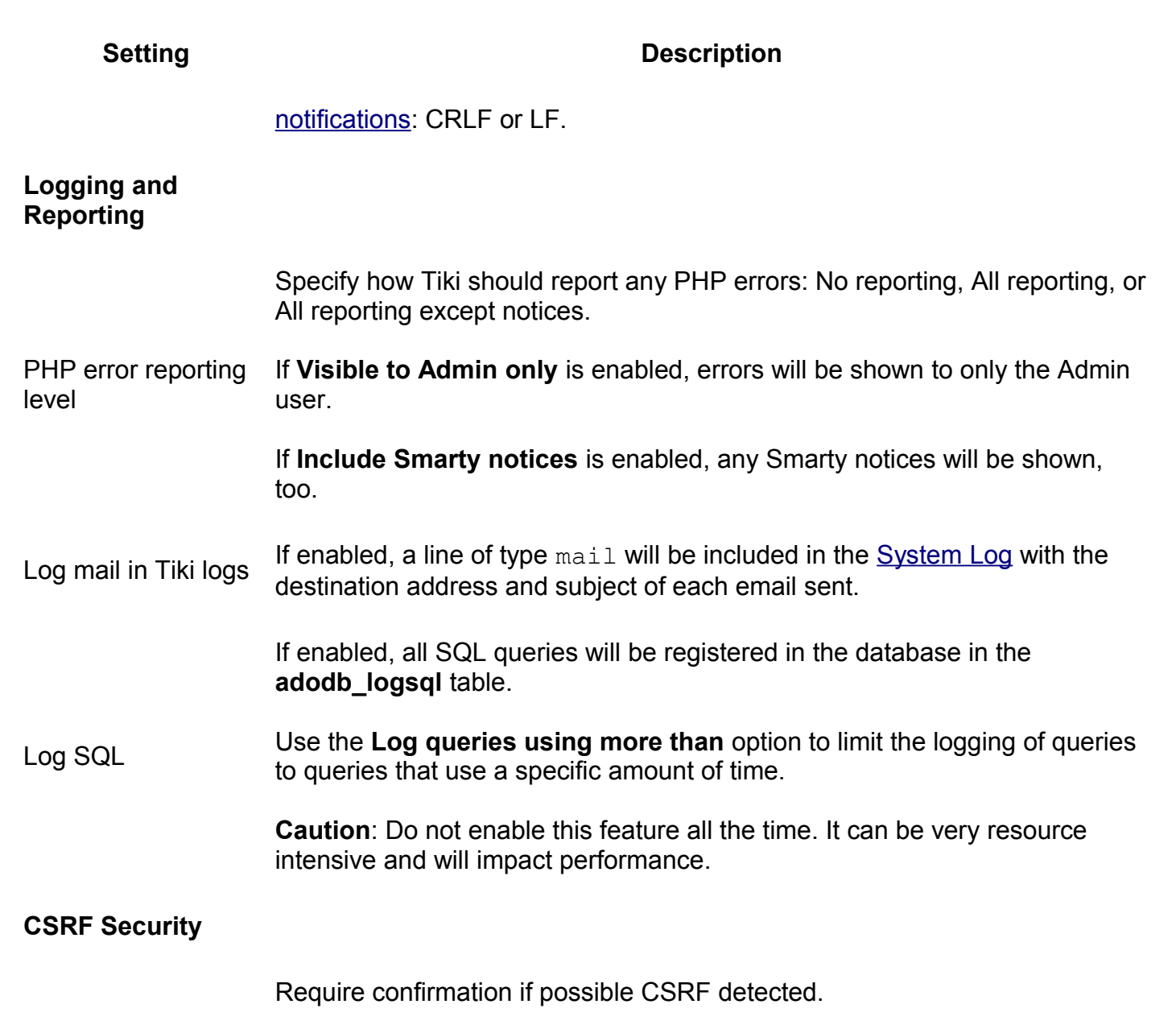

Protect against CSRF with ticket.

Click the **General** icon  $\boxed{\frac{\circ}{\circ}}$  on the [Admin Panel](http://doc.tiki.org/Admin+Panels) to display the **General** screen. Use the **General Admin** panel to set general Tiki preferences and settings.

These settings apply site-wide to your Tiki. Some General preferences require specific features to be enabled on the **Features Admin** panel.

### General Preferences

**Note**: Prior to 1.9.9, you could specific the Tiki theme in the General Preferences. For later releases, use the Administration: Them[e?](http://doc.tiki.org/tiki-editpage.php?page=Theme+Admin) page.

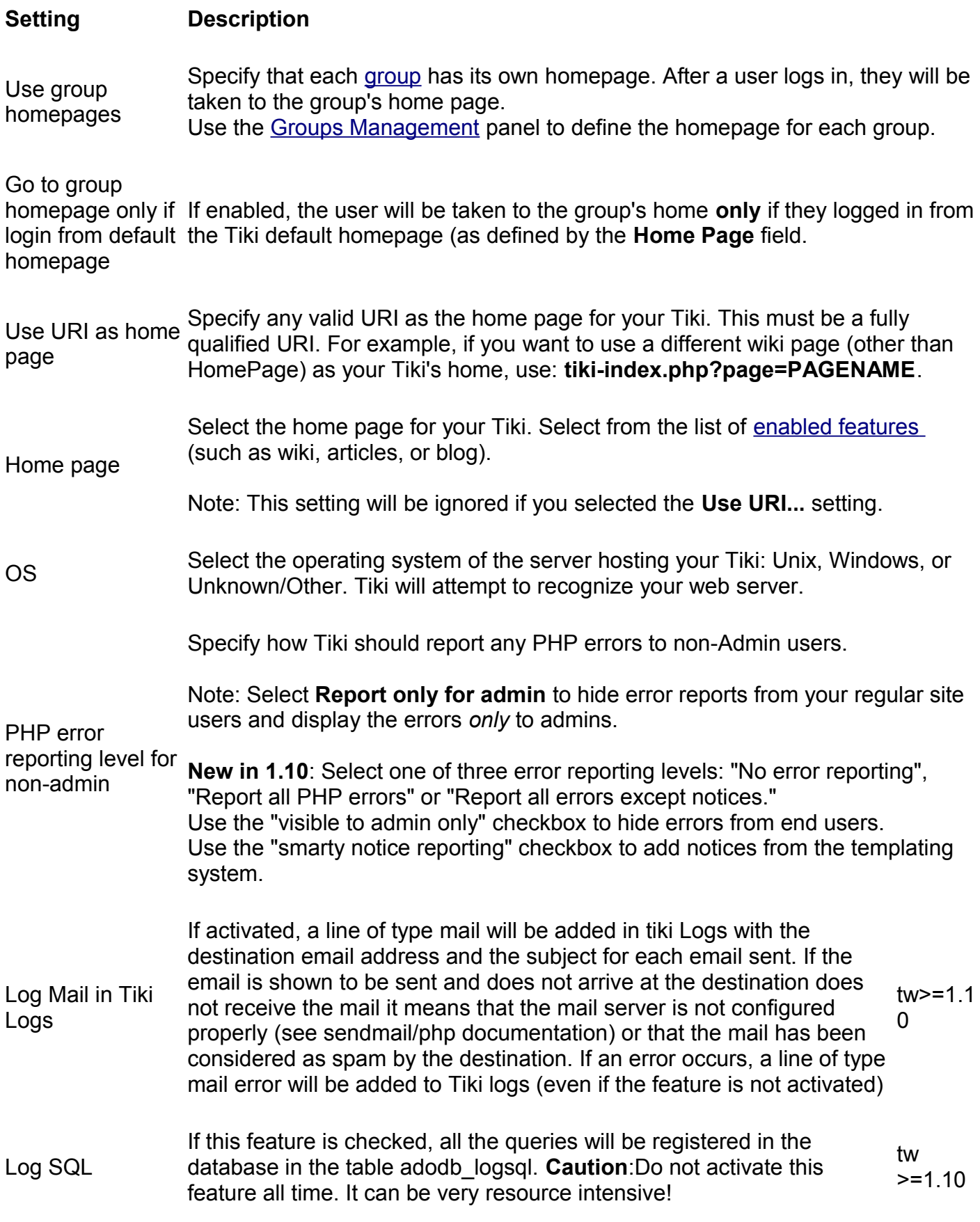

Default charset<br>for sending mail Specify the [character set encoding](http://www.w3.org/TR/html4/charset.html) used by Tiki when sending [Mail notifications.](http://doc.tiki.org/Mail+notifications)

Mail end of line Specify the end of line characater used by Tiki when sending [Mail notifications:](http://doc.tiki.org/Mail+notifications) CRLF or LF.

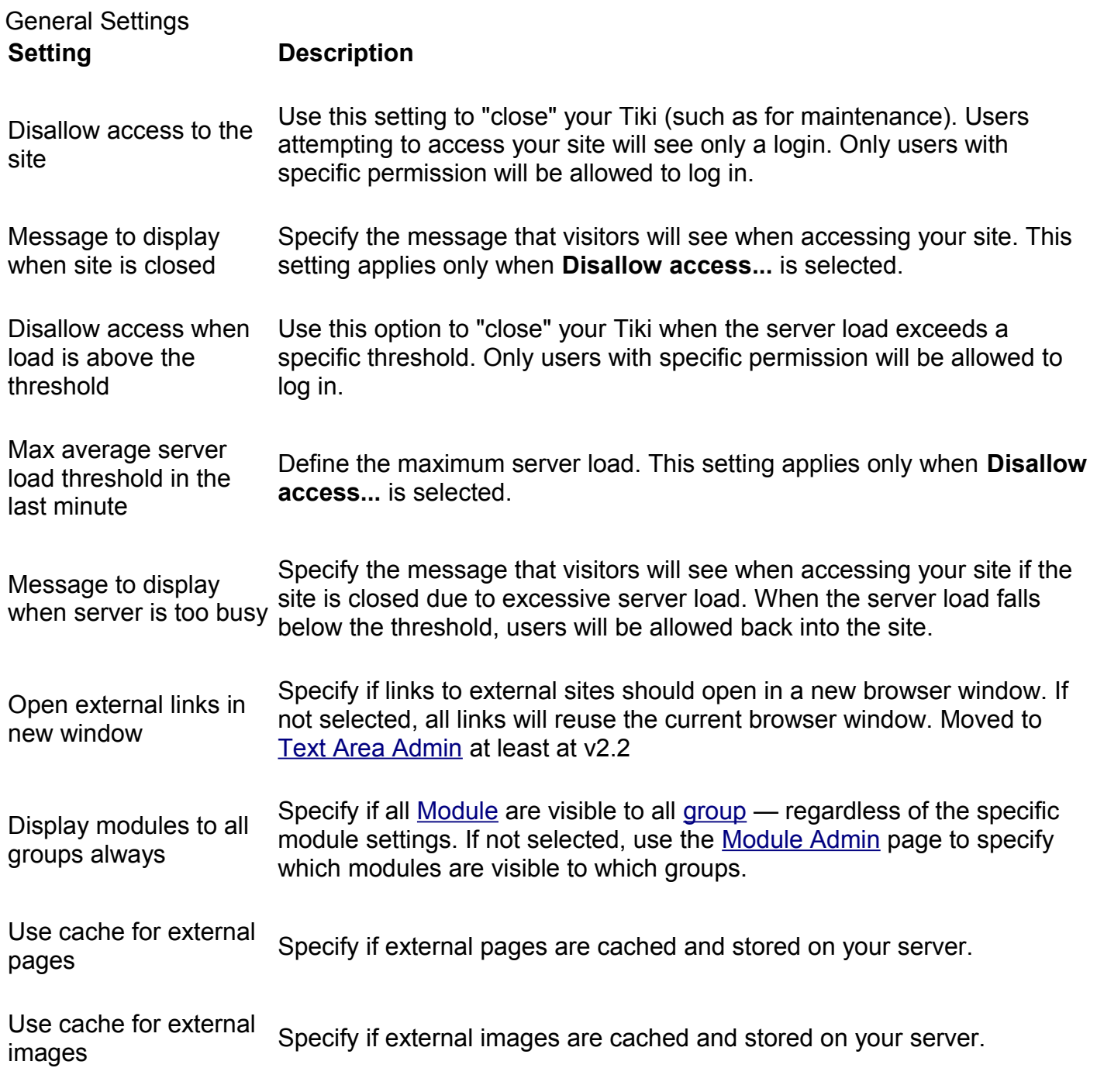

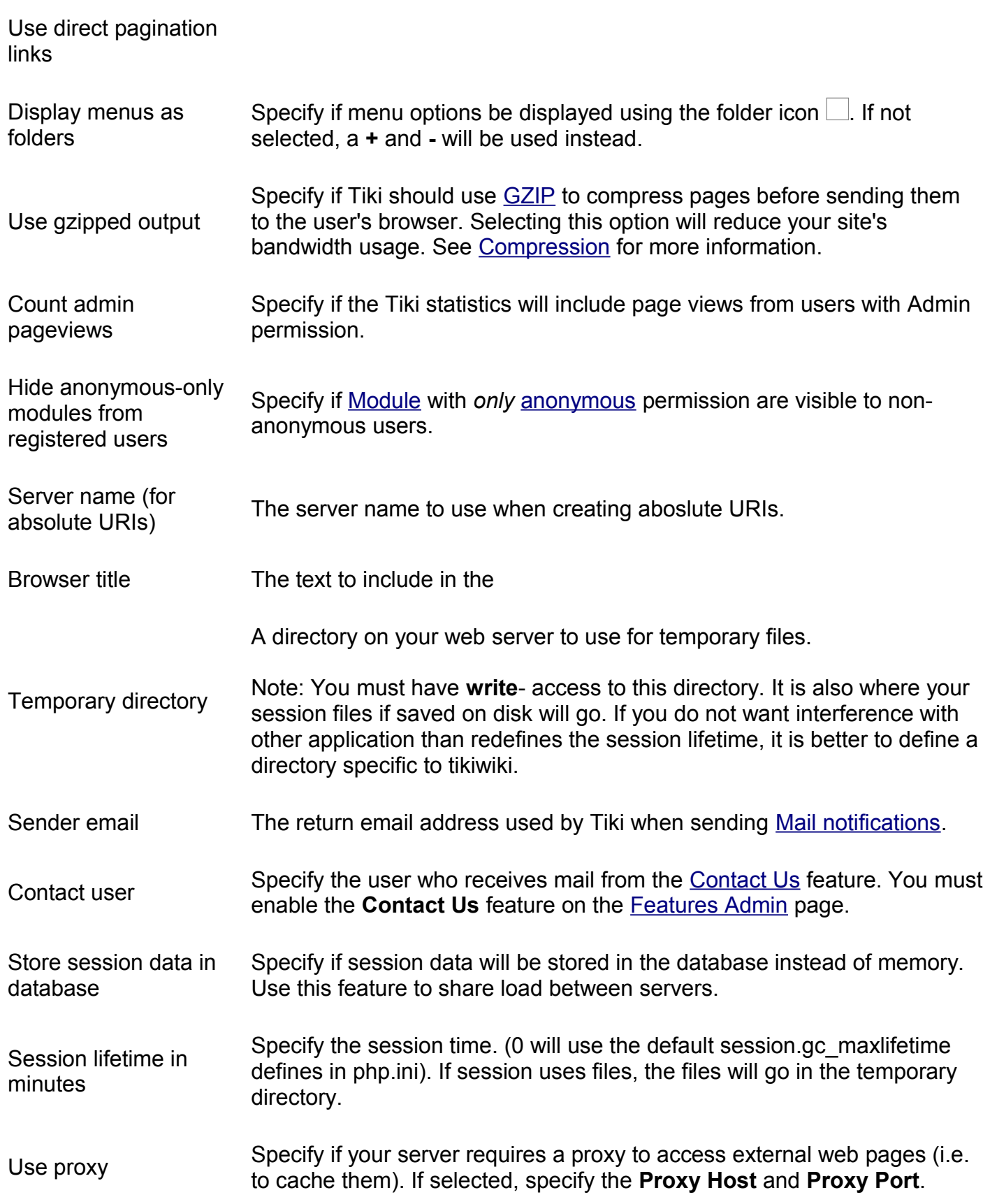

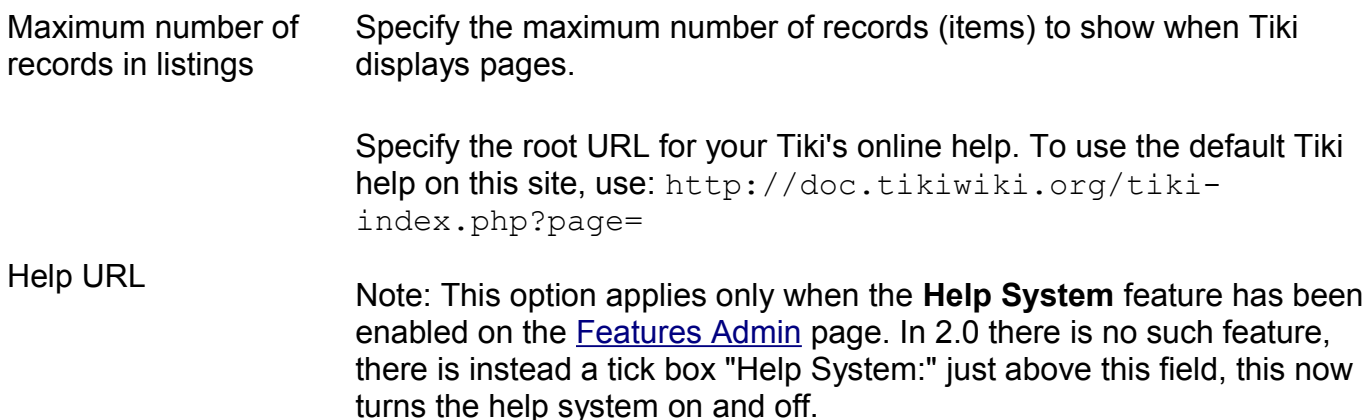

#### Date and Time Formats

Specify the Long Date, Short Date, Long Time,and Short Time formats. The following table lists the possible format strings:

#### **Day**

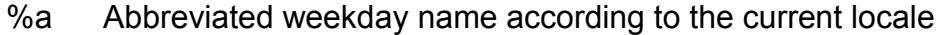

- %A Full weekday name according to the current locale
- %d Day of the month as a decimal number (range 01 to 31)
- $\%e$  Day of the month as a decimal number, a single digit is preceded by a space (range 1 to 31)
- %u Day of the week as a decimal, with 1 representing Monday (range 1 to 7)
- %w Day of the week as a decimal, with 0 being Sunday (range 0 to 6)
- %j Day of the year as a decimal number (range 001 to 366)

#### **Week**

- Week number of the current year as a decimal number, starting with the first Sunday as the first day of the first week
- $\%W$  Week number of the current year as a decimal number, starting with the first Monday as the first day of the first week
- %V The ISO 8601:1988 week number of the current year as a decimal number, range 01 to 53, where week 1 is the first week that has at least 4 days in the current year, and with Monday

as the first day of the week. (Use %G or %g for the year component that corresponds to the week number for the specified timestamp.)

#### **Month**

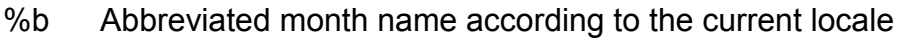

- %B Full month name according to the current locale
- %m Month as a decimal number (range 01 to 12)

#### **Year**

%C Century number (the year divided by 100 and truncated to an integer, range 00 to 99)

%G The 4-digit year corresponding to the ISO week number (see %V). This has the same format and value as %Y, except that if the ISO week number belongs to the previous or next year, that year is used instead.

- %g Like %G, but without the century.
- %y Year as a decimal number without a century (range 00 to 99)
- %Y Year as a decimal number including the century

#### **Time**

- %H Hour as a decimal number using a 24-hour clock (range 00 to 23)
- %I Hour as a decimal number using a 12-hour clock (range 01 to 12)
- %M Minute as a decimal number
- %p Either **am** or **pm** according to the given time value, or the corresponding strings for the current locale
- %r Time in a.m. and p.m. notation
- %R Time in 24 hour notation
- %S Second as a decimal number
- %T Current time, equal to %H:%M:%S

#### **Notes**

- %c Preferred date and time representation for the current locale
- %x Preferred date representation for the current locale without the time
- %X Preferred time representation for the current locale without the date
- %D Same as %m/%d/%y
- %h Same as %b
- %n Newline character
- %t Tab character
- %Z or<br>%z
- %% A literal **%** character

#### See the **PHP Manual** for details.

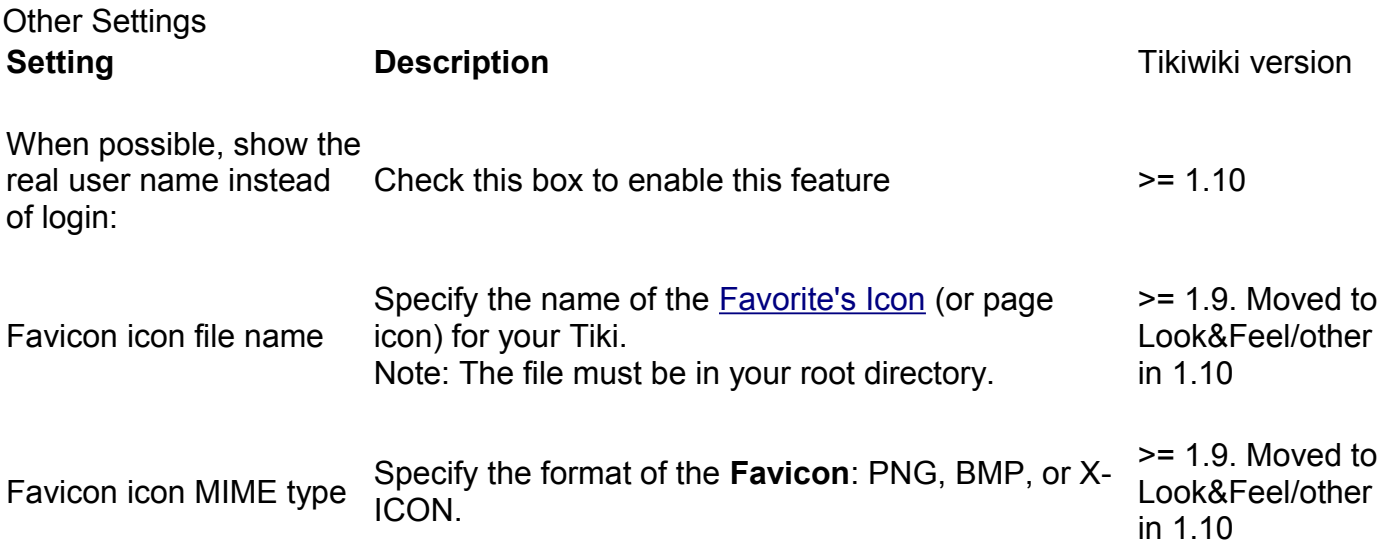

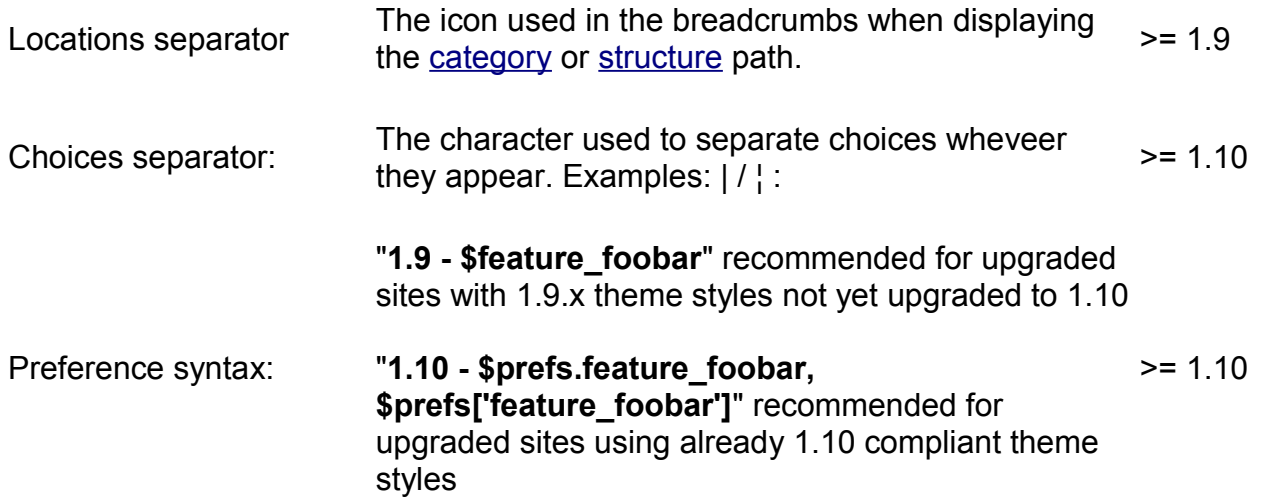

• Example for an upgraded site to Tikiwiki 1.10 but still using an old 1.9.x theme style:

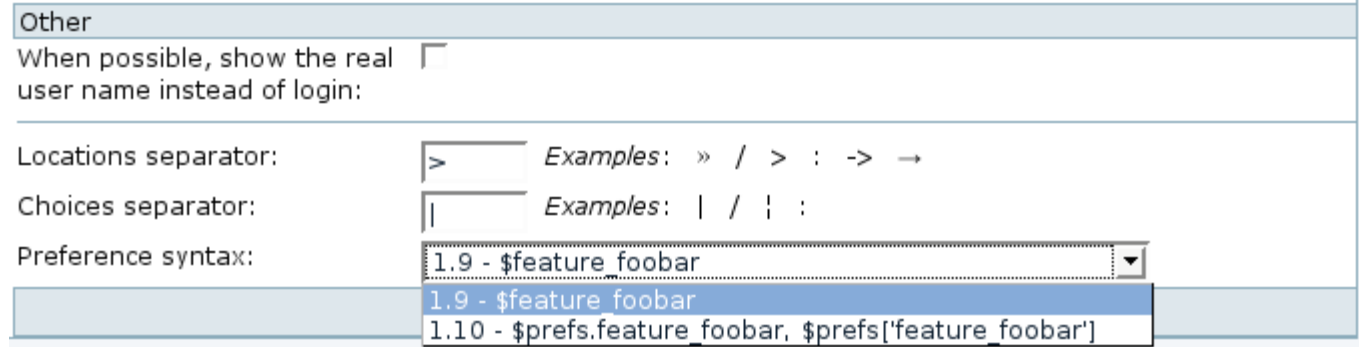

Register This Site

.

Use this option to register your Tiki with tikiwiki.org and join the [Tiki community.](http://tikiwiki.org/tiki-index.php?page=TikiCommunity)

Change Admin Password

Use this option to change your Admin password. Enter a new password (case sensitive), repeat the password for verification, and click **Change Password**.

## **General Settings tab**

#### **Overview**

Configure general settings for specific Tiki features

#### **To Access**

From the [General Admin](http://doc.tiki.org/General+Admin) page, click the **General Settings** tab.

<span id="page-16-1"></span><span id="page-16-0"></span>[No Tabs](http://doc.tiki.org/tiki-print_multi_pages.php?printstructures=a%253A1%253A%257Bi%253A0%253Bs%253A4%253A%25223610%2522%253B%257D&find=&print=Print)  $7.x6.x$ 

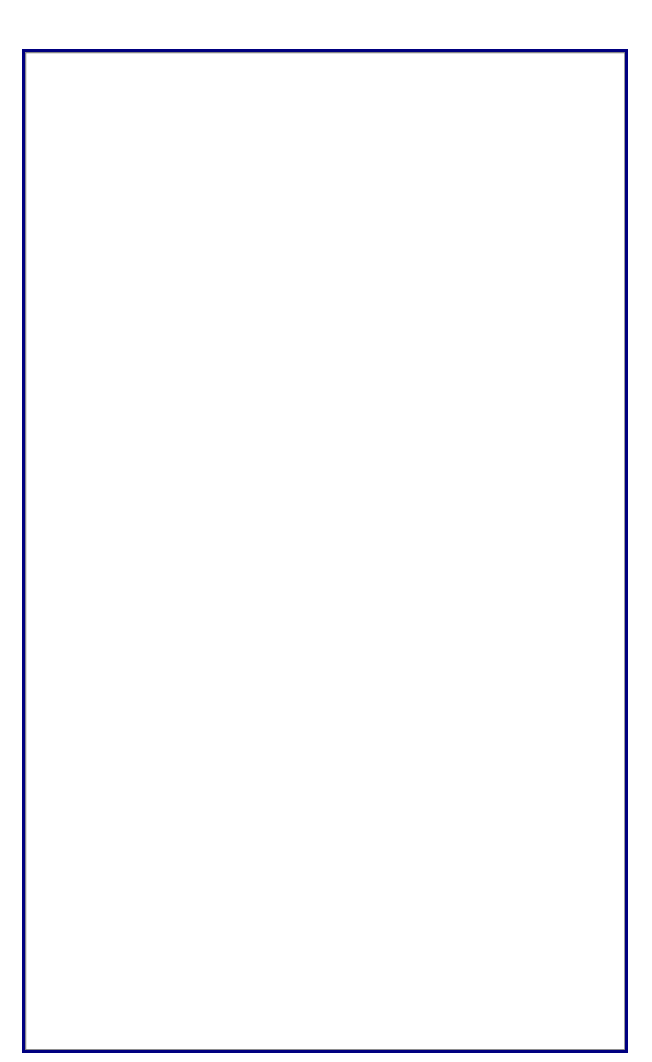

General Settings tab

**Setting Contract Contract Contract Description Default** Default

**Server** 

Temporary Directory on your server, relative to your Tiki installation, for storing temp

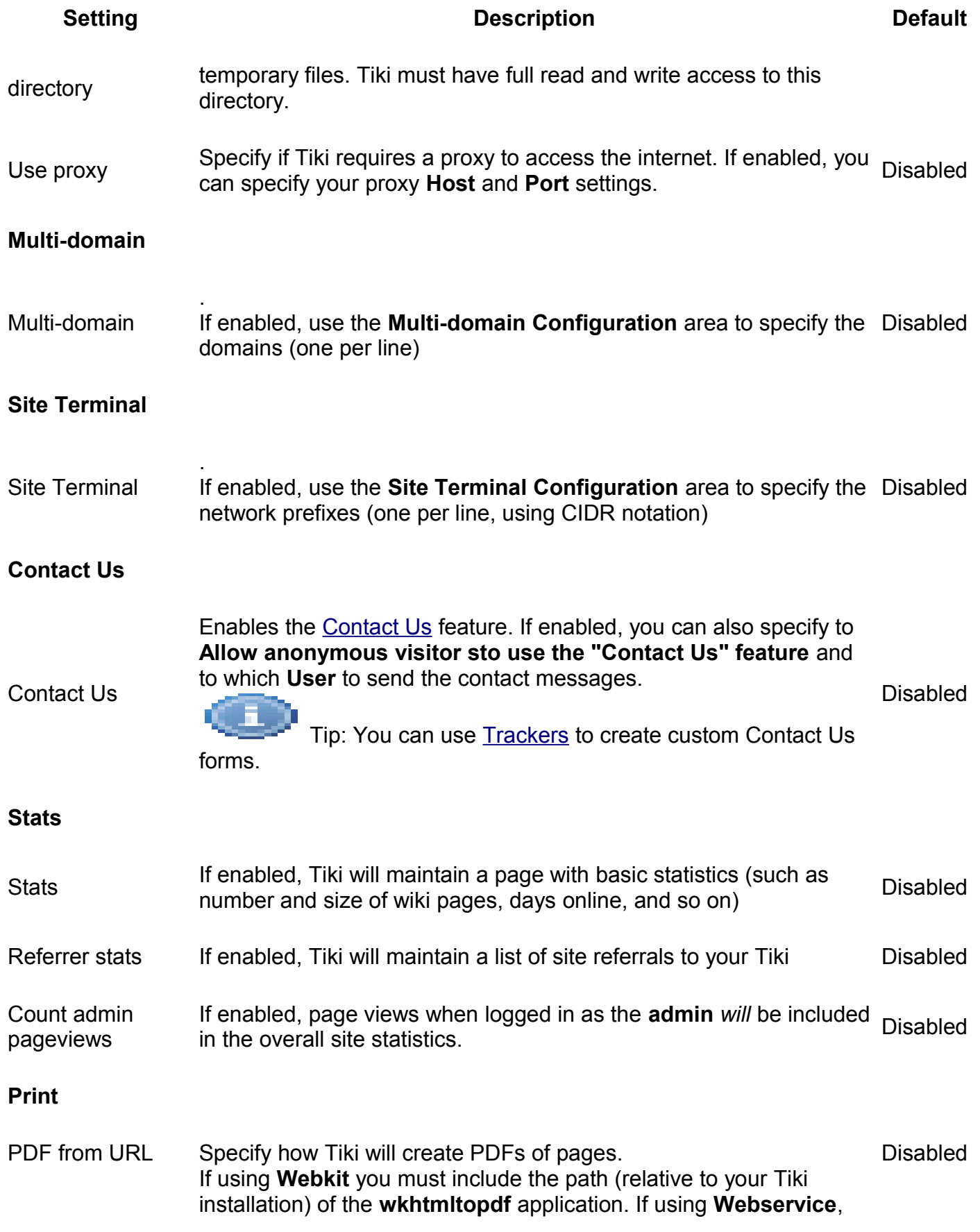

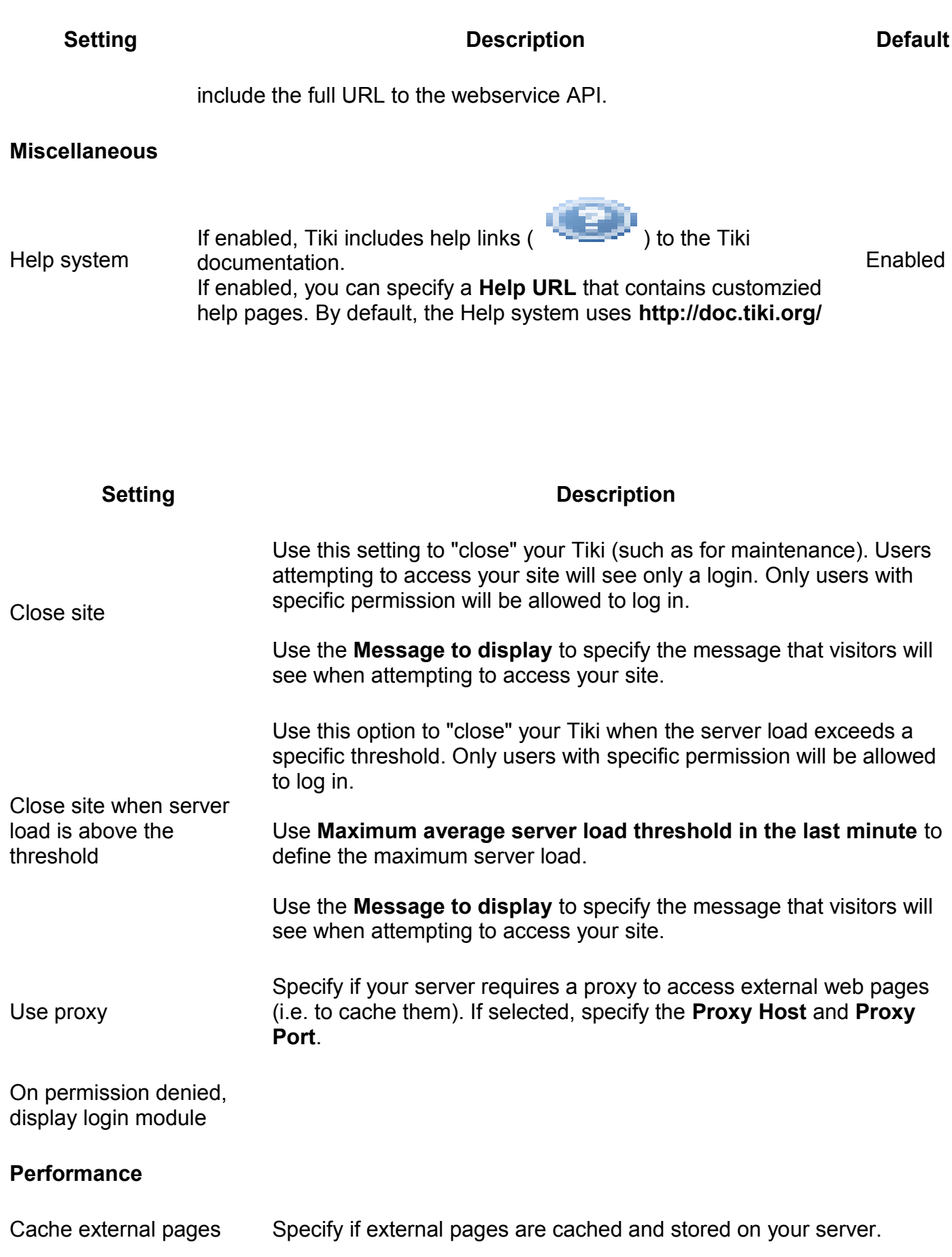

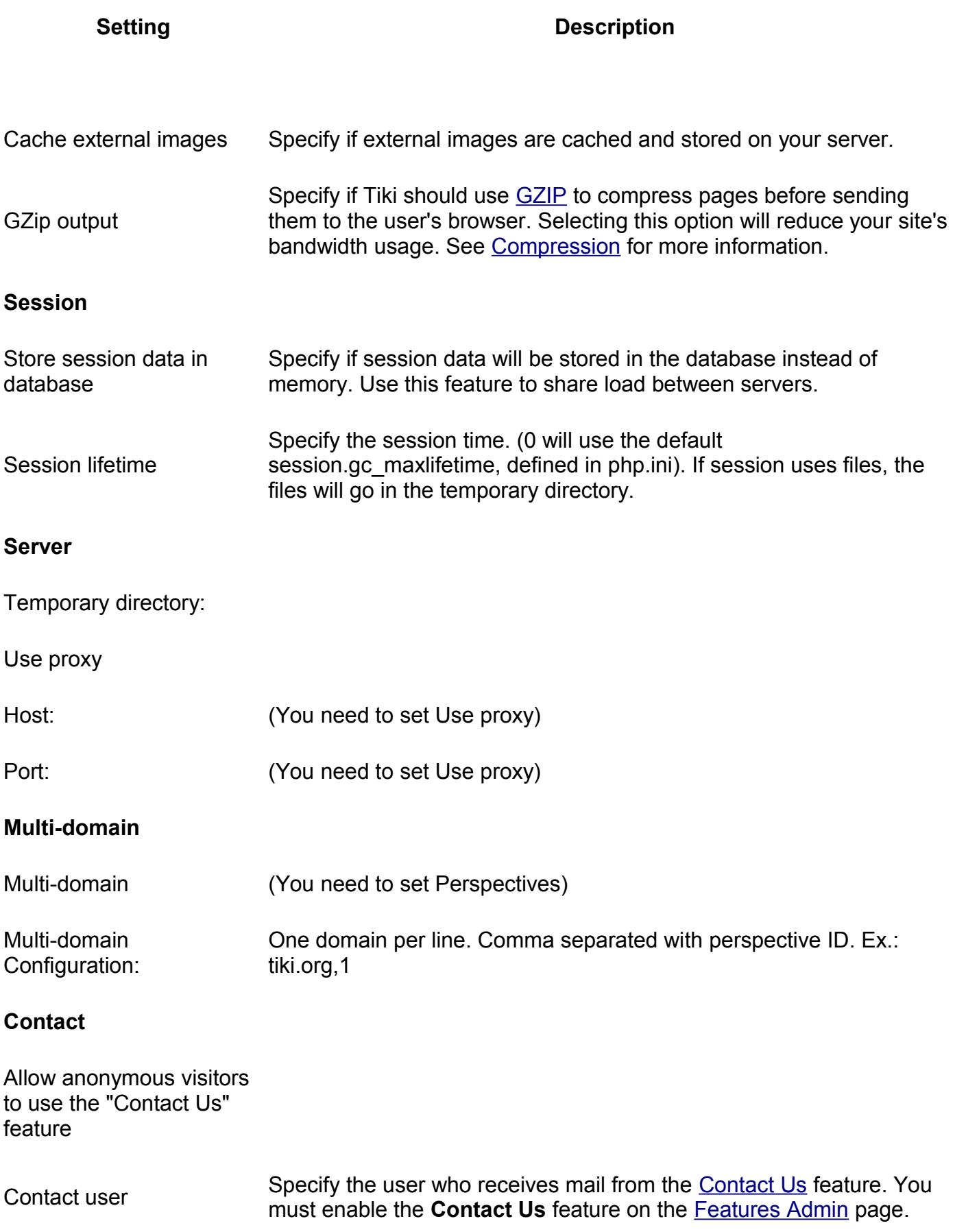

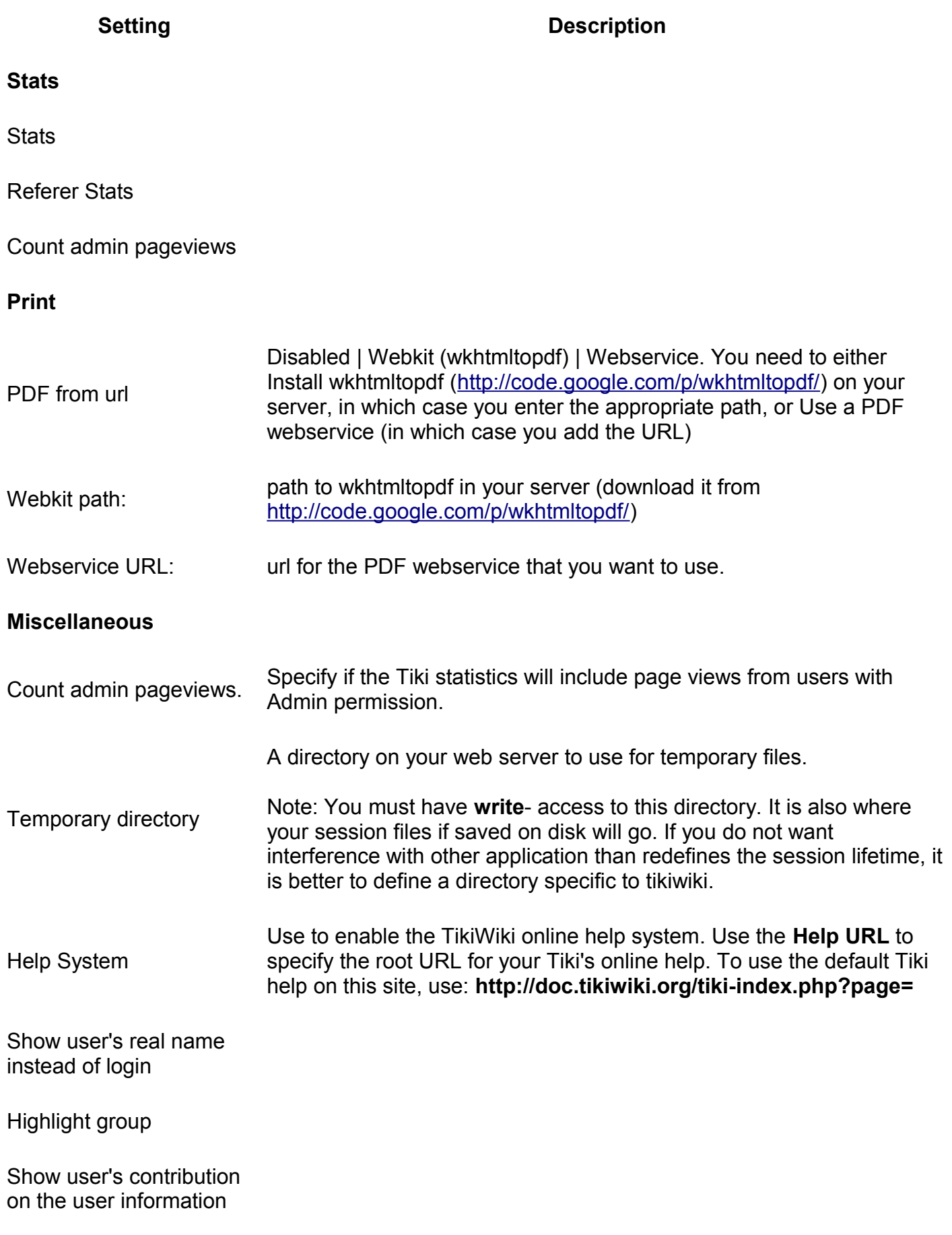

#### **Setting Description**

#### page

Display UserTracker information on the user information page:

#### **Separators**

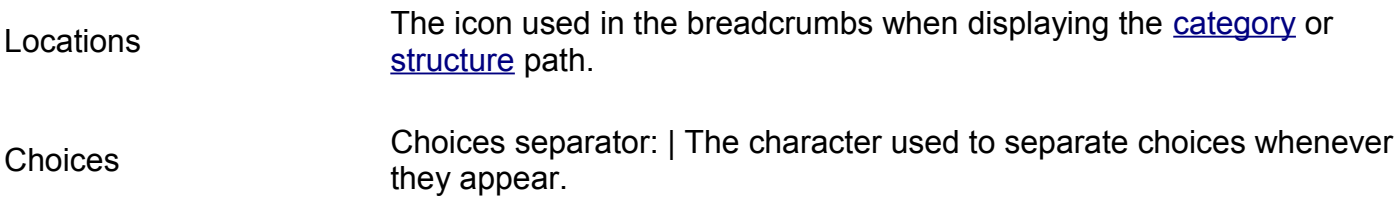

# **Navigation tab**

#### **Overview**

Configure site navigation features such as menus and error redirects.

#### Related Topics

- • [Navigation Overview](http://doc.tiki.org/Navigation+Overview)
- • [Menus](http://doc.tiki.org/Menus)

#### **To Access**

From the [General Admin](http://doc.tiki.org/General+Admin) page, click the **Navigation** tab.

<span id="page-21-0"></span>[No Tabs](http://doc.tiki.org/tiki-print_multi_pages.php?printstructures=a%253A1%253A%257Bi%253A0%253Bs%253A4%253A%25223610%2522%253B%257D&find=&print=Print) [7.x](#page-21-0)

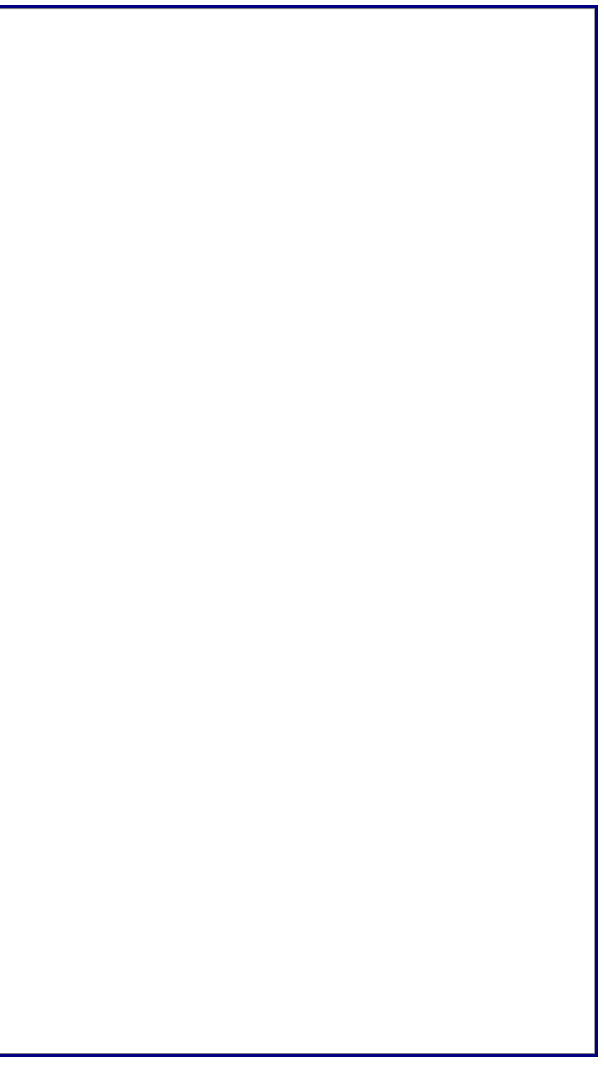

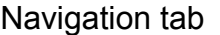

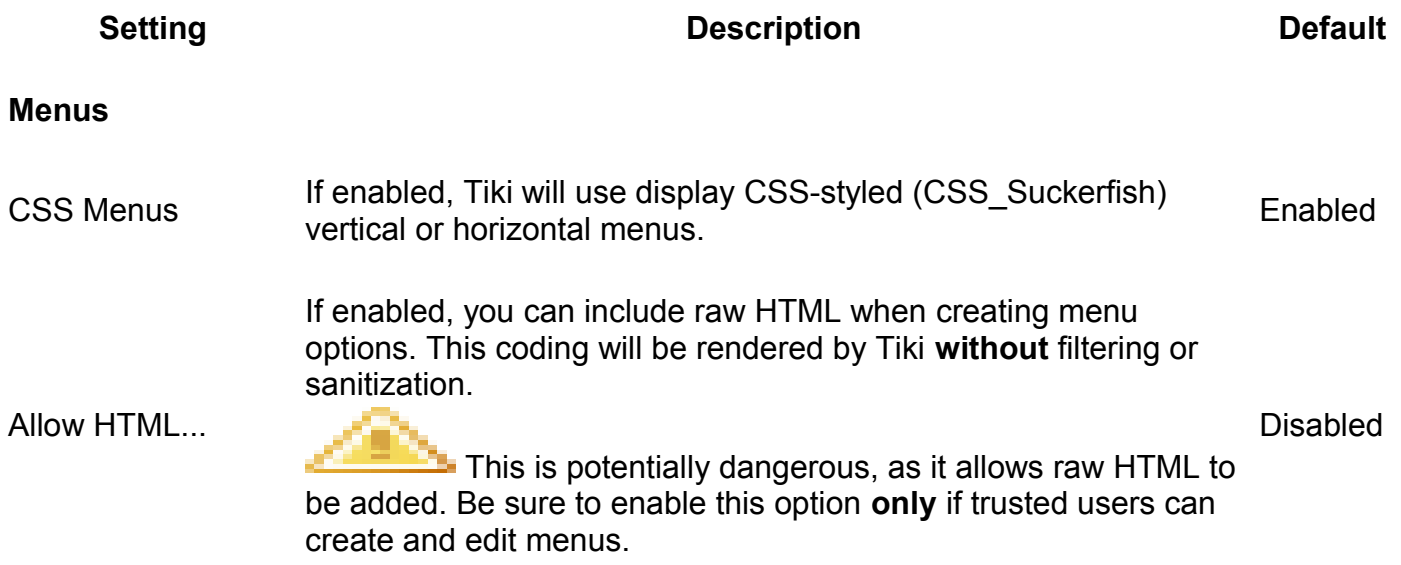

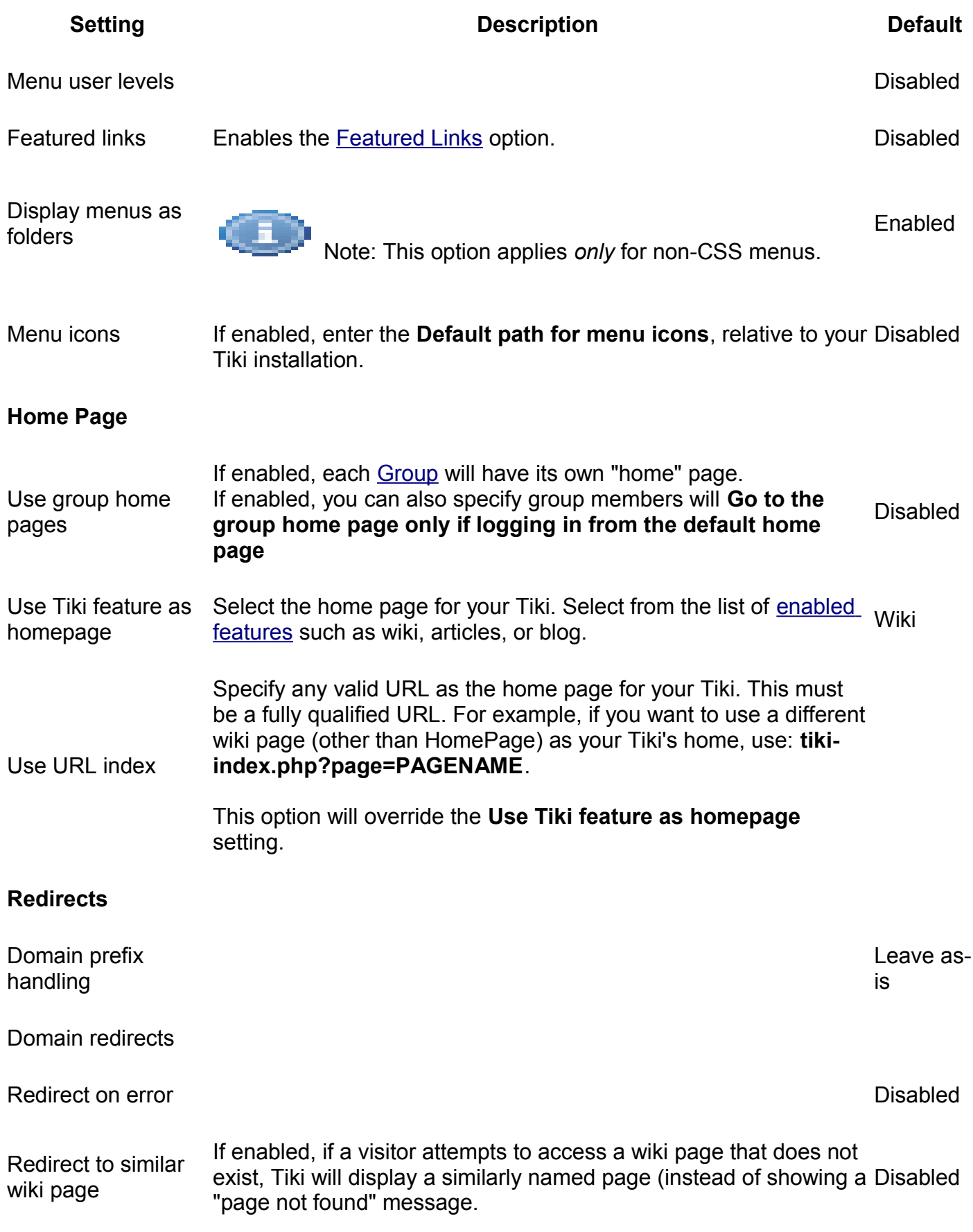

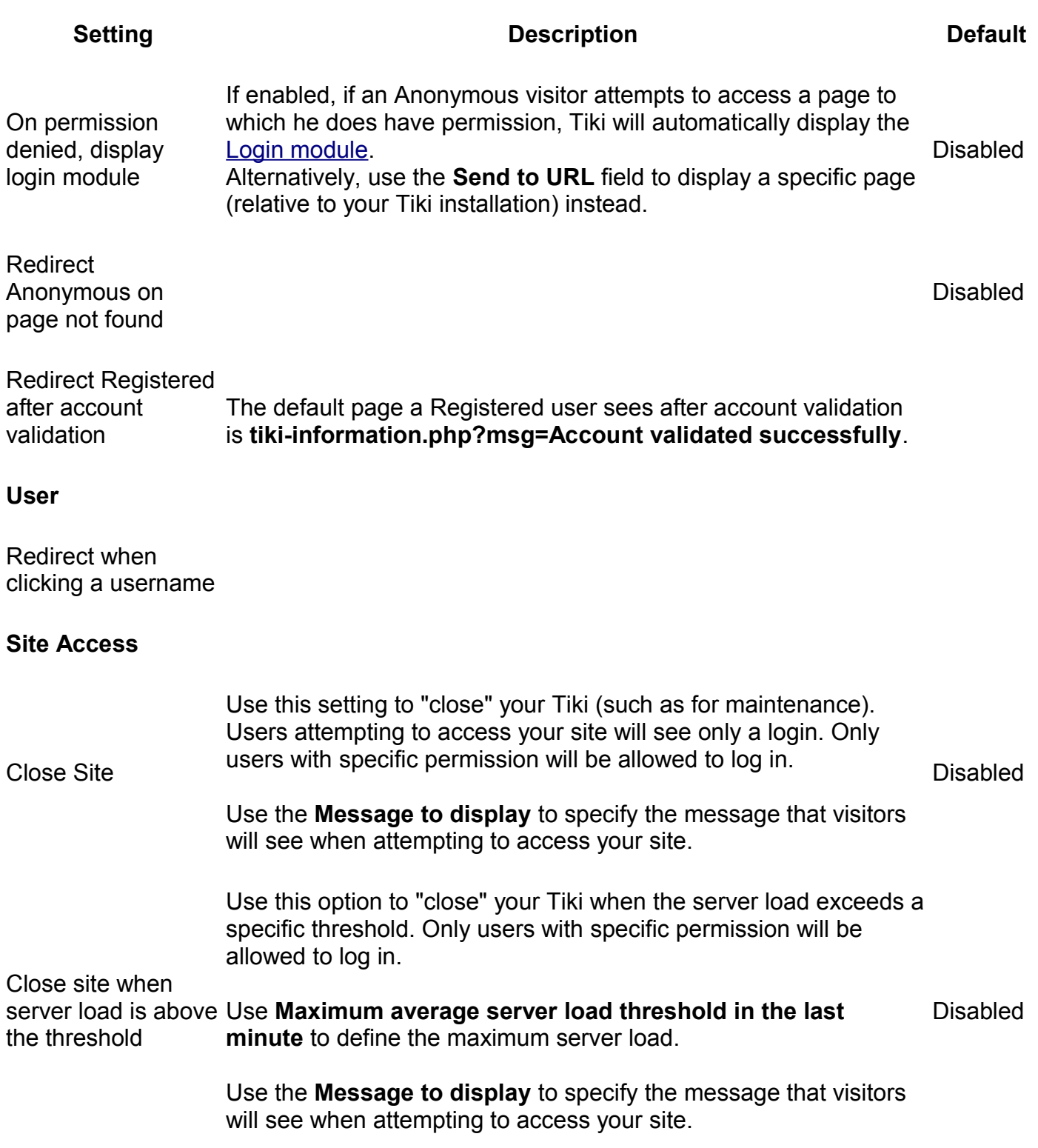

# **Date and Time tab**

#### **Overview**

Configure how Tiki displays date and time information.

Related Topics

• [Date and Time](http://doc.tiki.org/Date+and+Time+Features) **[Features](http://doc.tiki.org/Date+and+Time+Features)** 

#### **To Access**

From the [General Admin](http://doc.tiki.org/General+Admin) page, click the **Date and Time** tab.

#### **Notes**

See the [Date and Time Formats table](#page-27-0) and [PHP Manual](http://www.php.net/manual/en/function.strftime.php) for detailed information on date and time settings.

<span id="page-25-1"></span><span id="page-25-0"></span>[No Tabs](http://doc.tiki.org/tiki-print_multi_pages.php?printstructures=a%253A1%253A%257Bi%253A0%253Bs%253A4%253A%25223610%2522%253B%257D&find=&print=Print)  $7.x6.x$ 

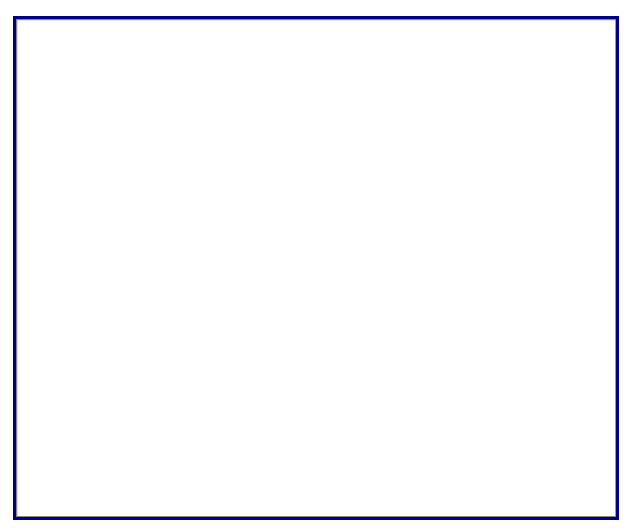

Date and Time tab

**Setting Description Description Default** 

Timezone Select the default timezone for your <sub>UTC</sub>

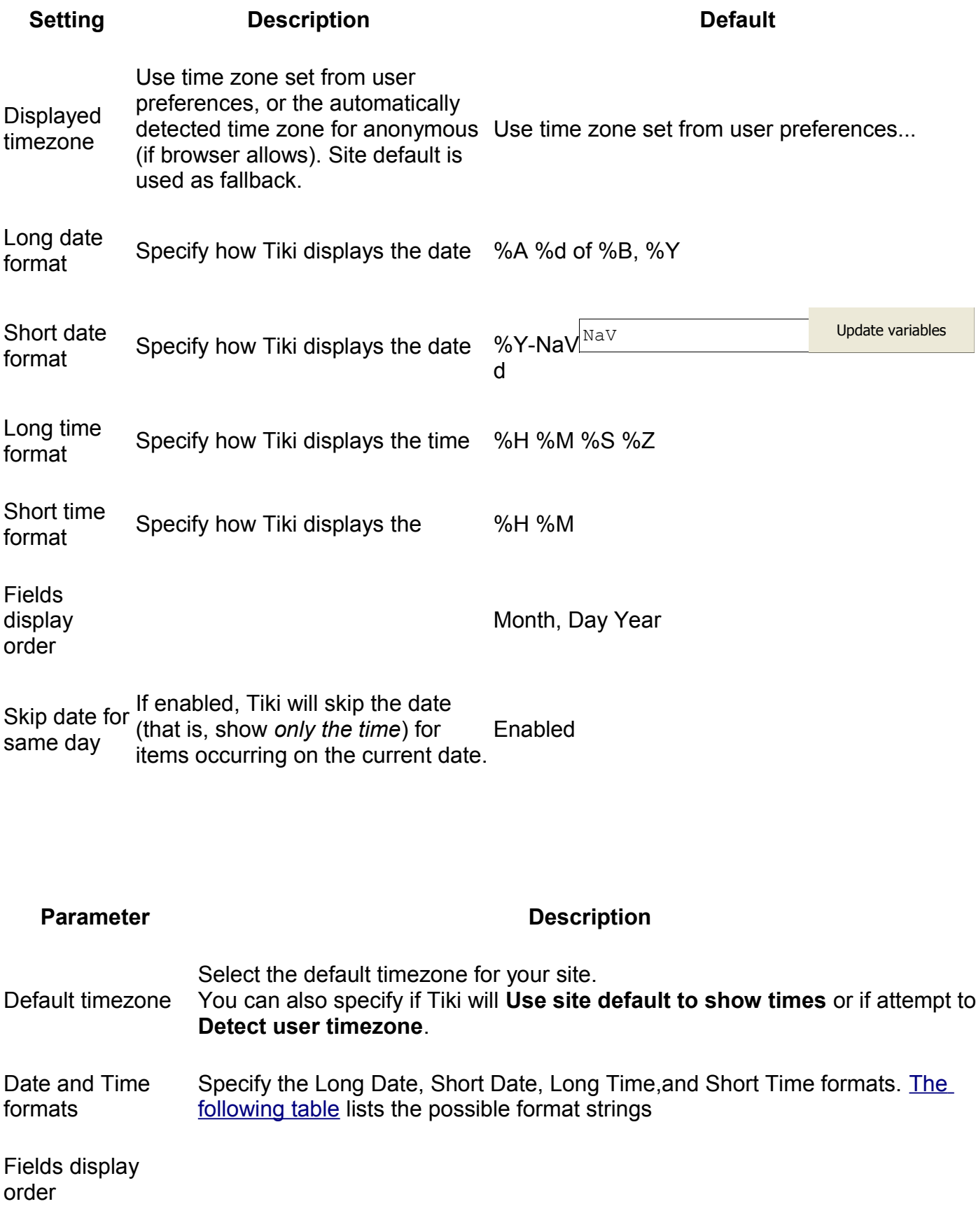

**Tip**: When you save your changes, Tiki will display a sample of the selected date and time formats.

### <span id="page-27-0"></span>**Date and Time Formats**

#### **Day**

- %a Abbreviated weekday name according to the current locale
- %A Full weekday name according to the current locale
- %d Day of the month as a decimal number (range 01 to 31)
- %e Day of the month as a decimal number, a single digit is preceded by a space (range 1 to 31)
- %u Day of the week as a decimal, with 1 representing Monday (range 1 to 7)
- %w Day of the week as a decimal, with 0 being Sunday (range 0 to 6)
- %j Day of the year as a decimal number (range 001 to 366)

#### **Week**

- %U Week number of the current year as a decimal number, starting with the first Sunday as the first day of the first week
- $\%W$  Week number of the current year as a decimal number, starting with the first Monday as the first day of the first week

%V The ISO 8601:1988 week number of the current year as a decimal number, range 01 to 53, where week 1 is the first week that has at least 4 days in the current year, and with Monday as the first day of the week. (Use %G or %g for the year component that corresponds to the week number for the specified timestamp.)

#### **Month**

%b Abbreviated month name according to the current locale

- %B Full month name according to the current locale
- %m Month as a decimal number (range 01 to 12)

#### **Year**

- %C Century number (the year divided by 100 and truncated to an integer, range 00 to 99)
- %G The 4-digit year corresponding to the ISO week number (see %V). This has the same format and value as %Y, except that if the ISO week number belongs to the previous or next year, that year is used instead.
- %g Like %G, but without the century.
- %y Year as a decimal number without a century (range 00 to 99)
- %Y Year as a decimal number including the century

#### **Time**

- %H Hour as a decimal number using a 24-hour clock (range 00 to 23)
- %I Hour as a decimal number using a 12-hour clock (range 01 to 12)
- %M Minute as a decimal number
- %p Either **am** or **pm** according to the given time value, or the corresponding strings for the symparties of the current locale
- %r Time in a.m. and p.m. notation
- %R Time in 24 hour notation
- %S Second as a decimal number
- %T Current time, equal to %H:%M:%S

#### **Notes**

- %c Preferred date and time representation for the current locale
- %x Preferred date representation for the current locale without the time
- %X Preferred time representation for the current locale without the date
- %D Same as %m/%d/%y
- %h Same as %b
- %n Newline character
- %t Tab character
- %Z or<br>%z
- %% A literal **%** character

# **Change Admin Password tab**

Use this tab to change the password for your administrator (Admin) account.

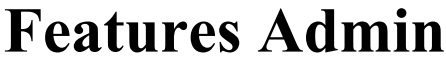

#### **Overview**

Enable or disable Tiki features

Related Topics

• [Bugs and Wishes](http://dev.tiki.org/Administration)

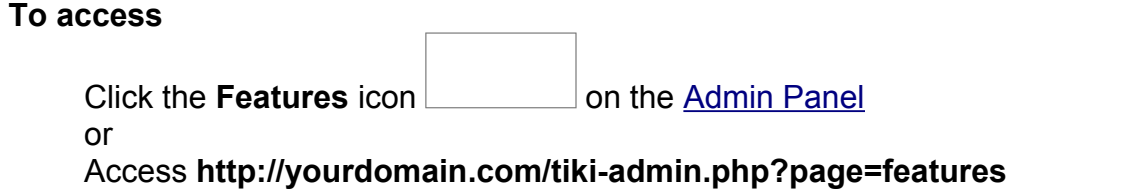

### **Tabs**

This page contains the following tabs:

- • [Global Features](http://doc.tiki.org/Global+Features&structure=Tiki+Reference+Guide)
- • [Interface](http://doc.tiki.org/Interface&structure=Tiki+Reference+Guide)
- • [Programmer](http://doc.tiki.org/Programmer&structure=Tiki+Reference+Guide)
- • [New](http://doc.tiki.org/New&structure=Tiki+Reference+Guide)
- • [Experimental](http://doc.tiki.org/Experimental&structure=Tiki+Reference+Guide)

### **Note**

-

<span id="page-30-1"></span><span id="page-30-0"></span>[No Tabs](http://doc.tiki.org/tiki-print_multi_pages.php?printstructures=a%253A1%253A%257Bi%253A0%253Bs%253A4%253A%25223610%2522%253B%257D&find=&print=Print) DefaultPre-6.x

Click the "Pre-6.x" tab for versions prior to 6.X.

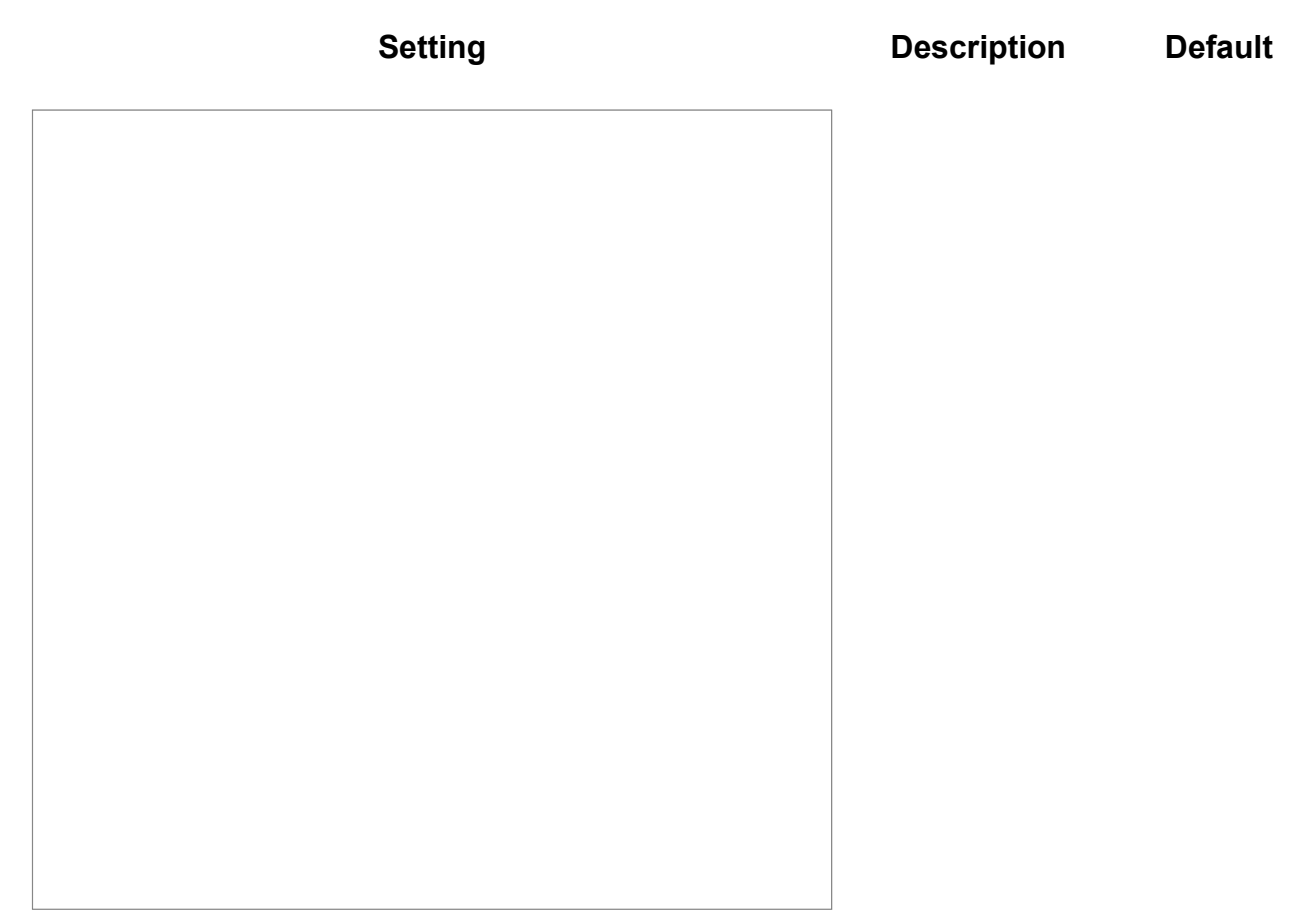

Figure 1. The Admin: Features page

**Setting Description Default**

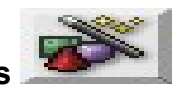

#### Clicking the **Features** icon on the **Admin**

**Panel** (see TikiAdminSettings ) takes you to the **Features** screen, where you can enable or disable Tiki features. See Fig 1.

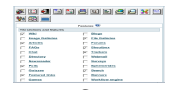

**Figure 1. A view of the Features Page** {VERSIONS}

Use this screen to choose which features will be available in your tiki. Thus, you can tailor Tiki to your specific needs without configuring the entire application. The default installation of Tiki enables very few features.

Remember, when you disable a feature, all the screens and modules related to the feature will produce an error screen if accessed. If you are receiving an error screen when accessing a feature, check this page first.

TikiFeatures provides short descriptions of the main Tiki features. Follow the links below for additional documentation on each of the features you can enable or disable from this screen. *In addition, while viewing the Administration screen, you may click any term for help!*

Starting with [Tikiwiki 1.10,](http://doc.tiki.org/Tikiwiki+1.10) the Admin: Features page has each feature grouped into common sections.

!-

Tiki sections and features (1.10)

!! Major features

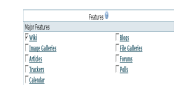

!! Minor features

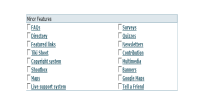

!! Site-wide features

**Setting Contract Contract Description Default** 

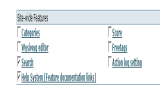

!! Technical Features

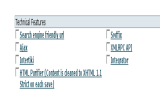

!! User interface enhancement features

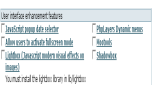

!! Experimental Features

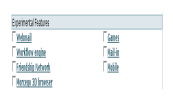

!! Content Features

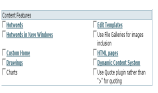

!! Administration Features

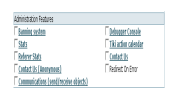

!! User Features

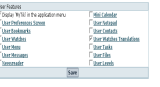

-

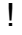

Tiki sections and features (1.9.x)

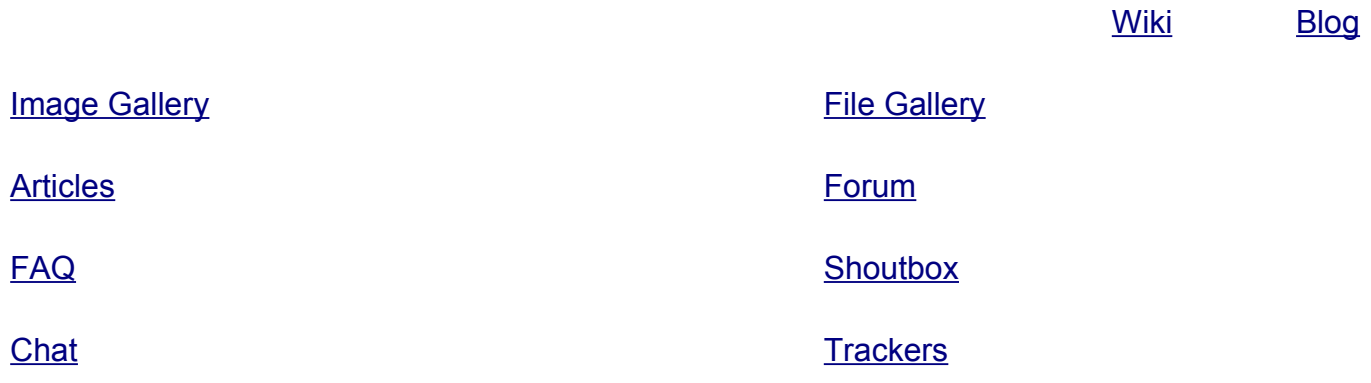

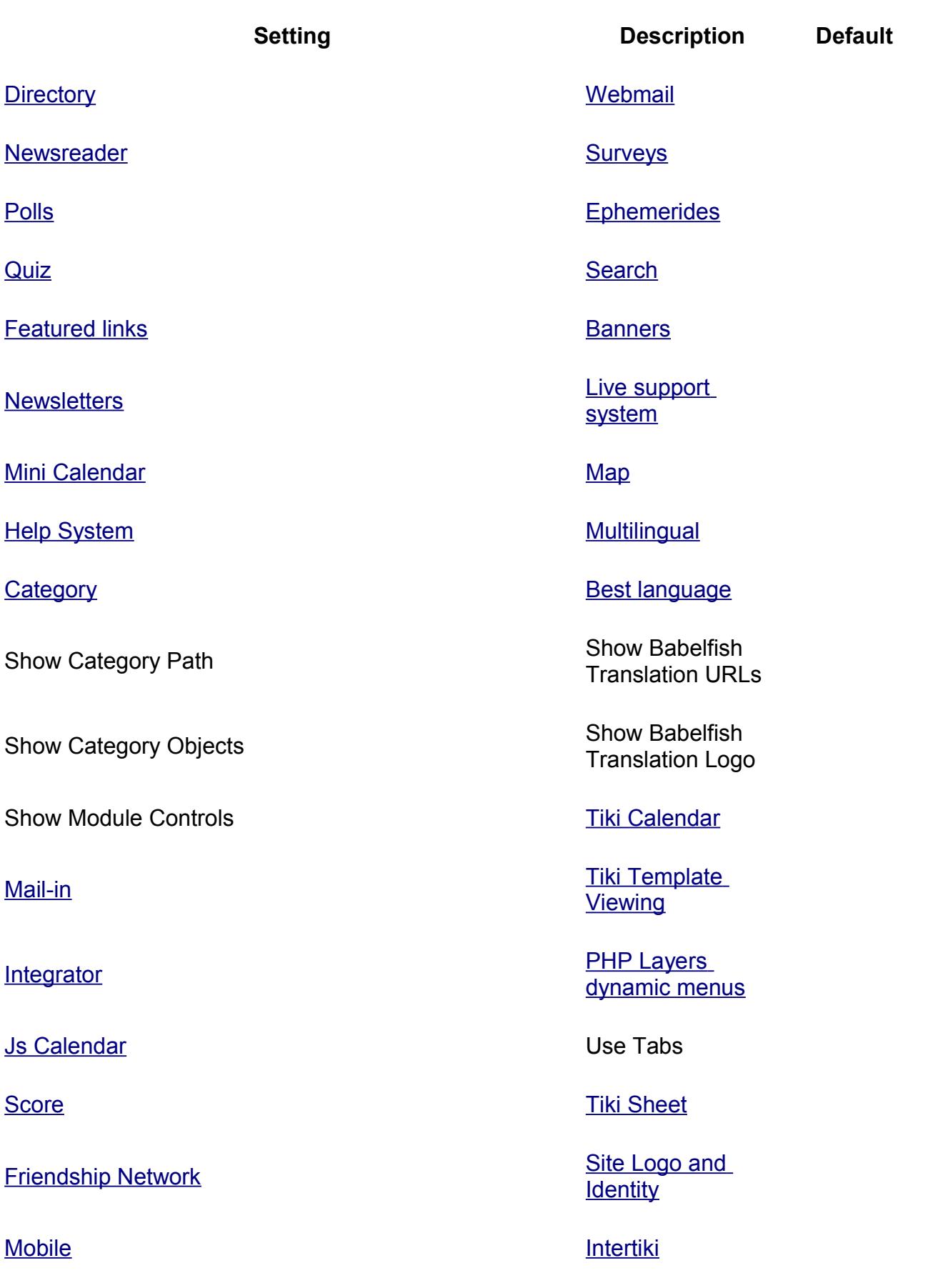

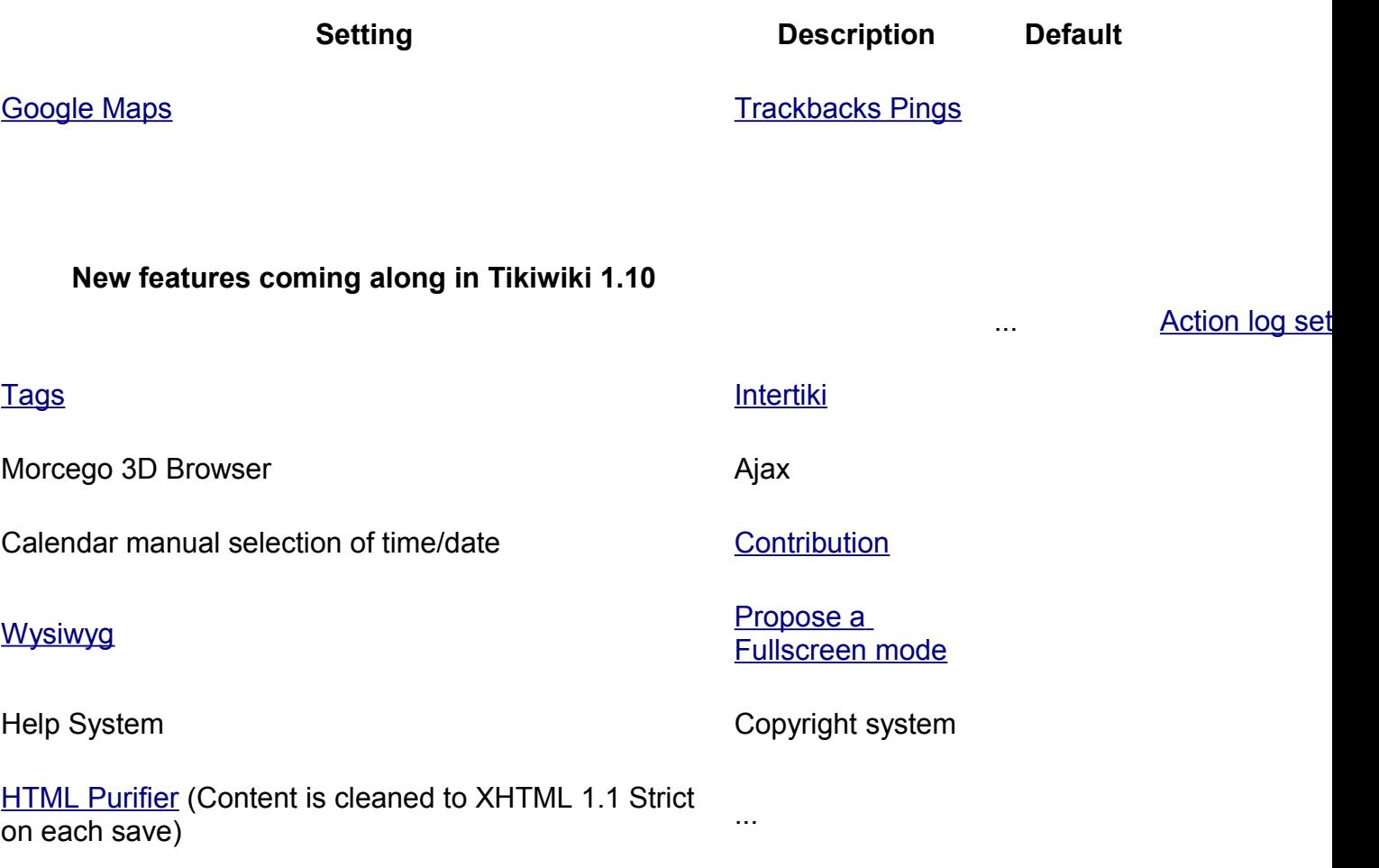

!

Content Features

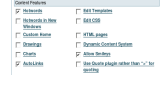

### **Figure 2. The Content Features Section**

Hotwords If enabled, W pages are pa and some wo are automatic converted to HTML links. E **TVCrit** becom *http://www.T\ .com.* Admins edit these wo from the **Adm** 

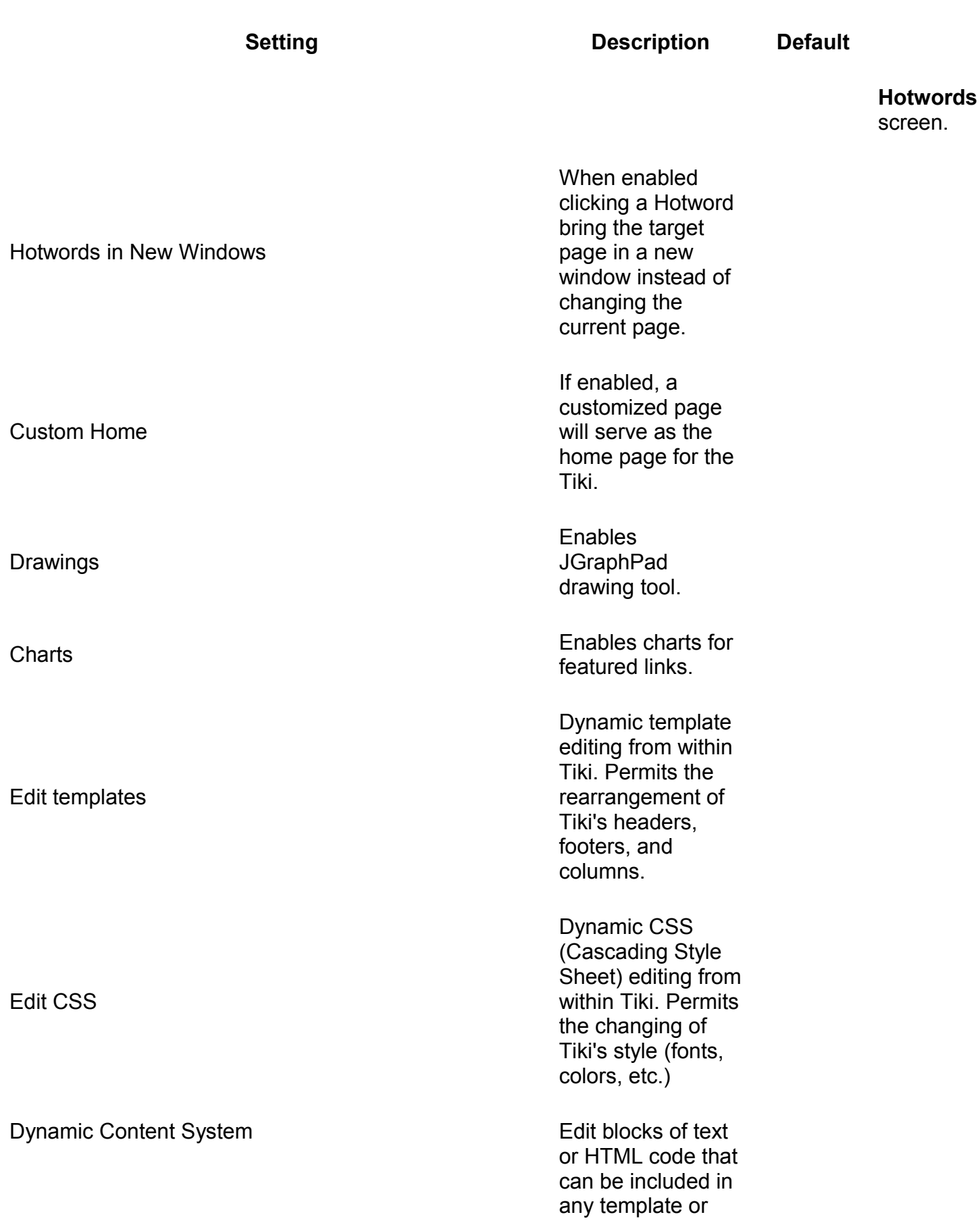
**Tiki Reference Guide**

# **Setting Contract Contract Description Default**

user module.

Permit emoticons in forum/blog posts, Wiki pages, etc.

Allow Smileys

!

#### Administration Features

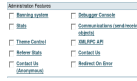

# **Figure 3. The Administration Features section**

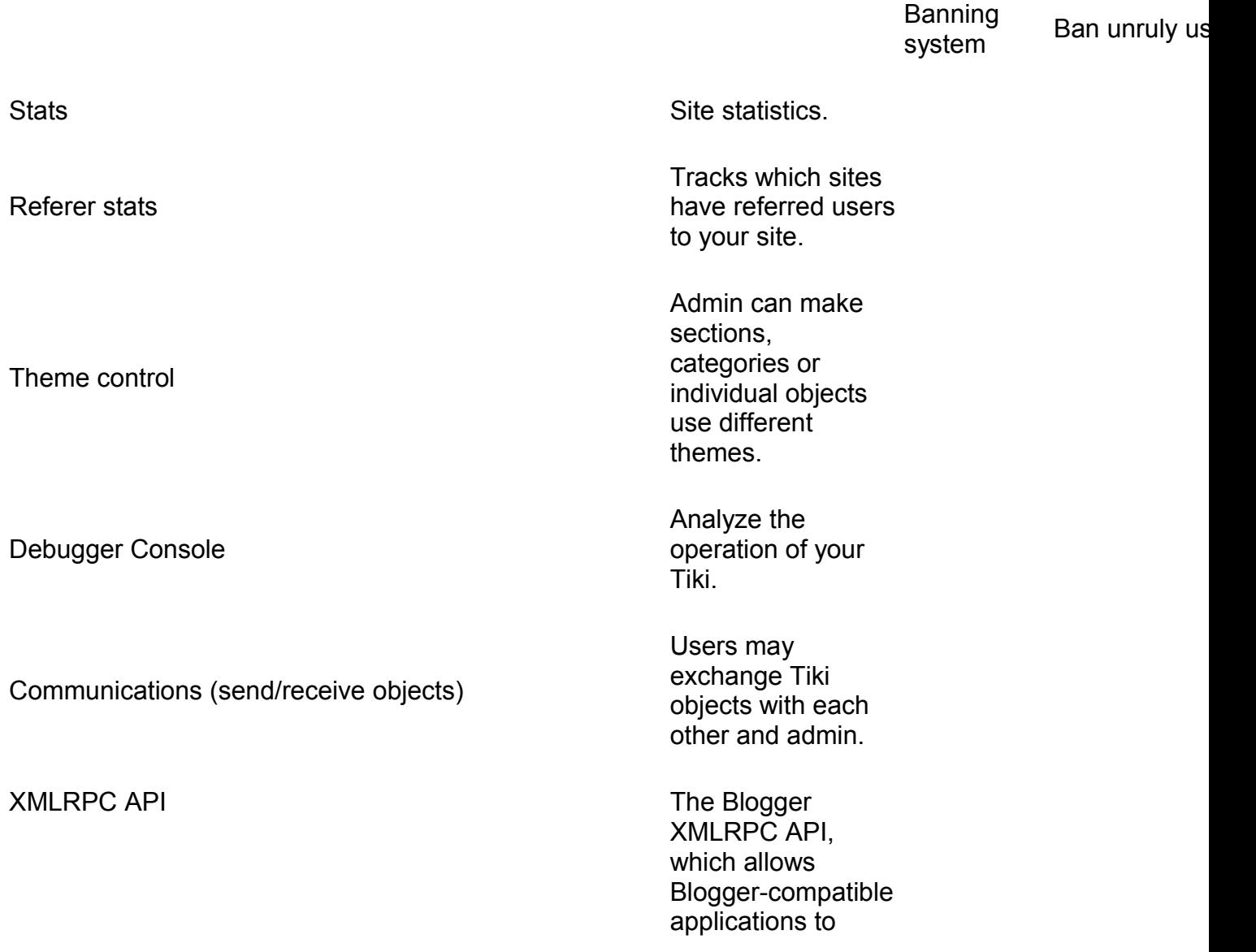

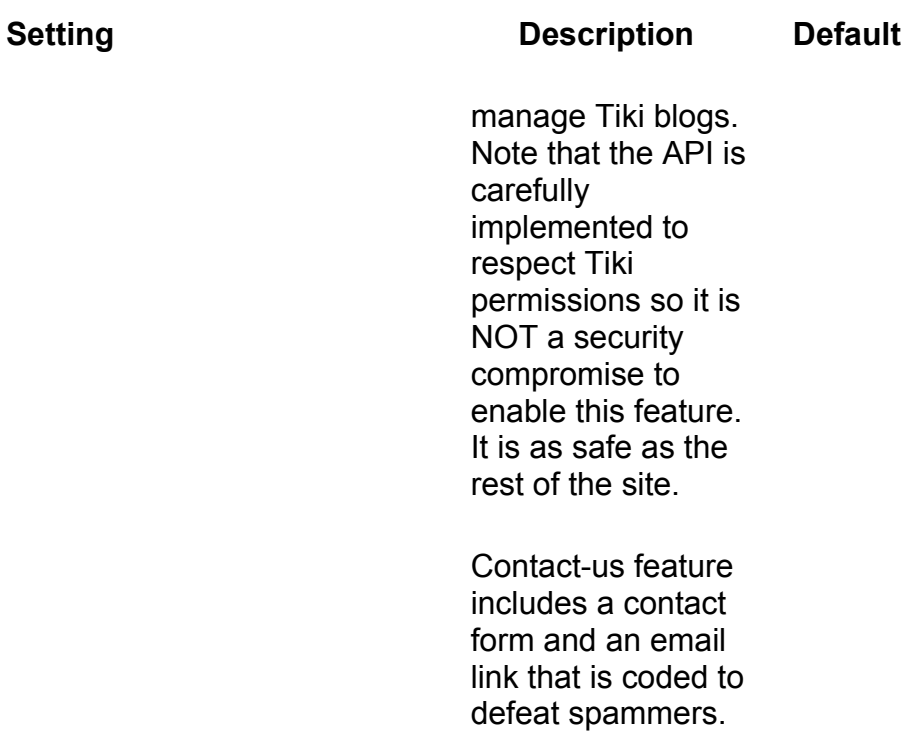

Contact Us

!

#### User Features

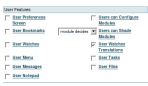

# **Figure 4. The User Features section**

These settings apply only to registered users.

User Preferences Screen A screen whe users can set their preferencesfo example, thei themes.

User Bookmarks

User Watches

Users get a personal hyperlink directory.

Users can configure the blogs, forums, Wiki pages, etc. that they are monitoring ("watching").

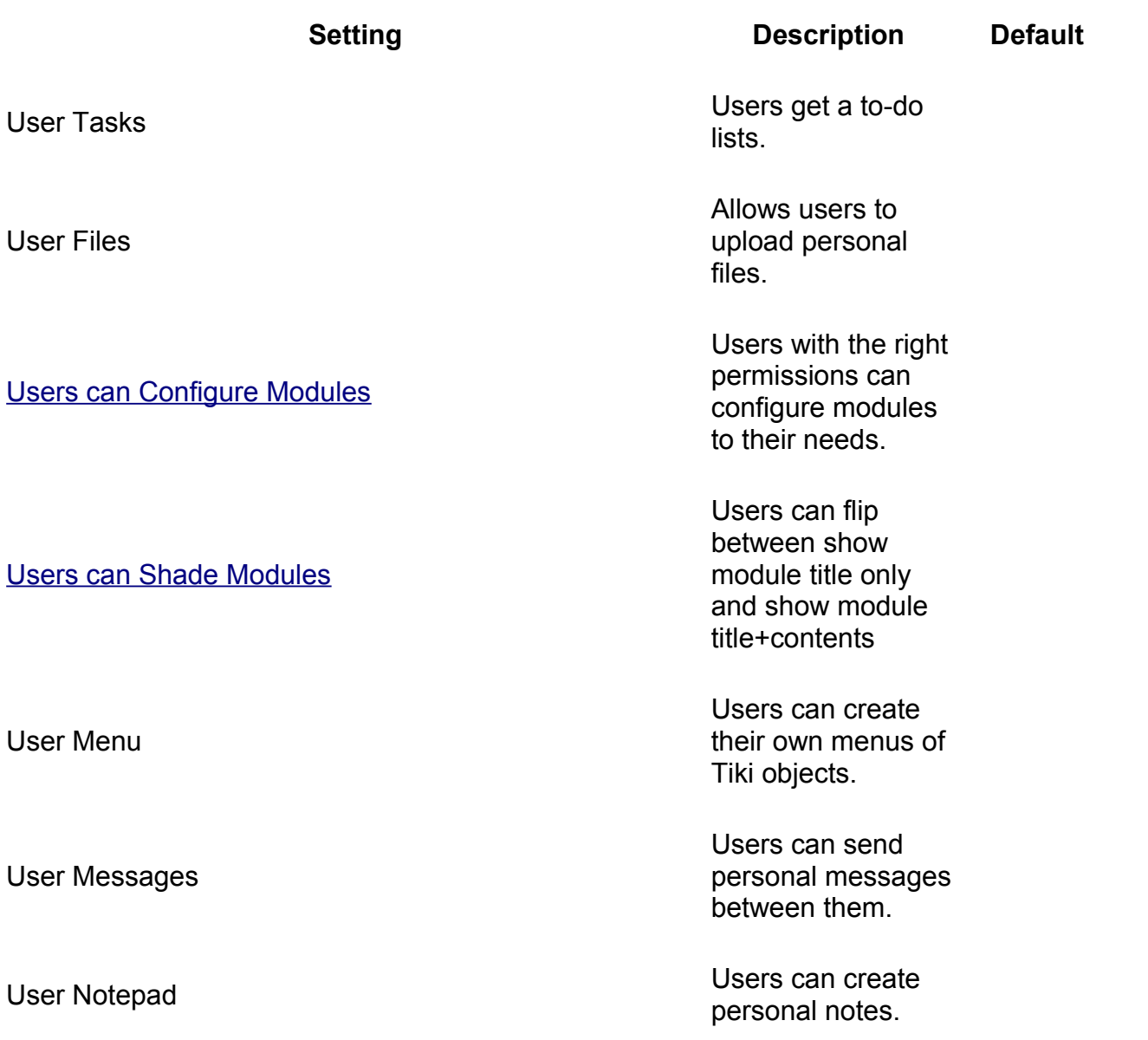

!General Layout options

-

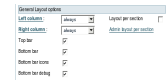

**Figure 5. The General Layout Options section**

[Left column](http://doc.tiki.org/Users+Flip+Columns) Display left<br>column

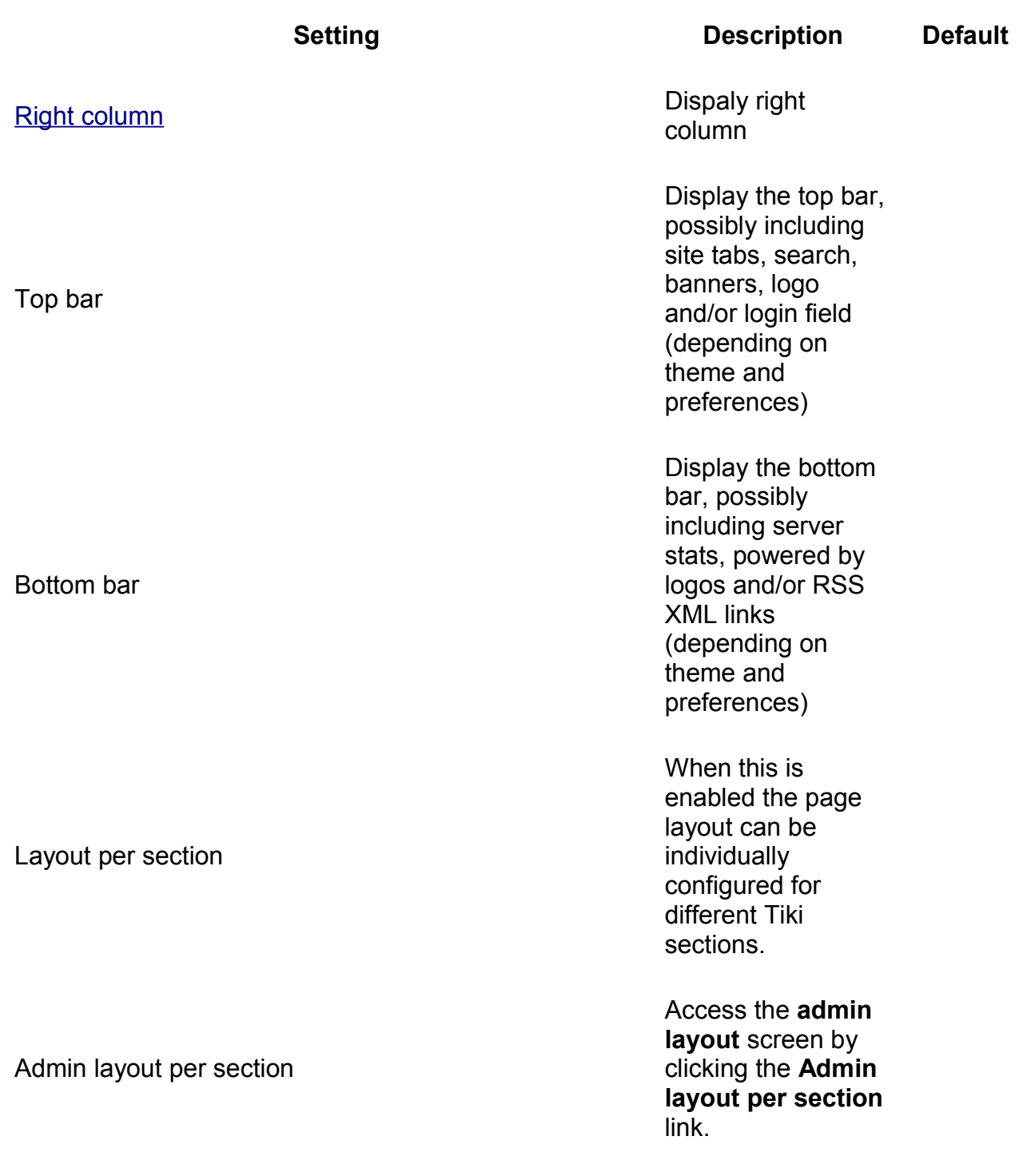

This part of the features section can be used to control the look and feel (layout) of your Tiki site. Basically, you can enable/disable the columns, the top bar (where the Tiki version is indicated) and the footer. If you want a 1 column layout without changing anything in the code, this is the way to go.

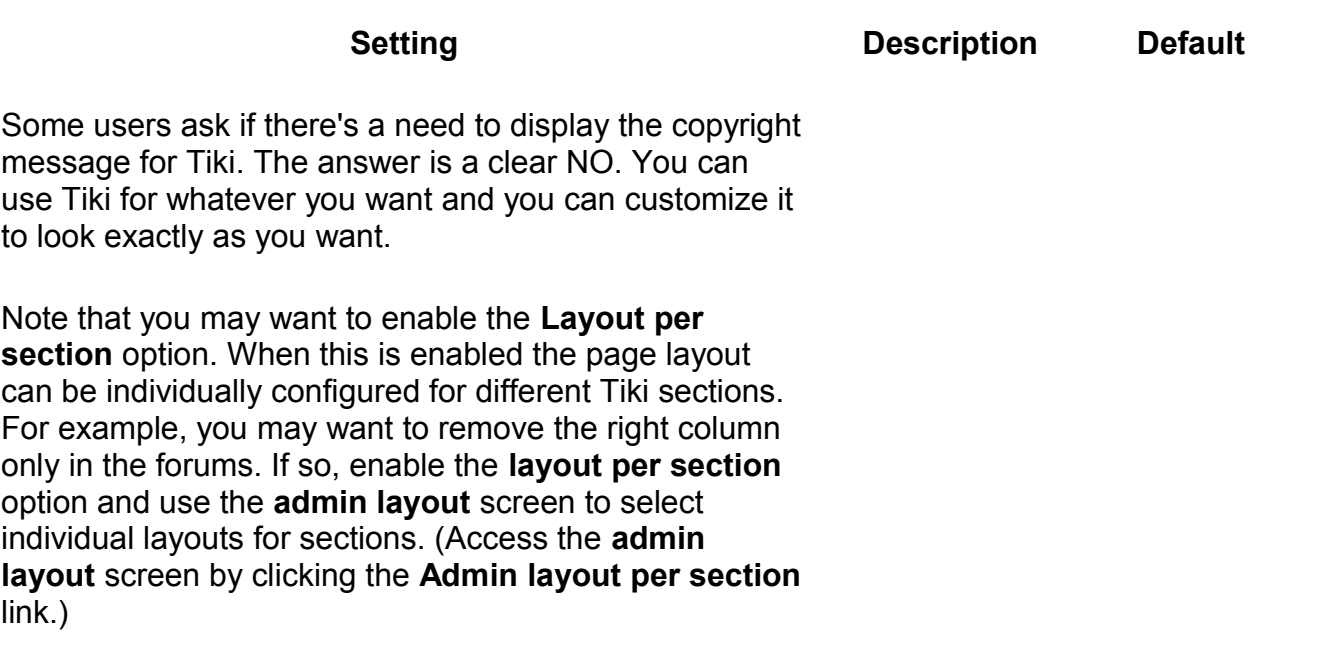

!!Layout-per-section Options

You can select an individual layout for the following sections:

- \* Wiki
- \* Image galleries
- \* File galleries
- \* CMS (Articles)
- \* Blog
- \* Forum
- \* Chat
- \* Category
- \* Games
- \* FAQ
- \* HTML sages

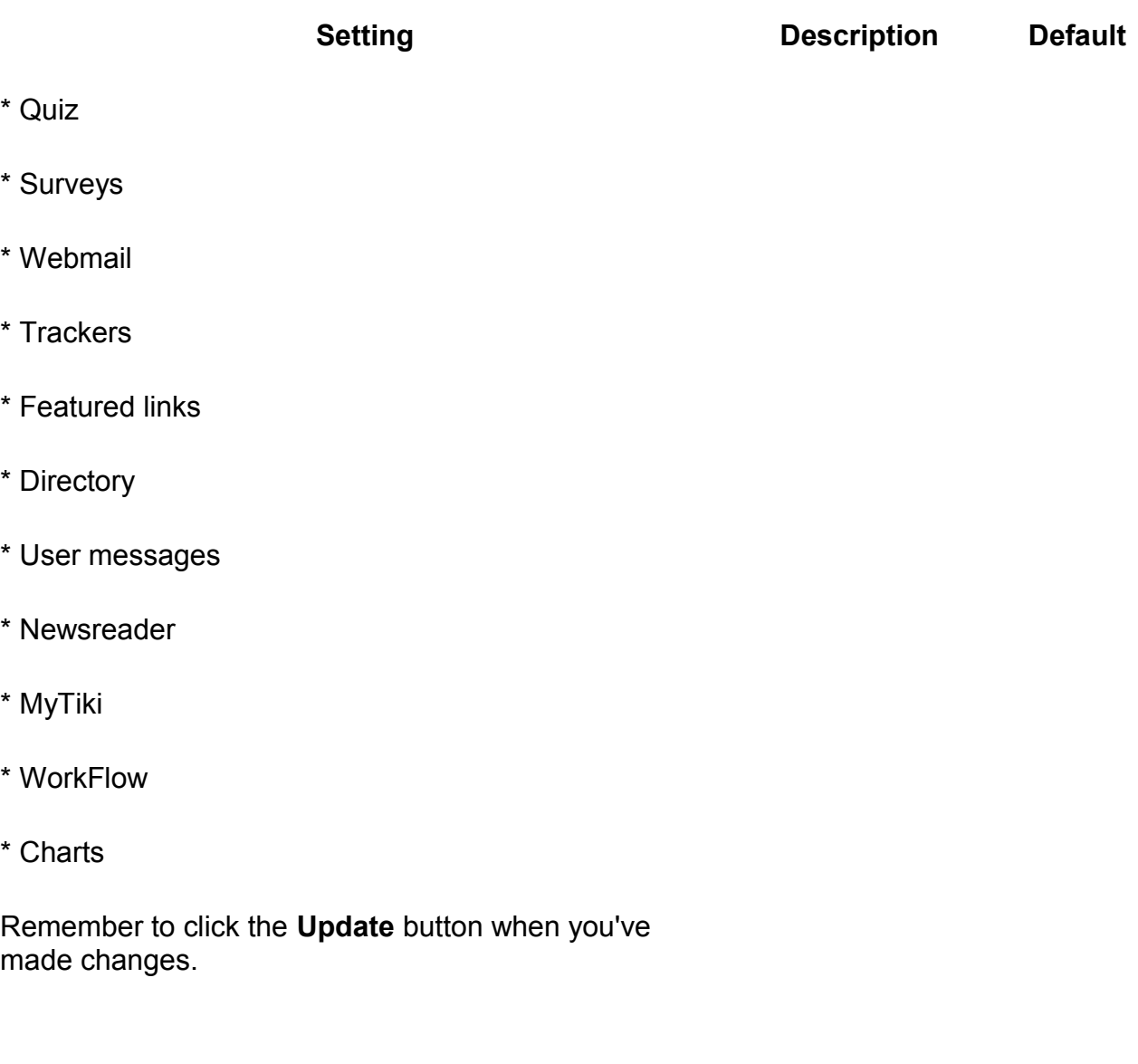

**TikiTeam [UserPagejbutler](http://tiki.org/UserPagejbutler) [WhiteBoy](http://tiki.org/UserPagecbarbry)** [mdavey](http://tiki.org/UserPageMDavey) - minor edits

# **Global Features**

**Overview**

Enables mature, stable end user features

Related Topics

• reference

# **To Access**

From the [Features](http://doc.tiki.org/Features) page, click the **Global Features** tab.

<span id="page-42-4"></span><span id="page-42-3"></span><span id="page-42-2"></span><span id="page-42-1"></span><span id="page-42-0"></span>[No Tabs](http://doc.tiki.org/tiki-print_multi_pages.php?printstructures=a%253A1%253A%257Bi%253A0%253Bs%253A4%253A%25223610%2522%253B%257D&find=&print=Print) 7.x6.x5.x4.x3.x

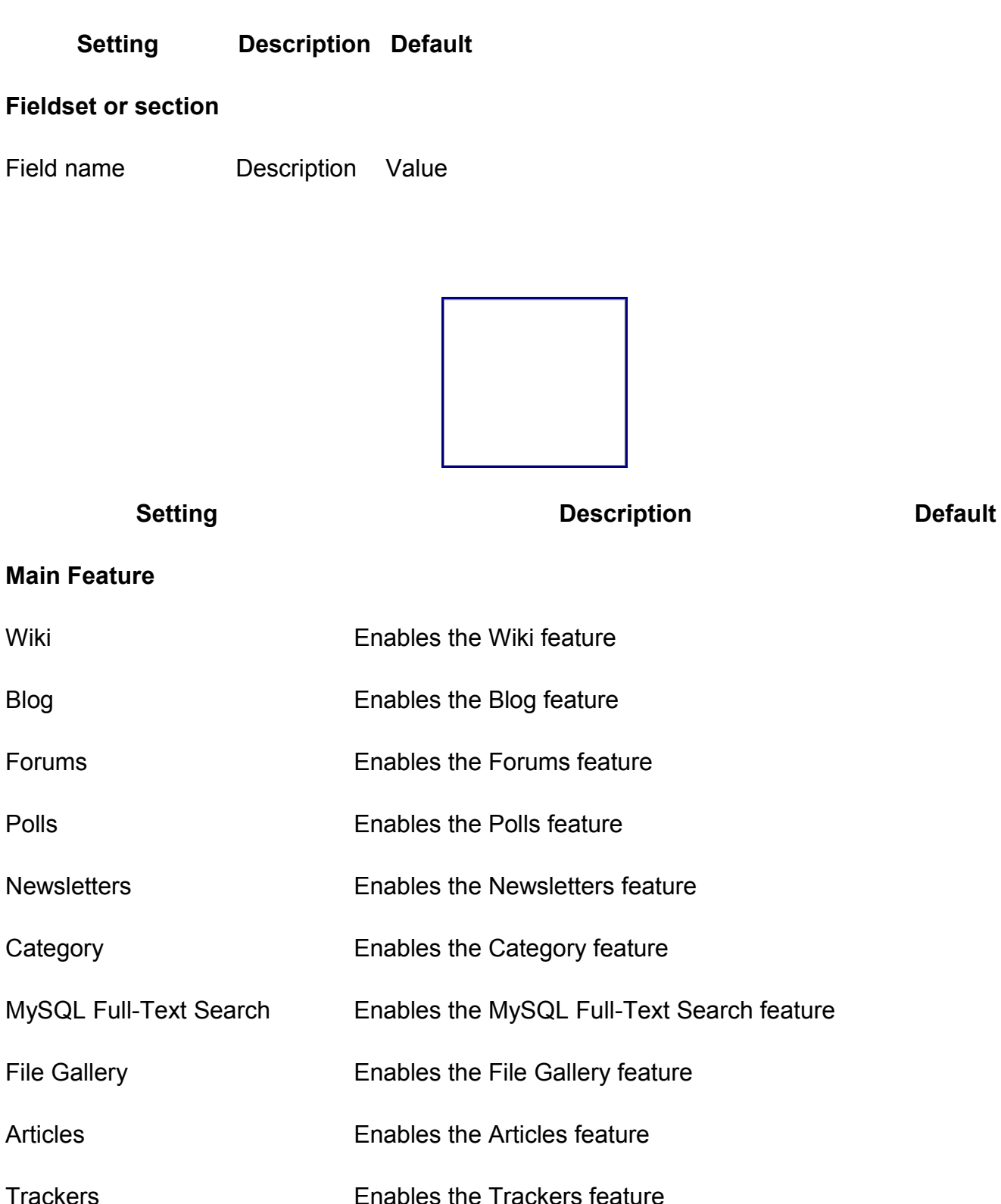

#### **Tiki Reference Guide**

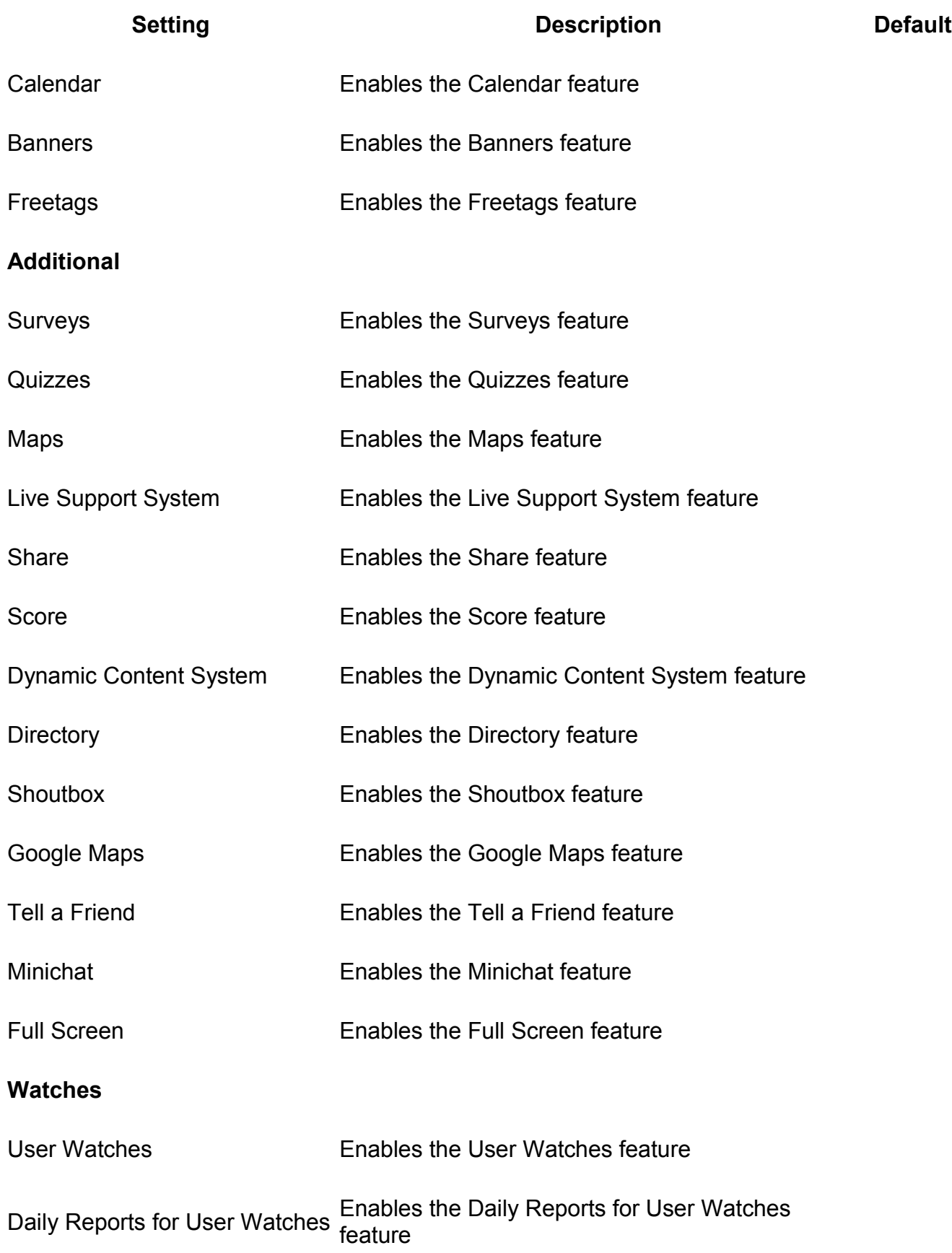

#### **Tiki Reference Guide**

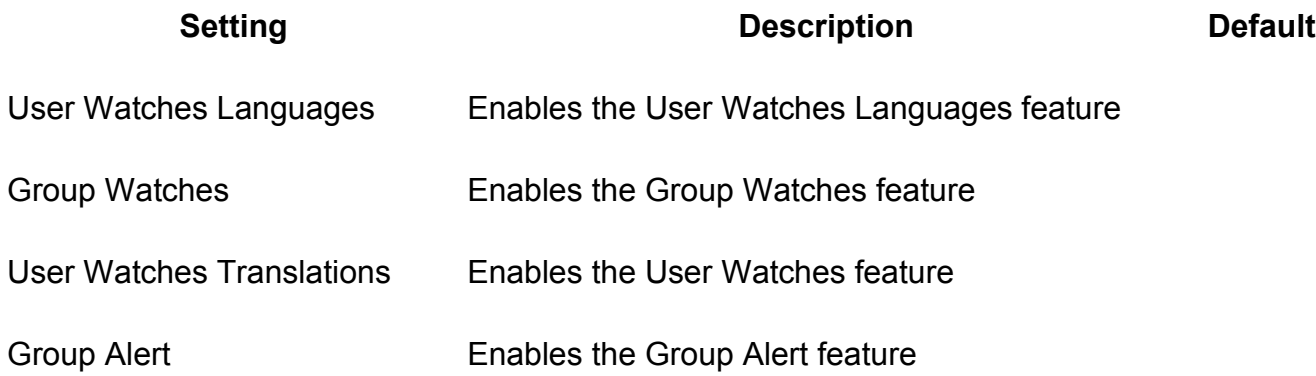

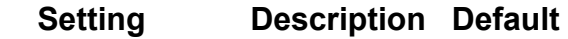

# **Fieldset or section**

Field name **Description** Value

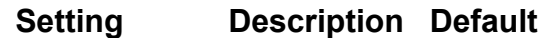

#### **Fieldset or section**

- Field name Description Value
	- **Setting Description Default**

# **Fieldset or section**

Field name **Description** Value

Table of contents:

# **Interface**

### **Overview**

Enables third party package features

Related Topics

• reference

### **To Access**

From the [Features](http://doc.tiki.org/Features) page, click the **Interface** tab.

<span id="page-45-4"></span>[No Tabs](http://doc.tiki.org/tiki-print_multi_pages.php?printstructures=a%253A1%253A%257Bi%253A0%253Bs%253A4%253A%25223610%2522%253B%257D&find=&print=Print) 7.x6.x5.x4.x3.x

# <span id="page-45-3"></span><span id="page-45-2"></span><span id="page-45-1"></span><span id="page-45-0"></span>**Setting Description Default**

# **Fieldset or section**

Field name Description

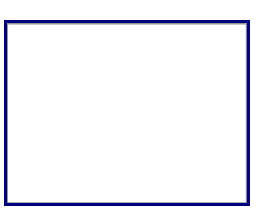

**Setting Contract Contract Description Default** Default

# **AJAX**

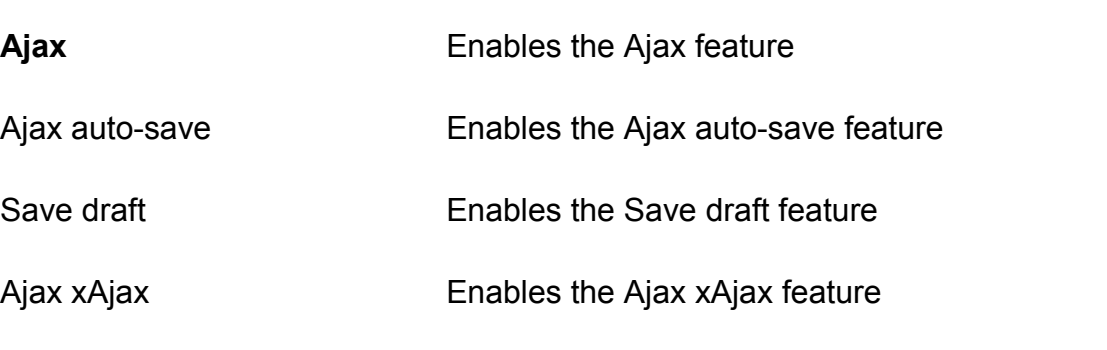

# **jQuery plugins and add-ons**

#### **Tiki Reference Guide**

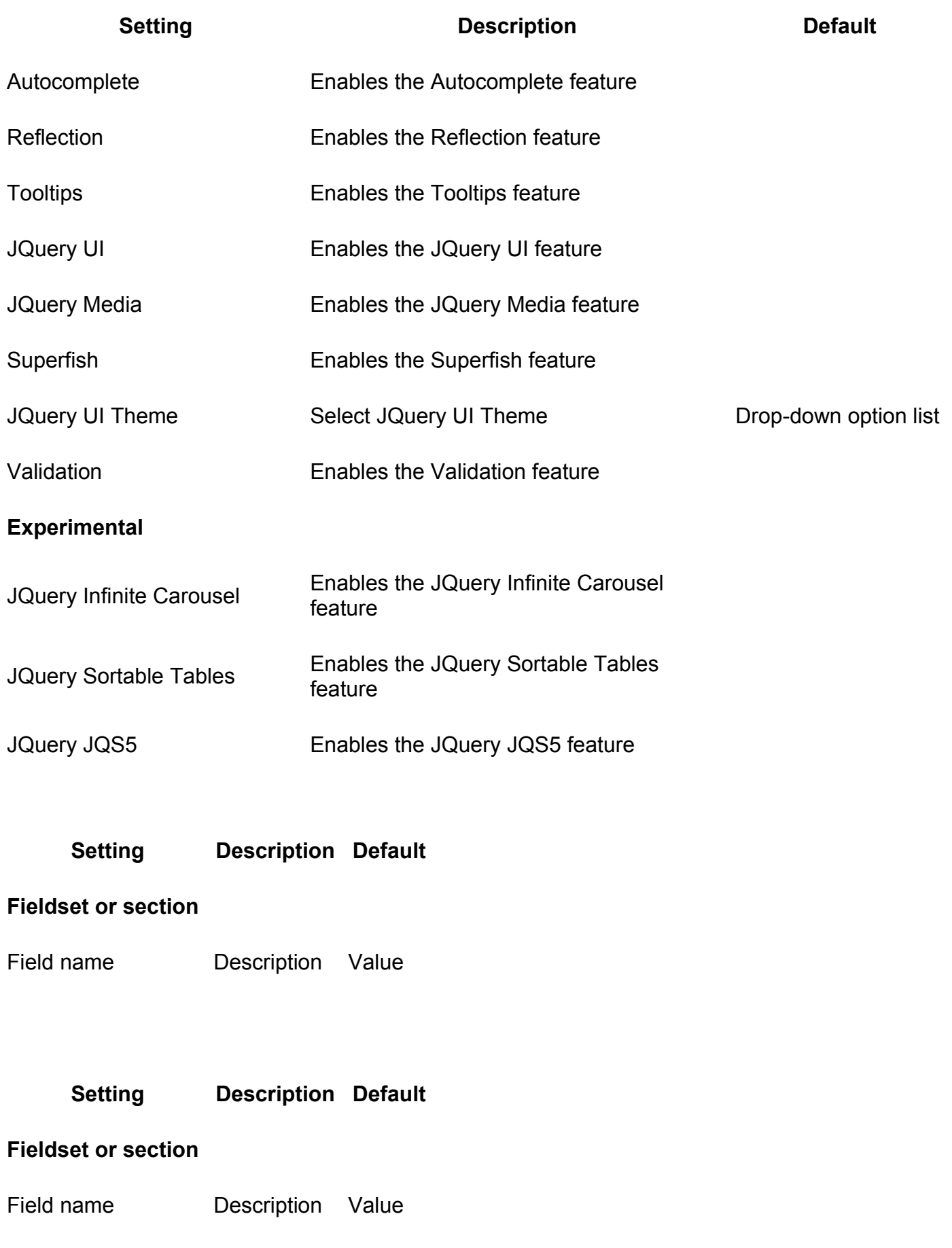

# **Setting Description Default**

# **Setting Description Default**

#### **Fieldset or section**

Field name **Description** Value

# Table of contents:

# **Programmer**

**Overview** Enables features that are useful to programmers Related Topics

• reference

#### **To Access**

From the [Features](http://doc.tiki.org/Features) page, click the **Programmer** tab.

<span id="page-47-4"></span>[No Tabs](http://doc.tiki.org/tiki-print_multi_pages.php?printstructures=a%253A1%253A%257Bi%253A0%253Bs%253A4%253A%25223610%2522%253B%257D&find=&print=Print) 7.x6.x5.x4.x3.x

<span id="page-47-3"></span><span id="page-47-2"></span><span id="page-47-1"></span><span id="page-47-0"></span>**Setting Description Default**

#### **Fieldset or section**

Field name Description Value

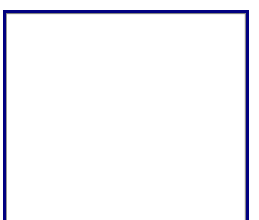

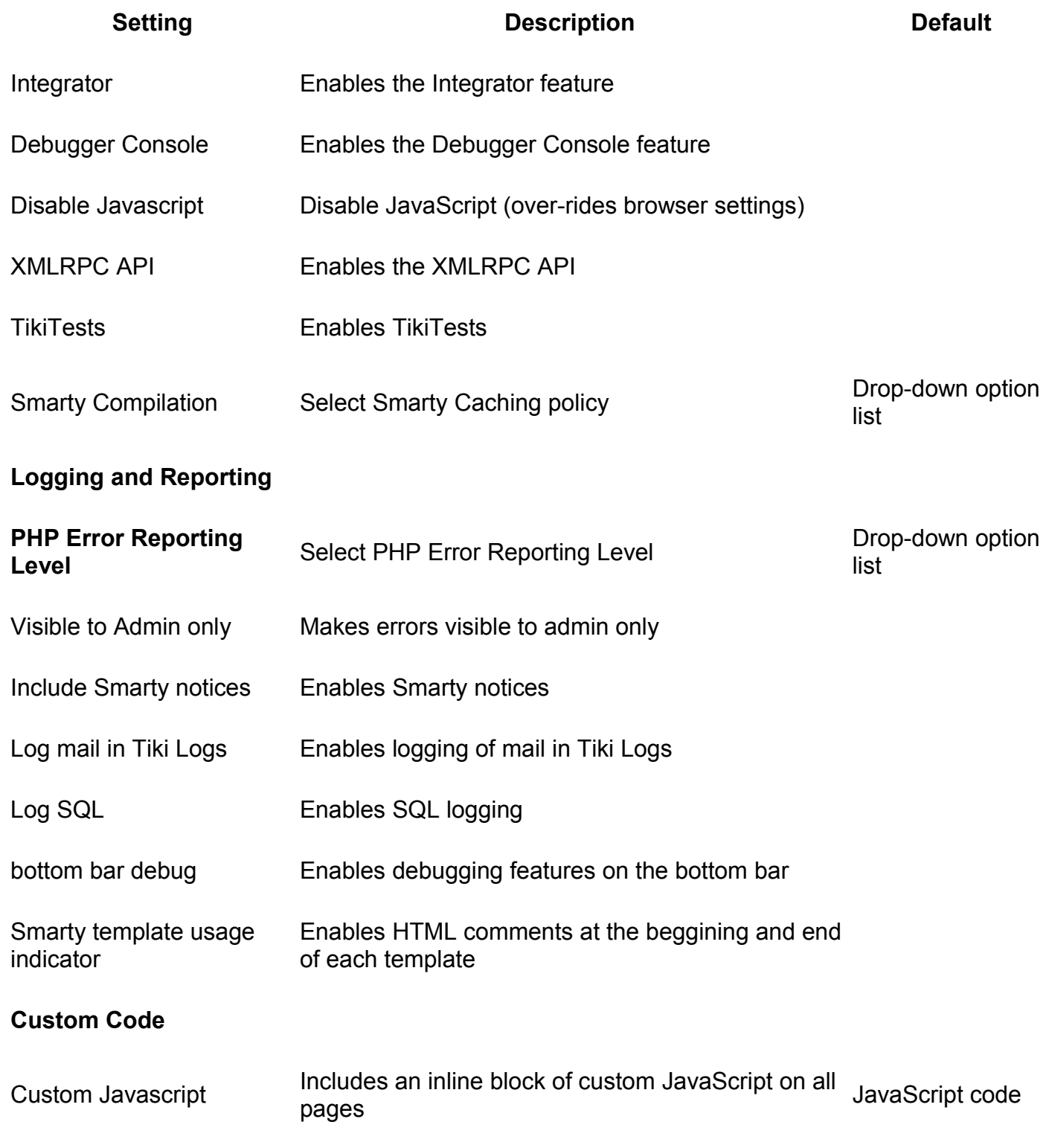

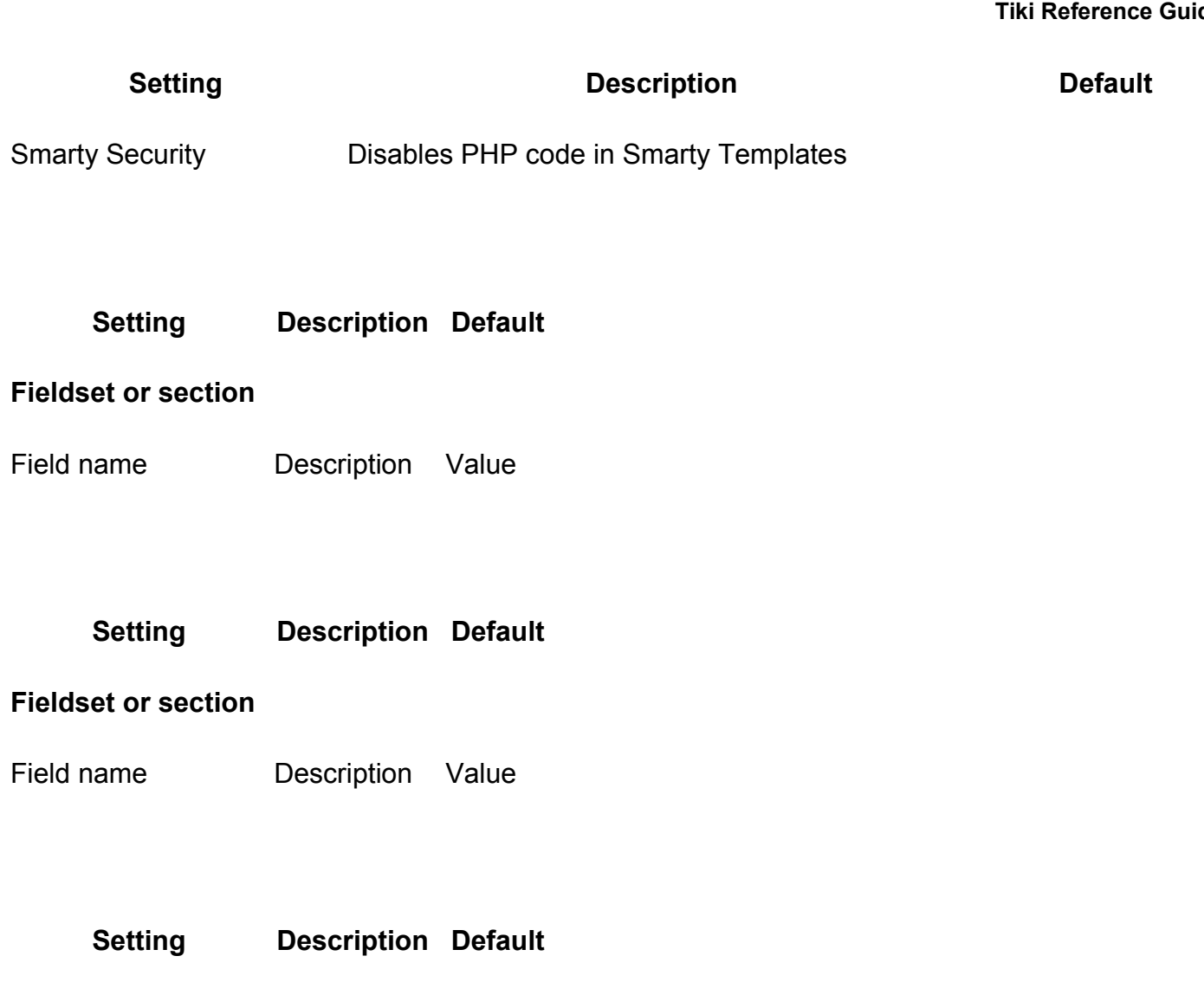

**Fieldset or section**

Field name **Description** Value

# Table of contents:

# **New**

**Overview** New or recently modified features at a 1.0 level of development

Related Topics

• reference

# **To Access**

From the [Features](http://doc.tiki.org/Features) page, click the **New** tab.

# <span id="page-50-4"></span>[No Tabs](http://doc.tiki.org/tiki-print_multi_pages.php?printstructures=a%253A1%253A%257Bi%253A0%253Bs%253A4%253A%25223610%2522%253B%257D&find=&print=Print) 7.x [6.x](#page-50-3) [5.x](#page-50-2) [4.x](#page-50-1) [3.x](#page-50-0)

# <span id="page-50-3"></span><span id="page-50-2"></span><span id="page-50-1"></span><span id="page-50-0"></span>**Setting Description Default**

# **Fieldset or section**

Field name **Description** Value

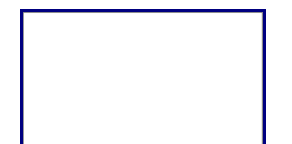

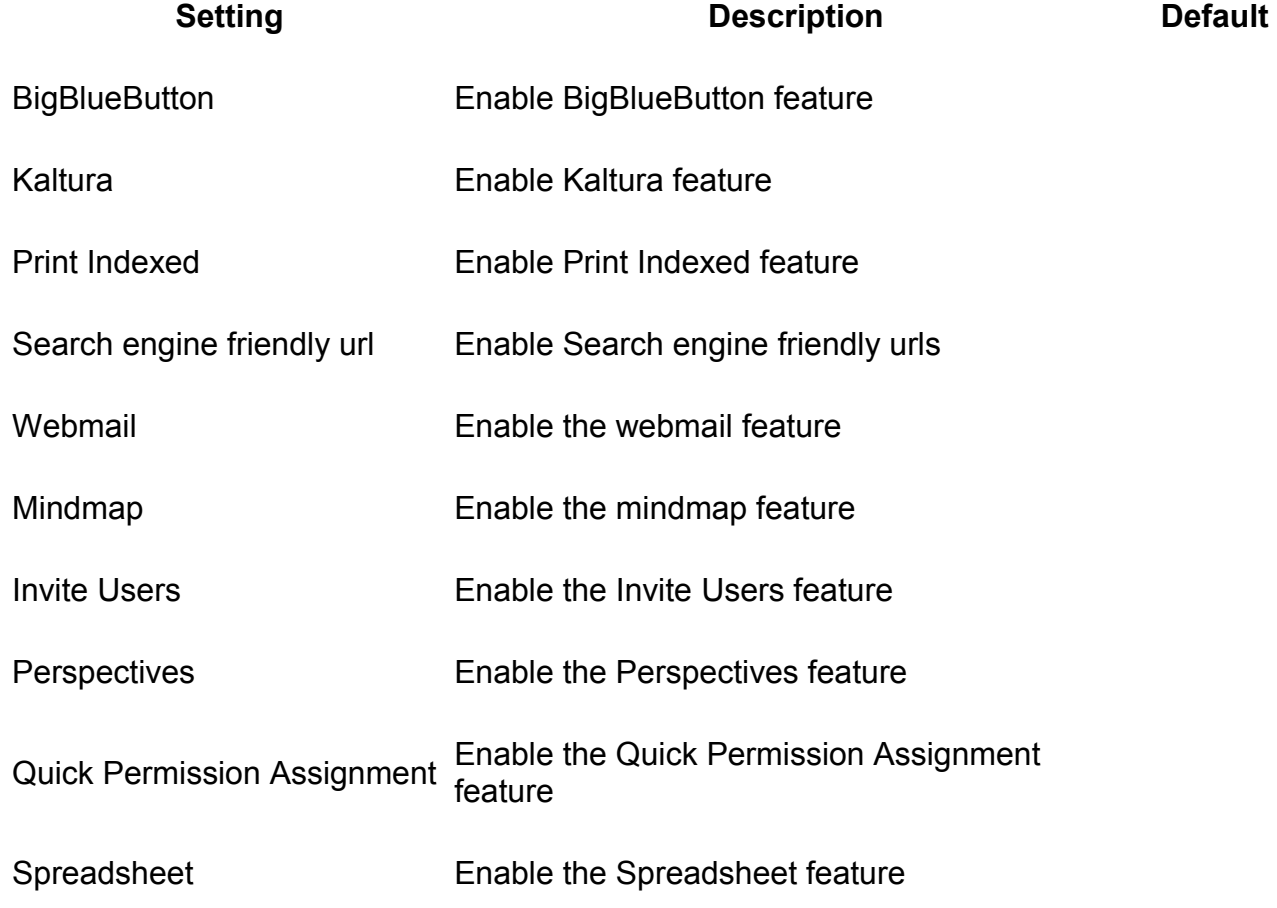

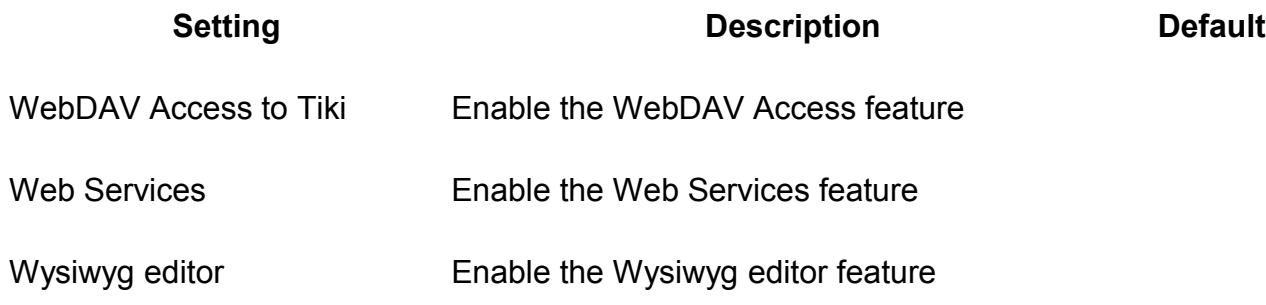

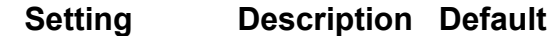

#### **Fieldset or section**

Field name **Description** Value

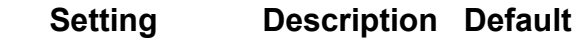

#### **Fieldset or section**

Field name **Description** Value

**Setting Description Default**

### **Fieldset or section**

Field name **Description** Value

Table of contents:

# **Experimental**

#### **Overview**

Features are shown on this label for a variety of reasons:

Tiki Wiki CMS Groupware [\(http://tiki.org\)](http://tiki.org/), Page 52

- Features that may change or might be re-worked in the future Related Topics
- Features that need admin help and user patience to work well
- Malfunctioning
- Features that have critical faults not recommended • reference
- Old features no longer maintained
- A new feature that is intended, if it progresses well, to replace another feature.

# **To Access**

From the [Features](http://doc.tiki.org/Features) page, click the **Experimental** tab.

#### **Note**

Tiki has more built-in features than any other Open Source Web application we know of. (Other apps tend to have a small "core" and add functionality via add-ons/extensions/etc. This all-in-one model has many benefits. However, like Wikipedia, it means that we must accept varying level of quality. So this doesn't mean all feature are good. It also doesn't mean that features won't be pulled out later on. In the admin panel and on the doc site, we'll tag/identify features that are considered "experimental".

# <span id="page-52-4"></span>[No Tabs](http://doc.tiki.org/tiki-print_multi_pages.php?printstructures=a%253A1%253A%257Bi%253A0%253Bs%253A4%253A%25223610%2522%253B%257D&find=&print=Print) 7.x6.x5.x4.x3.x

# <span id="page-52-3"></span><span id="page-52-2"></span><span id="page-52-1"></span><span id="page-52-0"></span>**Setting Description Default**

# **Fieldset or section**

Field name Description Value

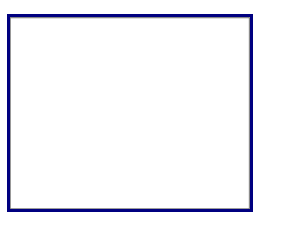

**Setting Description Description Default** 

**Fresh out of the oven**

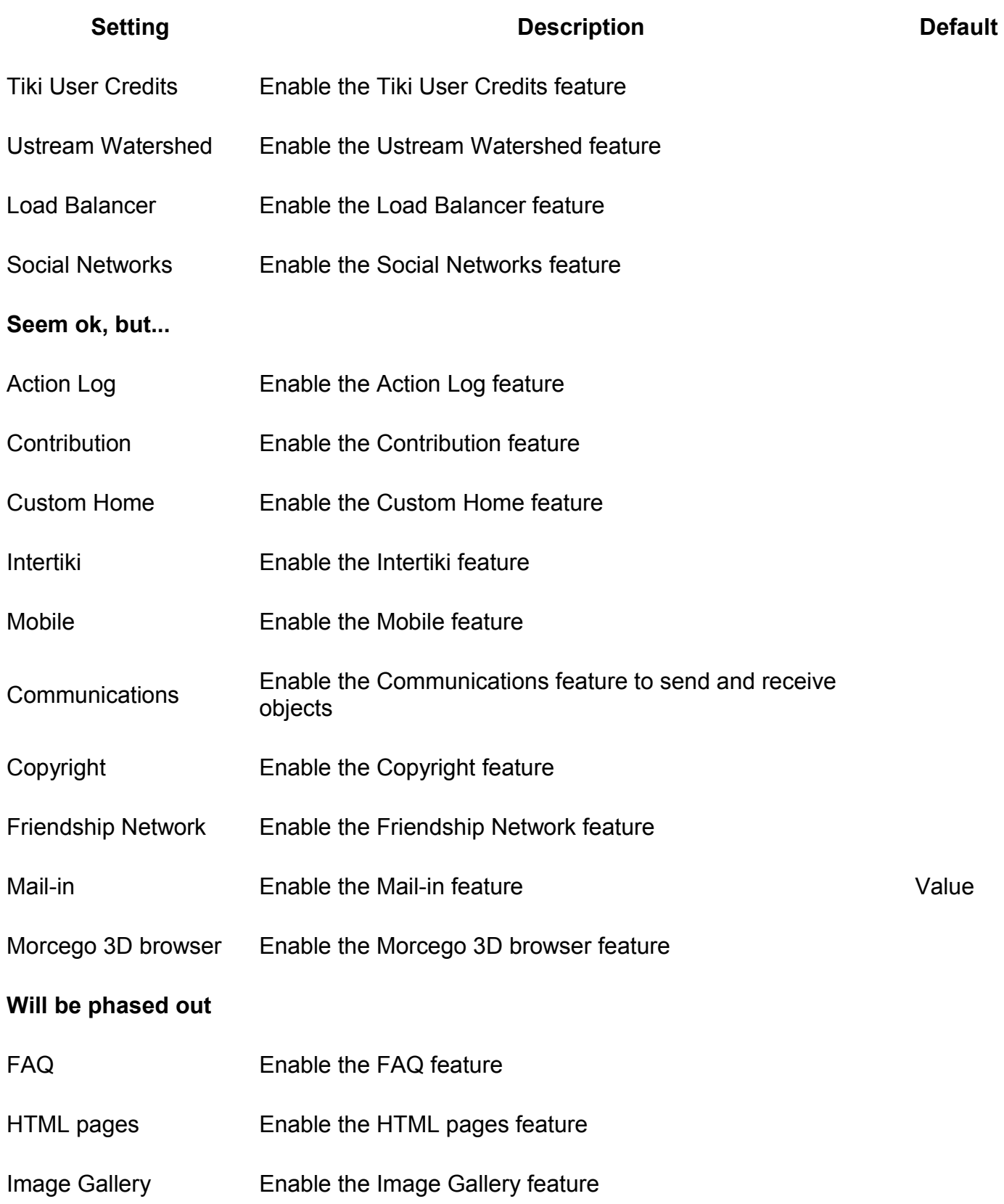

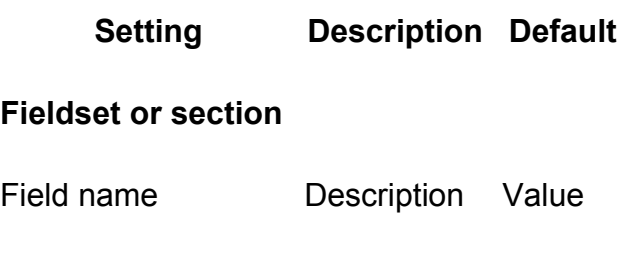

**Setting Description Default**

# **Fieldset or section**

Field name **Description** Value

**Setting Description Default**

# **Fieldset or section**

Field name Description Value

# **Related**

• [Experimental](http://dev.tiki.org/Experimental)

# **Alias**

- • [Neglected](http://doc.tiki.org/Neglected)
- • [experimental feature](http://doc.tiki.org/experimental+feature)
- • [experimental features](http://doc.tiki.org/experimental+features)

# **Login Administration page**

# **Overview**

Configure Tiki login, registration, and authentication settings.

Related Topics

- • [External](http://doc.tiki.org/External+Authentication) **[Authentication](http://doc.tiki.org/External+Authentication)**
- • [Bugs and Wishes](http://dev.tiki.org/Administration)

**To access**

Click the Login icon **Letter Leapers** on the [Admin Panel](http://doc.tiki.org/Admin+Panels)

or

Access **http://yourdomain.com/tiki-admin.php?page=login**

# **Tabs**

This page contains the following tabs:

- • [Login General Preferences](http://doc.tiki.org/Login+General+Preferences&structure=Tiki+Reference+Guide)
- • [LDAP authentication](http://doc.tiki.org/LDAP+authentication&structure=Tiki+Reference+Guide)
- • [PAM authentication](http://doc.tiki.org/PAM+authentication&structure=Tiki+Reference+Guide)
- [Shibboleth Authentication](http://doc.tiki.org/Shibboleth+Authentication&structure=Tiki+Reference+Guide)
- • [CAS Authentication](http://doc.tiki.org/CAS+Authentication&structure=Tiki+Reference+Guide)
- • [phpBB Authentication](http://doc.tiki.org/phpBB+Authentication&structure=Tiki+Reference+Guide)
- [Web Server Authentication](http://doc.tiki.org/Web+Server+Authentication&structure=Tiki+Reference+Guide)

# **General Preferences**

# **Overview**

Use this tab to configure your user registration and site security features.

Related Topics

• [External](http://doc.tiki.org/External+Authentication) **[Authentication](http://doc.tiki.org/External+Authentication)** 

# **To Access**

From the [Login Config](http://doc.tiki.org/Login+Config) page, click the **General Preferences** tab.

<span id="page-55-2"></span><span id="page-55-1"></span><span id="page-55-0"></span>[No Tabs](http://doc.tiki.org/tiki-print_multi_pages.php?printstructures=a%253A1%253A%257Bi%253A0%253Bs%253A4%253A%25223610%2522%253B%257D&find=&print=Print)  [6.x](#page-55-2) [2.x](#page-55-1) [1.9.x](#page-55-0)

General Preferences tab.

In this section of the admin panel you can setup several settings for your user registration and site security features. The settings are the following ones:

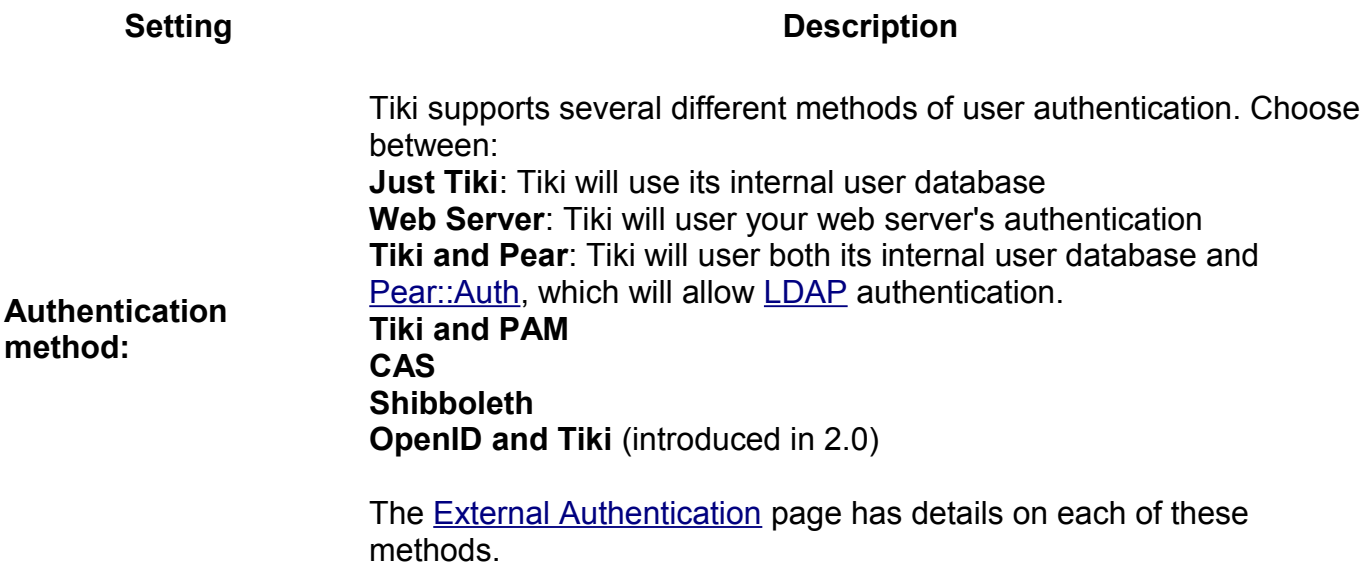

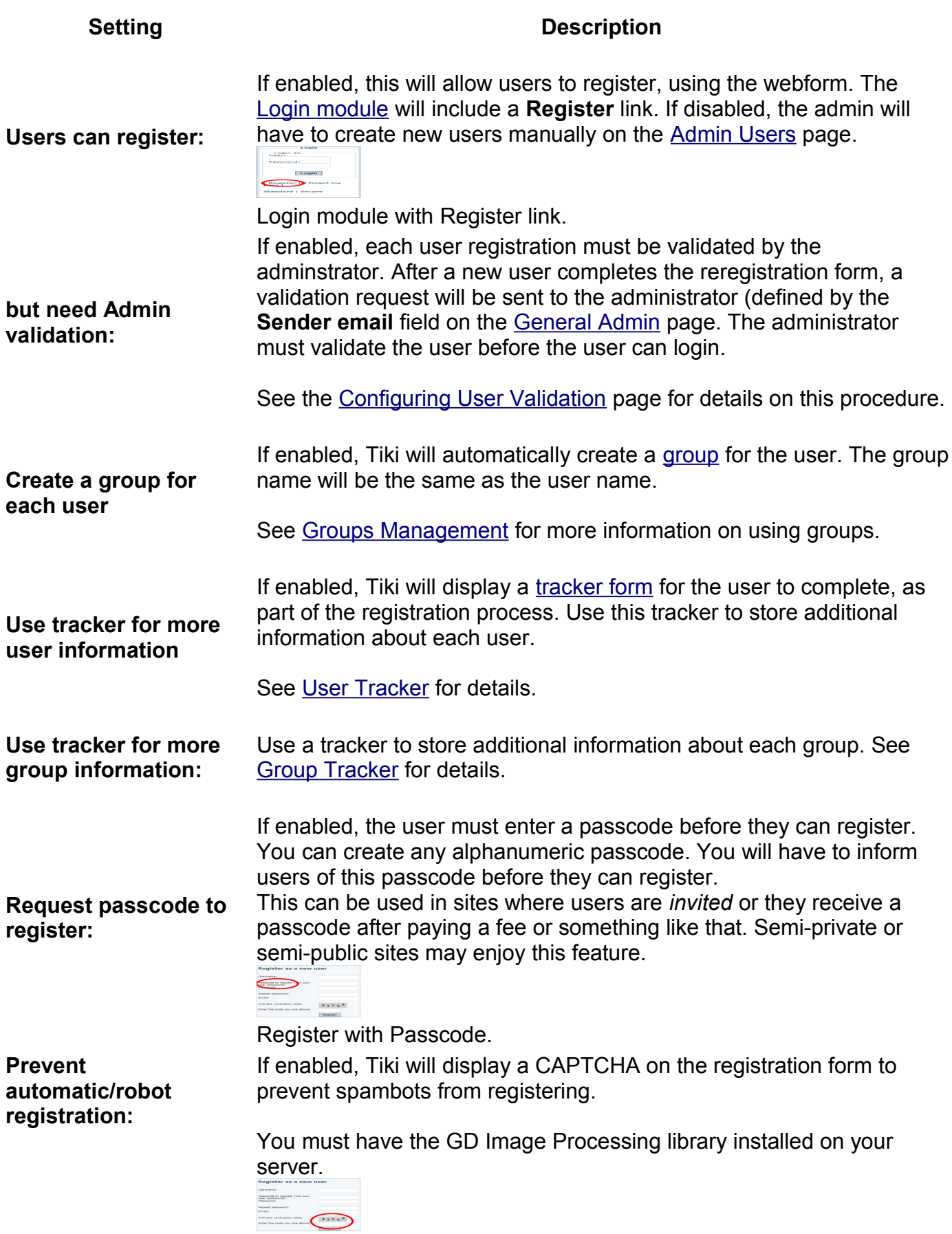

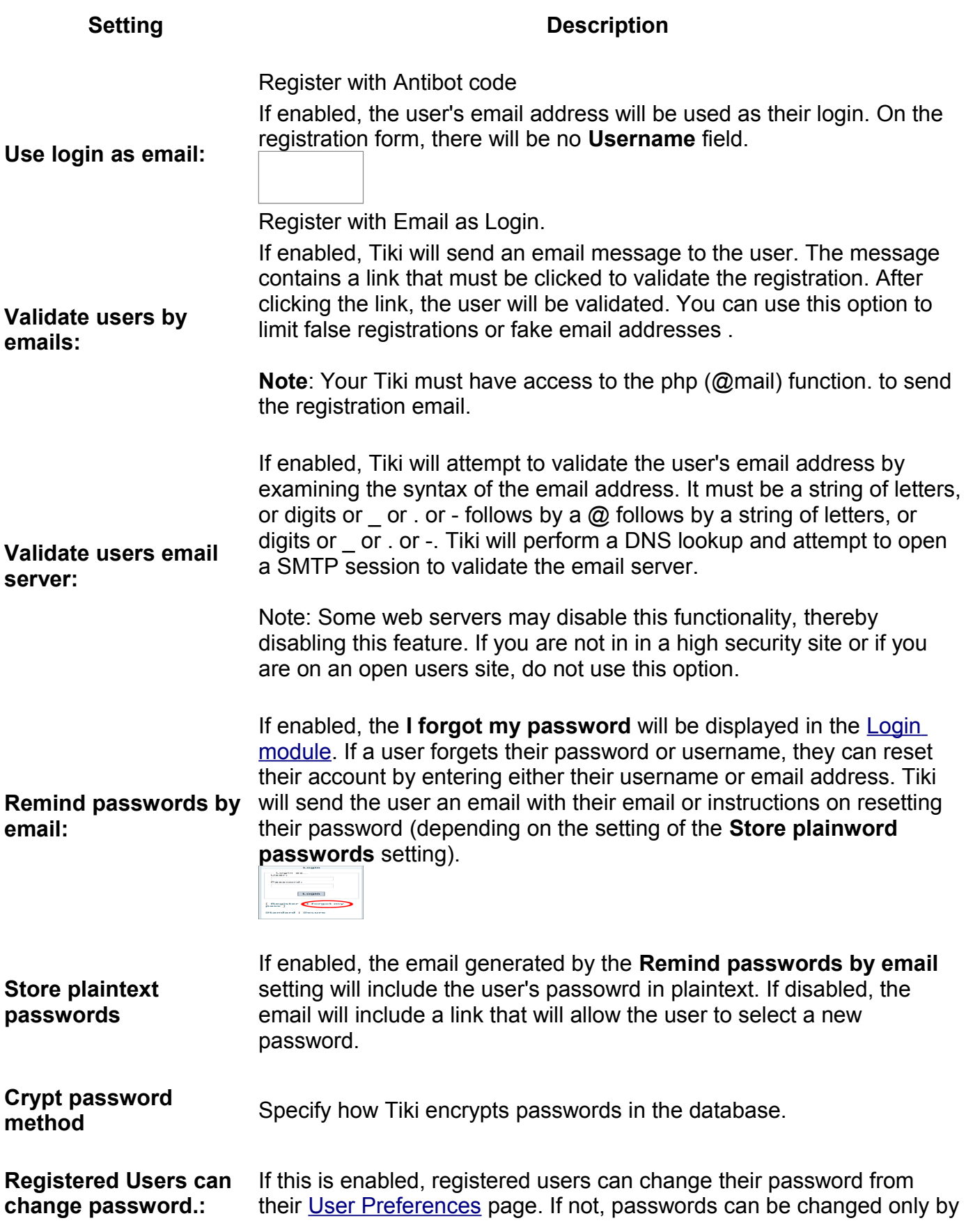

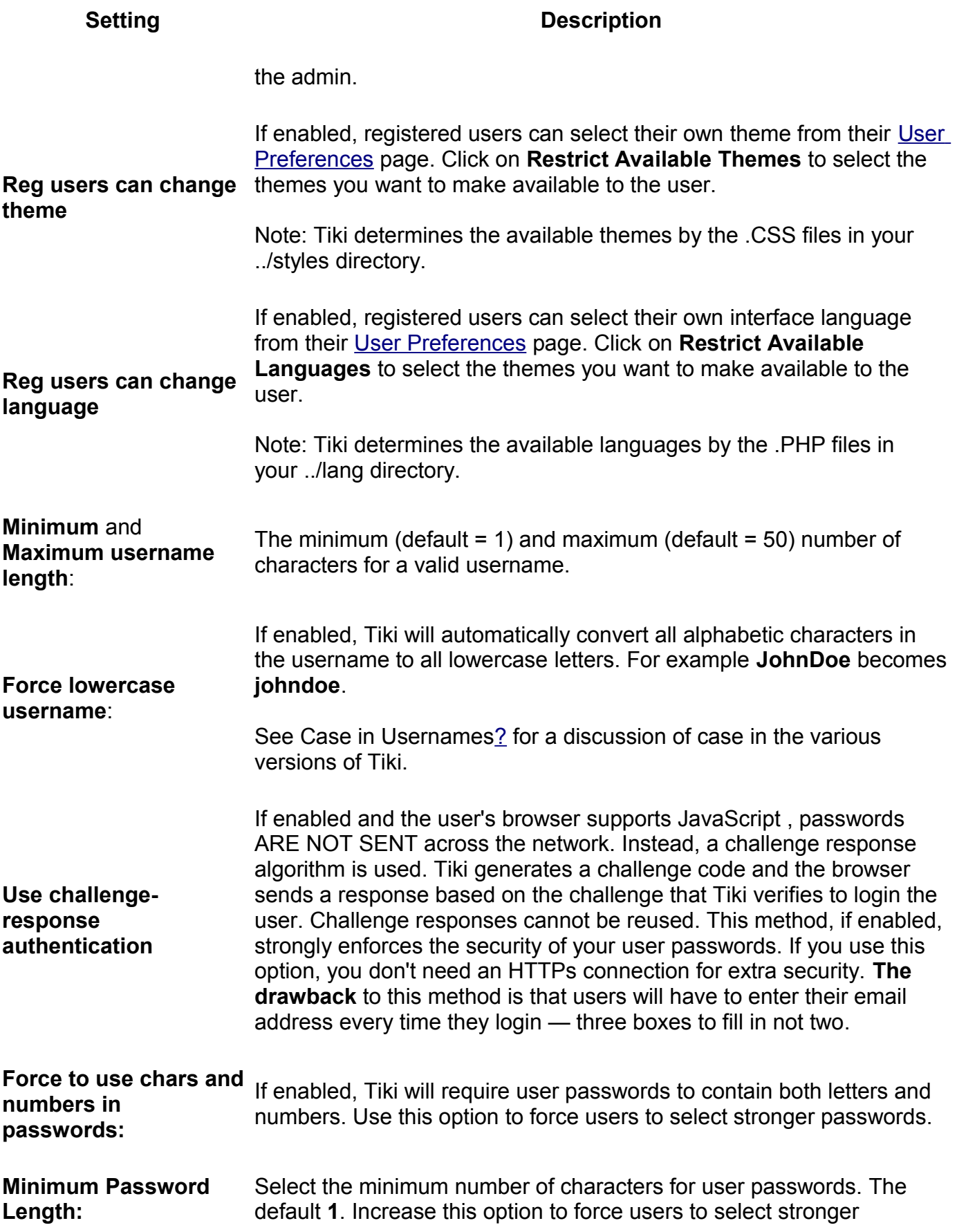

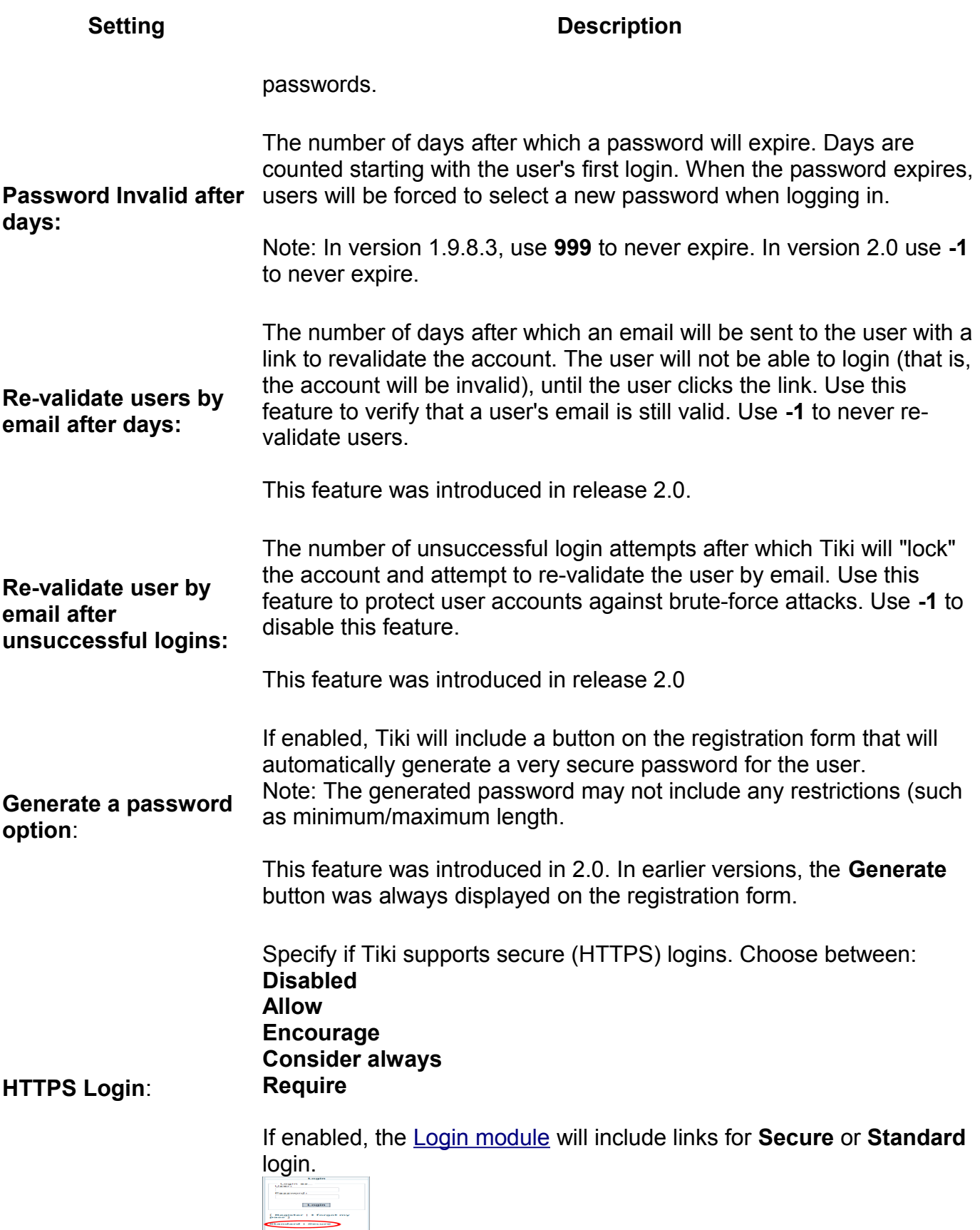

Login module with HTTPS.

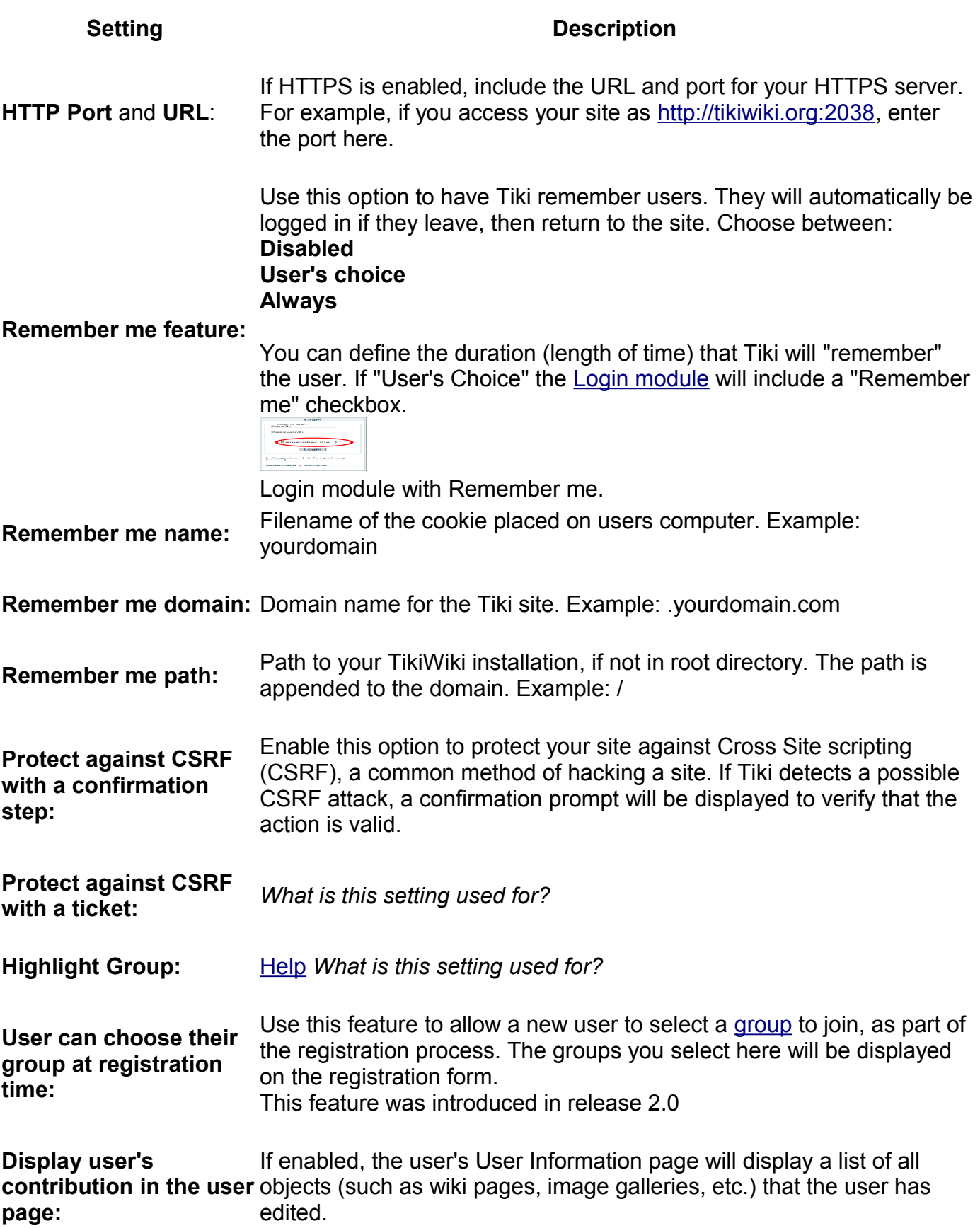

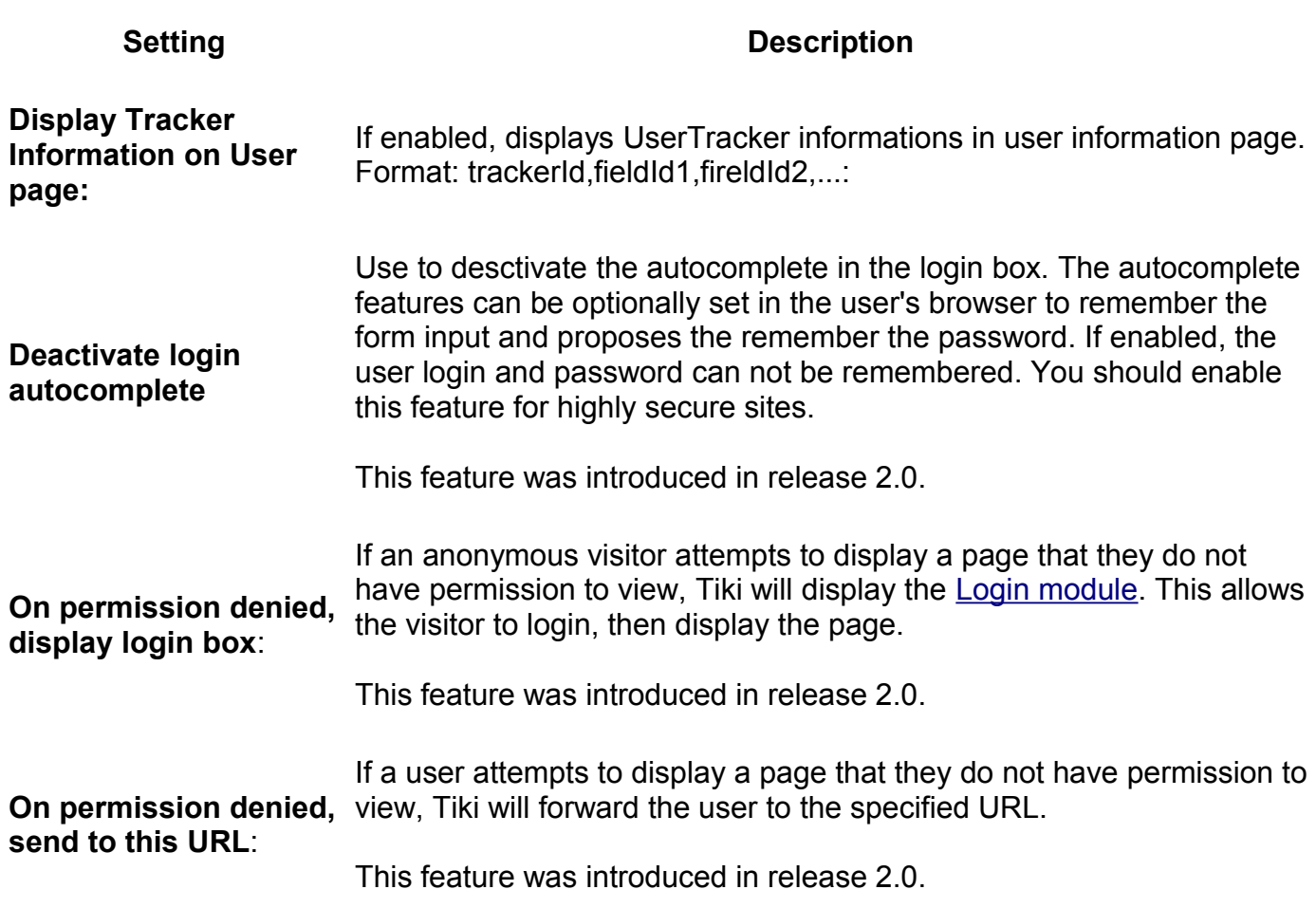

Administration: Login (2.0) }

Administration: Login (1.9)

#### **Case Sensitivity**

- Starting with Release 2.0, the login (username) is case *insensitive*. Users can complete the Login module or Forgot Password screen using any case. After logging in, the user's login (username) is shown in its original case.
- In earlier releases, the login (username) is case *sensitive*.
- For backwards compatibility, if two users have identical logins with different cases, they must always log in using their *case sensitive* login.
- The **password** is *always* case sensitive.

#### **Remember Me**

- When enabled, you can manage the amount of time that the system "remembers" a user, keeping the user logged in. Without a **rememberme** cookie, the session finishes when the php session end. A session can finish because the idle time has been reached or the user closes their browser (or tab in the browser, depending on the browser).
- The session length is set by the **session.gc\_maxlifetime** setting in the **php.ini** file. If allowed by your host, you can overwrite this by using the **Session Lifetime in Minutes** field.

Be careful: Sometimes other application running on the same server can redefine the session length and if your session saves the session files in the same place than tikiwiki, you can have interference)

- With a remember me cookie, you can extend the time the system remembers a user (if the user allows cookies and does not limit the cookie to the session time). This time is set in admin->login. When a user checks remember me checkbox, the browser creates a cookie with a name beginning with 'tiki-user-' followed by the rememberme name you gave in admin->login.
- The rememberme feature allows you also to be able to close the browser and to be still logged in when you reopen the browser (if the timeout is not reached)
- In Release 2.0, this cookieis secure. The value does not contain the username or password. The value is a value saved in the database that is matched to find out the user name when the php session has expired. The cookie is deleted when you log-out. In tikiwiki >= 1.10, the remember me can be always activated (admin->login)
- If the user changes their IP or browser, the Remember Me feature will fail.

# **Limit the session to a certain time of inactivity**

You can change in .htaccess (or php.ini) the paramters: session.gc\_maxlifetime, session.gc\_probability and session.gc\_divisor

# **CustomFields**

A rudimentary capability exists to add additional text fields to the User Preferences page. This might be used for fields like:

- ))Home Phone((
- AIM (or other IM handles)
- Address
- ))Professional Certs((

In order to add a new field, you must insert a record into the tiki user preferences table manually (via phpMyadmin or...). Use a command similar to the following:

insert into tiki user preferences values('CustomFields','Home Phone',NULL);

The values of the 3 fields are:

- 1. must be 'CustomFields'
- 2. descriptive label this is what shows on screen as the field label
- 3. default value NULL means no default, a string here will put that value in the field for the user to edit.

#### Limits

- 1. At this time, there is no web page to create the actual field definitions, you must use the SQL statement shown above.
- 2. No spaces are allowed in the label, an underscore can be used instead.
- 3. There is no support for anything other than plain text fields
- 4. Possible security issue if a user registers with the name 'CustomFields', they could possibly change the default values, or cause other problems. Possible workaround - create your own user with that name and don't use it for anything.
- 5. The created fields are informational only, they don't hook into anything useful inside Tiki.

# **LDAP Authentication tab**

#### **Overview**

Tiki can authenticate users using a LDAP server

# • [Support forum](http://tiki.org/forum17)

Related Topics

• [Bug reports and](http://dev.tiki.org/LDAP) [feature requests](http://dev.tiki.org/LDAP)

# **To Access**

From the [Login Admin](http://doc.tiki.org/Login+Config) page, click the **LDAP** tab.

<span id="page-66-1"></span><span id="page-66-0"></span>[No Tabs](http://doc.tiki.org/tiki-print_multi_pages.php?printstructures=a%253A1%253A%257Bi%253A0%253Bs%253A4%253A%25223610%2522%253B%257D&find=&print=Print)  $4. x3.x$ 

# **LDAP Authentication starting from Tiki 4**

# **Changes**

The LDAP Authentication part has been rewritten in [Tiki4.](http://doc.tiki.org/Tiki4) Tiki no more uses PEARs Auth due to the lack of flexibility and missing features - PEARs Auth is not intended to be able to fetch any other LDAP entries than the user entry. Now it uses PEAR LDAP2.

List of changes:

- The words "PEAR Auth" and "Auth" have been replaced by "LDAP" in code and web frontend
- A proxy user (LDAP admin) is no more needed to authenticate
- You can add more redundant LDAP servers in your configuration
- The use of SSL or TLS is supported now (needs some more testing)
- You can specify the type of LDAP Server (Active Directory, OpenLDAP, ...)
- User and Group information can be replicated to Tiki on every user login. Therefore you can reuse data already present in your LDAP directory.
- Users replicated from LDAP have now disabled Tiki passwords to avoid having ghost users in Tiki that are deleted in LDAP.

# **How it works**

If a user enters his username and password in Tiki, a binddn is created and together with the password used to authenticate the user at the LDAP server. Once authenticated the user is allowed to read data from the LDAP server. Especially he usually can read his own data and the LDAP group information. These data are used to create the user and group in Tiki. The user has the Tiki password disabled. He only can login via LDAP. On subsequent logins, the data are synchronized from LDAP to Tiki (**not the other direction!**).

The replicated data can be at the moment:

- Users full name
- Users email address
- Users country information
- Users group membership
- Group name and description

So if you change any of the above information in LDAP, the data are synchronized the next time the user logs into Tiki. You can even change group membership in LDAP and it gets synchronized to Tiki. What is not replicated to Tiki are object (user/group) deletions.

# **Group membership and permissions**

One useful use of LDAP with groups is to give users from specific groups more permissions. Since every user created in Tiki is assigned to the build in group "Registered", you should give "Registered" the same permissions like "Anonymous". You may want to give some LDAP usergroups special permissions. Let one user of that group login to Tiki to automatically create the group. Then assign permissions to that group.

#### **How anonymous binding works**

- connect anonymously to the LDAP server
- get the user DN
- authenticate the user by binding with the server as DN + password

# **Settings**

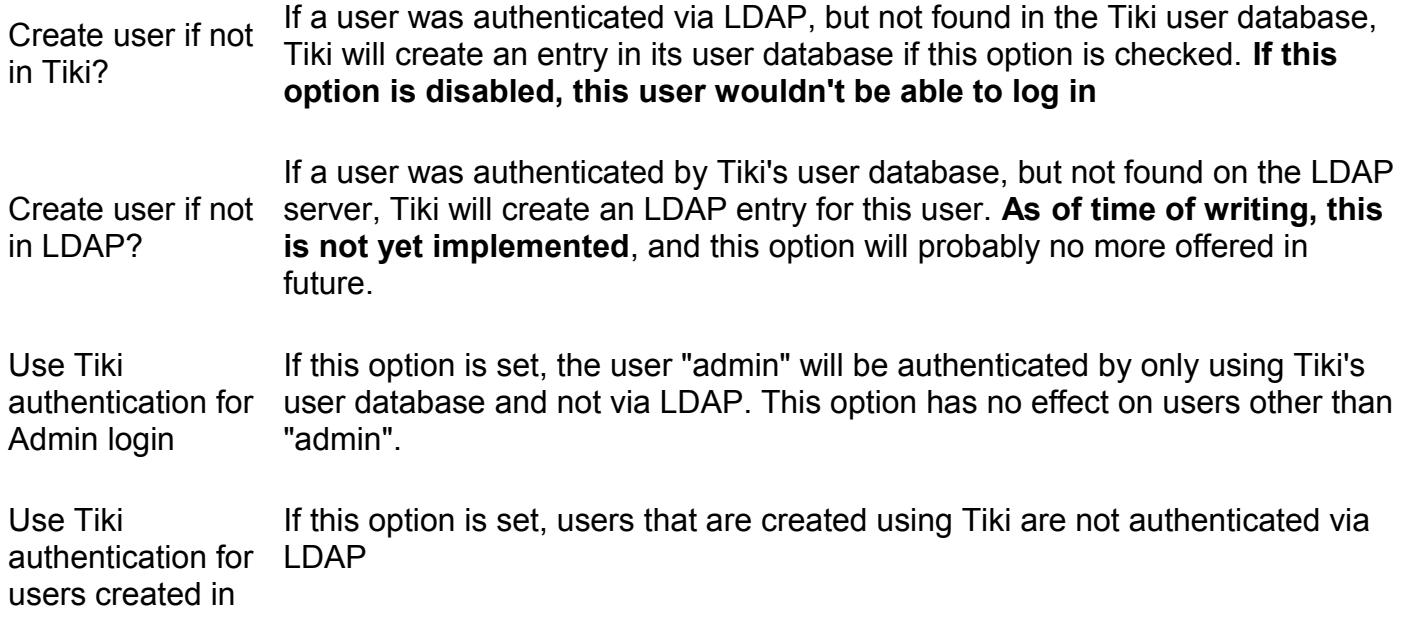

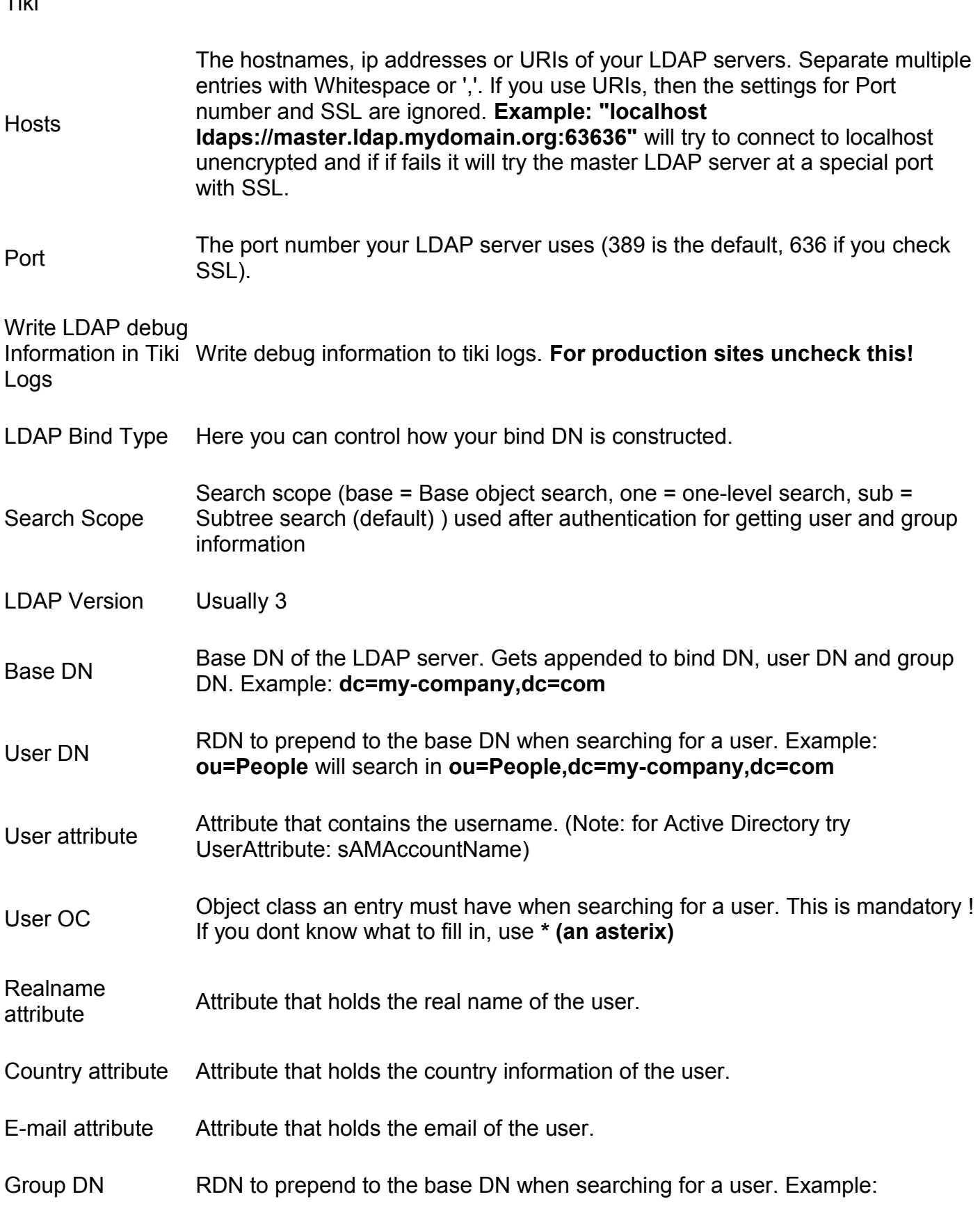

# **ou=Groups** will search in **ou=Groups,dc=my-company,dc=com**

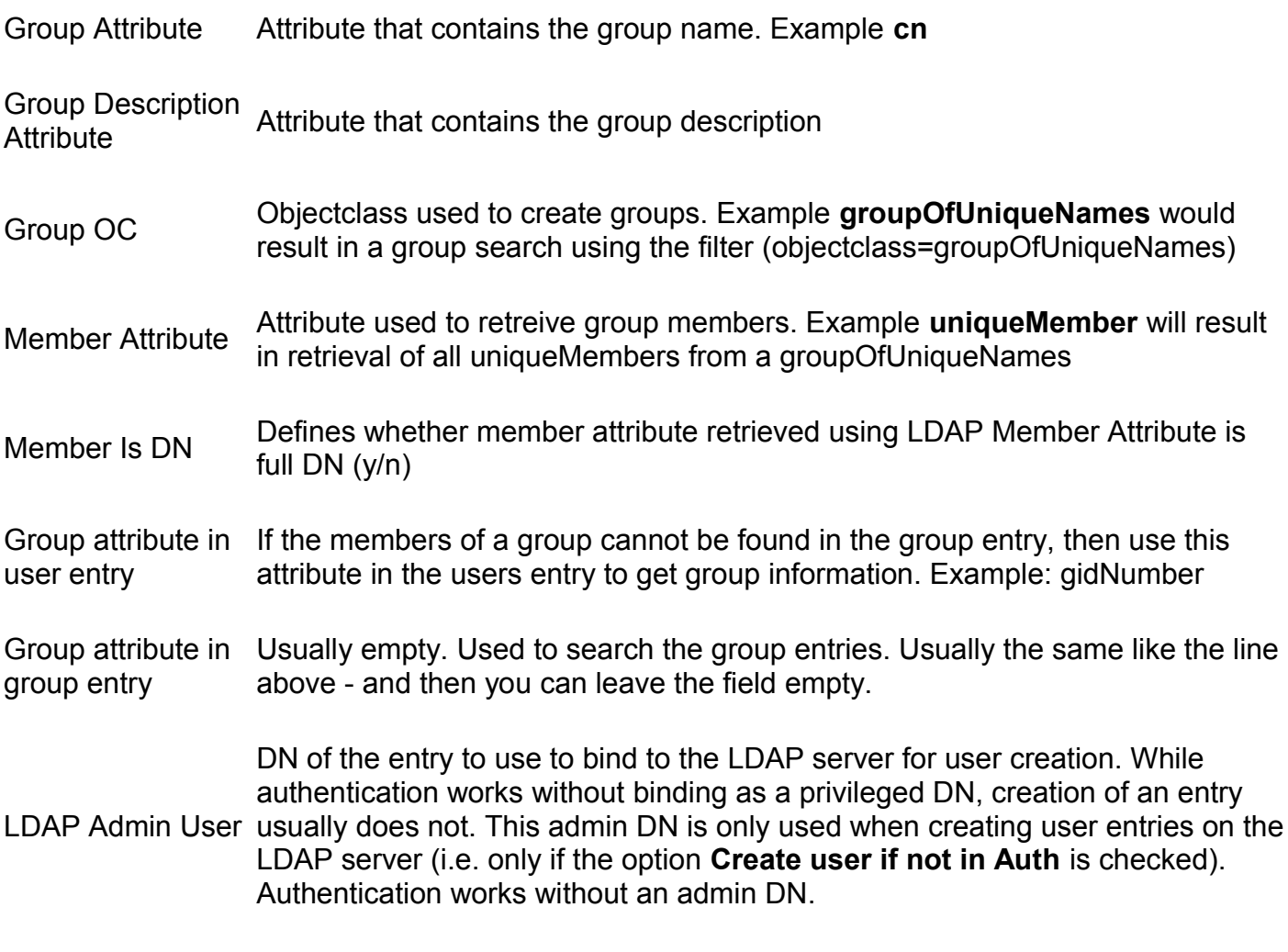

LDAP Admin Pwd Password for the above DN.

# **How to know which LDAP Bind Type you need to use**

- Active Directory bind method will build a RDN like [username@domain.comu](mailto:username@domain.com)sername at domain.com where your basedn is (dc=domain, dc=com) and username is your username

- Plain bind method will build a RDN username

- Full bind method will build a RDN like userattr=username, userdn, basedn where userattr is replaced with the value you put in 'User attribute', userdn with the value you put in 'User DN', basedn with the value with the value you put in 'base DN'

- Openldap bind method will build a RDN like cn=username, basedn

- anonymous bind method will build an empty RDN

If you do not know, the best is to use a tool to access the directory like Apache Directory Studio If you can enter your directory with your email, it is probably an Active Directory

If you can access with your username, it can be plain, full, or openldap After with your tool navigate to select a user, the DN of the user will be shown and you will be able to guess the method

### Some tips:

- You can not build a RDN/DN like this "sAMAccountName=username,dc=domain,dc=com". If you would like to do so because the CN is the real name and not the username, it is probably because you have choosen the wrong bind method (it can be an active directory method)

- Use always he search scope subtree at the beginning - as soon as you are sure of your parameters use antoher method for performance

#### **How to get the email and other attributes back in Tiki**

Tiki builds another DN to get the attributes. This time, Tiki uses a search and not a bind. The DN is userattr=username, userdn, basedn where userattr is the attribute you put in 'User Attribute', username is the username, userdn the value you put in 'User DN' and basedn is the value you put in basedn. This time you can use sAMAccountName in the attribute (it is a search not a bind). Then put the attribute name you see in the DN taht contains the mail

# **Examples**

#### **Unix**

These settings should work on most Unix systems that use LDAP for authentication and as information store:

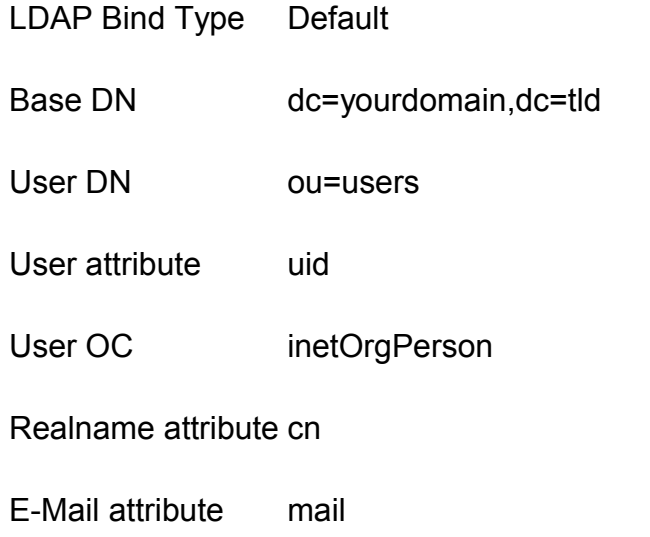

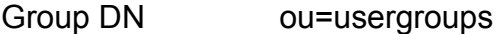

- Group attribute cn
- Group OC groupOfNames
- Member attribute member
- Member is DN yes

# **Active Directory**

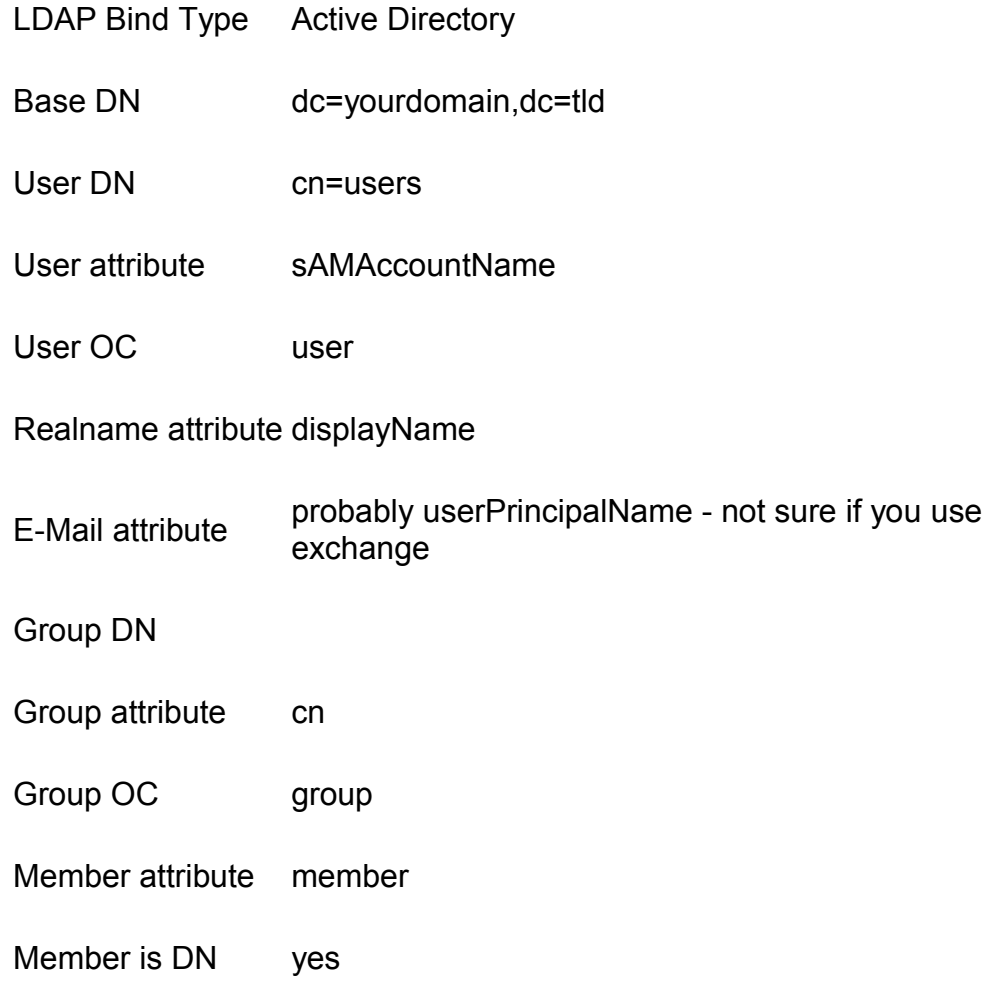
## <span id="page-72-1"></span>**Zimbra LDAP**

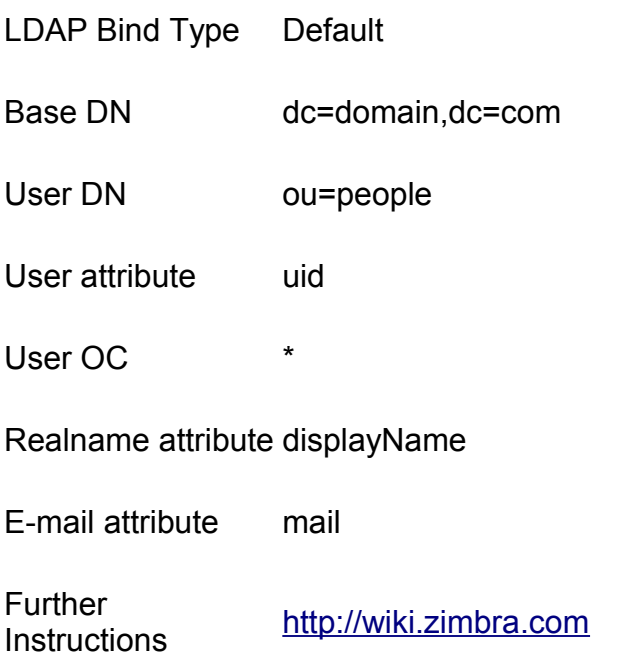

## <span id="page-72-0"></span>**Debugging**

Check the box at "Write LDAP debug Information in Tiki Logs:" and try to authenticate in another browser. Check Tiki Logs (tiki-syslog.php) to see what went wrong.

**ATTENTION**: Uncheck the debug settings once you managed to set up your connection. Your logs will get flooded else!

If this even does not help, you can use this code to check whats wrong:

ldap connect test

```
<?php
$con = ldap_connect('ldap://my_hostname:389');
ldap_set_option(NULL, LDAP_OPT_DEBUG_LEVEL, 7);
ldap_set_option($con, LDAP_OPT_PROTOCOL_VERSION, 3);
ldap_set_option($con, LDAP_OPT_REFERRALS, false);
$dn = 'cn=username,dc=domain,dc=tld';
(ldap_bind($con, $dn,'verrry_secret'))) {
  echo "connec succeeded";
   //and if you want to test the mail
  $filter = '(objectClass=*)';
   $just = array('mail'); // adapt the attribute name
   $sr = ldap_search($con, $dn, $filter, $just);
  $info = <u>ldap</u> get entries ($\text{con}, $sr);
```

```
print_r($info);
} else {
 echo "Oops!";
}
?>
```
Replace Hostname, Port, binddn and password and run it with php connect.php

Present the output your LDAP Administrator.

Useful tool: Apache Directory studio

## <span id="page-73-3"></span>**Common Problems and Workarounds**

## <span id="page-73-2"></span>**Certificate Problems**

If you use certificates on LDAP server side where the root certificate is not trusted, you should put the root or CA certificate somewhere at your tiki webserver and let /etc/openldap/ldap.conf know where it is. Use parameters TLS\_CACERTDIR and TLS\_CACERT to point it to the root or CA certificate.

If you use self signed certificates you can also simply disable certificate checking by setting TLS\_REQCERT to "never" in /etc/openldap/ldap.conf.

See the manpage of "ldap.conf" to get more information.

## <span id="page-73-1"></span>**LDAP Authentication up to Tiki 3.X**

## <span id="page-73-0"></span>**LDAP Pear::Auth General Settings Overview**

Tiki can authenticate users using a LDAP server via Pear::Auth (see [http://pear.php.net/package](http://pear.php.net/package-info.php?package=Auth)[info.php?package=Auth\)](http://pear.php.net/package-info.php?package=Auth) . The following settings only make sense, if you have set "Authentication method" to " Tiki/Pear::Auth " in the above dialog. Tiki then uses the LDAP server in addition to its own user database (users users) to authenticate users. Your Php must have Idap support on (debian: php4-ldap, php5-ldap, ....)

Create user if not create an entry in its user database if this option is checked. **If this option is disabled,** in Tiki? If a user was authenticated via LDAP, but not found in the Tiki user database, Tiki will **this user wouldn't be able to log in**

Create user if not in Auth? If a user was authenticated by Tiki's user database, but not found on the LDAP server, Tiki will create an LDAP entry for this user. See Pear::Auth on how an entry is created.

Just use

tiki auth for admin? If this option is set, the user "admin" will be authenticated by only using Tiki's user database and not via LDAP. This option has no effect on users other than "admin".

LDAP Host The hostname or ip address of you LDAP server (usually localhost).

LDAP ED<sup>71</sup> The port number your LDAP server uses (389 is the default).

LDAP Scope Search scope (base = Base object search, one = one-level search, sub = Subtree search (default) ) used during authentication for finding a user on the LDAP server.

LDAP Base DN LDAP server for its base DN. Example: **dc=my-company,dc=com** Base DN of the LDAP server. If you leave this empty, Pear::Auth will try to query your

LDAP User DN RDN to prepend to the base DN when searching for a user. Example: **ou=People** will search in **ou=People,dc=my-company,dc=com**

LDAP User attribute Attribute that contains the username. (Note: for Active Directory try UserAttribute: sAMAccountName)

LDAP User OC Object class an entry must have when searching for a user. This is mandatory ! If you dont know what to fill in, use **\* (an asterix)**

LDAP Group DN search in **ou=Groups,dc=my-company,dc=com** RDN to prepend to the base DN when searching for a user. Example: **ou=Groups** will LDAP

**Group** Attribute Attribute that contains the group name. Example **cn**

LDAP Group OC group search usinf the filter (objectclass=groupOfUniqueNames) Objectclass used to create groups. Example **groupOfUniqueNames** would result in a

LDAP Member **Attribute** Attribute used to retreive group members. Example **uniqueMember** will result in retrieval of all uniqueMembers from a groupOfUniqueNames LDAP Member Is DN Defines whether member attribute retrieved using LDAP Member Attribute is full DN (y/n)

LDAP Admin User DN of the entry to use to bind to the LDAP server for user creation. While authentication works without binding as a privileged DN, creation of an entry usually does not. This admin DN is only used when creating user entries on the LDAP server (i.e. only if the option **Create user if not in Auth** is checked). Authentication works without an admin DN ( Pear::Auth will try to bind using the username/password to authenticate). Note: When using Active Directory as the LDAP server, you usually have to specify an Admin user/PW. This is due to AD's default restriction that doesn't allow anonymous searches. In this case the user does **not** need to be an administrative user. A regular user account will suffice.

LDAP Admin Password for the above DN.

LDAP Version Usually 3

Pwd

The **LDAP Group** and **LDAP Member** settings are currently not used by Tiki (as of 1.10 rc).

If your admin page does not contain all the fields listed above, reference [LDAPUseInPriorVersions](http://doc.tiki.org/LDAPUseInPriorVersions) for information on how to modify versions of Tiki prior to 1.9.8 to use LDAP.

## <span id="page-75-0"></span>**LDAP Pear::Auth Troubleshooting**

You can verify your connection by editing the file \tiki\lib\pear\Auth\Container\LDAP.php in line 441 (for tw  $<$  4) from

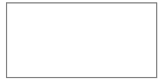

\$this->options['debug'] = false;

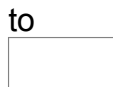

\$this->options['debug'] = true;

## After the login you see a screen with a successful binding to the AD/LDAP-Server

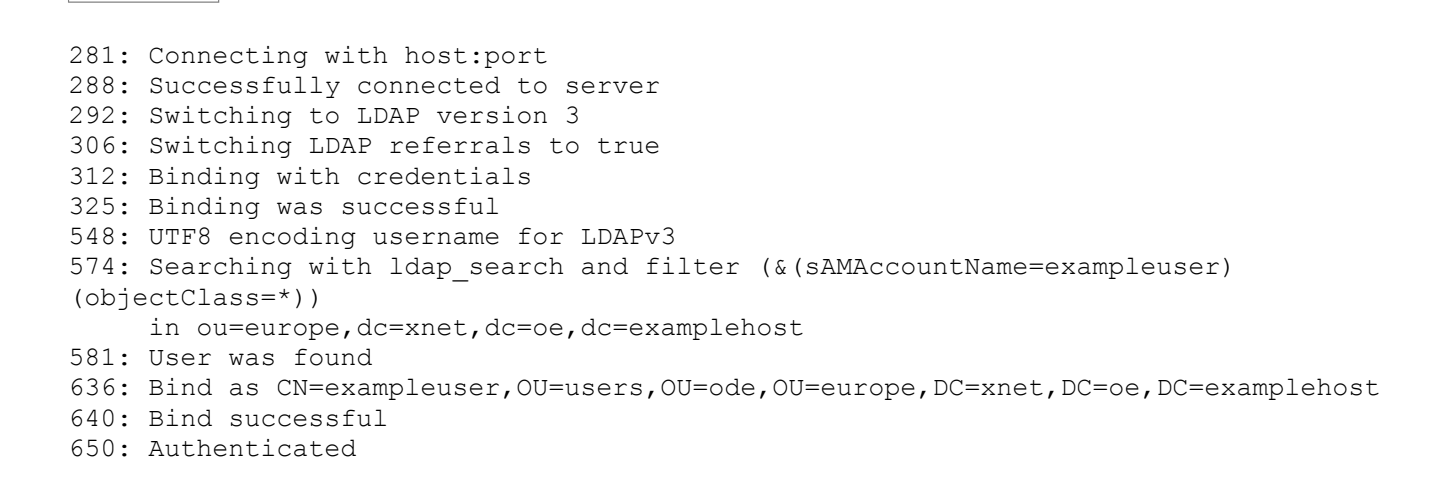

Be aware that after your troubleshooting you must switch off the debug option to login.

## <span id="page-77-4"></span>**Aliases**

- • [LDAP](http://doc.tiki.org/LDAP)
- • [AD](http://doc.tiki.org/AD)
- • [Active Directory](http://doc.tiki.org/Active+Directory)

## <span id="page-77-1"></span>**PAM Authentication tab**

## **Overview**

Tiki can authenticate users using a PAM server

Related Topics

• [External](http://doc.tiki.org/External+Authentication) [Authentication](http://doc.tiki.org/External+Authentication)

## **To Access**

From the [Login Admin](http://doc.tiki.org/Login+Config) page, click the **PAM** tab.

<span id="page-77-0"></span>[No Tabs](http://doc.tiki.org/tiki-print_multi_pages.php?printstructures=a%253A1%253A%257Bi%253A0%253Bs%253A4%253A%25223610%2522%253B%257D&find=&print=Print) [6.x](#page-77-0)

## SCREEN SHOT, thumbnail at 300px

## <span id="page-77-3"></span>**AuthPAM**

AuthPAM provides PAM authentication to Tikiwiki just as Pear Auth does with LDAP. It's mainly intended for those tiki admins who have integrated their Linux boxes onto their network's authentication using PAM;

For example, admins might have their Linux boxes authenticate through PAM to their Windows 2000 Active Directory Domain (via winbind and kerberos 5) so with AuthPAM

then, they can authenticate their networked users against tiki without adding them by hand

## <span id="page-77-2"></span>**Admin Documentation**

[AuthPAMOld](http://tiki.org/AuthPAMOld) configuration is very simple once you've met all the requirements (only a few). Once met you just have to go to the Login section of TikiAdmin.

There will be a nice option onto 'Method' called 'Tiki and PAM' (which you should select if you plan to use it!). Then at the bottom of the screen there are a few options for AuthPAM. You can see:

- Create user if not in Tiki?: Check this if you want Tiki to add users authenticated through PAM but who are not onto it's internal database.
- Use tiki for admin only?: That's to make tiki authenticate the user 'admin' with its internal

system, not PAM. If you don't select this option you'll have to add a system user called 'admin'.

• PAM Service (currently unused): Here you should specify which pam service should Tiki authenticate against but these is now disabled due a lack of the auth\_pam php module.

### <span id="page-78-2"></span>**Requirements for AuthPAM**

[AuthPAMOld](http://tiki.org/AuthPAMOld) has a small requirement that must be met in order to work; you need pam\_auth php module. I've seen it's on some Linux distributions but not on all. On the main page AuthPAM Link's section you can get the link to the author's home to get the module and compile it if your distribution doesn't include a binary package.

After compiling and installing the module as stated in its documentation you have to create a PAM service for Tiki (normally at /etc/pam.d).

Then just jump onto Tikiwiki and setup PAM there.

### <span id="page-78-1"></span>**Permissions!**

Take care of file permissions; remember that php runs with apache privileges, normally a normal user account like www-data or so. If you plan to use PAM against your system's users and your system uses shadowed password you should remember that /etc/shadow is only readable by root, so php won't be able to read it

(the PAM library runs with the calling user privileges), so you'll have to workaround it, maybe letting your web server's user read shadow file or so.

### <span id="page-78-0"></span>**Security Issues**

With a default PAM service any account will be granted (try user: nobody) so here are a few things to take care about that:

It is recommended that you make use of pam require module to require a specific group to be in for the user. Also you can take a look at **PAM Modules at kernel.org** to refine a bit more your pam service for tiki.

Also take note that pam only receives a user/pass pair and checks it; it relays on your web server settings to handle a secure transaction of that pair from the browser to the server. SSL is recommended.

Shibboleth Authentication for TikiWiki

To Enable Shibboleth Authentication you will need to Do 2 main Steps.

## <span id="page-79-0"></span>**Shibboleth Step 1: Update the Wiki**

To enable Shibboleth authentication within the Wiki goto the Admin page and in dropdown box select Shibboleth

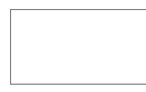

When Selected Goto the bottom to the Shibboleth Seettings.

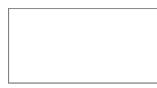

Below is a table of the options and what they do.

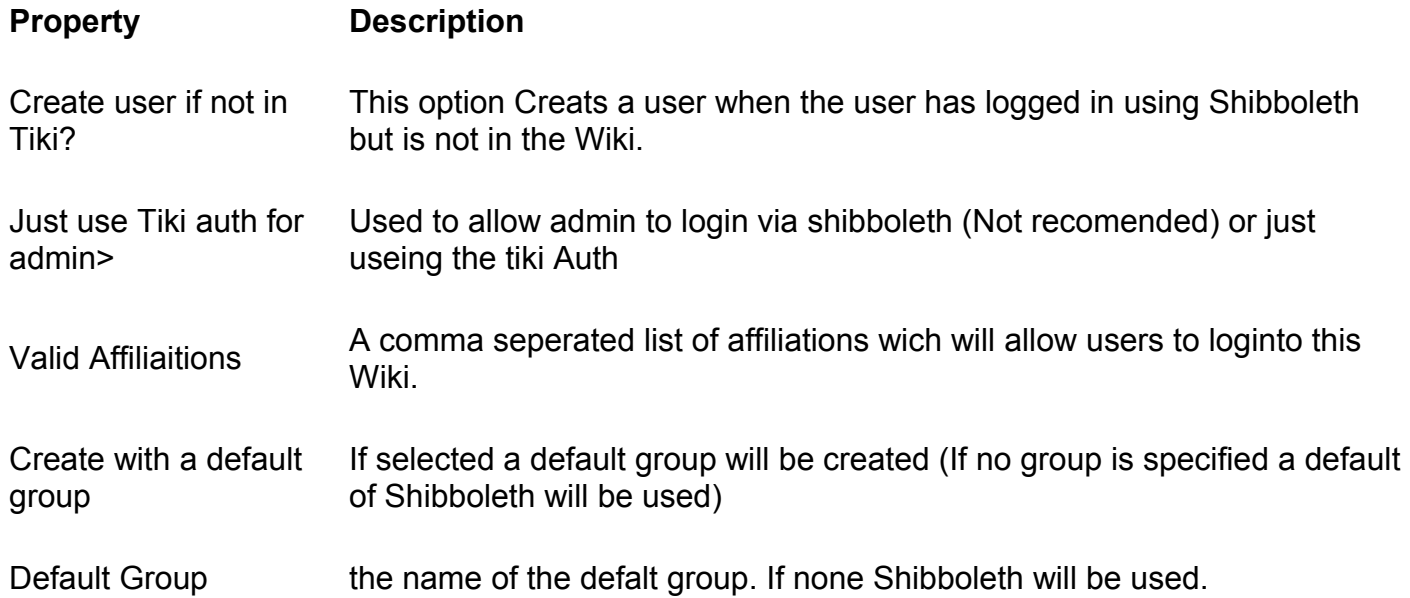

When the above is completed the wiki is ready to use shibboleth as an authentication source. You will now need to ensure that shibboleth is setup correctly.

Below are the files that were modified to enable Shibboleth Authentication;

- lib/userslib.php
- templates/modules/mod-login\_box.tpl
- templates/tiki-admin-include-login.tpl
- tiki-admin\_include\_login.php
- tiki-setup base.php

Below is a table of these files and a description of the changes;

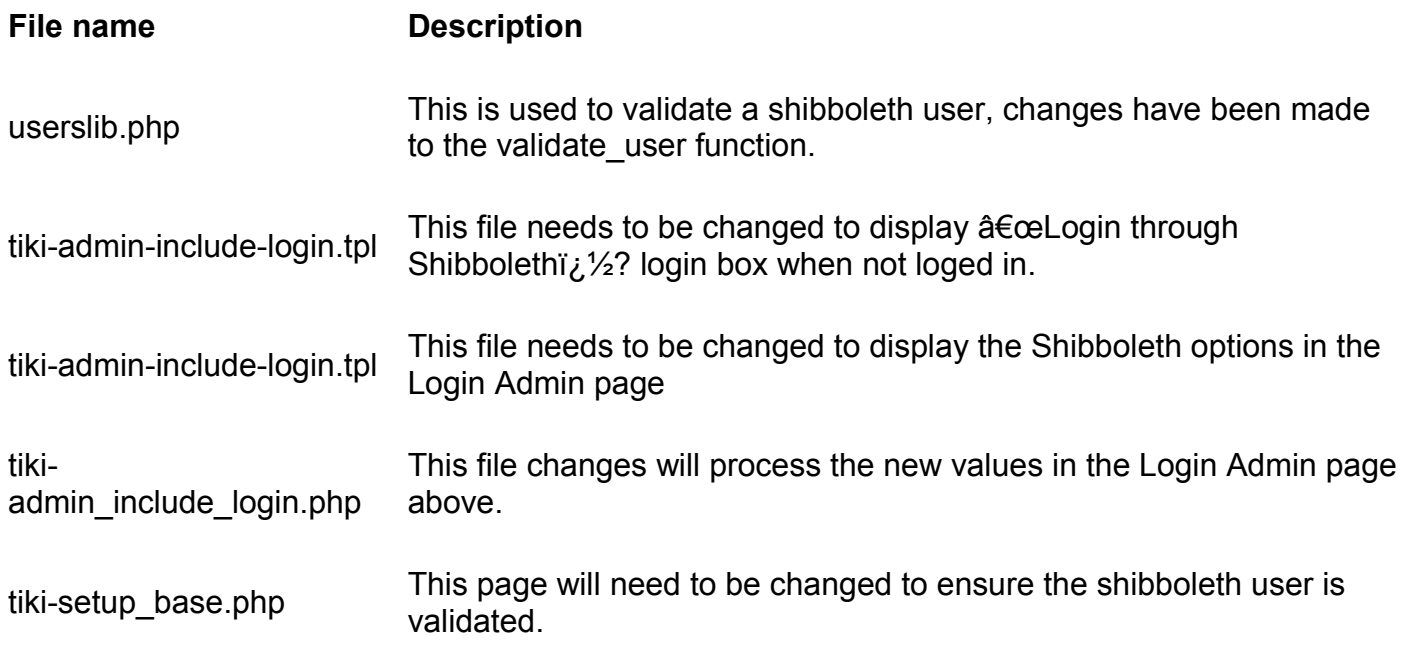

## <span id="page-80-0"></span>**Shibboleth step 2:Update Shibboleth**

To enable the wiki to be protected by Shibboleth you will need to add a the following to you apache conf.

## **<Location /tikiwiki/tiki-login\_scr.php> AuthType shibboleth ShibRequireSession On ShibRequireAll On require valid-user </Location>**

The other thing you will need to do is update your Shibboleth Service Providers AAP (Attribute Assertion Policy) AAP.XML.

Below are the Attributes required by the Tikiwiki Auth and the required Header values;

## **<AttributeRule Name="urn:mace:dir:attribute-def:eduPersonPrincipalName" Scoped="false"**

**Header="REMOTE\_USER"> <AnySite> <!-- Ensure the value is unscoped so all IDs are unique--> <Value Type="regexp">.\*@.\*</Value> </AnySite> </AttributeRule>**

**<AttributeRule Name="urn:mace:dir:attribute-def:mail" Header="MAIL"> <AnySite> <AnyValue/> </AnySite> </AttributeRule>**

**<AttributeRule Name="urn:mace:dir:attribute-def:eduPersonAffiliation" Header="Shib-EP-UnscopedAffiliation"> <AnySite> <AnyValue/> </AnySite> </AttributeRule>**

## <span id="page-81-1"></span>**CAS Authentication tab**

## **Overview**

Central Authentication Service (http://www.jasig.org/products/cas/) is a Web Initial Sign-on (WebISO) system designed by Yale ITS.

Related Topics

• [External](http://doc.tiki.org/External+Authentication) **[Authentication](http://doc.tiki.org/External+Authentication)** 

## **To Access**

From the [Login Admin](http://doc.tiki.org/Login+Config) page, click the **CAS** tab.

## **Note**

CAS Authentication was introduced in [Tiki5](http://doc.tiki.org/Tiki5)

<span id="page-81-0"></span>[No Tabs](http://doc.tiki.org/tiki-print_multi_pages.php?printstructures=a%253A1%253A%257Bi%253A0%253Bs%253A4%253A%25223610%2522%253B%257D&find=&print=Print) [5.x](#page-81-0)

SCREEN SHOT, thumbnail at 300px

## <span id="page-82-2"></span>**Intro**

Central Authentication Service (http://www.ja-sig.org/products/cas/) is a Web Initial Sign-on (WebISO) system designed by Yale ITS. CAS facilitates single sign-on across multiple web applications and provides these web services with the ability to authenticate users without having access to their passwords. From an end-user point of view, all protected pages show a standardized CAS challenge page where the user types in their NetID (a unique username of sorts assigned to everyone affiliated with Yale) and password.

Much to our delight, we were able to make Tiki interface with CAS without any customization. Yale ITS provides mod cas, an Apache modules that protect webpages through CAS. Since mod cas is an Apache module, it behaves like standard HTTP authentication. Tikiwiki supports HTTP authentication. When a user is logged in through HTTP authentication, and the username matches one of the usernames in the Tikiwiki database, Tikiwiki automatically logs the user in. That way, when a user logs in through CAS, Tikiwiki matches the NetID (username) of the user with a precreated account in its database, and logs the user in.

(Taken from the YaleUniversityITS Case Study.)

## <span id="page-82-1"></span>**Mod phpcas**

**phpCAS** documentation can be found at<http://www.ja-sig.org/wiki/display/CASC/phpCAS>

general info about CAS:<http://www.jasig.org/cas>

This is a [stub.](http://doc.tiki.org/stub) In [Tiki5,](http://doc.tiki.org/Tiki5) it will become a native feature of Tiki. But for now, this mods is currently difficult to install. See bug report: [http://dev.tikiwiki.org/tiki-view\\_tracker\\_item.php?itemId=1229&trackerId=5](http://dev.tikiwiki.org/tiki-view_tracker_item.php?itemId=1229&trackerId=5) and installation notes below.

## <span id="page-82-0"></span>**Notes from successful install (with Tikiwiki 2.0RC4)**

Make the following modifications to install CAS support successfully on 2.0RC4. (Note: These are rough notes--they need confirmation and cleaning up into proper documentation.)

File tikiwiki/mods/Packages/features-phpcas.info.txt Change to remove the line:

features/phpcas/source/CAS/PGTStorage lib/phpcas/source/CAS/PGTStorage

*(This will allow the install to complete successfully--otherwise you get an error.)*

File tikiwiki/lib/userslib.php

Comment out lines 290-292 to remove min password length check. *(On advice from the comments on the bug linked above.)*

If you want to get a log of what phpCAS is doing, in the same file, change line 716 from:

```
phpCAS::setDebug('');
```
to:

```
phpCAS::setDebug('phpcas_debug.log');
```
The logfile will be created in your top-level tikiwiki directory. *(Can be helpful if CAS isn't working right--lets you see more of what's happening.)*

File tikiwiki/tiki-setup\_base.php Change line 229 from:

\$vartype['user'] = '+string'; // remind password page

to

\$vartype['user'] = 'string'; // remind password page

*(This will remove the requirement that the "user" variable be defined--for CAS logins, it's not defined until after the authentication takes place.)*

### <span id="page-83-0"></span>**Install**

See [Mods Admin](http://doc.tiki.org/Mods+Admin) for instructions on how to install a Mod.

### Related pages

- • [Mods](http://doc.tiki.org/Mods)
- • [Mods User](http://doc.tiki.org/Mods+User)
- • [Mods Admin](http://doc.tiki.org/Mods+Admin)
- • [Mods Details](http://doc.tiki.org/Mods+Details)
- • [Mods List](http://doc.tiki.org/Mods+List)
- • [http://esup-phpcas.sourceforge.net](http://esup-phpcas.sourceforge.net/)

Alias

- • [CAS Authentication](http://doc.tiki.org/CAS+Authentication)
- • [CAS](http://doc.tiki.org/CAS)
- • [phpCAS](http://doc.tiki.org/phpCAS)
- [Central Authentication Service](http://doc.tiki.org/Central+Authentication+Service)
- • [Mod phpcas](http://doc.tiki.org/Mod+phpcas)

phpBB Authentication for TikiWiki

This authentication backend allows you to authenticate users against a [phpBB](http://www.phpbb.com/) database.

## **Table of contents**

- <span id="page-84-0"></span>• [Tiki Reference Guide](#page-84-0)
- • [General Administration](#page-3-1)
- [General Preferences tab](#page-3-0)
- • [General Settings tab](#page-15-0)
- • [Navigation tab](#page-21-0)
- • [Date and Time tab](#page-25-0)
	- • [Date and Time Formats](#page-27-0)
- • [Change Admin Password tab](#page-29-1)
- • [Features Admin](#page-29-0)
- • [Global Features](#page-41-0)
- • [Interface](#page-45-0)
- • [Programmer](#page-47-0)
- • [New](#page-49-0)
- • [Experimental](#page-51-0)
	- • [Related](#page-54-1)
- • [Alias](#page-54-0)
- [Login Administration page](#page-55-0)

Tiki Wiki CMS Groupware [\(http://tiki.org\)](http://tiki.org/), Page 85

- • [General Preferences](#page-55-1)
	- • [Case Sensitivity](#page-64-2)
	- • [Remember Me](#page-64-1)
	- • [Limit the session to a certain time of inactivity](#page-64-0)
	- • [CustomFields](#page-65-1)
- • [LDAP Authentication starting from Tiki 4](#page-66-2)
	- • [Changes](#page-66-1)
	- • [How it works](#page-66-0)
		- • [Group membership and permissions](#page-67-2)
		- [How anonymous binding works](#page-67-1)
	- • [Settings](#page-67-0)
		- • [How to know which LDAP Bind Type you need to use](#page-69-0)
		- [How to get the email and other attributes back in Tiki](#page-70-2)
	- • [Examples](#page-70-1)
		- • [Unix](#page-70-0)
		- • [Active Directory](#page-71-0)
		- • [Zimbra LDAP](#page-72-1)
	- • [Debugging](#page-72-0)
	- [Common Problems and Workarounds](#page-73-3)
		- • [Certificate Problems](#page-73-2)
- • [LDAP Authentication up to Tiki 3.X](#page-73-1)
	- • [LDAP §4d9a8a5b266536ef45aee318486af674§ General Settings Overview](#page-73-0)
	- [LDAP §6013814ea94deff52f678ac3c4682a78§ Troubleshooting](#page-75-0)
- • [LDAP Authentication tab](#page-65-0)
- • [Aliases](#page-77-4)
- • [AuthPAM](#page-77-3)
	- • [Admin Documentation](#page-77-2)
	- [Requirements for AuthPAM](#page-78-2)
	- • [Permissions!](#page-78-1)
	- • [Security Issues](#page-78-0)
- • [PAM Authentication tab](#page-77-1)
	- • [Shibboleth Step 1: Update the Wiki](#page-79-0)
	- [Shibboleth step 2:Update Shibboleth](#page-80-0)
	- • [Intro](#page-82-2)
		- • [Mod phpcas](#page-82-1)
	- • [Notes from successful install \(with Tikiwiki 2.0RC4\)](#page-82-0)
		- • [Install](#page-83-0)
- • [CAS Authentication tab](#page-81-1)
	- • [Requirements for phpBB Authentication](#page-86-2)
	- [Enabling phpBB Authentication](#page-86-1)
		- • [phpBB Step 1: Enable phpBB Authentication](#page-86-0)
- • [phpBB Step 2: Turn off User Registration](#page-86-4)
- [phpBB Step 3: Configure phpBB Authentication options](#page-86-3)

## <span id="page-86-2"></span>**Requirements for phpBB Authentication**

This Authentication backend only works against phpBB version 3.x, also known as phpBB3. It won't work against phpBB2 due to a different password hashing algorithm.

## <span id="page-86-1"></span>**Enabling phpBB Authentication**

To Enable phpBB Authentication you will need to do the following three steps:

## <span id="page-86-0"></span>**phpBB Step 1: Enable phpBB Authentication**

To enable phpBB Authentication within the Wiki goto the Admin page (Login section -icon of a door and arrow) and in dropdown box select phpBB:

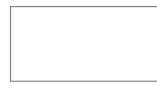

## <span id="page-86-4"></span>**phpBB Step 2: Turn off User Registration**

Make sure that Registration is turned off:

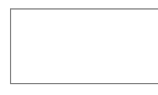

User registration is handled in the phpBB software.

## <span id="page-86-3"></span>**phpBB Step 3: Configure phpBB Authentication options**

Goto the phpBB tab:

You need to provide the database hostname, user, password, database name and table prefix (if any).

Below is a table of the options and what they do.

**Property Description** 

Create user if not in Tiki? This option creates a user when the user has logged in using phpBB but is not in the Wiki.

Use Tiki authentication for Admin Use Tiki additeritication for Admin Use Tiki Auth for Admin login (Recommended).<br>login

Disable Tiki users who doesn't have a phpBB login.

Select to disable Tiki users who doesn't have a phpBB login, due to account deletion. (Recommended)

When the above is completed the wiki is ready to use phpBB as an authentication source. You will now need to ensure that phpBB is setup correctly.

You can do that easily by logging in using a phpBB username/password, and try to log in with a non-existing user, and/or wrong password.

Table of contents:

# **Community Administration**

**Overview**

Related Topics

- • [User Preferences](http://doc.tiki.org/User+Preferences)
- • [MyTiki](http://doc.tiki.org/MyTiki)
- • [Bugs and Wishes](http://dev.tiki.org/Administration)

Use to configure general user features and friendship network settings

## **To access** Click the **Community** icon **can be [Admin Panel](http://doc.tiki.org/Admin+Panels)** or Access **http://yourdomain.com/tiki-admin.php?page=community**

### **Tabs**

This page contains the following tabs:

- • [User Features](http://doc.tiki.org/User+Features&structure=Tiki+Reference+Guide)
- [Community General Settings](http://doc.tiki.org/Community+General+Settings&structure=Tiki+Reference+Guide)
- • [Friendship Network](http://doc.tiki.org/Friendship+Network&structure=Tiki+Reference+Guide)

## **User Features tab**

Related Topics

• [MyTiki](http://doc.tiki.org/MyTiki)

## **Overview**

Use to specify which features should be enabled regarding users

## **To Access**

From the [Community Admin](http://doc.tiki.org/Community) page, click the **User Features** tab.

<span id="page-89-1"></span><span id="page-89-0"></span>[No Tabs](http://doc.tiki.org/tiki-print_multi_pages.php?printstructures=a%253A1%253A%257Bi%253A0%253Bs%253A4%253A%25223610%2522%253B%257D&find=&print=Print)  $6.x3.x$ 

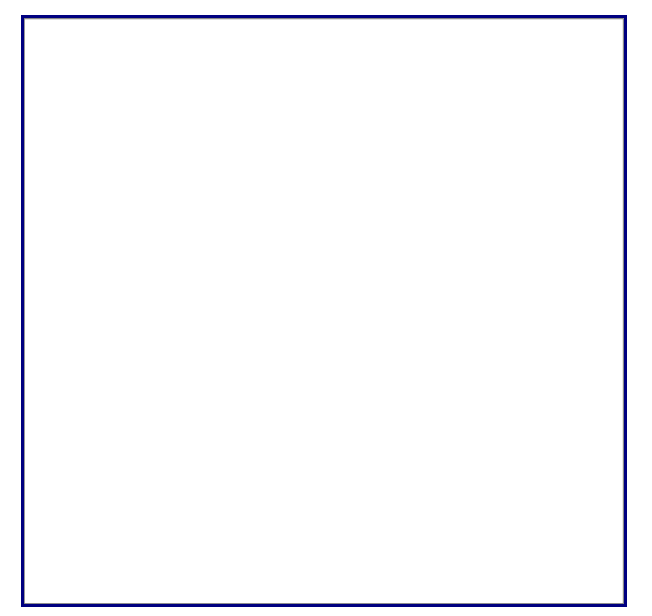

User Features tab

**Setting Description Default**

Display [MyTiki](http://doc.tiki.org/MyTiki) in the Application Menu

User Notepad

User Contacts

Group Watches

User Watches Translations

User Tasks

# **Setting Description Default**

- User Files
- Group Alert
- Mini Calendar
- User Preferences Screen
- User Bookmarks
- User Watches
- Daily Reports for User Watches
- Use Menu
- User Messages
- Menu User Levels
- Users can Change Theme
- Share access rights with friends
- User's page
- Group Transitions

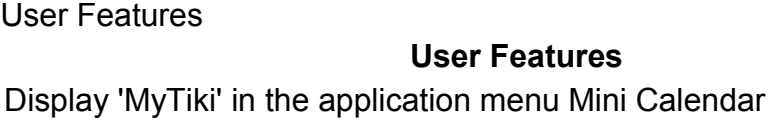

- User Preferences Screen Viser Notepad
- User Bookmarks User Contacts

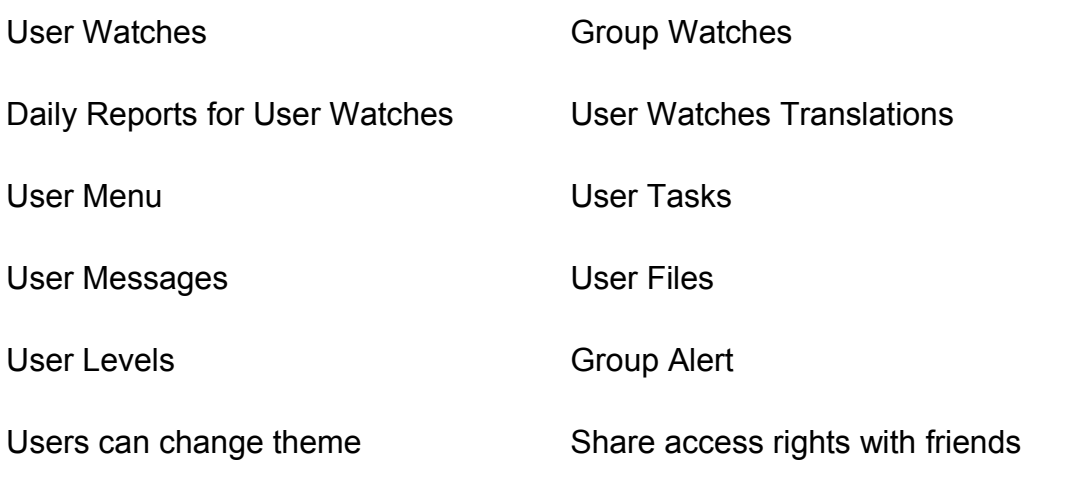

# **Community General Settings Tab**

## **Overview**

Related Topics

- • [User Preferences](http://doc.tiki.org/User+Preferences)
- • [MyTiki](http://doc.tiki.org/MyTiki)

Use to specify which information (as defined on the user's **MyTiki** preferences) appears when a users "mouse-overs" the name of another user.

## **To Access**

From the [Community Admin](http://doc.tiki.org/Community) page, click the **General Preferences** tab.

<span id="page-92-1"></span><span id="page-92-0"></span>[No Tabs](http://doc.tiki.org/tiki-print_multi_pages.php?printstructures=a%253A1%253A%257Bi%253A0%253Bs%253A4%253A%25223610%2522%253B%257D&find=&print=Print)  [6.x](#page-92-1) [3.x](#page-92-0)

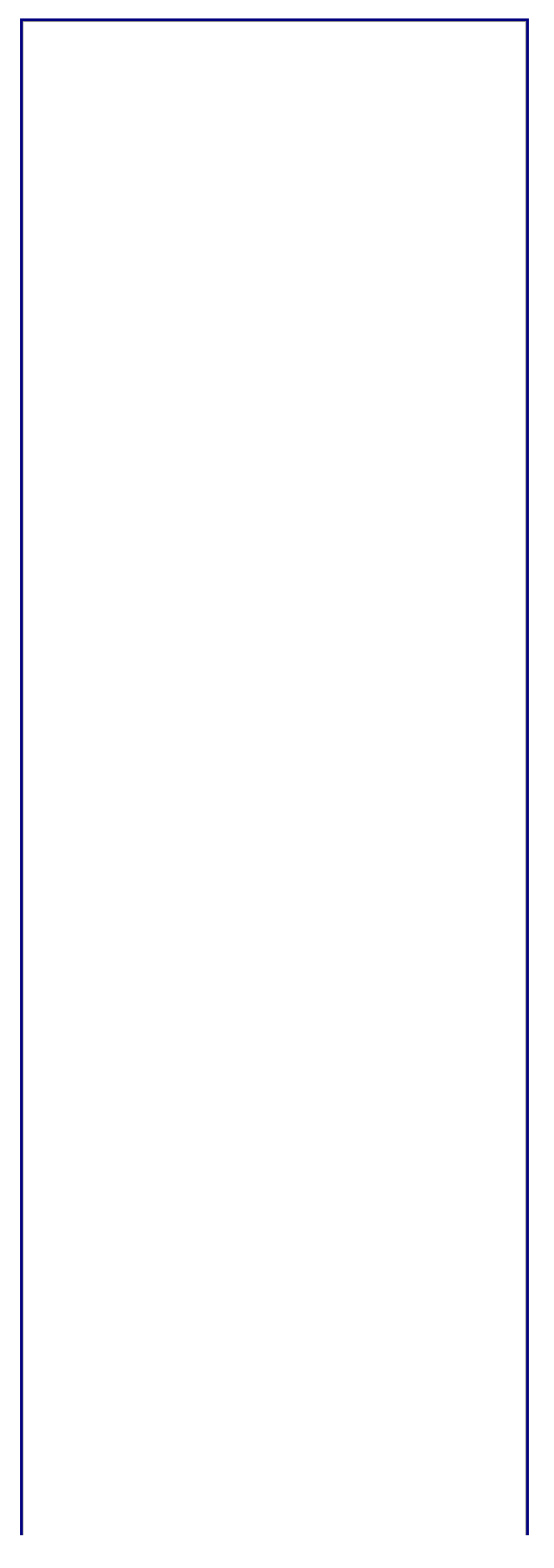

General Settings tab

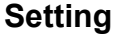

**Description Default** 

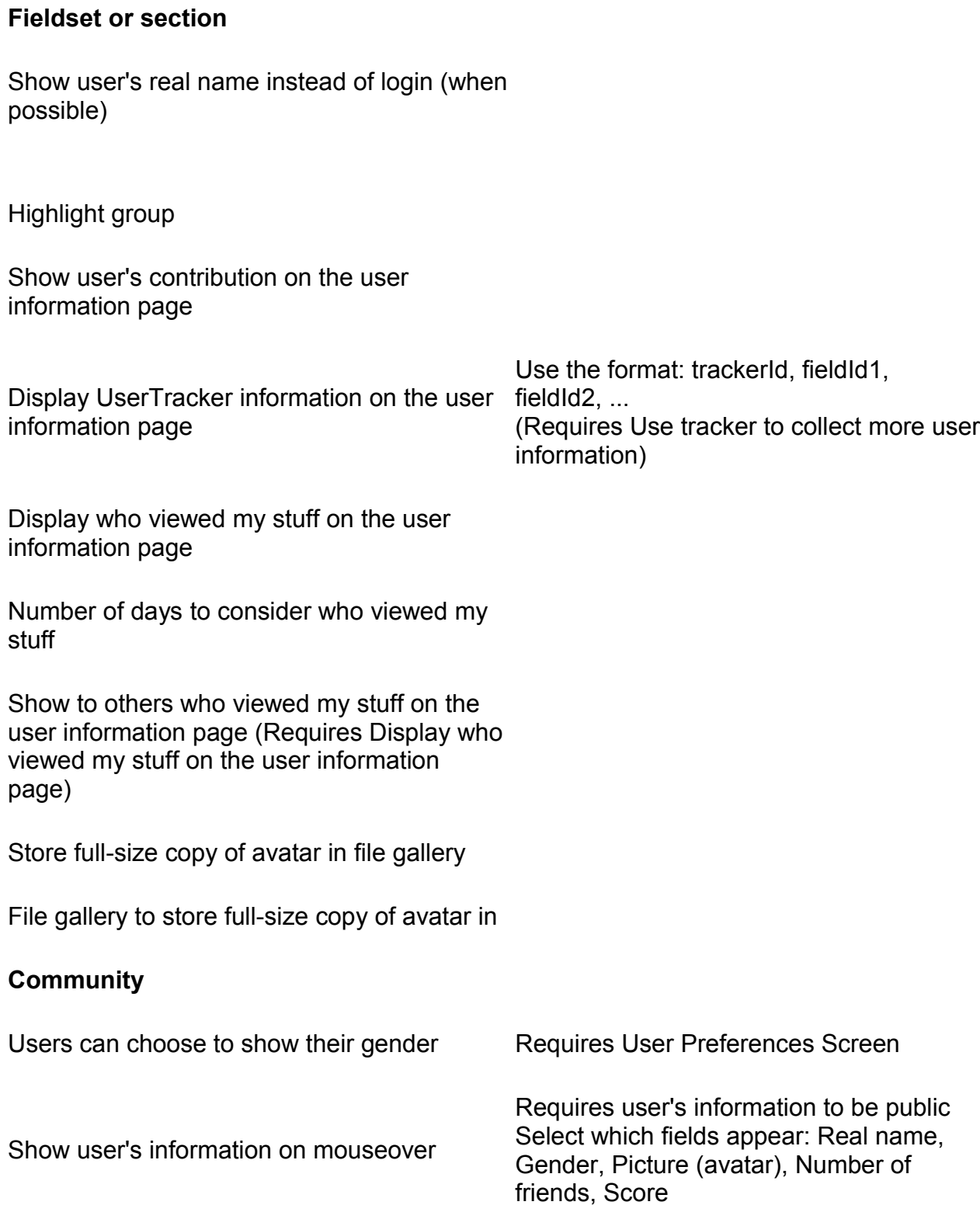

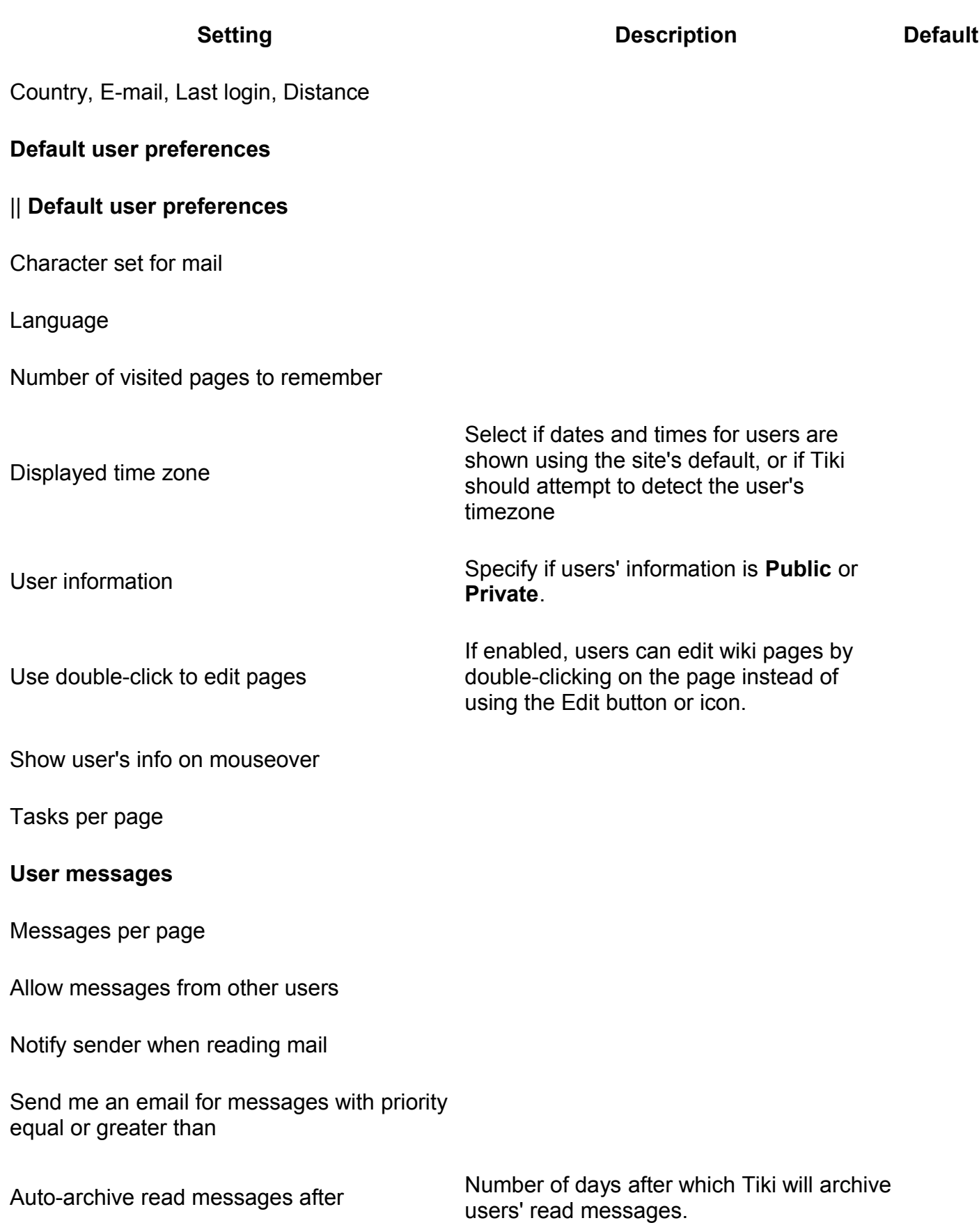

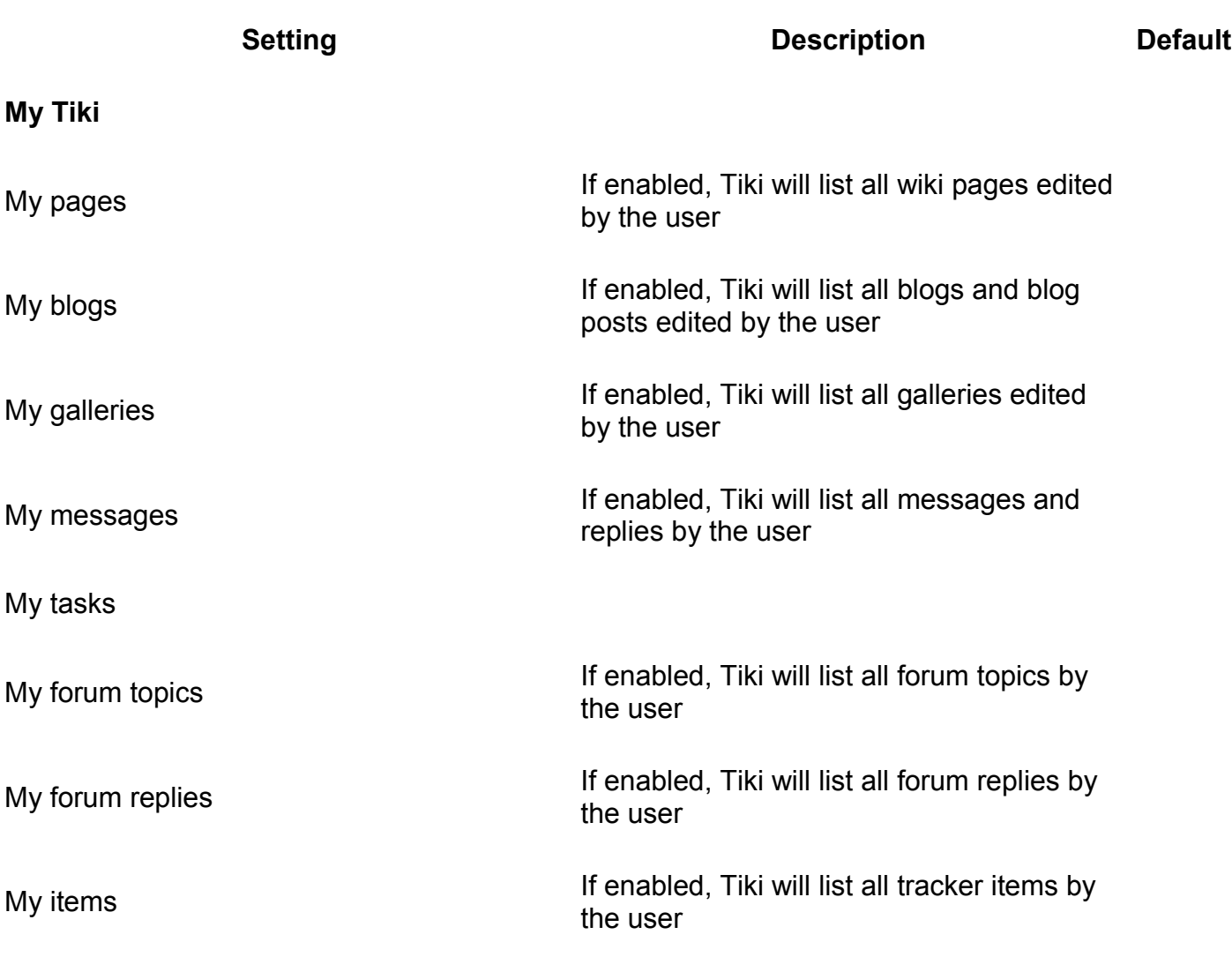

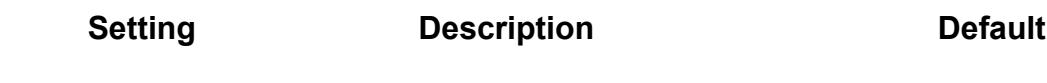

\_\_Fieldset or section\_\_

Show user's real name instead of login (when possible)

Highlight group

Show user's contribution on the user information page

Display UserTracker

information page

## **Setting Description Default**

information on the user Use the format: trackerId, fieldId1, fieldId2, ... (Requires Use tracker to collect more user information)

Display who viewed my stuff on the user information page

Number of days to consider who viewed my stuff

Show to others who viewed my stuff on the user information page (Requires Display who viewed my stuff on the user information page)

Store full-size copy of avatar in file gallery

File gallery to store full-size copy of avatar in

\_\_Community\_\_

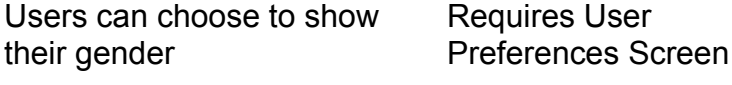

Show user's information on mouseover

Requires user's information to be public Select which fields appear: Real name, Gender, Picture (avatar), Number of friends, Score

Country, E-mail, Last login, **Distance** 

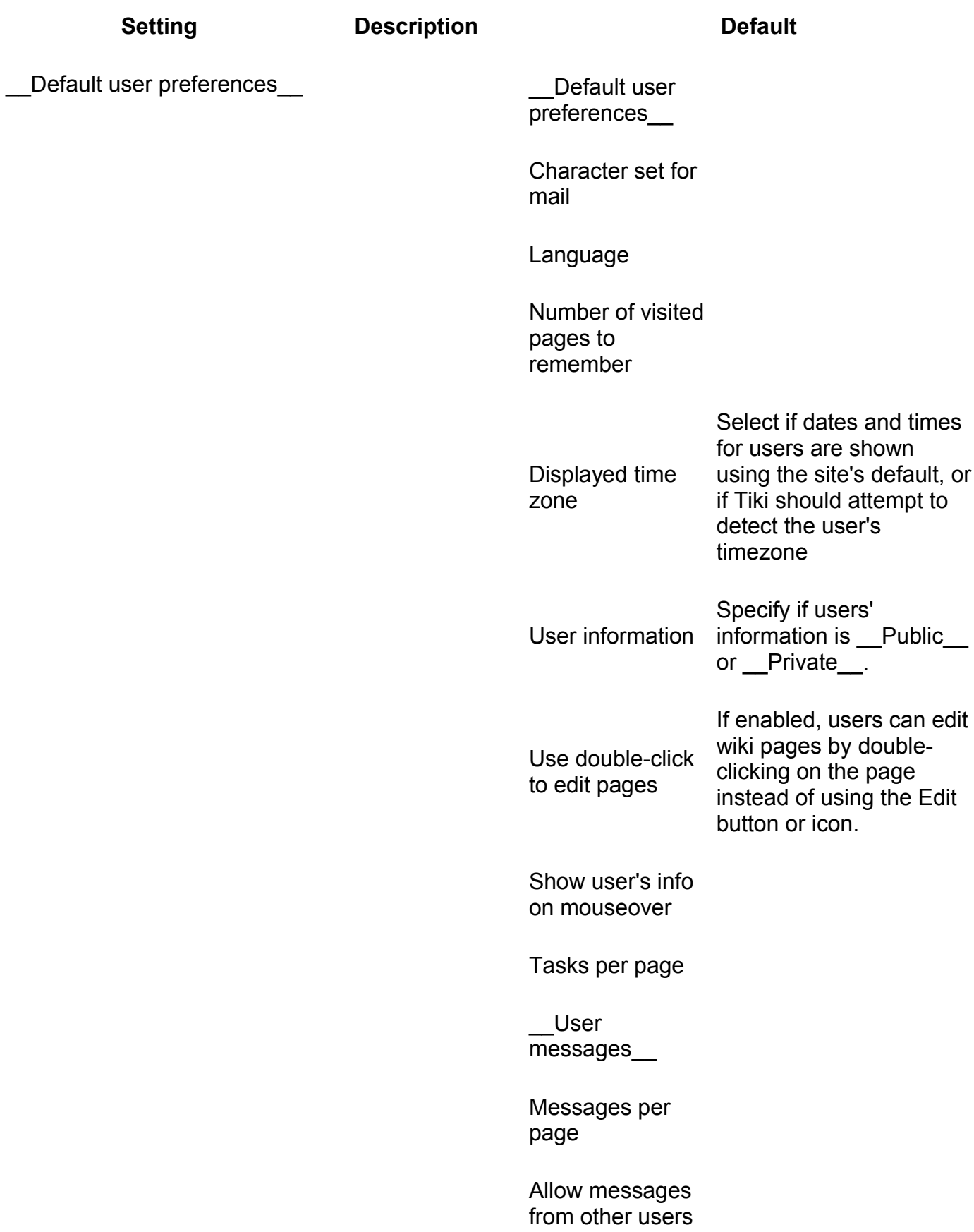

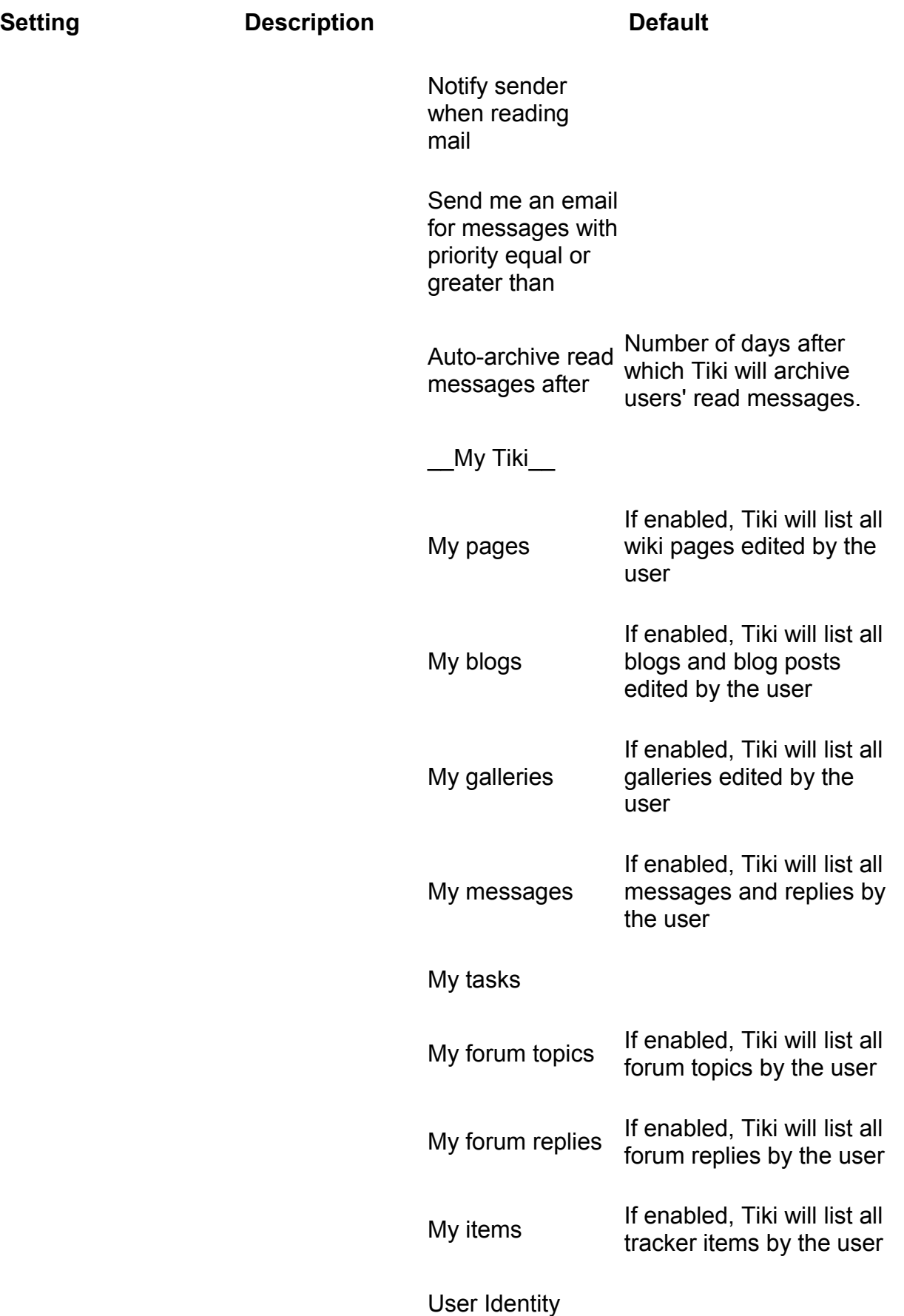

**Setting Description Default** 

Features

\_\_Setting\_\_|\_\_Description\_\_

Show user's info|Specify if a popup box appears when you mouseover a user's name.

Name|Show the user's [Real](http://doc.tiki.org/User+Preferences) [Name.](http://doc.tiki.org/User+Preferences)

Picture|Show the user's \_\_Avatar\_\_.

Number of friends|

Score|

Country|Show the user's [Country.](http://doc.tiki.org/User+Preferences)

E-mail|Show the user's [Email,](http://doc.tiki.org/User+Preferences) if is is public.

Last login|Show the date of the user's **Last login**.

Distance|Show the approximate distance between you and the user, if both of you have completed the Longitude and \_\_<br>\_Latitude\_\_fields in your [User Preferences.](http://doc.tiki.org/User+Preferences)||

## **Friendship Network tab**

Related Topics

- • [Friendster-like](http://tikiwiki.org/tiki-view_forum_thread.php?comments_parentId=9042&topics_threshold=0&topics_offset=14&topics_sort_mode=lastPost_desc&topics_find=&forumId=3) [features, \(A forum](http://tikiwiki.org/tiki-view_forum_thread.php?comments_parentId=9042&topics_threshold=0&topics_offset=14&topics_sort_mode=lastPost_desc&topics_find=&forumId=3) [post\)](http://tikiwiki.org/tiki-view_forum_thread.php?comments_parentId=9042&topics_threshold=0&topics_offset=14&topics_sort_mode=lastPost_desc&topics_find=&forumId=3)
- • [CommunityConnecti](http://tikiwiki.org/tiki-index.php?page=CommunityConnections) [ons](http://tikiwiki.org/tiki-index.php?page=CommunityConnections)

## **Overview**

Use to create a system where users can become connected

## **To Access**

From the [Community Admin](http://doc.tiki.org/Community) page, click the **Friendship Network** tab.

<span id="page-102-1"></span><span id="page-102-0"></span>[No Tabs](http://doc.tiki.org/tiki-print_multi_pages.php?printstructures=a%253A1%253A%257Bi%253A0%253Bs%253A4%253A%25223610%2522%253B%257D&find=&print=Print)  $6.x3.x$ 

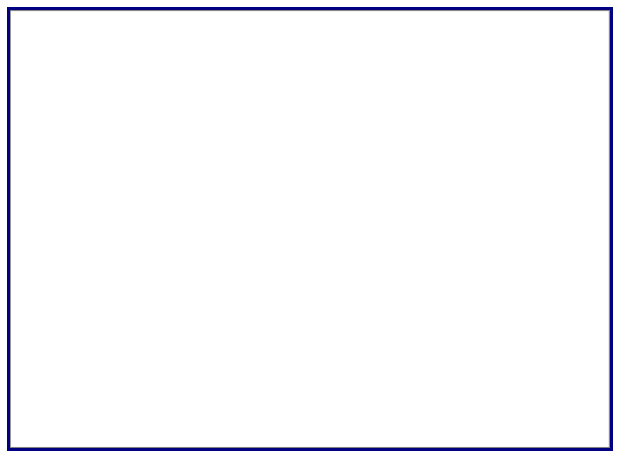

Friendship Network tab

### **Setting Description Description Default Friendship Netowrk** If enabled, select which items to display when listing users: Name, Score, Country, and Distance. You can also specify the order in which Disabled to display users.

Here is a brief idea about the ))FriendsNetwork((

## **General Description**

The Friendship Network is a system where we may ask our fellow Tiki users to be part of our direct contacts. Helping to create a connected community.

## **Key Function and sub-features**

Allows members to request communication. If the request is answered then you will be added to the persons "Friends" list.

- A new menu "Community" is created, with the correct perms this allows you to see the member list.
- A sub menu "Friendship Network" takes you to your friend list.
- Posts by your friends will have a friend icon
- At the users profile there is a "This user is your friend" note.

## **Typical Uses**

This could be used in a large community to help get people connected. Used in conjunction with the trackers this could be a powerful way for people to connect.

- Arranging events
- Finding friends

When invited into a user's network, you will receive a Tiki Message (in your [MyTiki](http://doc.tiki.org/MyTiki) area, similar to the following:

From: Webkeeper To: jamesoftopiya Cc: Subject: You're invited to join my network of friends! Date: Mon 09 of Aug, 2004 Go to your friendship network to accept or refuse this request

# **Admin Profiles Page**

**Overview**

Related Topics

- • [Tiki Profiles](http://profiles.tiki.org/)
- • [Bugs and Wishes](http://dev.tiki.org/Administration)

Tiki profiles allow you to apply a pre-defined configuration to your TIki

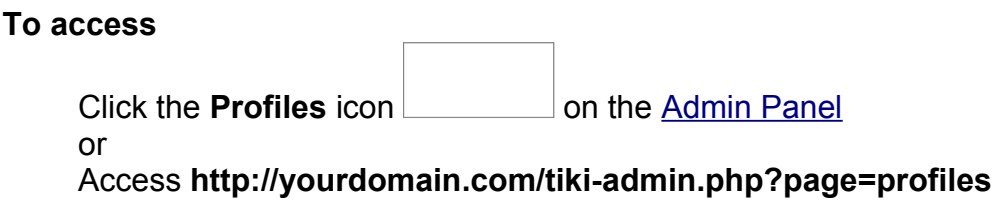

## **Tabs**

This page contains the following tabs:

- • [Apply Profiles](http://doc.tiki.org/Apply+Profiles&structure=Tiki+Reference+Guide)
- • [Profiles Advanced](http://doc.tiki.org/Profiles+Advanced&structure=Tiki+Reference+Guide)

## **Note**

In Tiki 1.9.x, profiles could be applied only during installation.

## **Typical Uses**

• test suite : build a collection of samples representative of data in different quantity, using every features, for use with a testuite.

## **For more information**

- • [http://profiles.tikiwiki.org](http://profiles.tikiwiki.org/)
- old:
	- • [Using profiles with old system](http://doc.tiki.org/Using+profiles+with+old+system) and [Create a Profile](http://doc.tiki.org/Create+a+profile) which duplicate some info
	- • [TikiProfilesDev](http://tiki.org/TikiProfilesDev)

# **Alias**

- • [Profile](http://doc.tiki.org/Profile)
- • [Configuration Profile](http://doc.tiki.org/Cr%C3%A9er+un+profil)
- • [Configuration Profiles](http://doc.tiki.org/Configuration+Profiles)

Tiki Wiki CMS Groupware [\(http://tiki.org\)](http://tiki.org/), Page 106

- • [Apply a Profile](http://doc.tiki.org/Apply+a+Profile)
- • [Apply Profiles](http://doc.tiki.org/Apply+Profiles)
- • [Install Profile](http://doc.tiki.org/Install+Profile)
- • [Install Profiles](http://doc.tiki.org/Install+Profiles)
- • [Installation Profile](http://doc.tiki.org/Installation+Profile)
- • [Installation Profiles](http://doc.tiki.org/Installation+Profiles)
- • [Profile manager](http://doc.tiki.org/Profile+manager)
- • [Profiles manager](http://doc.tiki.org/Profiles+manager)

## **Apply Profiles tab**

## Related Topics

- • [Installation](http://doc.tiki.org/Installation)
- • [Configuration](http://doc.tiki.org/Configuration)
- • [Tiki Profiles](http://profiles.tiki.org/)

### **Overview**

Use this tab to select an apply a profile from a repository to your Tiki

## **To Access**

From the [Profiles Admin](http://doc.tiki.org/Profiles) page, click the **Apply Profiles** tab.

### **Note**

Starting in [Tiki3](http://doc.tiki.org/Tiki3) the profile system is a powerful and versatile system that can be managed by the Tiki community. See [http://profiles.tikiwiki.org.](http://profiles.tikiwiki.org/) Profiles give the installer a choice of partially configured sites to install. They give a head start on the configuration process by picking a type of site that is similar in purpose.

<span id="page-107-3"></span><span id="page-107-2"></span><span id="page-107-1"></span><span id="page-107-0"></span>[No Tabs](http://doc.tiki.org/tiki-print_multi_pages.php?printstructures=a%253A1%253A%257Bi%253A0%253Bs%253A4%253A%25223610%2522%253B%257D&find=&print=Print)  [6.x](#page-107-3) [3.x](#page-107-2) [2.x](#page-107-1) [1.9.x](#page-107-0)
Apply Profiles tab

**Setting Description Default**

**Fieldset or section**

Field name **Description** Value

Starting in version 2.x (as a hidden feature) and specially after 3.x, you can point your browser to **tiki-admin.php?page=profiles** ("Admin home > Profiles"), allowing to set up at any time bunches of features in a certain way to produce specific use case of interest.

New Tiki 2.x and 3.x profile system

Flash player not available.

Tiki Wiki CMS Groupware [\(http://tiki.org\)](http://tiki.org/), Page 109

Overview of Tiki 3: Installation and applying several profiles

Flash player not available.

Old profile system (< Tiki 2.x)

In Tiki 1.9, profiles were only active during the installation process. You could not go back and pick a different profile unless you re-installed the database, losing all your changes.

Selection of profile at<http://yourdomain/tiki-install.php?lang=XX>

#### **Requirements**

Your php must have the option allow url fopen On or must have the library [curl](http://www.php.net/manual/en/book.curl.php) installed. Javascript must also be enabled on your browser

#### **Details of Supported Profiles**

**Tiki 3.x**

See [http://profiles.tikiwiki.org](http://profiles.tikiwiki.org/)

Starting in version 2.x (as a hidden feature) and specially after 3.x, you can point your browser to **tiki-admin.php?page=profiles** ("Admin home > Profiles"), allowing to set up at any time bunches of features in a certain way to produce specific use case of interest.

New Tiki 2.x and 3.x profile system

Flash player not available.

Overview of Tiki 3: Installation and applying several profiles

Flash player not available.

Old profile system (< Tiki 2.x) In Tiki 1.9, profiles were only active during the installation process. You could not go back and pick a different profile unless you re-installed the database, losing all your changes.

Selection of profile at<http://yourdomain/tiki-install.php?lang=XX>

#### **Requirements**

Your php must have the option allow url fopen On or must have the library [curl](http://www.php.net/manual/en/book.curl.php) installed. Javascript must also be enabled on your browser

#### **Details of Supported Profiles**

**Tiki 3.x**

See [http://profiles.tikiwiki.org](http://profiles.tikiwiki.org/)

"Profiles" up to Tiki 1.9.x was a [feature](http://doc.tiki.org/Feature) used only when you *install* Tikiwiki. It set up the Tikiwiki according to an existing configuration that was "saved" from another site.

Until version 2.x, this feature is only active during the installation process. You could not go back and pick a different profile unless you re-installed the database, losing all your changes.

### **Profiles Advanced tab**

#### **Overview**

Use this tab to specify a Tiki repository URL and data channel

Related Topics

• [Tiki Profiles](http://profiles.tiki.org/)

#### **To Access**

From the [Profiles Admin](http://doc.tiki.org/Profiles) page, click the **Advanced** tab.

<span id="page-111-0"></span>[No Tabs](http://doc.tiki.org/tiki-print_multi_pages.php?printstructures=a%253A1%253A%257Bi%253A0%253Bs%253A4%253A%25223610%2522%253B%257D&find=&print=Print) [6.x](#page-111-0)

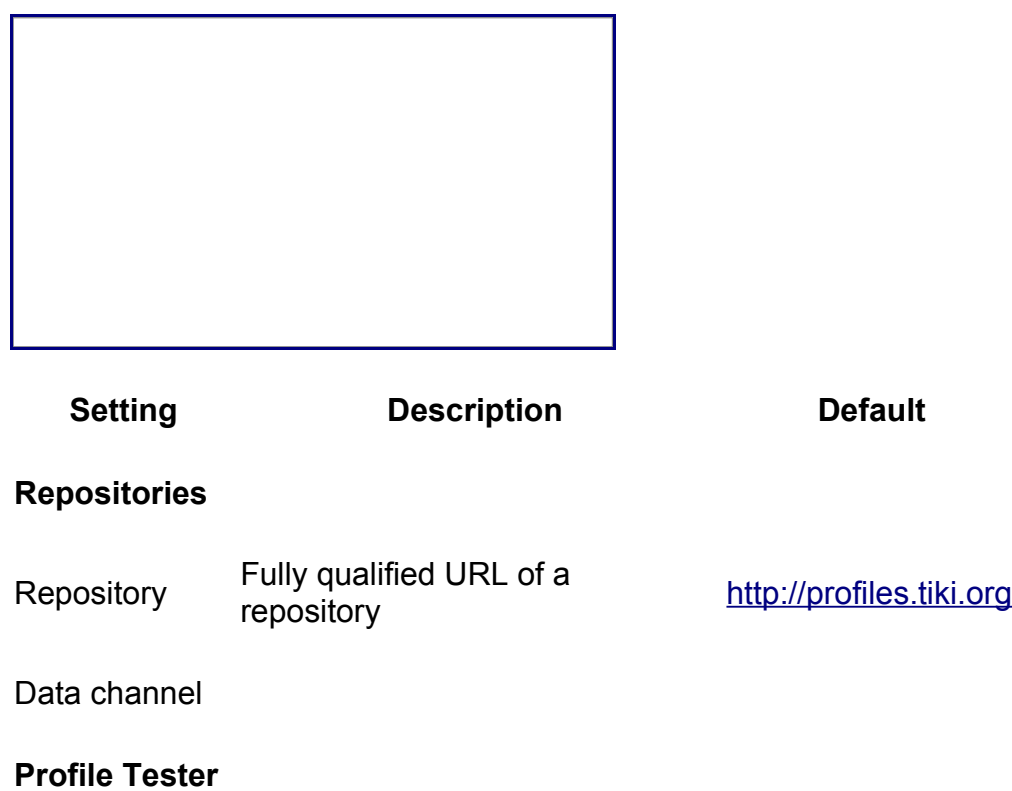

# **Look & Feel**

#### **Overview**

Use this page to customize the design of your Tiki site, to apply themes, add custom coding.

Related Topics

- • [Theme](http://doc.tiki.org/theme)
- • [Site Identity](http://doc.tiki.org/Site+Identity)
- • [Bugs and Wishes](http://dev.tiki.org/Administration)

#### **To access**

Click the **Look & Feel** icon <u>contacts</u> on the [Admin Panel](http://doc.tiki.org/Admin+Panels)

or

Access **http://yourdomain.com/tiki-admin.php?page=look**

#### **Tabs**

This page contains the following tabs:

- • [Look and Feel Theme](http://doc.tiki.org/Look+and+Feel+Theme&structure=Tiki+Reference+Guide)
- [General Layout Options](http://doc.tiki.org/General+Layout+Options&structure=Tiki+Reference+Guide)
- • [Shadow Layer](http://doc.tiki.org/Shadow+Layer&structure=Tiki+Reference+Guide)
- • [Pagination Links](http://doc.tiki.org/Pagination+Links&structure=Tiki+Reference+Guide)
- • [UI Effects](http://doc.tiki.org/UI+Effects&structure=Tiki+Reference+Guide)
- • [Custom CSS](http://doc.tiki.org/Custom+CSS&structure=Tiki+Reference+Guide)
- • [Miscellaneous](http://doc.tiki.org/Miscellaneous&structure=Tiki+Reference+Guide)

#### **Note**

In [Tiki3](http://doc.tiki.org/Tiki3) and earlier, this was called the the [Site Identity](http://doc.tiki.org/Site+Identity)

# **Alias**

- • [Site Identity](http://doc.tiki.org/Site+Identity)
- • [Look and Feel Admin](http://doc.tiki.org/Look+and+Feel+Admin)

### **Theme tab**

#### **Overview**

Use this tab to select your Tiki theme and options, and other template configurations.

Related Topics

• [Tiki Themes](http://themes.tiki.org/)

#### **To Access**

From the [Look and Feel Admin](http://doc.tiki.org/Look+and+Feel+Admin) page, click the **Themes** tab.

#### **Note**

You can obtain additional themes at [http://themes.tiki.org](http://themes.tiki.org/)

#### <span id="page-113-1"></span><span id="page-113-0"></span><u>[No Tabs](http://doc.tiki.org/tiki-print_multi_pages.php?printstructures=a%253A1%253A%257Bi%253A0%253Bs%253A4%253A%25223610%2522%253B%257D&find=&print=Print)</u> <u>6.x2.x</u>

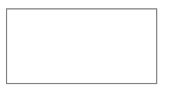

Theme tab (courtesy of Tiki for Smarties)

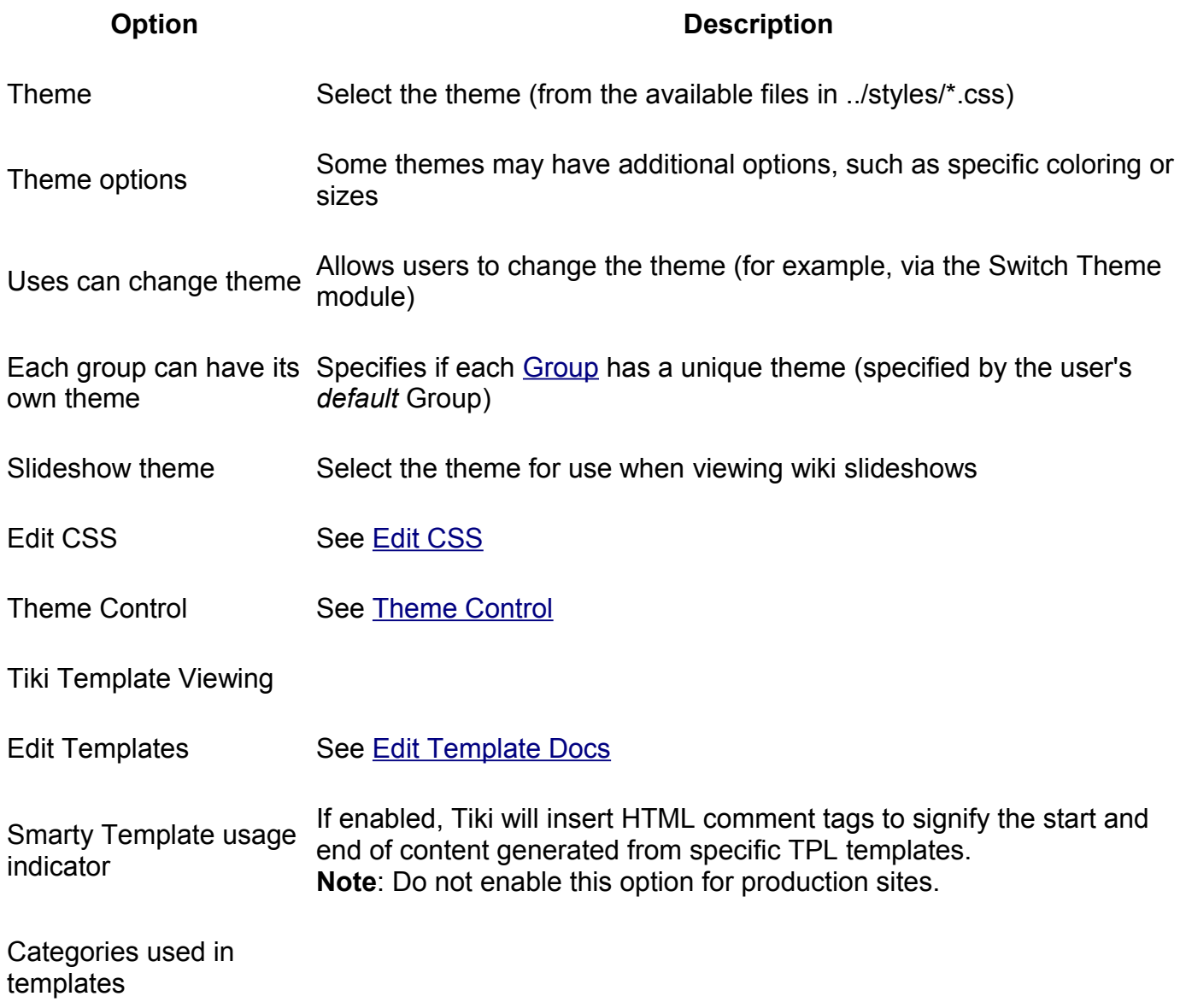

### **Key Function and sub-features**

Site Identity can be enabled by switching the checkbox on (off by default) at Admin -> (Admin Home ->) Features page. In Tiki 2.2, the Site Identity checkbox is on the Admin -> (Admin Home ->) Look & Feel page, in the Theme tab. The main sub-feature is the Site Logo which will appear on the top Site Header of every Tikiwiki page and by default it links to the index page ("./") of the used site as is common.

Site Identity Settings can be found on Admin -> (Admin Home ->) Site Identity (it used to be on the General settings page). In Tiki 2.2 these settings can be found on the Admin -> (Admin Home ->) Look & Feel page, in the General Layout tab.

Currently you can:

- enable Site Location bar (aka breadcrumbs)
- customize the Site Logo image source, background color, title and alt attributes
- put your own Custom Code in the Site Header
- setup banner zones and enable the Banner area
- enable Site Search bar

This is the admin interface at "**Admin -> (Admin Home ->) Site Identity**" (similar to the corresponding interface at "**Admin -> (Admin Home ->) Look & Feel -> General Layout**" in Tiki 2.2)

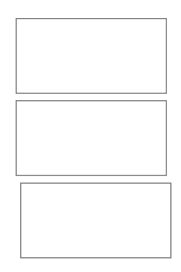

**Webmaster Report**: tikiwiki >= 2.0 . This will add at the bottom of your screen a 'Report Webmaster' that will open

Requirement: You need the permission tiki p site report to see the link

**Send a link**: tikiwiki >= 2.0. This will add at the bottom of your screen a 'Send a Link' that will open

Requirement: You need the feature 'tell a friend' activated and the permission tiki p tell a friend.

#### **Note**:

In case you can publish more than 250 characters under "**Custom code > content**", and you can't see the option to enable more than 250 characters in the tiki interface as in the above screenshot, you can manually do so in the database itself.

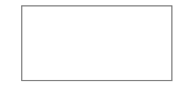

You can go to your database using PhpMyAdmi[n?](http://doc.tiki.org/tiki-editpage.php?page=PhpMyAdmin) (database *tiki19\_drecerca* in this example above, select **tiki\_preferences** table, and **edit the "value" field** of the table (see the hand icon on the screenshot, on the edit button) **from "varchar(250)" to "text"**, so that it ends like in the previous screenshot.

#### **Examples**

#### **Adding a banner logo so that it fills the top of your site.**

Here is one of several different ways. This one in particular puts your banner logo image in the top left corner and then repeats another image from the right side of that image all the way across to the right side of the page (in effect, continuing the vertical pattern on the right side of your logo horizontally all the way across the page).

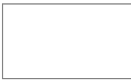

To do this, first upload into your gallery your banner logo (image id=3 below) and a 1px wide image of the right side of your logo (image id=14 below). Then go to: Admin, Admin Home, Look & Feel, General Layout (./tiki-admin.php?page=look#layout), Custom Site Header. Check Activate and Publish checkboxes. In the Content text box, enter something like:

```
<div style="height: 120px; background: transparent url('/tw2/show_image.php?id=14')
repeat-x"><img src="/tw2/show_image.php?id=3" /></div>
```
Credit be to luciash!

#### **And now put a specific image for each page next to the top banner logo**

```
{if $page ne ''}
 <div style="float:right;">
  {if $page eq 'HomePage'}
    <img src="http://domain.com/show_image.php?id=22" />
   {elseif $page eq 'Other Page'}
   <img src="http://domain.com/show_image.php?id=23" />
 \{ / i f \}\langlediv>\{\ / \text{if}\}<div style="height: 120px; background: transparent url('/tw2/show_image.php?id=31')
repeat-x">
 <a href="http://domain.com"><img src="/tw2/show_image.php?id=30" border="0"/></a>
</div>
```
## **General Layout Options tab**

#### **Overview**

Use this tab to select your Tiki theme and options, and other template configurations.

Related Topics

• [Tiki Themes](http://themes.tiki.org/)

#### **To Access**

From the [Look and Feel Admin](http://doc.tiki.org/Look+and+Feel+Admin) page, click the **General Layout Options** tab.

#### **Note**

Many of these options were introduced in Tiki 1.9.2, as the Site Identity feature.

No Tabs  [Tiki 6 Tik](http://doc.tiki.org/tiki-print_multi_pages.php?printstructures=a%253A1%253A%257Bi%253A0%253Bs%253A4%253A%25223610%2522%253B%257D&find=&print=Print)i 2

#### Theme tab (courtesy of Tiki for Smarties)

#### **Option Description**

Custom HTML head Content

Fixed width

Secondary site menu custom code

Custom Site Header

Site Logo and Title

Logo source

\*Logo background color

\*Logo background style

\*Logo alignment

\*Logo title

\*Alt description

Title

\*Site title

\*Subtitle

Login Bar

Top Bar

\*Site menu bar

\*Search Bar

\*Custom code

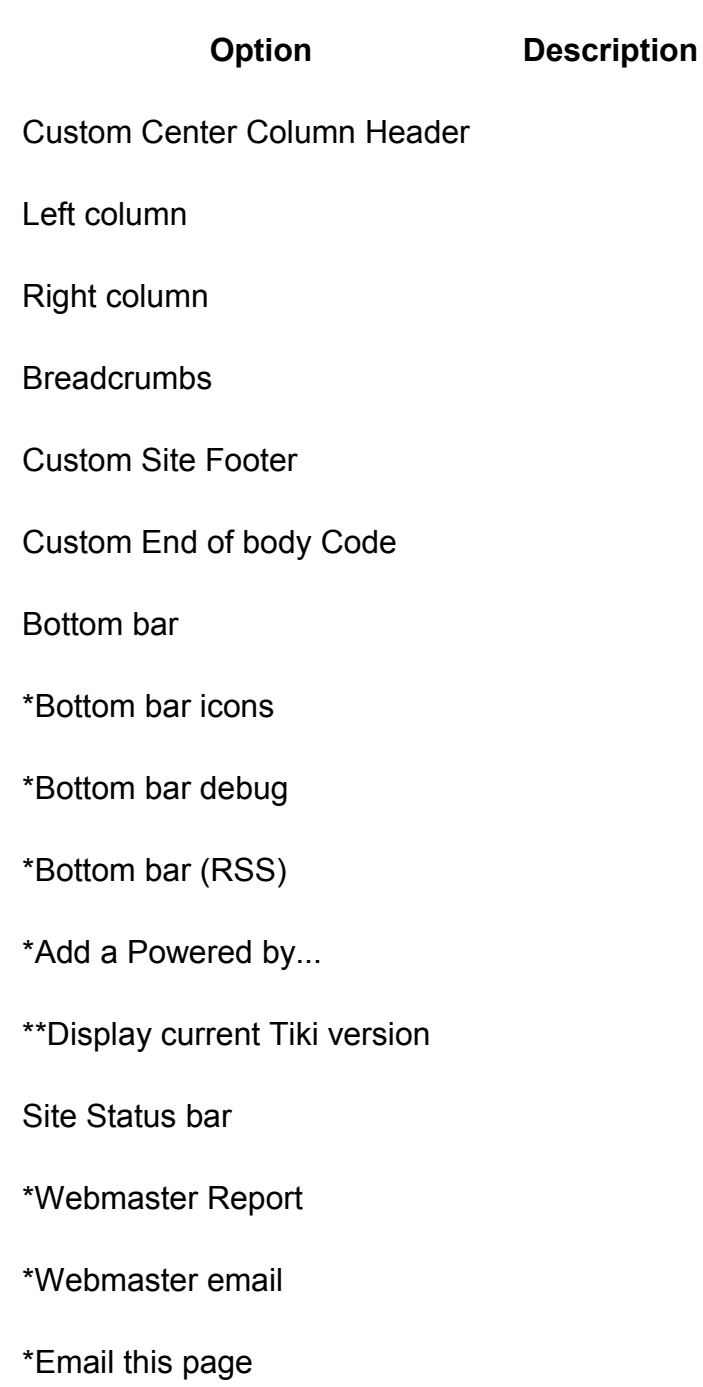

### **Key Function and sub-features**

Site Identity can be enabled by switching the checkbox on (off by default) at Admin -> (Admin Home ->) Features page. In Tiki 2.2, the Site Identity checkbox is on the Admin -> (Admin Home ->) Look & Feel page, in the Theme tab. The main sub-feature is the Site Logo which will appear on the top Site Header of every Tikiwiki page and by default it links to the index page ("./") of the used site as is common.

Tiki Wiki CMS Groupware [\(http://tiki.org\)](http://tiki.org/), Page 120

Site Identity Settings can be found on Admin -> (Admin Home ->) Site Identity (it used to be on the General settings page). In Tiki 2.2 these settings can be found on the Admin -> (Admin Home ->) Look & Feel page, in the General Layout tab.

Currently you can:

- enable Site Location bar (aka breadcrumbs)
- customize the Site Logo image source, background color, title and alt attributes
- put your own Custom Code in the Site Header
- setup banner zones and enable the Banner area
- enable Site Search bar

This is the admin interface at "**Admin -> (Admin Home ->) Site Identity**" (similar to the corresponding interface at "**Admin -> (Admin Home ->) Look & Feel -> General Layout**" in Tiki 2.2)

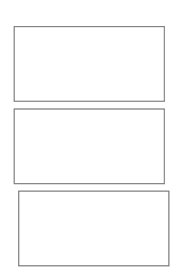

**Webmaster Report**: tikiwiki >= 2.0 . This will add at the bottom of your screen a 'Report Webmaster' that will open

Requirement: You need the permission tiki p site report to see the link **Send a link**: tikiwiki >= 2.0. This will add at the bottom of your screen a 'Send a Link' that will open

Requirement: You need the feature 'tell a friend' activated and the permission tiki p tell a friend.

#### **Note**:

In case you can publish more than 250 characters under "**Custom code > content**", and you can't see the option to enable more than 250 characters in the tiki interface as in the above screenshot, you can manually do so in the database itself.

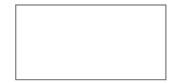

You can go to your database using PhpMyAdmi[n?](http://doc.tiki.org/tiki-editpage.php?page=PhpMyAdmin) (database *tiki19\_drecerca* in this example above, select **tiki\_preferences** table, and **edit the "value" field** of the table (see the hand icon on the screenshot, on the edit button) **from "varchar(250)" to "text"**, so that it ends like in the previous screenshot.

#### **Examples**

#### **Adding a banner logo so that it fills the top of your site.**

Here is one of several different ways. This one in particular puts your banner logo image in the top left corner and then repeats another image from the right side of that image all the way across to the right side of the page (in effect, continuing the vertical pattern on the right side of your logo horizontally all the way across the page).

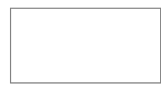

To do this, first upload into your gallery your banner logo (image id=3 below) and a 1px wide image of the right side of your logo (image id=14 below). Then go to: Admin, Admin Home, Look & Feel, General Layout (./tiki-admin.php?page=look#layout), Custom Site Header. Check Activate and Publish checkboxes. In the Content text box, enter something like:

<div style="height: 120px; background: transparent url('/tw2/show\_image.php?id=14') repeat-x"><img src="/tw2/show\_image.php?id=3" /></div>

Credit be to luciash!

**And now put a specific image for each page next to the top banner logo**

```
{if $page ne ''}
 <div style="float:right;">
   {if $page eq 'HomePage'}
   <img src="http://domain.com/show_image.php?id=22" />
   {elseif $page eq 'Other Page'}
   <img src="http://domain.com/show_image.php?id=23" />
  \{ / i f \}\langle div\rangle\{\overline{\}i\}<div style="height: 120px; background: transparent url('/tw2/show_image.php?id=31')
repeat-x">
 <a href="http://domain.com"><img src="/tw2/show_image.php?id=30" border="0"/></a>
\langlediv\rangle
```
## **Shadow Layer tab**

#### **Overview**

Use this tab to select your Tiki theme and options, and other template configurations.

Related Topics

• [Tiki Themes](http://themes.tiki.org/)

#### **To Access**

From the [Look and Feel Admin](http://doc.tiki.org/Look+and+Feel+Admin) page, click the **General Layout Options** tab.

#### **Note**

Many of these options were introduced in Tiki 1.9.2, as the Site Identity feature.

<span id="page-122-0"></span>[No Tabs](http://doc.tiki.org/tiki-print_multi_pages.php?printstructures=a%253A1%253A%257Bi%253A0%253Bs%253A4%253A%25223610%2522%253B%257D&find=&print=Print) [Tiki 6](#page-122-0)

Shadow Layer tab

### **Option Description**

Shadow layer Additional layers for shadows, rounded corners or other decorative styling

# **Pagination Links tab**

#### **Overview**

Related Topics

• [Tiki Themes](http://themes.tiki.org/)

Use this tab to specify how Tiki displays pagination in lists.

#### **To Access**

From the [Look and Feel Admin](http://doc.tiki.org/Look+and+Feel+Admin) page, click the **Pagination Links** tab.

<span id="page-125-0"></span>[No Tabs](http://doc.tiki.org/tiki-print_multi_pages.php?printstructures=a%253A1%253A%257Bi%253A0%253Bs%253A4%253A%25223610%2522%253B%257D&find=&print=Print) [Tiki 6](#page-125-0)

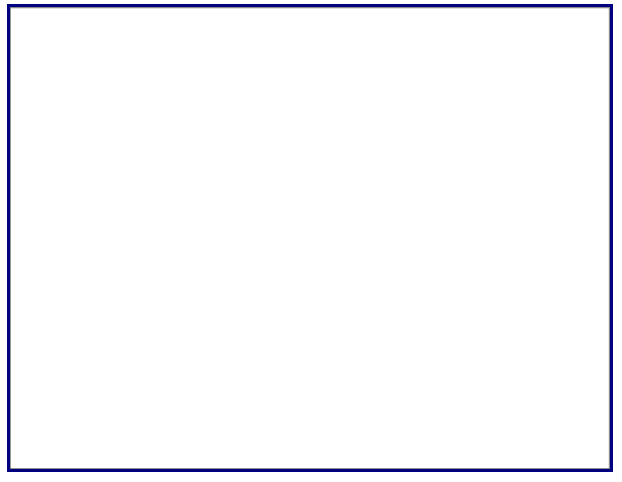

Pagination Links tab

**Option Description** 

Maximum number of users to show in drop down lists:

Maximum number of records in listings:

Use relative (next / previous) pagination links

Use direct pagination links

Max. number of links around the current item:

Max. number of links after the first or before the last item:

Display 'First' and 'Last' links

#### **Option Description**

Display fast move links (by 10 percent of the total number of pages)

Hide pagination when there is only one page

Use Icons

**UI Effects tab**

**Overview**

Related Topics

• [Tiki Themes](http://themes.tiki.org/)

Use this tab to select the standard configuraiton of specific UI (including JS and JQ) effects.

#### **To Access**

From the [Look and Feel Admin](http://doc.tiki.org/Look+and+Feel+Admin) page, click the **Pagination Links** tab.

No Tabs [6.x](http://doc.tiki.org/tiki-print_multi_pages.php?printstructures=a%253A1%253A%257Bi%253A0%253Bs%253A4%253A%25223610%2522%253B%257D&find=&print=Print)

<span id="page-127-0"></span>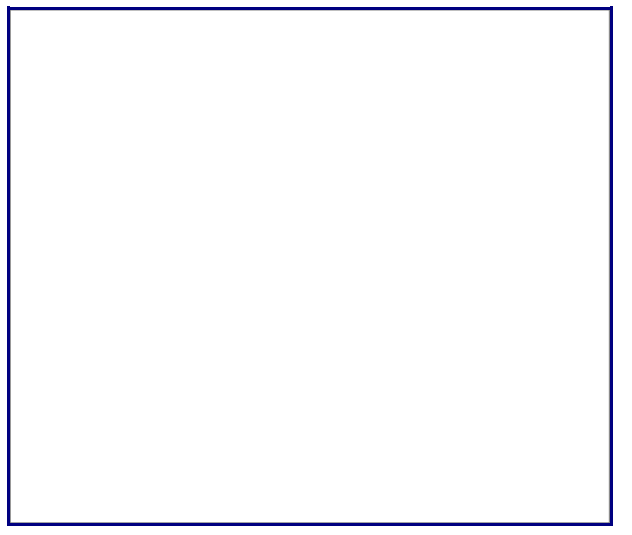

[UI Effects tab](http://doc.tiki.org/display488) 

**Setting Description Default**

### **Standard UI effects**

Effect for modules:

Speed:

Direction:

#### **Tab UI effects**

Effect for tabs:

Speed:

Direction:

#### **Setting Description Default**

**Other**

Shadowbox / ColorBox

JS Calendar

# **Custom CSS tab**

#### **Overview**

Use this tab to add custom CSS styles to your site.

Related Topics

• Tiki Themes

#### **To Access**

From the Look and Feel Admin page, click the **Pagination Links** tab.

No Tabs 6.x

Custom CSS

**Setting Description Default**

**Custom CSS**

# **[Miscellaneous tab](http://doc.tiki.org/display489)**

**Overview**

Use this tab to add custom CSS styles to your site.

Related Topics

• Tiki Themes

#### **To Access**

From the Look and Feel Admin page, click the **Pagination Links** tab.

No Tabs 6.x

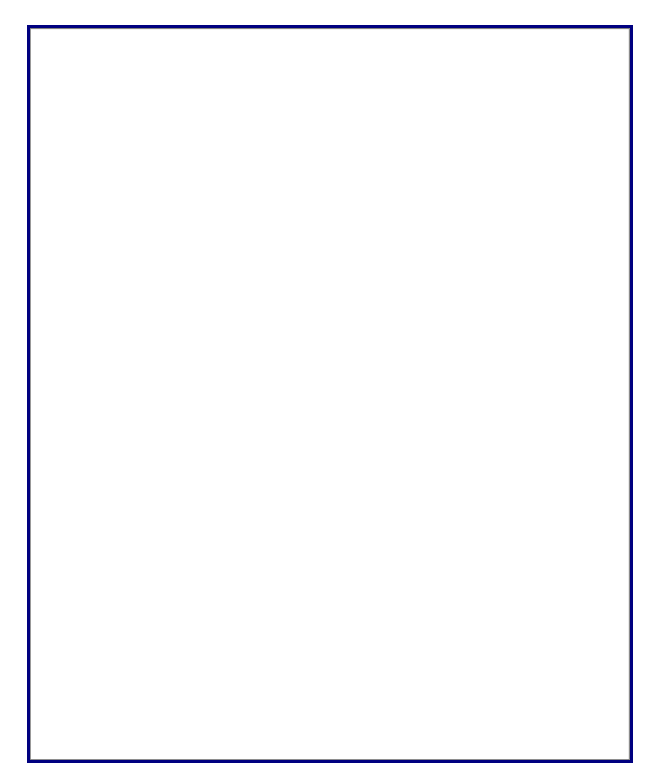

**Setting Contract Setting Contract Description Default** 

Use Tabs

Layout per section

[Correct PNG images alpha transparency in](http://doc.tiki.org/display490) IE6 (experimental)

CSS selectors to be fixed:

Separate multiple elements with a comma (,)

HTMLDomElements to be fixed:

Separate multiple elements with a comma (,)

#### **Favicon**

Favicon icon file name:

Favicon icon MIME type:

Context Menus (Currently used in File Galleries only.)

#### **Setting Description Default**

Use context menus for actions (icons)

Use context menus for actions (text)

#### **Separators**

Locations (breadcrumbs):

Examples:  $\frac{1}{2}$  / > : ->  $\rightarrow$ 

Choices:

Examples: |/|:

**Custom Code**

Custom JavaScript

# **Internationalization (i18n)**

**Internationalization** in computer science means the process of making a computer program ready to support many languages (have the interface translated in to different languages which the user can select according to his/her preferences, showing content or menus for some languages but not others, etc.).

#### *TIP:*

*It is often also known as "i18n" (since the word internationalization is quite long, but is the most common word starting with an I, followed by 18 more characters, and ending with an n: i+18+n = "i18n").* 

*A similar approach was followed with the word localization (the process of making a new translation for a local language in an internationalized software) as "l10n" (= l+10+n)*.

# **Overview**

Tiki was designed to be multilingual since the beginning and is nowadays translated to over 35 languages. The standard out-of-the-box Tiki installation is designed to work in a multilingual environment. If ever you encounter any problems, please consult with your ISP or server administrator to make sure your database is configured to supports UTF-8 character encoding (which almost certainly the case).

The list and the status of the strings translations for the Tiki interface are updated on: http://tiki.org/i18n. The strings are the messages and the menu labels.

As an administrator, you can build a monolingual site other than an English one or a multilingual site.

As a user, you can view a multilingual site in you favorite language, and have pages translated into other languages. Starting in **Tiki2**, it is MUCH easier for your community to [keep wiki pages](http://doc.tiki.org/Character+Encoding) updated and synchronized among all translations. Please see: http://wikitranslation.com/Cross+Lingual+Wiki+Engine+Project

[More documentat](http://tiki.org/i18n)ion

- Interface translation 2
- i18n Admin
- Multilingual Article
- Multilingual categorie[s](http://doc.tiki.org/Tiki2)
- • [Multilingual Module](http://wiki-translation.com/Cross+Lingual+Wiki+Engine+Project)
- Multilingual Menu
- Multilingual Structures
- Multilingual tags
- Multilingual Trackers
- • [Multilingual Wiki](http://doc.tiki.org/Interface+translation+2)
- • [Machine Tra](http://doc.tiki.org/i18n+Admin)nslation
- • [Interface translatio](http://doc.tiki.org/Multilingual+Article)n
	- • [Interactive Trans](http://doc.tiki.org/Multilingual+categories)lation
- • [Best language](http://doc.tiki.org/Multilingual+Module)
- • [UTF-8](http://doc.tiki.org/Multilingual+Menu)
- • [Character Encoding](http://doc.tiki.org/Multilingual+Structures)
- • [PluginLang](http://doc.tiki.org/Multilingual+tags)
- • [PluginTr](http://doc.tiki.org/Multilingual+trackers)
- • [PluginTranslated](http://doc.tiki.org/Multilingual+Wiki)
- Module switch lang
- Module switch lang2
- Modul[e translation](http://doc.tiki.org/Interactive+Translation)
- [http://profiles.ti](http://doc.tiki.org/Best+language)ki.org/Collaborative\_Multilingual\_Terminology
- [http://p](http://doc.tiki.org/UTF-8)rofiles.tiki.org/Multilingual Wiki

Alias

- • [Internationalization](http://doc.tiki.org/Module+switch_lang)
- [显示中文](http://doc.tiki.org/Module+switch_lang2)

Table of contents:

### **Bab[elfish Links](http://doc.tiki.org/Internationalization)**

#### **Overview**

Use this tab to enable Babelfish links at the bottom of the Tiki site (for machine translation).

#### Related Topics

- Machine Translation
- Multilingual Wiki

#### **To Access**

From the i18n Admin page, click the **Babelfish** tab.

#### **Note**

Babelfish machine translation is provided by Yahoo!.

No Tabs 6.x

Babelfish Links tab

**Setting Description Default**

Translation URLs Display text links to translate the page

Translation Icons Display flag icons to translate the

Related Topics

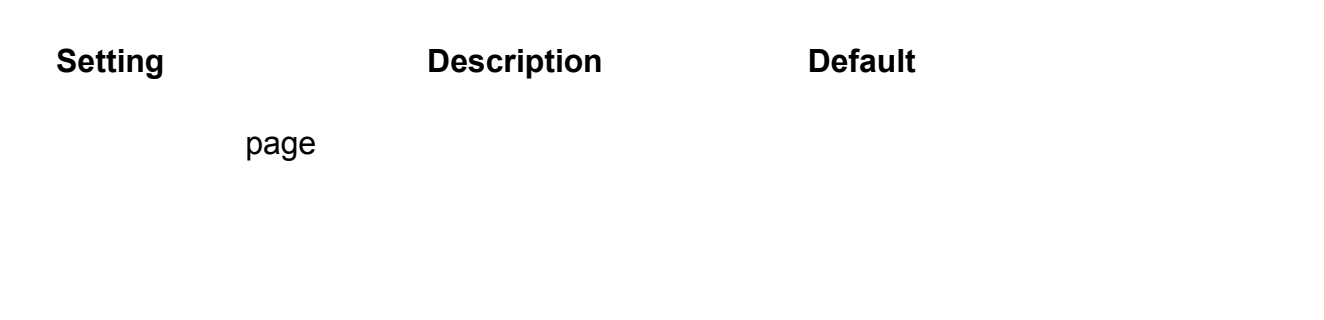

# **Customized String Translation tab**

<span id="page-134-0"></span>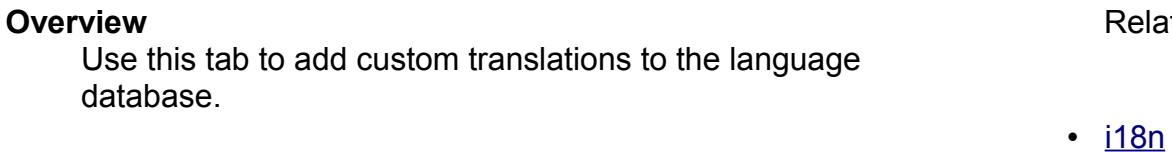

**To Access**

[From the General Admin page, click th](http://doc.tiki.org/display491)e **General Preferences** tab.

**Note**

*if applicable*

No Tabs 6.x

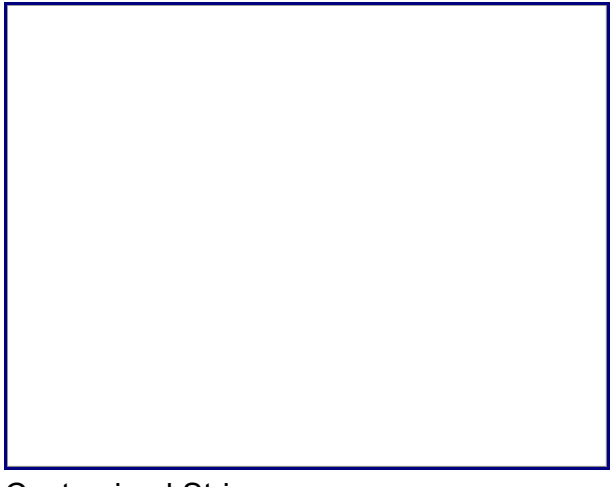

Customized String

Table of conte[nts:](http://doc.tiki.org/General+Admin)

- Editing and Plugins General Settings
- **Plugins**
- **Plugin Aliases**

<span id="page-135-0"></span>[Table of](http://doc.tiki.org/tiki-print_multi_pages.php?printstructures=a%253A1%253A%257Bi%253A0%253Bs%253A4%253A%25223610%2522%253B%257D&find=&print=Print) contents:

Table of contents:

Table of contents:

# **[Modules](http://doc.tiki.org/display492)**

In Tiki, a **module** is simply a box of content. Use the Modules Admin page to add modules to the left or right column of a Tiki site.

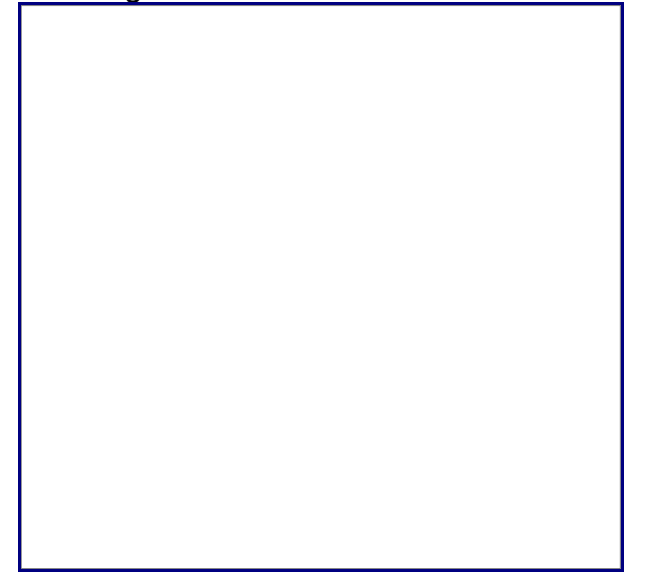

Default Tiki page with the Menu module in the left column.

Some common uses for modules are to:

- Display menus
- Add special features
- Display custom information to users

After adding modules, you can re-order them, assign permissions to them (so they appear only for specific user groups ), or even allow them to be customized by specific users.

In addition to appearing in the the left or right column[, you can also in](http://doc.tiki.org/Modules+Admin)clude a module in any wiki text area by using the **Module plugin**.

**Note**: Even though they are called *modules*, nearly all are included with the default Tiki installation. There are no additional "add-ons" to be installed in order to use these modules.

### **[Modules vs. Plugins](http://doc.tiki.org/display442)**

The distinction between **modules** and **plugins** is a little blurry. Technically speaking, modules are the *containers* and plugins are the *content.* However, the predefined modules included with the default Tiki installation contain plugins/content, but they are commonly called **modules**, too.

### **Related pages**

Module admin - explains how to create, choose and place modules on the site. User modules - explains how (if the feature is active) users can choose and place their modules. Module Para[meters -](http://doc.tiki.org/menus) description of module parameters that are available to all modules .

# **Tiki Modules**

This section organized the modules by content categ[ory. Below th](http://doc.tiki.org/Permissions)at is a table of contents of the documentati[on for ea](http://doc.tiki.org/Groups)ch module. You can also create custom modules, called **User Modules**.

No Tabs Feature User's Config Navigation Recent Changes Best Of Help Search My Tiki Miscellaneous

### **Feature Modules**

<span id="page-137-2"></span><span id="page-137-1"></span><span id="page-137-0"></span>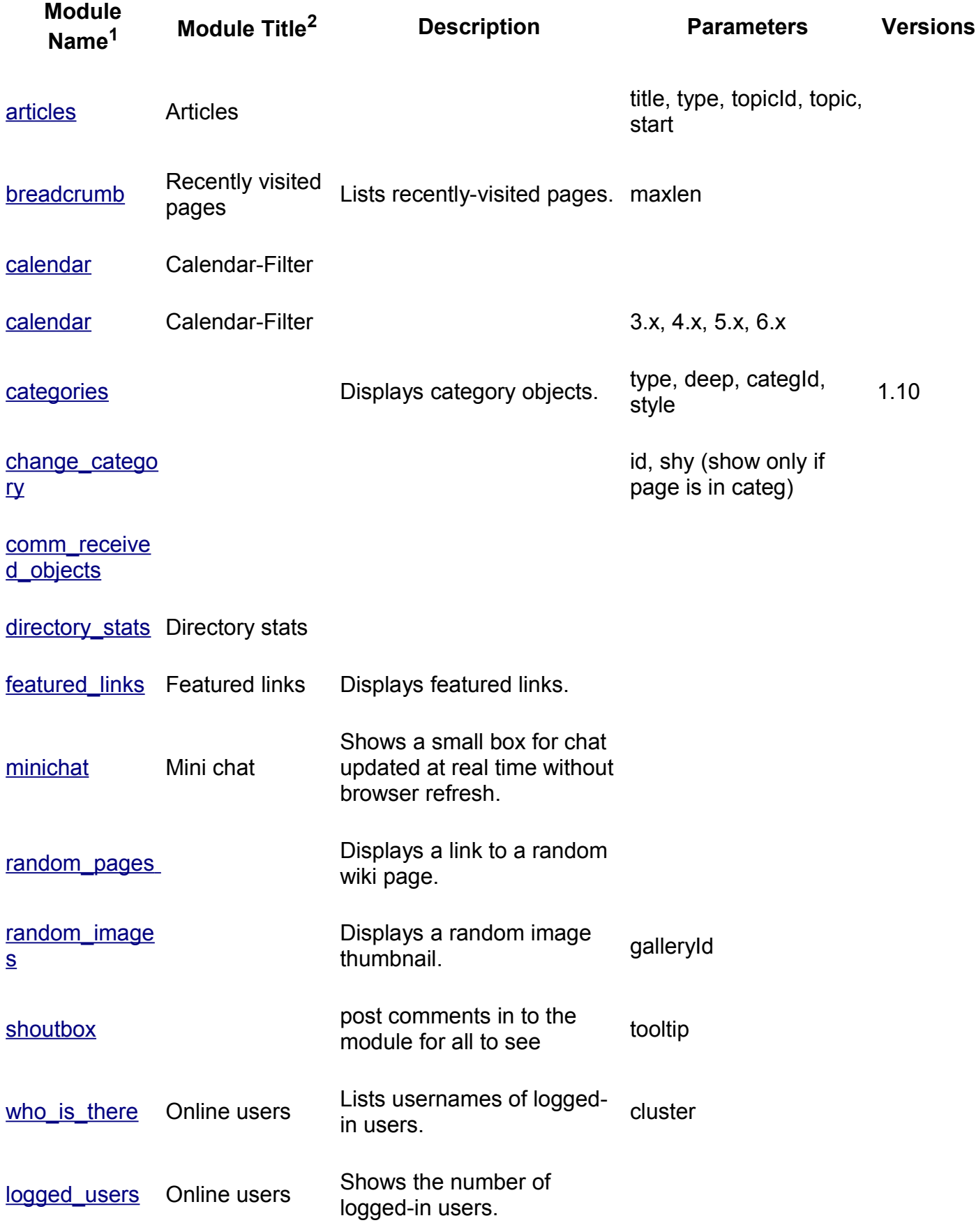

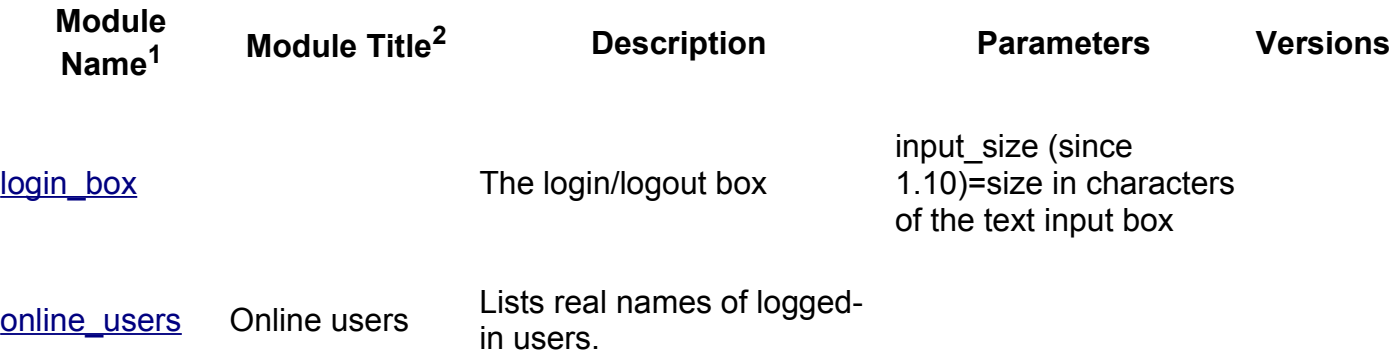

# **[User's](http://doc.tiki.org/Module+minichat) Configuration Modules**

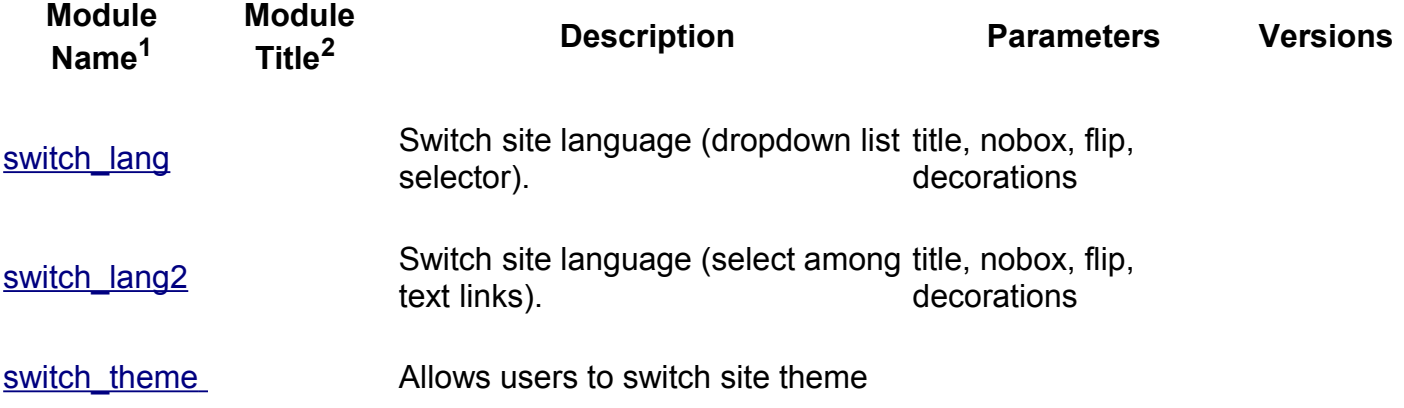

# **Navigation Modules**

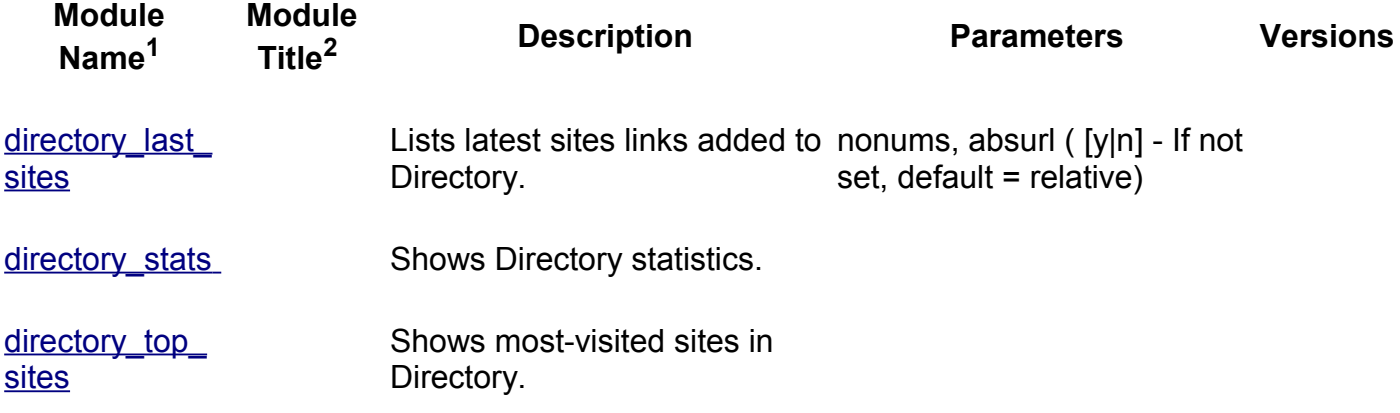

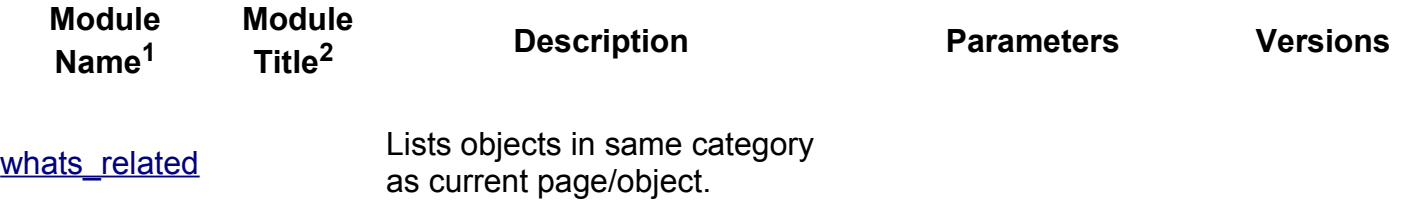

# **[Recent Ch](http://doc.tiki.org/Module+switch_theme)anges Modules**

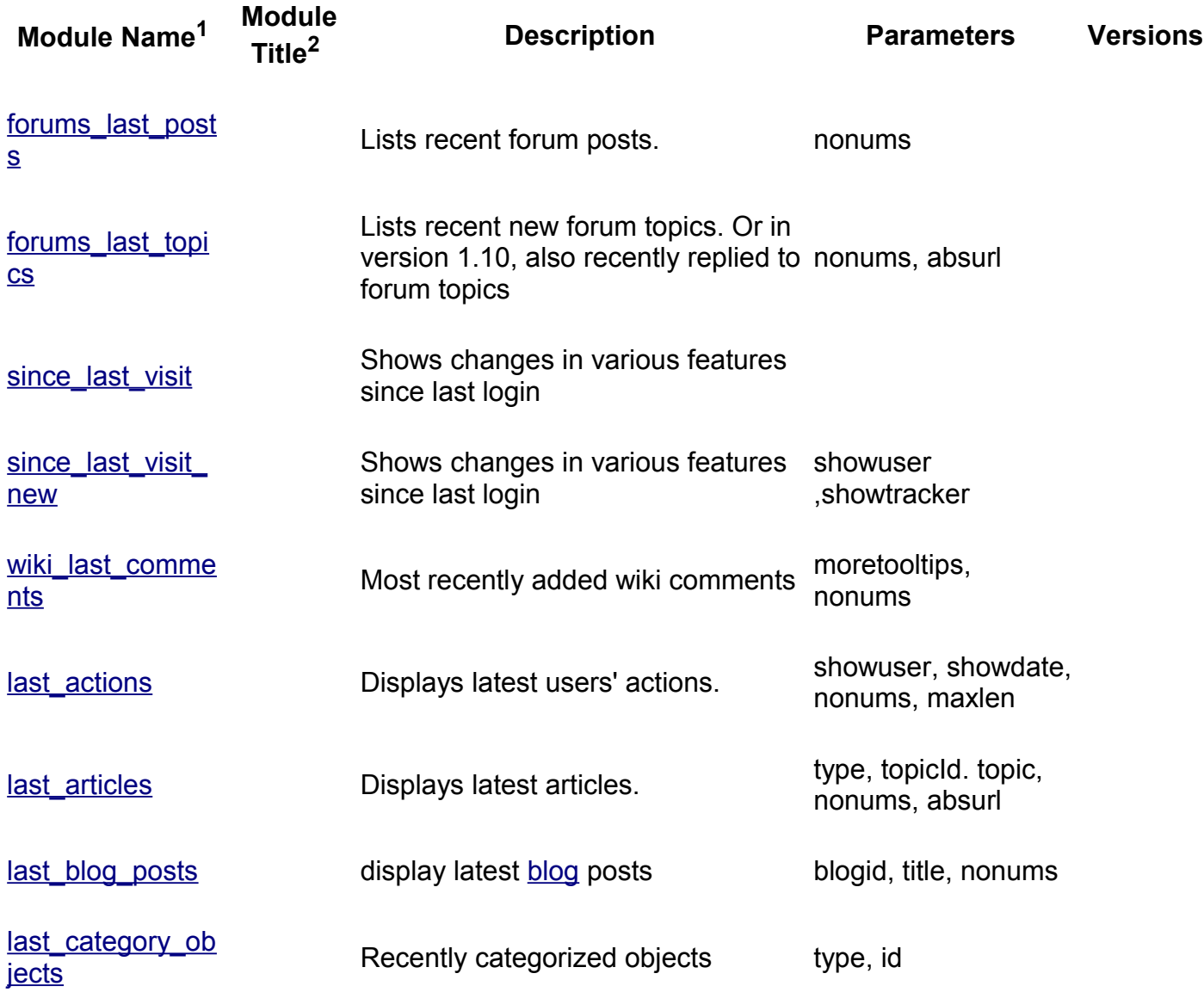

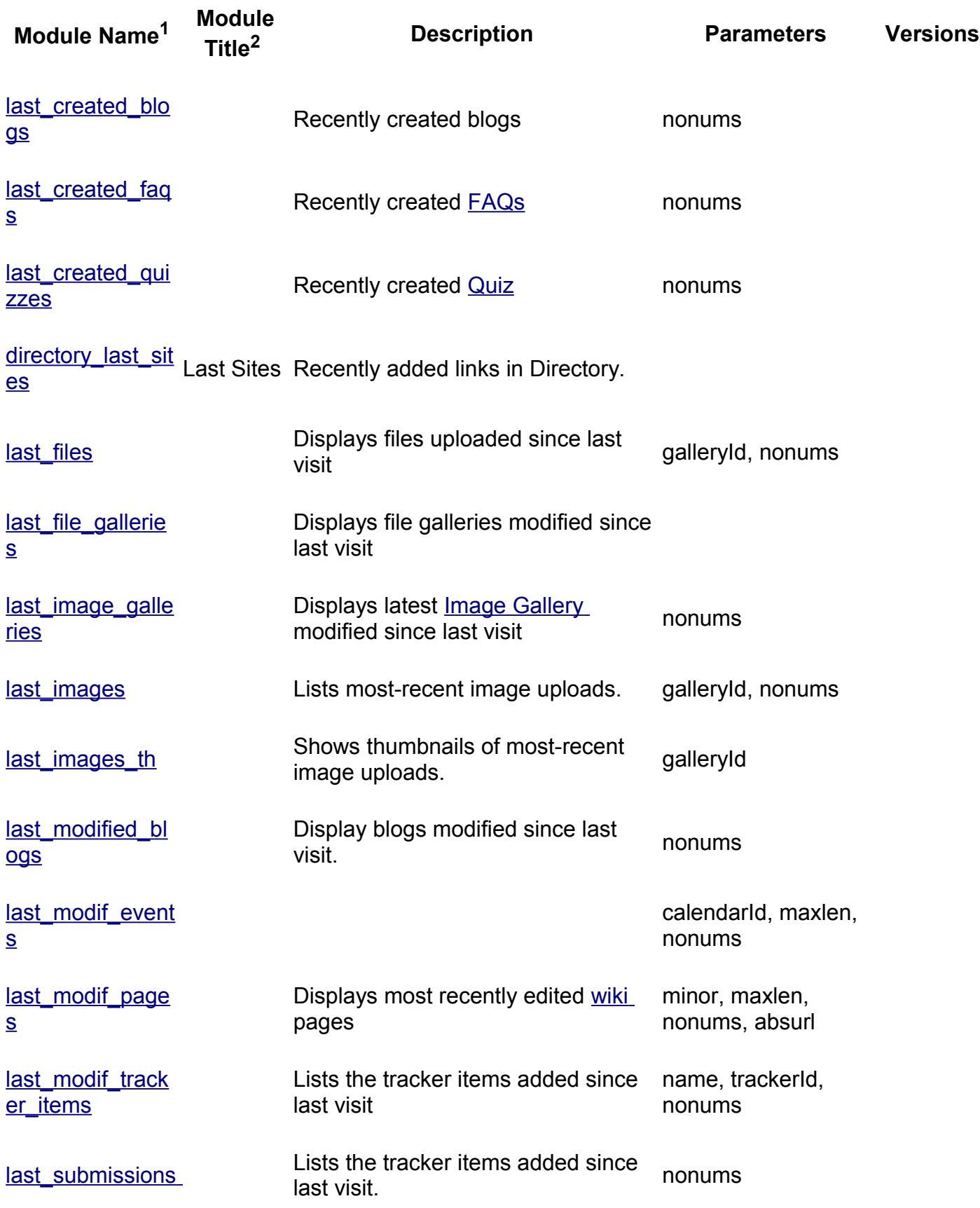

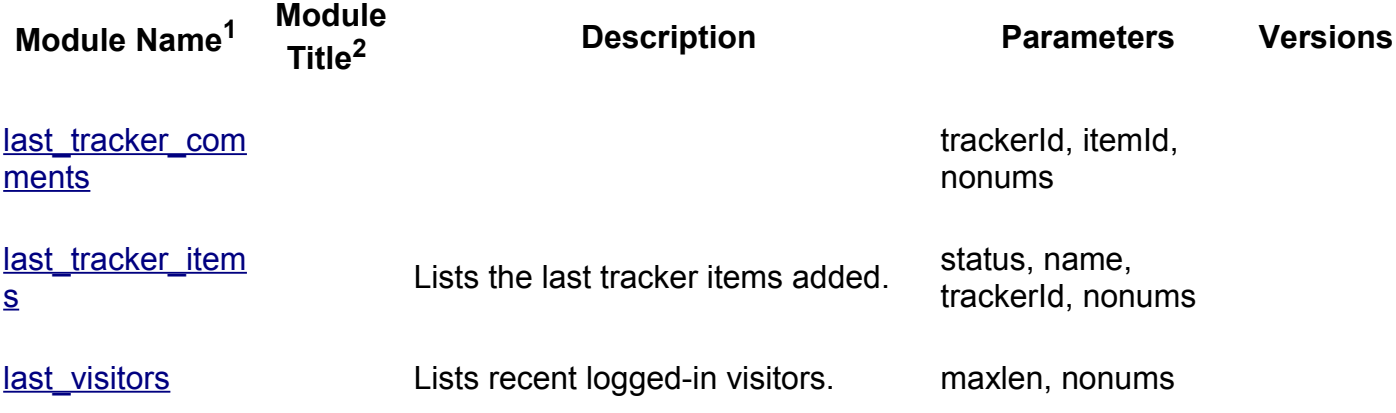

# **["Best of" Mo](http://doc.tiki.org/Module+last_modif_events)dules**

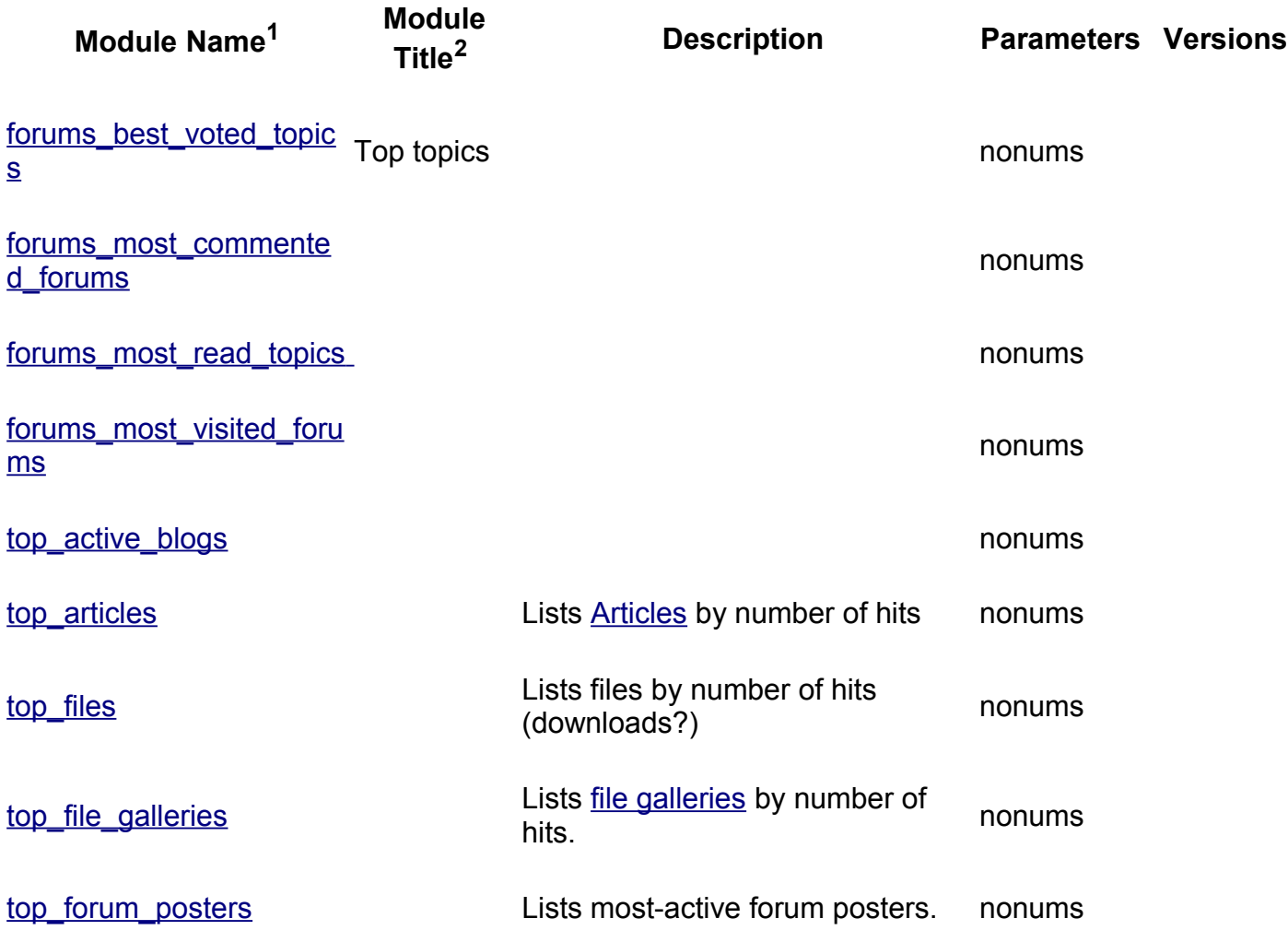

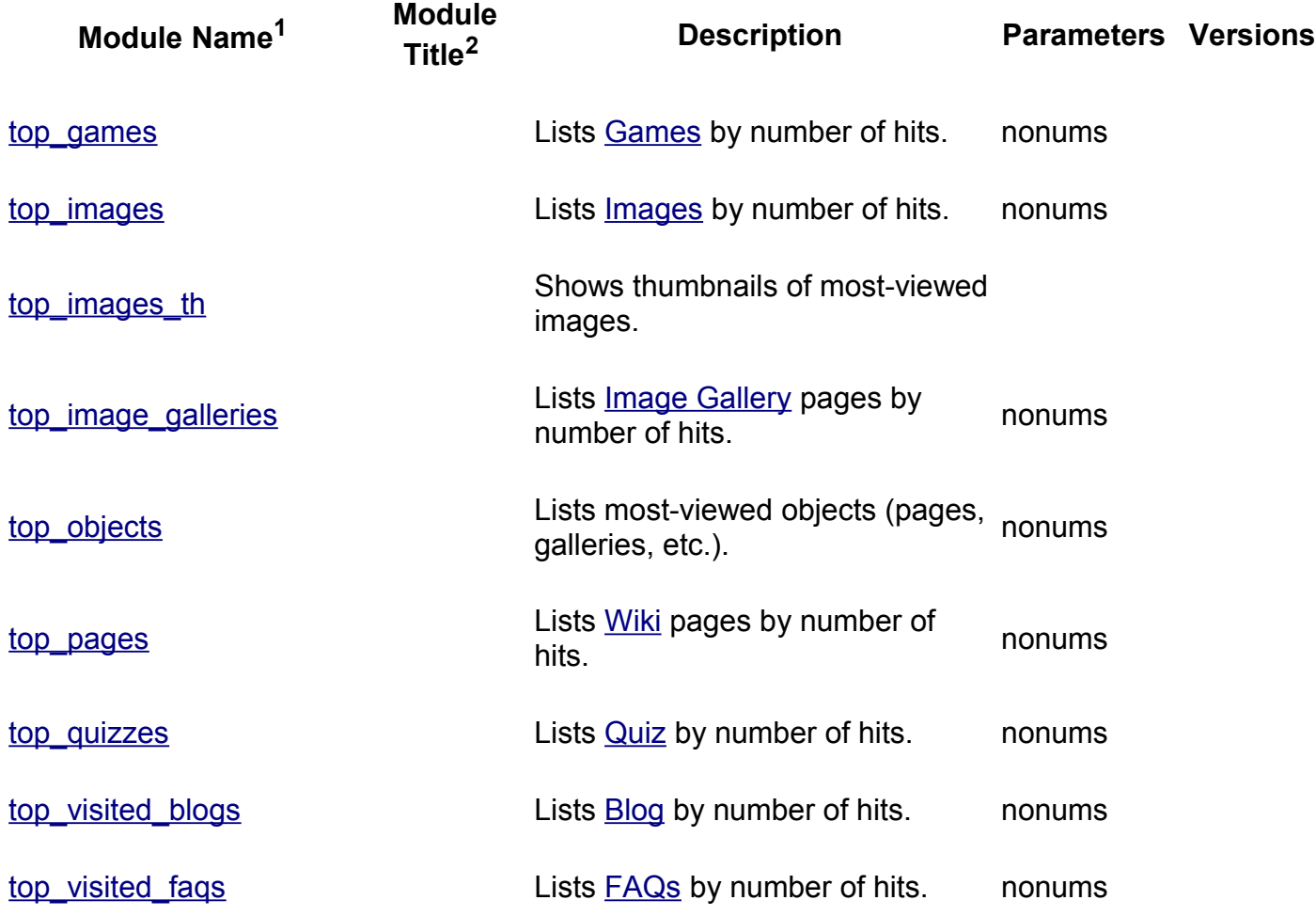

# **Help and Support Modules**

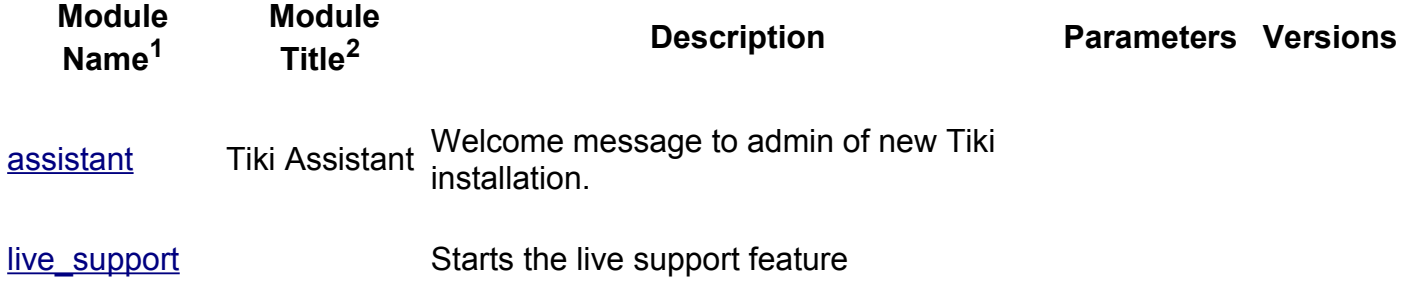

# **Search Modules**

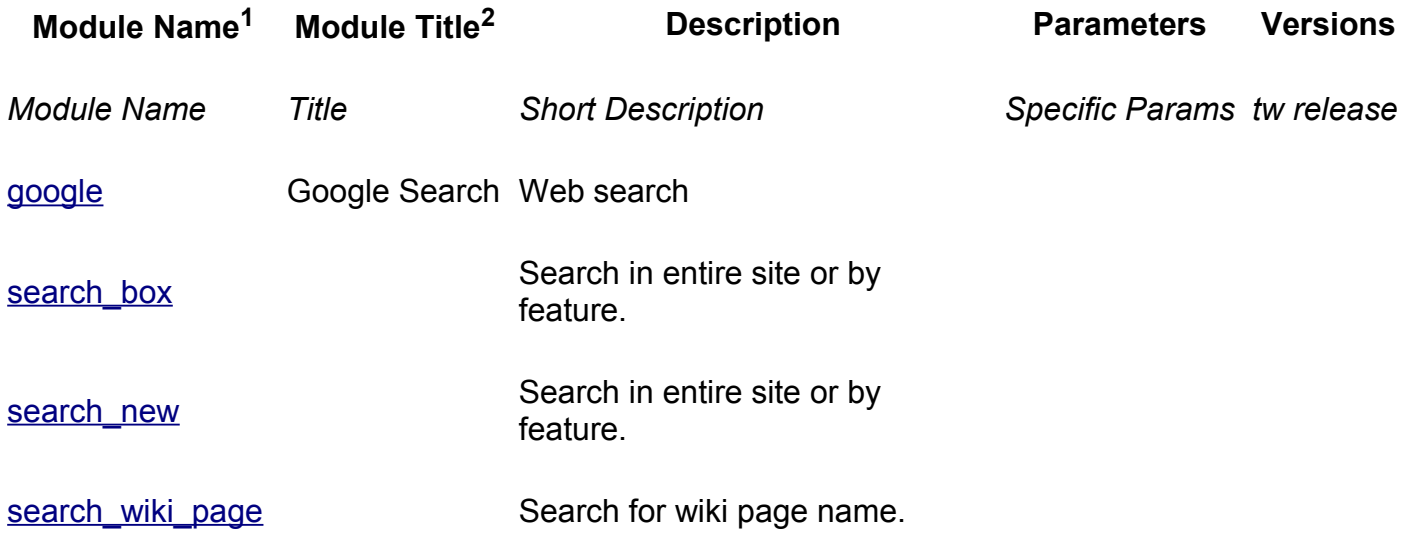

# **[MyTiki Modu](http://doc.tiki.org/Module+top_forum_posters)les**

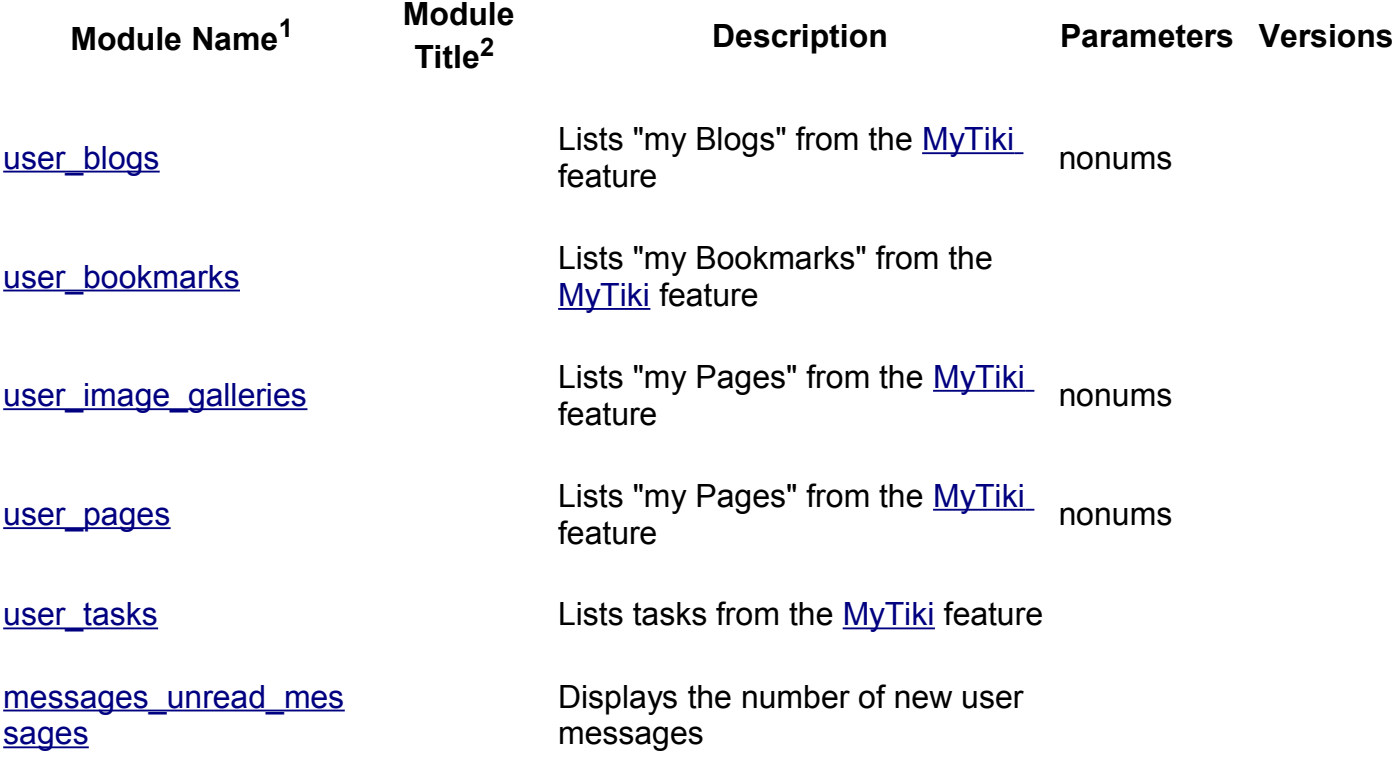
### **Miscellaneous Modules**

<span id="page-144-1"></span>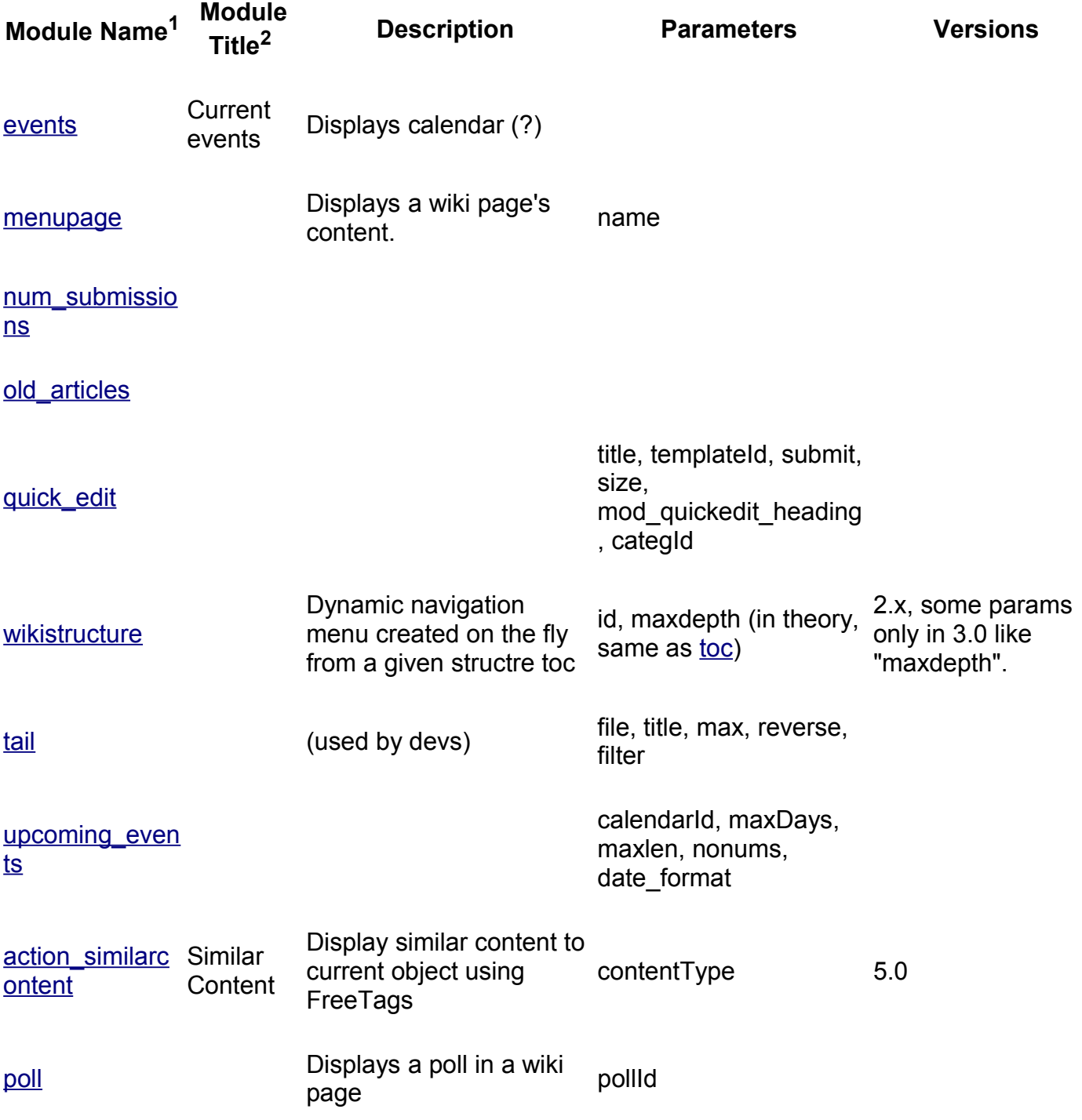

<span id="page-144-0"></span>1. As listed on Admin Modules page.

2. As displayed to visitors, English.

### <span id="page-145-1"></span>**More information,**

[Please see](http://doc.tiki.org/Module+user_blogs) the following pages:

[alias](http://doc.tiki.org/Module+user_image_galleries)

- ModulesDoc
- • [Modu](http://doc.tiki.org/Module+user_pages)les

## **[Meta Tags Co](http://doc.tiki.org/Module+messages_unread_messages)nfiguration page**

<span id="page-145-0"></span>**Overview**

Related Topics

- Search engine optimization
- Bugs and Wishes

Use this page to include <meta> tags within the <head></head> elements of your Tiki pages.

#### **To access**

[Click the](http://doc.tiki.org/Module+wikistructure) **Meta Tags** icon **Conduct** on the Admin Panel or Access **http://yourdomain.com/tiki-admin.php?page=[meta](http://doc.tiki.org/TOC)**

#### **Note**

Many search engines use this information to index your site and to format information on [results page](http://doc.tiki.org/Module+upcoming_events)s.

No Tabs 6.x 3.x

<span id="page-146-0"></span>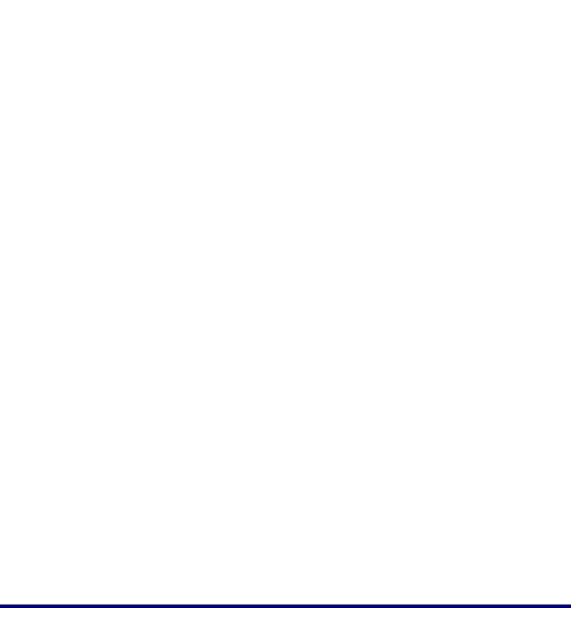

Meta [Tags page](http://doc.tiki.org/Modules)

<span id="page-147-0"></span>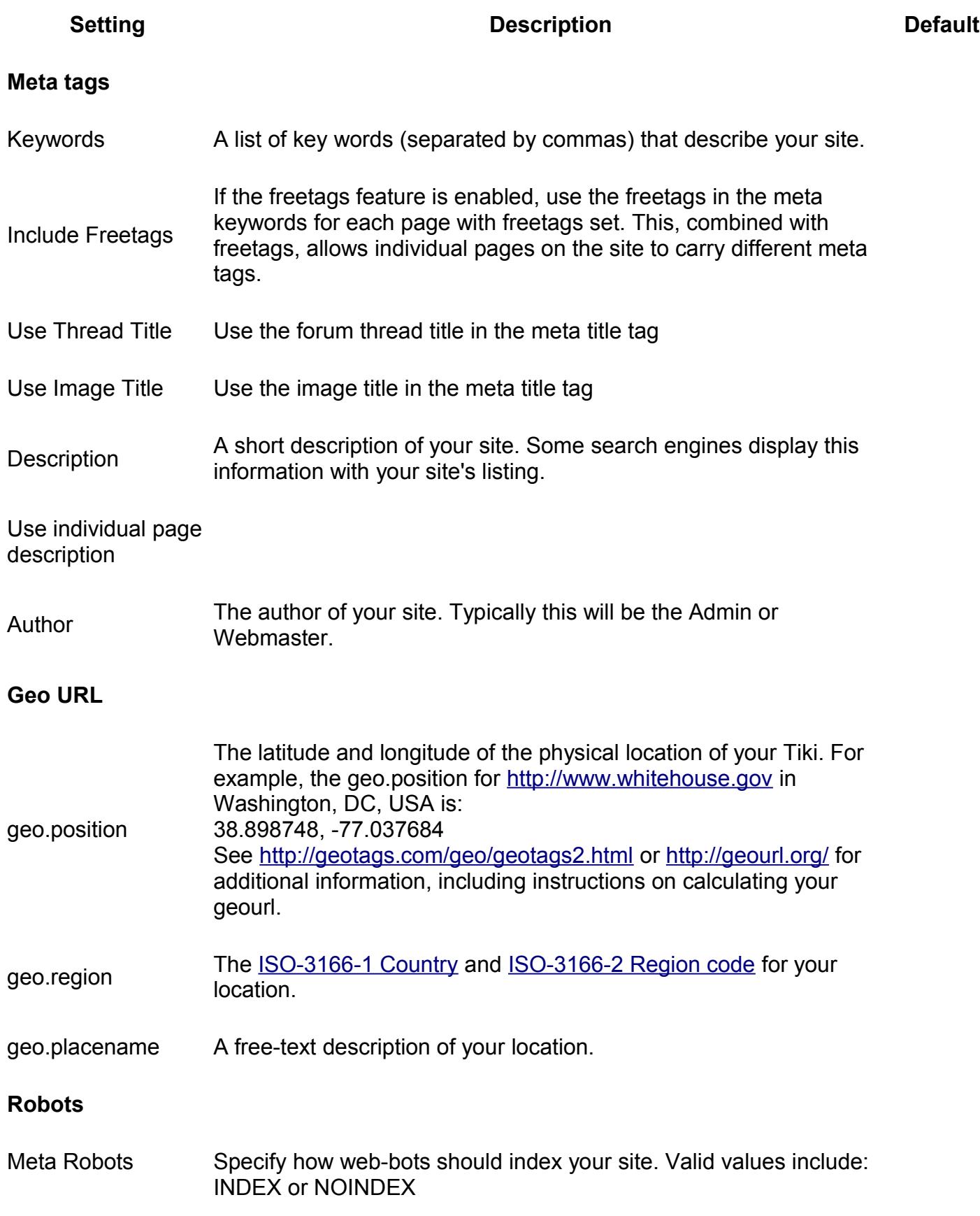

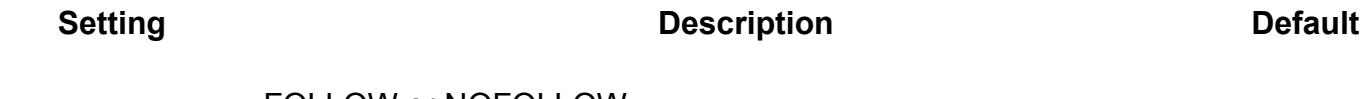

FOLLOW or NOFOLLOW

Revist after Specify how often (in days) web-bots should visit your site.

## **Meta Tags Config**

Use ta> tags to include metadata about your Tiki. This information is placed within the tags of your pages. Many search engines use this information to index your site and to format information on results pages.

Click the **Meta Tags** icon <u>Decombed between Panel</u> to display the Meta Tags Administration screen. Use the Meta Tags Administration panel to define the  $ta$  tags included in the header information [of each T](http://doc.tiki.org/tiki-print_multi_pages.php?printstructures=a%253A1%253A%257Bi%253A0%253Bs%253A4%253A%25223610%2522%253B%257D&find=&print=Print)iki page.

<span id="page-148-1"></span><span id="page-148-0"></span>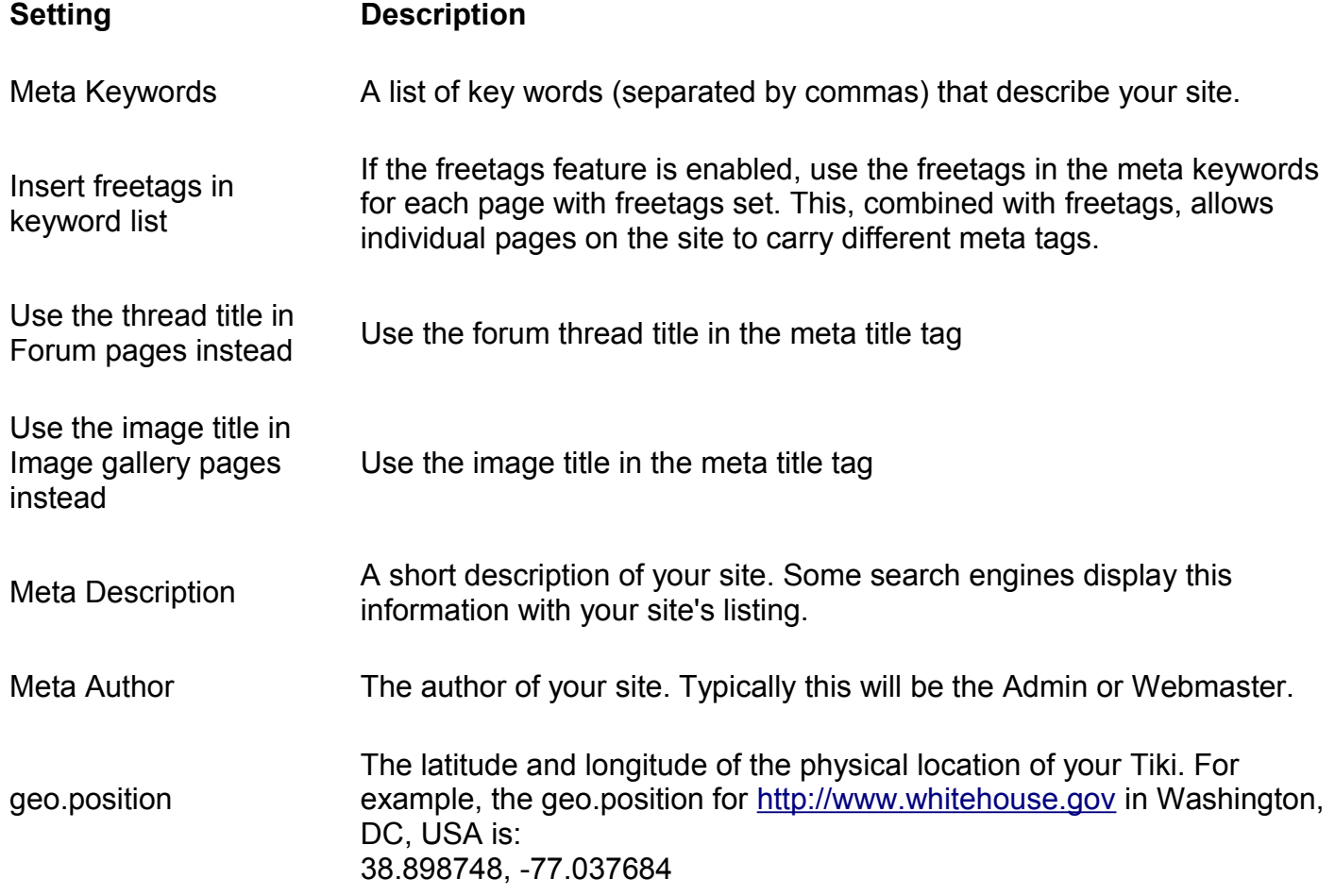

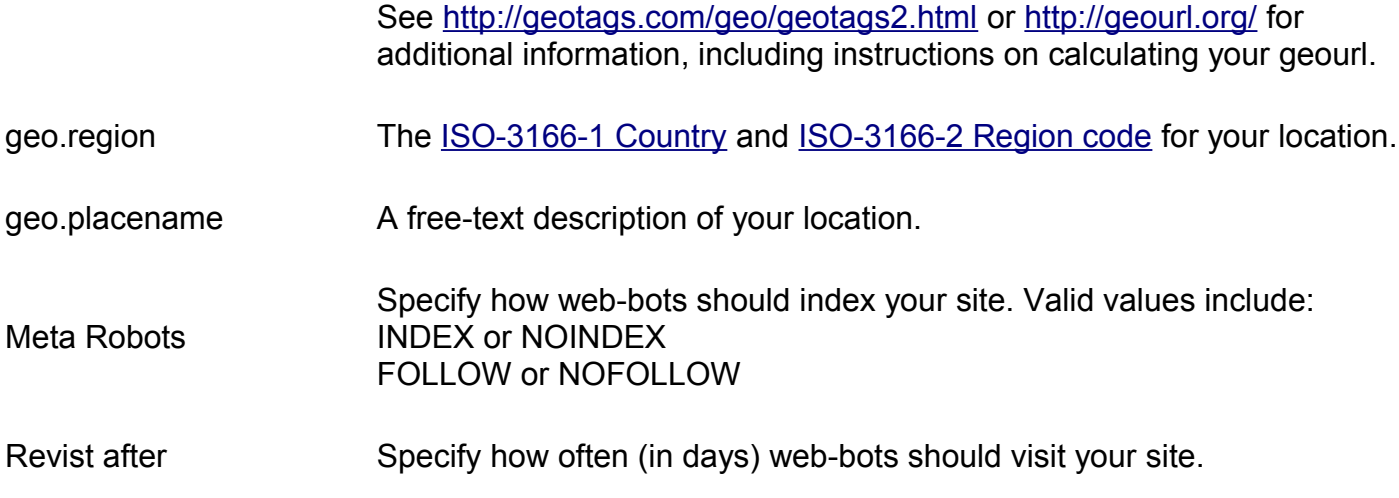

To add additional ta> tags, you must manually update the **header.tpl** template file.

Troubleshooting

If you find that these preferences are not taking affect and not persisting - when you click "change settings" nothing happens and the flag is cleared on the next screen, you may find that the rows are missing from tiki preferences.

Ensure the following rows exist:

```
INSERT INTO `tiki preferences` (`name`, `value`) VALUES ('metatag freetags', 'y');
INSERT INTO `tiki_preferences` (`name`, `value`) VALUES ('metatag_threadtitle', 'y');
INSERT INTO `tiki_preferences` (`name`, `value`) VALUES ('metatag_imagetitle', 'y');
```
{FANCYTABLE}

For more information

• http://www.w3.org/TR/REC-html40/struct/global.html#h-7.4.4

Alias

• MetaTag

- MetaTags
- Meta Tag
- Meta Tags
- Meta Tags Config

# **Performance Admin page**

<span id="page-150-0"></span>**Overview**

Related Topics

- Performance
- Bugs and Wishes

Use ths page to fine-tune [your Tiki to improve overall performanc](http://geotags.com/geo/geotags2.html)e.

#### **To access**

Click the **Performance** icon **can be a contract** on the Admin Panel or

Access **http://yourdomain.com/tiki-admin.php?page=general**

#### **Tabs**

This page contains the following tabs:

- Performance
- Bytecode Cache
- Wiki tab
- Performance Database
- Performance Memcache
- Performance Plugins
- Major Slowdown tab
- Sessions tab

### **Performance Tab**

**Overview**

Related Topics

• Performance

[Use this tab](http://doc.tiki.org/MetaTags) to configure Tiki's general performance features.

#### **To Ac[cess](http://doc.tiki.org/Meta+Tags+Config)**

From the Performance Admin Panel page, click the **Performance** tab.

<span id="page-152-1"></span>No Tabs 6.x

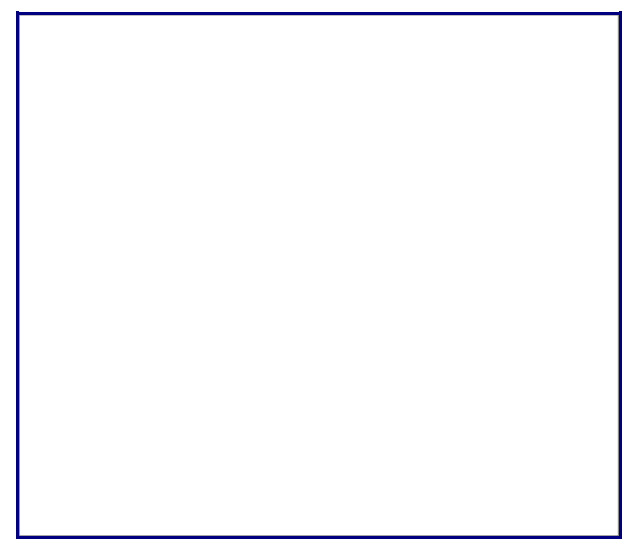

Performanc[e tab](http://doc.tiki.org/Performance+Performance&structure=Tiki+Reference+Guide) 

<span id="page-152-0"></span>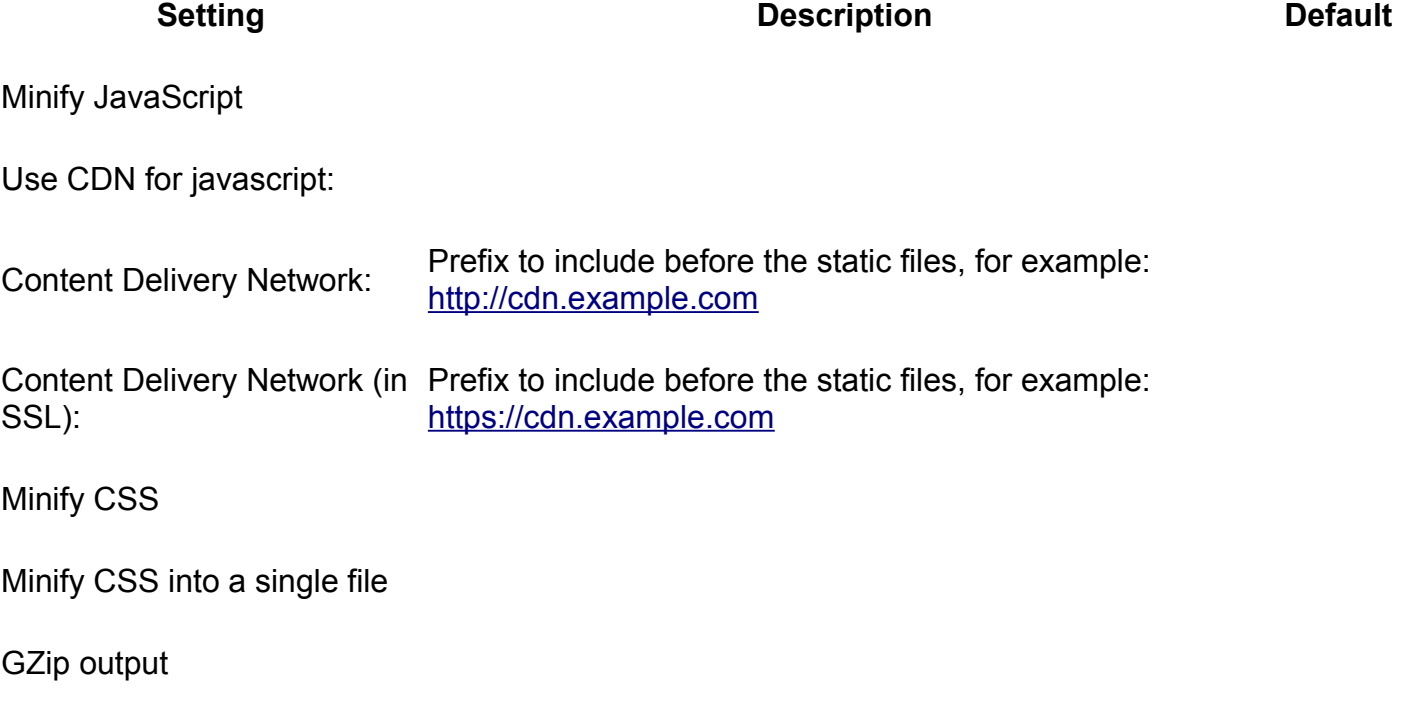

<span id="page-153-0"></span>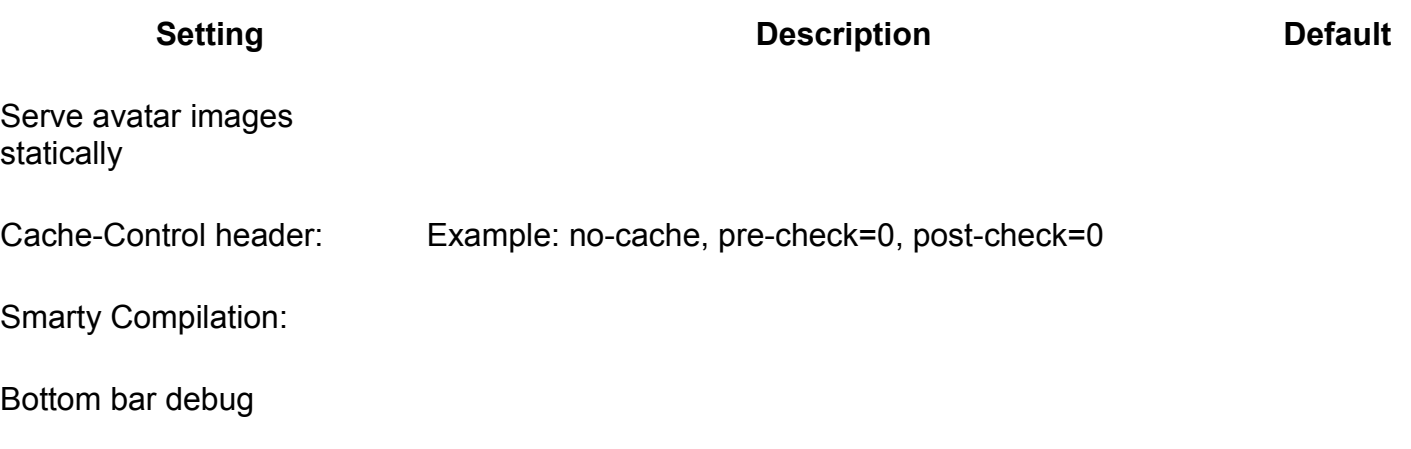

## **[Bytecode Cache Tab](http://doc.tiki.org/display496)**

**Overview**

Related Topics

• Performance

Use this tab to configure bytecoding caching.

#### **To Access**

From the Performance Admin Panel page, click the **Performance** tab.

#### **Note**

Using a bytecode cache (APC, XCache) is highly recommended for production environments.

### <span id="page-154-1"></span>**Wiki tab**

#### **Overview**

Use this tab to configure performance settings for the wiki feature

#### Related Topics

• [Performance](http://doc.tiki.org/Performance)

#### • Wiki

• Cache

#### **To Access**

From the [Performance Admin Panel](http://doc.tiki.org/Performance+Admin+Panel) page, click the **Performance** tab.

No Tabs 6.x

<span id="page-154-0"></span>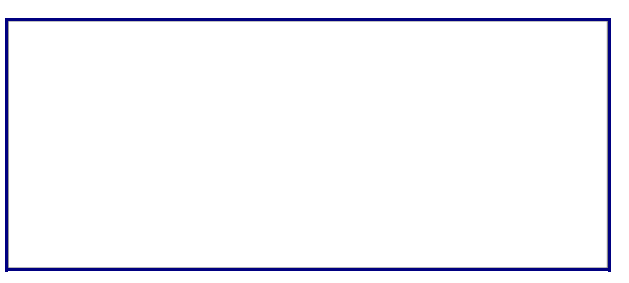

Wiki tab

**Setting Description Description Default** 

Cache wiki pa[ges \(global\)](http://doc.tiki.org/Performance+Admin+Panel) Select the amount of time for which to cache all [wiki page](http://doc.tiki.org/Cache)s<br>Cache will display **caphed** in the page title Cached pages will display **cached** in the page title. None

Tiki Wiki CMS Groupware [\(http://tiki.org\)](http://tiki.org/), Page 155

<span id="page-155-0"></span>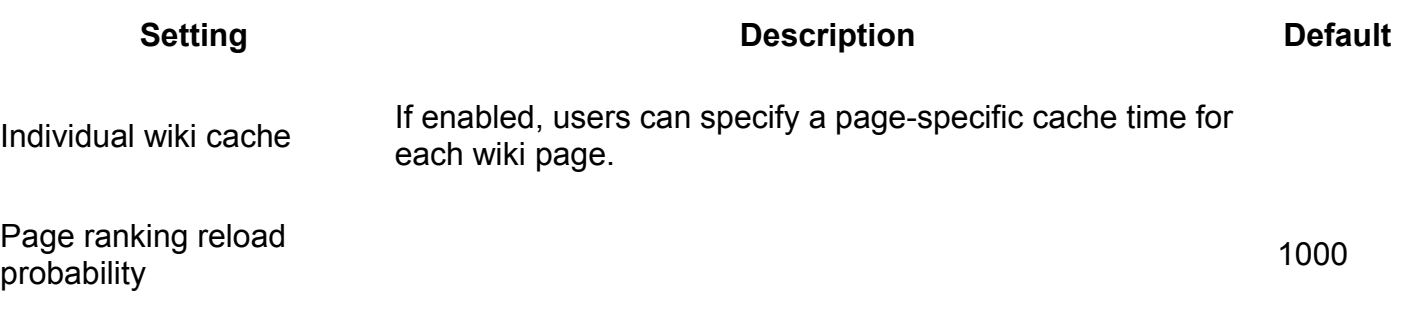

### **Database tab**

database

Use this tab to configure performance settings for the Tiki Related Topics

- Performance
- Cache

#### **To Access**

**Overview**

From the Performance Admin Panel page, click the **Database** tab.

### No Tabs

6.x

<span id="page-155-1"></span>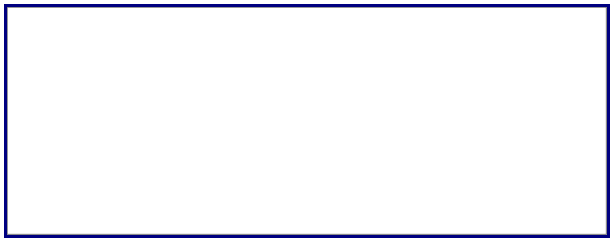

Database tab

**Setting Description Description Default** 

Log SQL

[If enabled](http://doc.tiki.org/Performance+Admin+Panel), Tiki will log each SQL call to the database. **Note**: Enabling this option may affect overall performance.

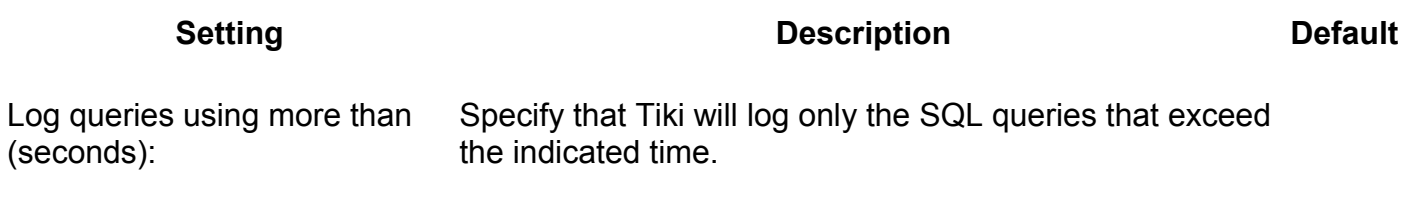

### **Memcache tab**

#### **Overview**

Use this tab to configure performance settings when using PHP memcache

Related Topics

- Performance
- Cache

#### **To Access**

From the Performance Admin Panel page, click the **Database** tab.

#### <span id="page-156-0"></span>**Note**

This feature requires the PHP Memcache extension. See http://php.net/manual/en/book.memcache.php for details.

No Tabs 6.x

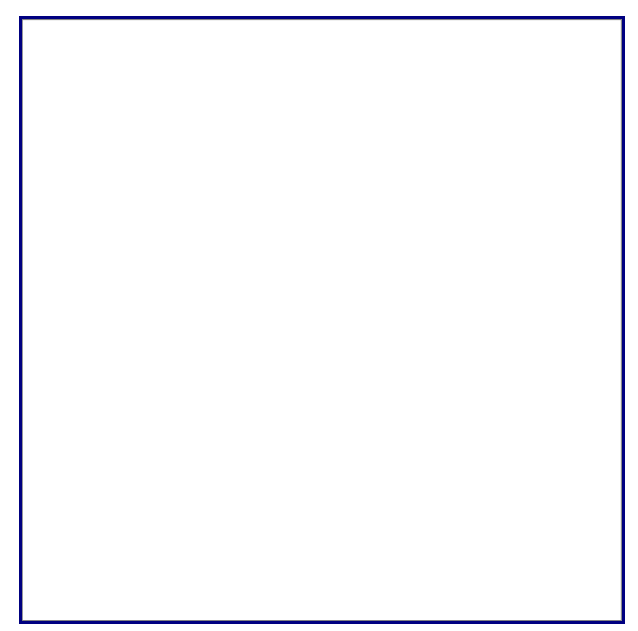

[Database tab](http://doc.tiki.org/display500) 

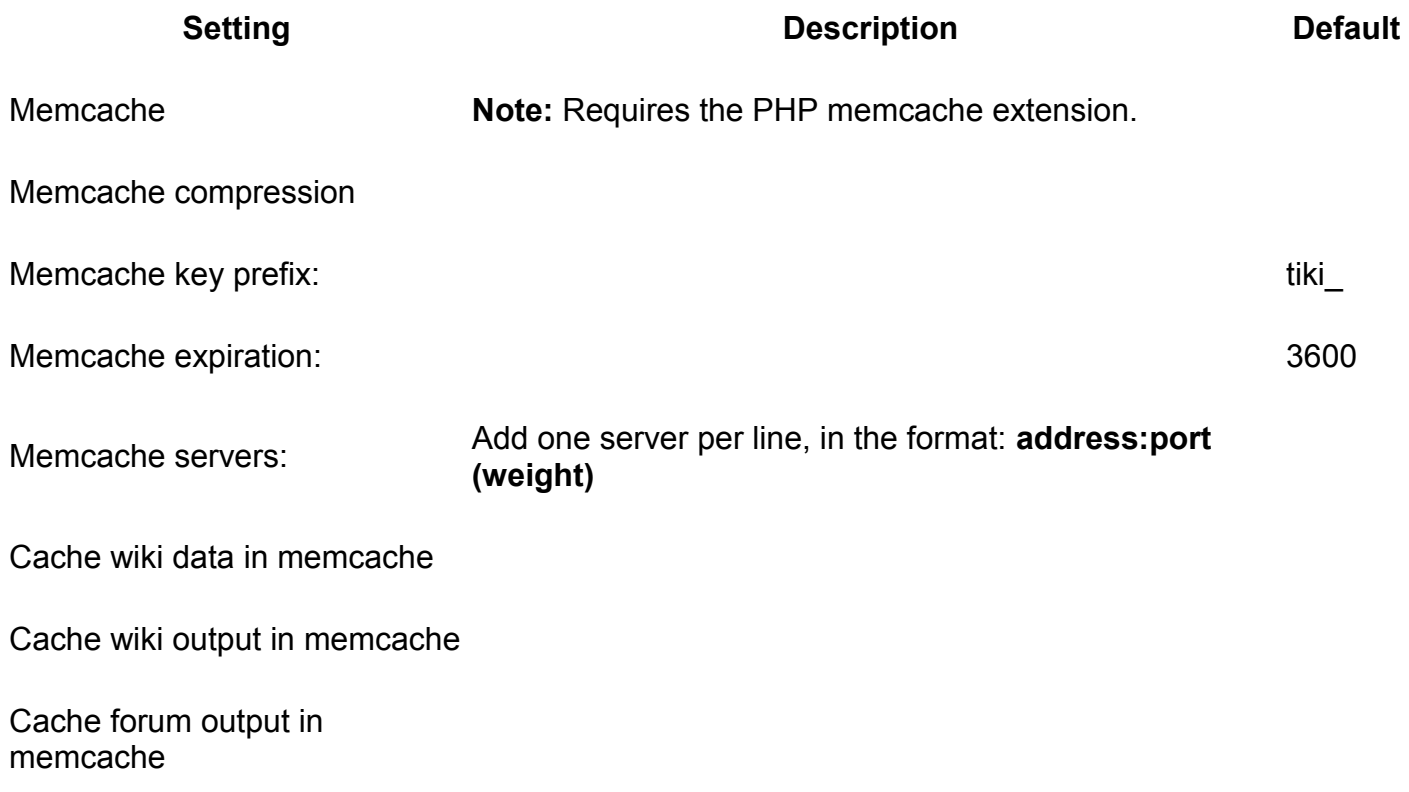

### <span id="page-158-2"></span>**Plugins tab**

#### **Overview**

Use this tab to configure caching for specific plugins

#### **To Access**

From the [Performance Admin Panel](http://doc.tiki.org/Performance+Admin+Panel) page, click the **Plugins** tab.

#### **Note**

In Tiki 6.x, this tab controls the [Plugin Snarf](http://doc.tiki.org/PluginSnarf) plugin.

#### [No Tabs](http://doc.tiki.org/tiki-print_multi_pages.php?printstructures=a%253A1%253A%257Bi%253A0%253Bs%253A4%253A%25223610%2522%253B%257D&find=&print=Print) [6.x](#page-158-0)

<span id="page-158-0"></span>

#### Database tab

}

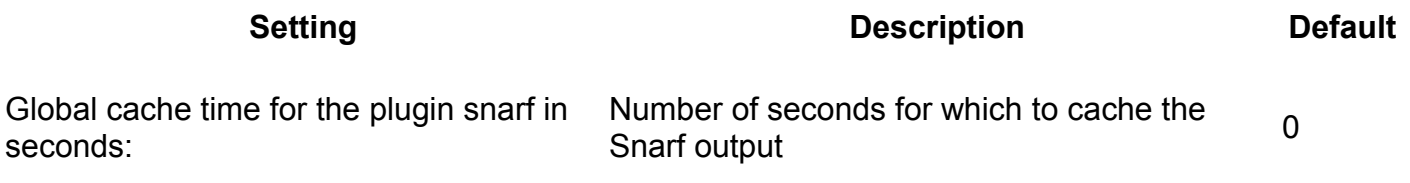

### <span id="page-158-1"></span>**Major Slowdown tab**

#### **Overview**

Related Topics

- • [Plugins](http://doc.tiki.org/Plugins)
- **Cache**
- • [Snarf plugin](http://doc.tiki.org/PluginSnarf)

Use this tab to configure the Tiki options tha may affect your overall performance. Related Topics

• [Plugins](http://doc.tiki.org/Plugins)

### • [Cache](http://doc.tiki.org/Cache)

- • [Performance](http://doc.tiki.org/Performance)
- • [Menus](http://doc.tiki.org/Menus)

#### **To Access**

From the [Performance Admin Panel](http://doc.tiki.org/Performance+Admin+Panel) page, click the **Major Slow Down** tab.

#### **Note**

The features on this tab have been reported to lower overall performance, especially in highvolume sites.

#### [No Tabs](http://doc.tiki.org/tiki-print_multi_pages.php?printstructures=a%253A1%253A%257Bi%253A0%253Bs%253A4%253A%25223610%2522%253B%257D&find=&print=Print)

<span id="page-159-0"></span>[6.x](#page-159-0)

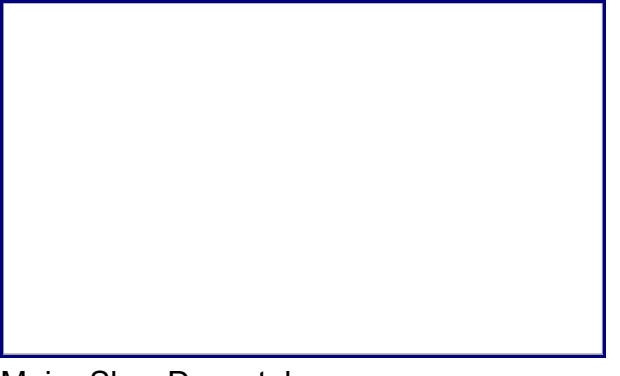

Major Slow Down tab

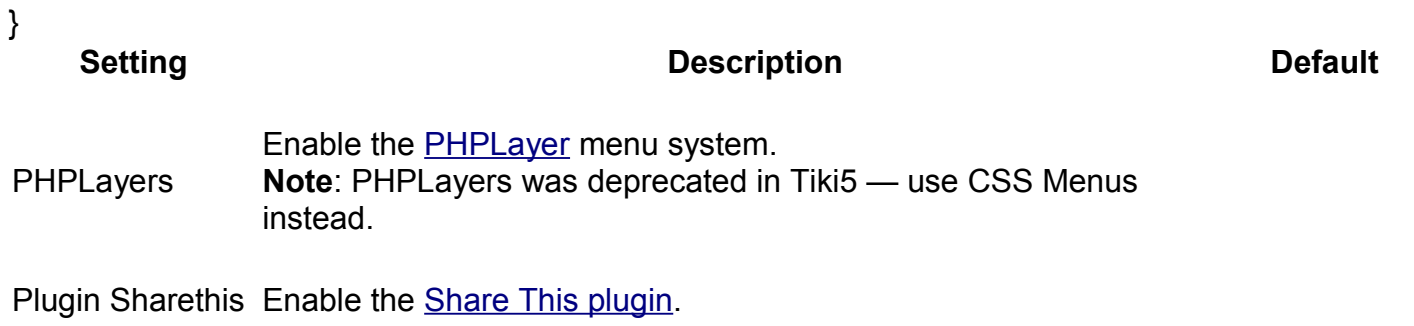

### <span id="page-160-1"></span>**Sessions tab**

#### **Overview**

Use this tab to configure the Tiki options tha may affect your overall performance.

Related Topics

• Session[s?](http://doc.tiki.org/tiki-editpage.php?page=Sessions)

• [Performance](http://doc.tiki.org/Performance)

#### **To Access**

From the [Performance Admin Panel](http://doc.tiki.org/Performance+Admin+Panel) page, click the **Major Slow Down** tab.

#### **Note**

Changing settings on this tab will automatically log you out of your Tiki (after saving the preference).

<span id="page-160-0"></span>[No Tabs](http://doc.tiki.org/tiki-print_multi_pages.php?printstructures=a%253A1%253A%257Bi%253A0%253Bs%253A4%253A%25223610%2522%253B%257D&find=&print=Print) [6.x](#page-160-0)

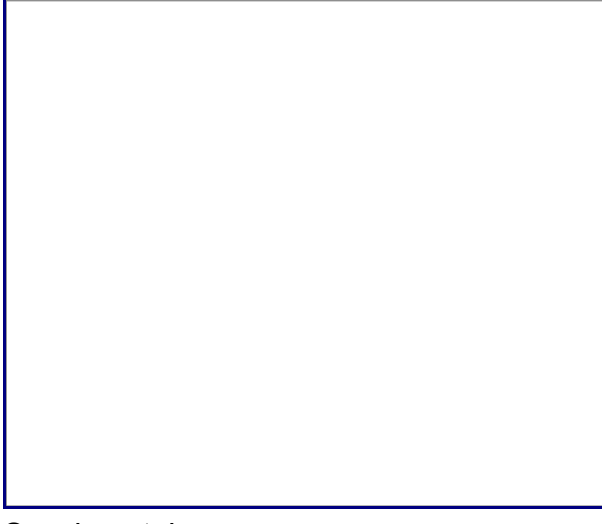

Sessions tab

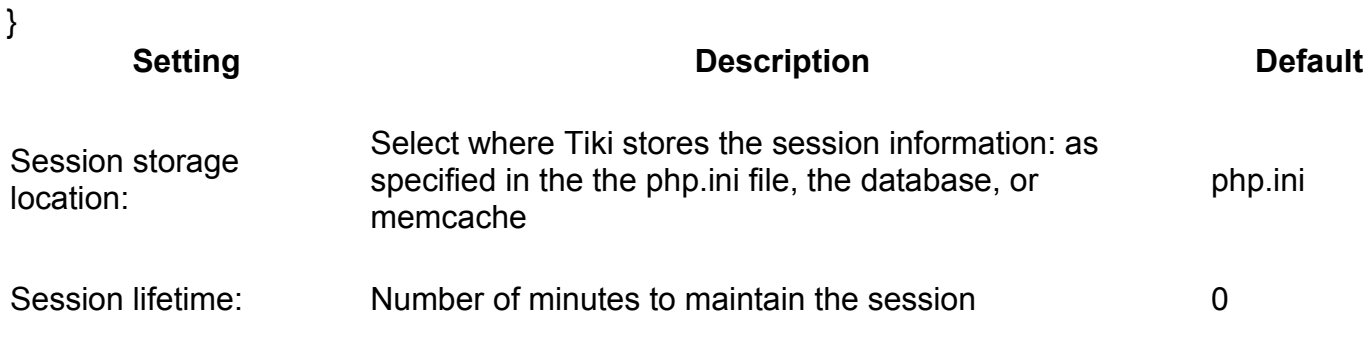

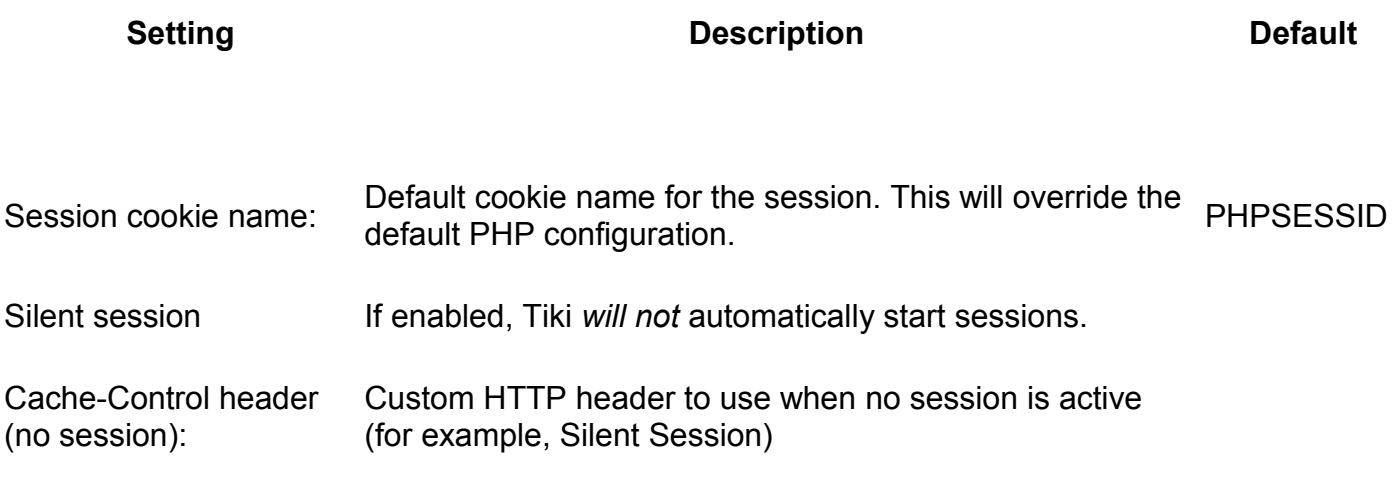

## <span id="page-162-0"></span>**Security Administration**

#### **Overview**

Configure the basic site security and anti-spam options

#### **To Access**

From the [Admin Home](http://doc.tiki.org/Admin+Home) page, click **Security** .

#### **Tabs**

This page contains the following tabs:

- <span id="page-169-0"></span>• [Tiki Reference Guide](#page-169-0)
- • [General Administration](#page-3-1)
- [General Preferences tab](#page-3-0)
- • [General Settings tab](#page-15-0)
- • [Navigation tab](#page-21-0)
- • [Date and Time tab](#page-25-0)
	- • [Date and Time Formats](#page-27-0)
- • [Change Admin Password tab](#page-29-1)
- • [Features Admin](#page-29-0)
- • [Global Features](#page-41-0)
- • [Interface](#page-45-0)
- • [Programmer](#page-47-0)
- • [New](#page-49-0)
- • [Experimental](#page-51-0)
	- • [Related](#page-54-1)
- • [Alias](#page-54-0)
- [Login Administration page](#page-55-1)
- • [General Preferences](#page-55-0)
	- • [Case Sensitivity](#page-64-2)
	- • [Remember Me](#page-64-1)
	- • [Limit the session to a certain time of inactivity](#page-64-0)
	- • [CustomFields](#page-65-0)
- • [LDAP Authentication starting from Tiki 4](#page-66-2)
	- • [Changes](#page-66-1)
	- • [How it works](#page-66-0)
		- • [Group membership and permissions](#page-67-2)
		- [How anonymous binding works](#page-67-1)
	- • [Settings](#page-67-0)
		- • [How to know which LDAP Bind Type you need to use](#page-69-0)
		- [How to get the email and other attributes back in Tiki](#page-70-2)
	- • [Examples](#page-70-1)
		- • [Unix](#page-70-0)
		- • [Active Directory](#page-71-0)

Related Topics

- • [Plugin Security](http://doc.tiki.org/Plugin+Security)
- • [http://security.tikiwiki.](http://security.tikiwiki.org/) [org/](http://security.tikiwiki.org/)
- • [security admin](http://doc.tiki.org/Security+Admin)
- • [Zimbra LDAP](#page-72-1)
- • [Debugging](#page-72-0)
- [Common Problems and Workarounds](#page-73-3)
	- • [Certificate Problems](#page-73-2)
- • [LDAP Authentication up to Tiki 3.X](#page-73-1)
	- • [LDAP §4d9a8a5b266536ef45aee318486af674§ General Settings Overview](#page-73-0)
	- [LDAP §6013814ea94deff52f678ac3c4682a78§ Troubleshooting](#page-75-0)
- • [LDAP Authentication tab](#page-65-1)
- • [Aliases](#page-77-3)
- • [AuthPAM](#page-77-2)
	- • [Admin Documentation](#page-77-1)
	- [Requirements for AuthPAM](#page-78-2)
	- • [Permissions!](#page-78-1)
	- • [Security Issues](#page-78-0)
- • [PAM Authentication tab](#page-77-0)
	- • [Shibboleth Step 1: Update the Wiki](#page-79-0)
	- [Shibboleth step 2:Update Shibboleth](#page-80-0)
	- • [Intro](#page-82-1)
		- • [Mod phpcas](#page-82-0)
- • [Notes from successful install \(with Tikiwiki 2.0RC4\)](#page-82-2) • [Install](#page-83-0)
- • [CAS Authentication tab](#page-81-0)
	- • [Requirements for phpBB Authentication](#page-86-4)
	- [Enabling phpBB Authentication](#page-86-3)
		- • [phpBB Step 1: Enable phpBB Authentication](#page-86-2)
		- [phpBB Step 2: Turn off User Registration](#page-86-1)
		- [phpBB Step 3: Configure phpBB Authentication options](#page-86-0)
- • [Community Administration](#page-87-0)
- • [User Features tab](#page-88-0)
- [Community General Settings Tab](#page-91-0)
	- • [General Description](#page-103-2)
	- [Key Function and sub-features](#page-103-0)
	- • [Typical Uses](#page-103-1)
- • [Friendship Network tab](#page-101-0)
- • [Admin Profiles Page](#page-104-0)
	- • [For more information](#page-105-0)
- • [Alias](#page-54-0)
	- • [Requirements](#page-109-2)
	- [Details of Supported Profiles](#page-109-1)
		- • [Tiki 3.x](#page-109-0)
	- • [Requirements](#page-109-2)
	- [Details of Supported Profiles](#page-109-1)
	- • [Tiki 3.x](#page-109-0)
- • [Apply Profiles tab](#page-106-0)
- • [Profiles Advanced tab](#page-110-0)
- • [Look & Feel](#page-111-0)
- • [Alias](#page-54-0)
	- • [Key Function and sub-features](#page-103-0)
	- • [Examples](#page-70-1)
		- • [Adding a banner logo so that it fills the top of your site.](#page-115-1)
			- • [And now put a specific image for each page next to the top banner](#page-115-0) [logo](#page-115-0)
- • [Theme tab](#page-112-0)
- • [Key Function and sub-features](#page-103-0)
- • [Examples](#page-70-1)
	- • [Adding a banner logo so that it fills the top of your site.](#page-115-1)
		- • [And now put a specific image for each page next to the top banner](#page-115-0) [logo](#page-115-0)
- • [General Layout Options tab](#page-116-0)
- • [Shadow Layer tab](#page-122-0)
- • [Pagination Links tab](#page-124-0)
- • [UI Effects tab](#page-126-0)
- • [Custom CSS tab](#page-128-0)
- • [Miscellaneous tab](#page-129-0)
- [Internationalization \(i18n\)](#page-131-0)
- • [Overview](#page-132-0)
- • [Babelfish Links](#page-133-0)
- [Customized String Translation tab](#page-134-0)
	- • [Feature Modules](#page-137-3)
	- [User's Configuration Modules](#page-138-0)
	- • [Navigation Modules](#page-139-1)
	- [Recent Changes Modules](#page-139-0)
	- • ["Best of" Modules](#page-141-0)
	- [Help and Support Modules](#page-144-1)
	- • [Search Modules](#page-144-0)
	- • [MyTiki Modules](#page-145-1)
	- [Miscellaneous Modules](#page-145-0)
- • [Modules](#page-136-0)
	- • [Modules vs. Plugins](#page-137-2)
	- • [Related pages](#page-137-1)
- • [Tiki Modules](#page-137-0)
	- • [More information,](#page-146-0)
- • [Meta Tags Config](#page-150-0)
- [Meta Tags Configuration page](#page-147-0)
- [Performance Admin page](#page-152-1)
- • [Performance Tab](#page-152-0)
- • [Bytecode Cache Tab](#page-154-1)
- • [Wiki tab](#page-154-0)
- • [Database tab](#page-155-1)
- • [Memcache tab](#page-156-0)
- • [Plugins tab](#page-158-2)
- • [Major Slowdown tab](#page-158-1)
- • [Sessions tab](#page-160-1)
	- • [General Security](#page-173-0)
	- • [Spam Protection](#page-174-1)
	- • [Search Results](#page-174-0)
	- • [Site Access](#page-175-1)
	- • [Tokens](#page-175-0)
- • [Clipperz Online Password Management](#page-175-2)
- • [Security Administration](#page-162-0)

<span id="page-173-1"></span>[No Tabs](http://doc.tiki.org/tiki-print_multi_pages.php?printstructures=a%253A1%253A%257Bi%253A0%253Bs%253A4%253A%25223610%2522%253B%257D&find=&print=Print) [6.x](#page-173-1)

### <span id="page-173-0"></span>**General Security**

Use this tab to configure site security preferences.

Tab name

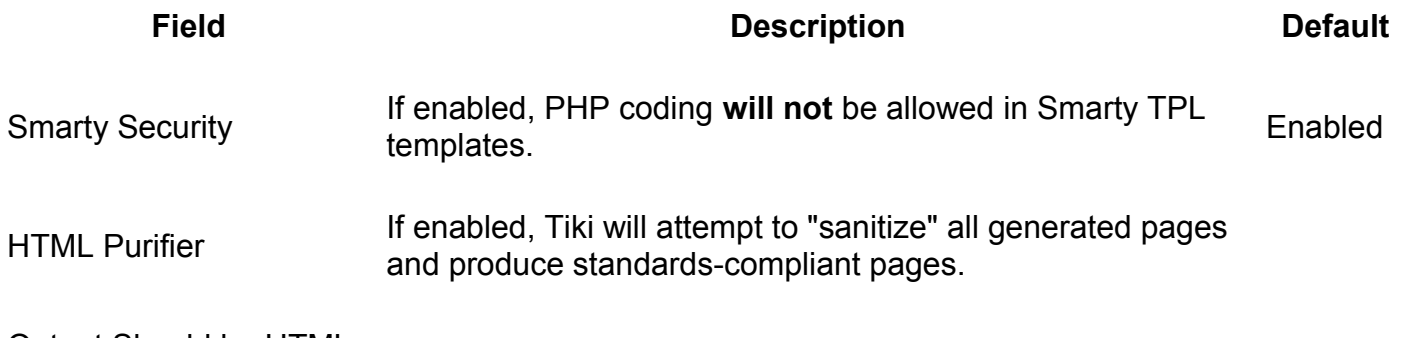

Output Should be HTML

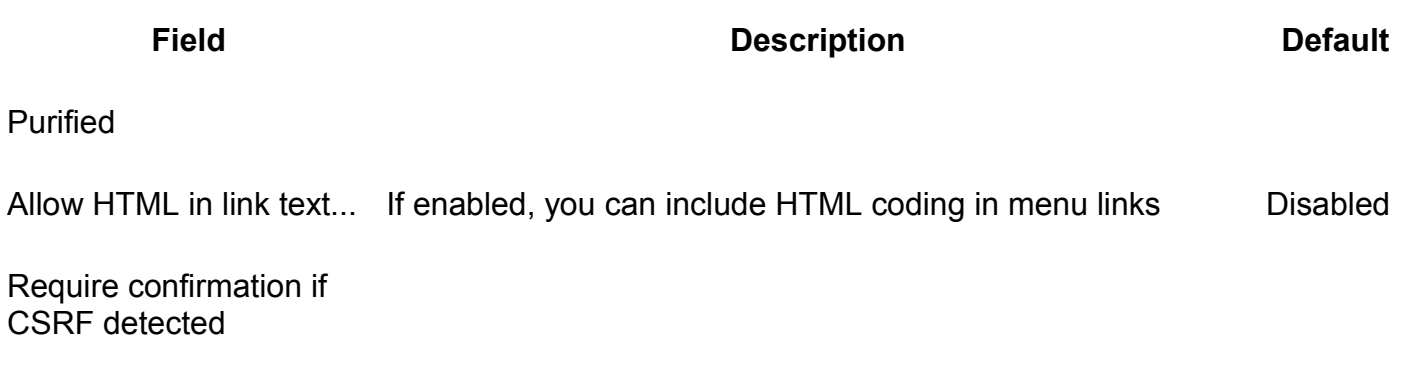

Protect against CSRF with a ticket

### <span id="page-174-1"></span>**Spam Protection**

Use this tab to enable anti-spam CAPTCHAs and protect email address links.

Spam protection

See [Spam Protection.](http://doc.tiki.org/Spam+Protection)

### <span id="page-174-0"></span>**Search Results**

### <span id="page-175-1"></span>**Site Access**

### <span id="page-175-0"></span>**Tokens**

### <span id="page-175-2"></span>**Clipperz Online Password Management**

Table of contents:

### **Spam Protection tab**

Related Topics

**Overview**

Use this tab to enable anti-spam CAPTCHAs and protect email address links.

- • [Security](http://doc.tiki.org/Security)
- • [Banning](http://doc.tiki.org/Banning)
- Comment moderation

#### **To Access**

From the [Security Admin](http://doc.tiki.org/Security) page, click the **Spam Protection** tab.

#### **Note**

When enabled, the following Tiki features are protected:

- wiki page edits (starting in 1.9)
- wiki page comments (starting in 1.9)
- forum posts and replies (starting in 1.9)
- tracker item comments (starting in 2.0)
- freetags (starting in 2.0)
- calendar items (starting in 3.4, 4.2, and 5.0)
- newsletter subscriptions (starting in 3.4, 4.2, and 5.0)

#### <span id="page-176-3"></span><span id="page-176-2"></span><span id="page-176-1"></span><span id="page-176-0"></span>[No Tabs](http://doc.tiki.org/tiki-print_multi_pages.php?printstructures=a%253A1%253A%257Bi%253A0%253Bs%253A4%253A%25223610%2522%253B%257D&find=&print=Print) 7.x, 6.x4.x3.x1.9.x

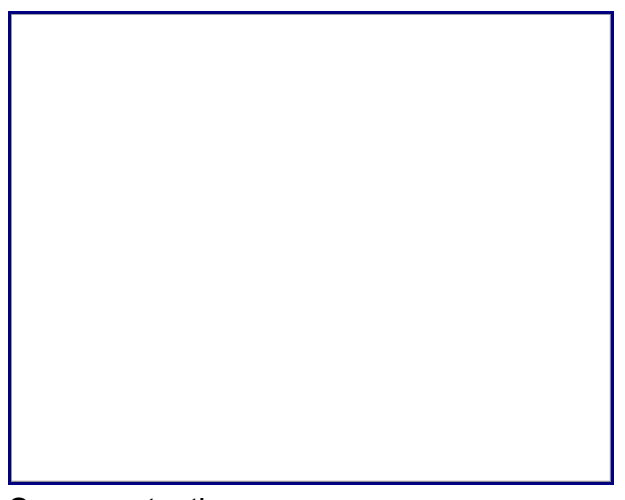

Spam protection

**Field Description Default CAPTCHA** Anonymous editors must input anti-bot code Adds a CAPTCHA to any input from an Anonymous visitor (such Enabled<br>as comments, wiki pages, and site registration. Word length... Number of characters in the CAPTCHA image 6 Width... **Width, in pixels, of the CAPTCHA image** 180 Level of noise Specifies how difficult the CAPTCHA is to read. Higher number specifies now difficult the CAT TCTIA is to read. There in innue 100<br>is more secure, but more difficult to read. Use ReCaptcha Instead of using the default Zend\_Captcha implementation, Tiki mstead of dsing the default Zend\_Captuna implementation, Tiki Disabled<br>can use CAPTCHAs from ReCaptcha Protect email... Tiki will obfuscate email addresses, making it harder for Enabled

spambots to steal email address that are displayed in pages,

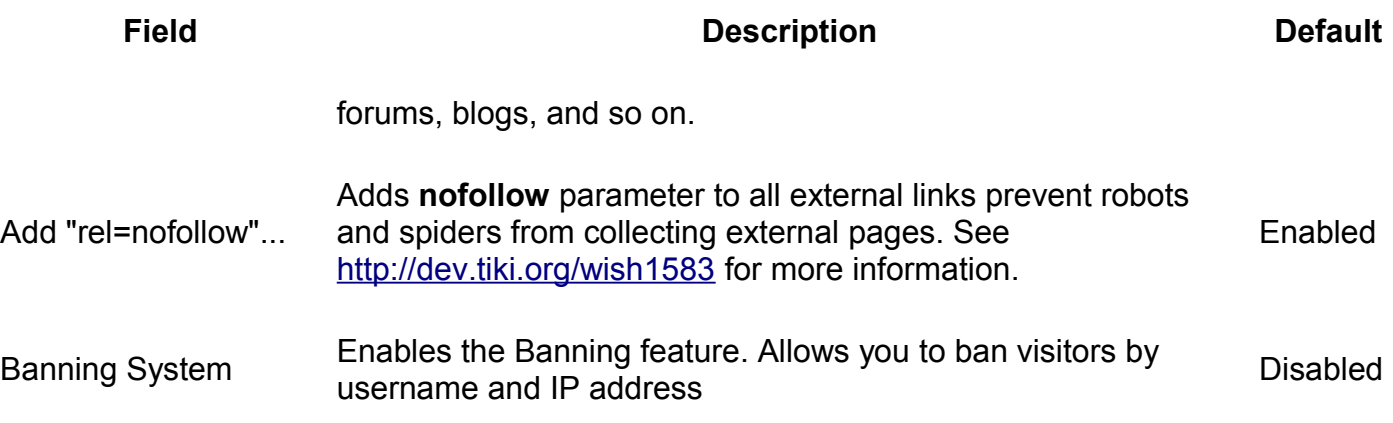

/

in 4+: it was moved to tiki-admin.php?page=general, "General Preferences" section.

/

in 3.0, it as moved to: in tiki-admin.php?page=textarea

/

in 1.9.x: in tiki-admin.php?page=wiki

### **Prevent automatic/robot registration**

in 1.9.x

In tiki-admin.php?page=login, you can activate "Prevent automatic/robot registration:". This will add Captcha code on the registration (tiki-register.php) page.

- <span id="page-177-0"></span>• [Tiki Reference Guide](#page-177-0)
- • [General Administration](#page-3-1)
- [General Preferences tab](#page-3-0)

Tiki Wiki CMS Groupware [\(http://tiki.org\)](http://tiki.org/), Page 178

- • [General Settings tab](#page-15-0)
- • [Navigation tab](#page-21-0)
- • [Date and Time tab](#page-25-0)
	- • [Date and Time Formats](#page-27-0)
- • [Change Admin Password tab](#page-29-1)
- • [Features Admin](#page-29-0)
- • [Global Features](#page-41-0)
- • [Interface](#page-45-0)
- • [Programmer](#page-47-0)
- • [New](#page-49-0)
- • [Experimental](#page-51-0)
	- • [Related](#page-54-1)
- • [Alias](#page-54-0)
- [Login Administration page](#page-55-1)
- • [General Preferences](#page-55-0)
	- • [Case Sensitivity](#page-64-2)
	- • [Remember Me](#page-64-1)
	- • [Limit the session to a certain time of inactivity](#page-64-0)
	- • [CustomFields](#page-65-0)
- • [LDAP Authentication starting from Tiki 4](#page-66-2)
	- • [Changes](#page-66-1)
	- • [How it works](#page-66-0)
		- • [Group membership and permissions](#page-67-2)
		- [How anonymous binding works](#page-67-1)
	- • [Settings](#page-67-0)
		- • [How to know which LDAP Bind Type you need to use](#page-69-0)
		- [How to get the email and other attributes back in Tiki](#page-70-2)
	- • [Examples](#page-70-1)
		- • [Unix](#page-70-0)
		- • [Active Directory](#page-71-0)
		- • [Zimbra LDAP](#page-72-1)
	- • [Debugging](#page-72-0)
	- [Common Problems and Workarounds](#page-73-3)
		- • [Certificate Problems](#page-73-2)
- • [LDAP Authentication up to Tiki 3.X](#page-73-1)
	- • [LDAP §4d9a8a5b266536ef45aee318486af674§ General Settings Overview](#page-73-0)
	- [LDAP §6013814ea94deff52f678ac3c4682a78§ Troubleshooting](#page-75-0)
- • [LDAP Authentication tab](#page-65-1)
- • [Aliases](#page-77-3)
- • [AuthPAM](#page-77-2)
- • [Admin Documentation](#page-77-1)
- [Requirements for AuthPAM](#page-78-2)
- • [Permissions!](#page-78-1)
- • [Security Issues](#page-78-0)
- • [PAM Authentication tab](#page-77-0)
	- • [Shibboleth Step 1: Update the Wiki](#page-79-0)
	- [Shibboleth step 2:Update Shibboleth](#page-80-0)
	- • [Intro](#page-82-1)
		- • [Mod phpcas](#page-82-0)
	- • [Notes from successful install \(with Tikiwiki 2.0RC4\)](#page-82-2)
		- • [Install](#page-83-0)
- • [CAS Authentication tab](#page-81-0)
	- • [Requirements for phpBB Authentication](#page-86-4)
	- [Enabling phpBB Authentication](#page-86-3)
		- • [phpBB Step 1: Enable phpBB Authentication](#page-86-2)
		- [phpBB Step 2: Turn off User Registration](#page-86-1)
		- [phpBB Step 3: Configure phpBB Authentication options](#page-86-0)
- • [Community Administration](#page-87-0)
- • [User Features tab](#page-88-0)
- [Community General Settings Tab](#page-91-0)
	- • [General Description](#page-103-2)
	- [Key Function and sub-features](#page-103-0)
	- • [Typical Uses](#page-103-1)
- • [Friendship Network tab](#page-101-0)
- • [Admin Profiles Page](#page-104-0)
	- • [For more information](#page-105-0)
- • [Alias](#page-54-0)
	- • [Requirements](#page-109-2)
	- [Details of Supported Profiles](#page-109-1)
		- • [Tiki 3.x](#page-109-0)
	- • [Requirements](#page-109-2)
	- [Details of Supported Profiles](#page-109-1)
	- • [Tiki 3.x](#page-109-0)
- • [Apply Profiles tab](#page-106-0)
- • [Profiles Advanced tab](#page-110-0)
- • [Look & Feel](#page-111-0)
- • [Alias](#page-54-0)
	- • [Key Function and sub-features](#page-103-0)
	- • [Examples](#page-70-1)
		- • [Adding a banner logo so that it fills the top of your site.](#page-115-1)
- • [And now put a specific image for each page next to the top banner logo](#page-115-0)
- • [Theme tab](#page-112-0)
	- • [Key Function and sub-features](#page-103-0)
	- • [Examples](#page-70-0)
		- • [Adding a banner logo so that it fills the top of your site.](#page-115-1)
			- • [And now put a specific image for each page next to the top banner logo](#page-115-0)
- • [General Layout Options tab](#page-116-0)
- • [Shadow Layer tab](#page-122-0)
- • [Pagination Links tab](#page-124-0)
- • [UI Effects tab](#page-126-0)
- • [Custom CSS tab](#page-128-0)
- • [Miscellaneous tab](#page-129-0)
- [Internationalization \(i18n\)](#page-131-0)
	- • [Overview](#page-132-0)
- • [Babelfish Links](#page-133-0)
- [Customized String Translation tab](#page-134-0)
	- • [Feature Modules](#page-137-3)
	- [User's Configuration Modules](#page-138-0)
	- • [Navigation Modules](#page-139-1)
	- [Recent Changes Modules](#page-139-0)
	- • ["Best of" Modules](#page-141-0)
	- [Help and Support Modules](#page-144-1)
	- • [Search Modules](#page-144-0)
	- • [MyTiki Modules](#page-145-1)
	- [Miscellaneous Modules](#page-145-0)
- • [Modules](#page-136-0)
	- • [Modules vs. Plugins](#page-137-2)
	- • [Related pages](#page-137-1)
- • [Tiki Modules](#page-137-0)
	- • [More information,](#page-146-0)
- • [Meta Tags Config](#page-150-0)
- [Meta Tags Configuration page](#page-147-0)
- [Performance Admin page](#page-152-1)
- • [Performance Tab](#page-152-0)
- • [Bytecode Cache Tab](#page-154-1)
- • [Wiki tab](#page-154-0)
- • [Database tab](#page-155-0)
- • [Memcache tab](#page-156-0)
- • [Plugins tab](#page-158-1)
- • [Major Slowdown tab](#page-158-0)
- • [Sessions tab](#page-160-0)
	- • [General Security](#page-173-0)
	- • [Spam Protection](#page-174-1)
	- • [Search Results](#page-174-0)
	- • [Site Access](#page-175-0)
- • [Tokens](#page-175-3)
- [Clipperz Online Password Management](#page-175-2)
- • [Security Administration](#page-162-0)
	- • [Prevent automatic/robot registration](#page-177-0)
- • [Spam Protection tab](#page-175-1)

Alias [antibot](http://doc.tiki.org/Protection+contre+le+Spam) | [anti-bot](http://doc.tiki.org/Protection+contre+le+Spam) | [captcha](http://doc.tiki.org/Protection+contre+le+Spam) | [Anti-bot Captcha](http://doc.tiki.org/Protection+contre+le+Spam) | [No follow](http://doc.tiki.org/Protection+contre+le+Spam)

Table of contents:

Table of contents:

Table of contents:

### **Clipperz online password manager**

While Tiki has tons of [features](http://doc.tiki.org/Features) to manage all sorts of data, one that Tiki doesn't do is online [password management.](http://en.wikipedia.org/wiki/Password_manager) You could of course save passwords in wiki pages which are permission protected, but they are not encrypted there. So anyone with access to your MySQL database can read the content of the pages.

You can either use the free service at [clipperz.com](http://clipperz.com/) or run the Open Source [Clipperz Community](http://www.clipperz.com/open_source/clipperz_community_edition) **[Edition](http://www.clipperz.com/open_source/clipperz_community_edition)** 

Clipperz is part of the [Tiki Suite](http://dev.tiki.org/Tiki+Suite) and some [basic integration between Tiki and Clipperz is planned.](http://dev.tiki.org/Clipperz)

alias

- • [Password manager](http://doc.tiki.org/Password+manager)
- [Password management](http://doc.tiki.org/Password+management)
- • [Password](http://doc.tiki.org/Password)
- • [Clipperz](http://doc.tiki.org/Clipperz)

# **Comments Admin page**

### **Overview**

Related Topics

- • [Inline comments](http://doc.tiki.org/Inline+comments)
- • [Bugs and Wishes](http://dev.tiki.org/Administration)

Use this page to configure the global (site-wide) comment options.

### **To access**

Click the **Comments** icon **contain the [Admin Panel](http://doc.tiki.org/Admin+Panels)** 

or

Access **http://yourdomain.com/tiki-admin.php?page=comments**

### **Note**

Comments need to be activated on a feature-by-feature basis. Comments can be used in:

- • [Articles](http://doc.tiki.org/Articles)
- • [Wiki](http://doc.tiki.org/Wiki) pages
- • [Blog](http://doc.tiki.org/Blog) including individual blog posts
- • [Image gallery](http://doc.tiki.org/Image+Gallery)
- • [File gallery](http://doc.tiki.org/File+Gallery)
- • [Polls](http://doc.tiki.org/Polls)
- • [FAQs](http://doc.tiki.org/FAQs)
- • [Tracker items](http://doc.tiki.org/Trackers)

<span id="page-183-0"></span>[No Tabs](http://doc.tiki.org/tiki-print_multi_pages.php?printstructures=a%253A1%253A%257Bi%253A0%253Bs%253A4%253A%25223610%2522%253B%257D&find=&print=Print) [6.x](#page-183-0)

Comments page

**Setting Description Default**

### **Site-wide Features**

Comments Moderation

Comments Locking

Allow posting of comments as Anonymous

Use vote system for comments

### **Display Options**

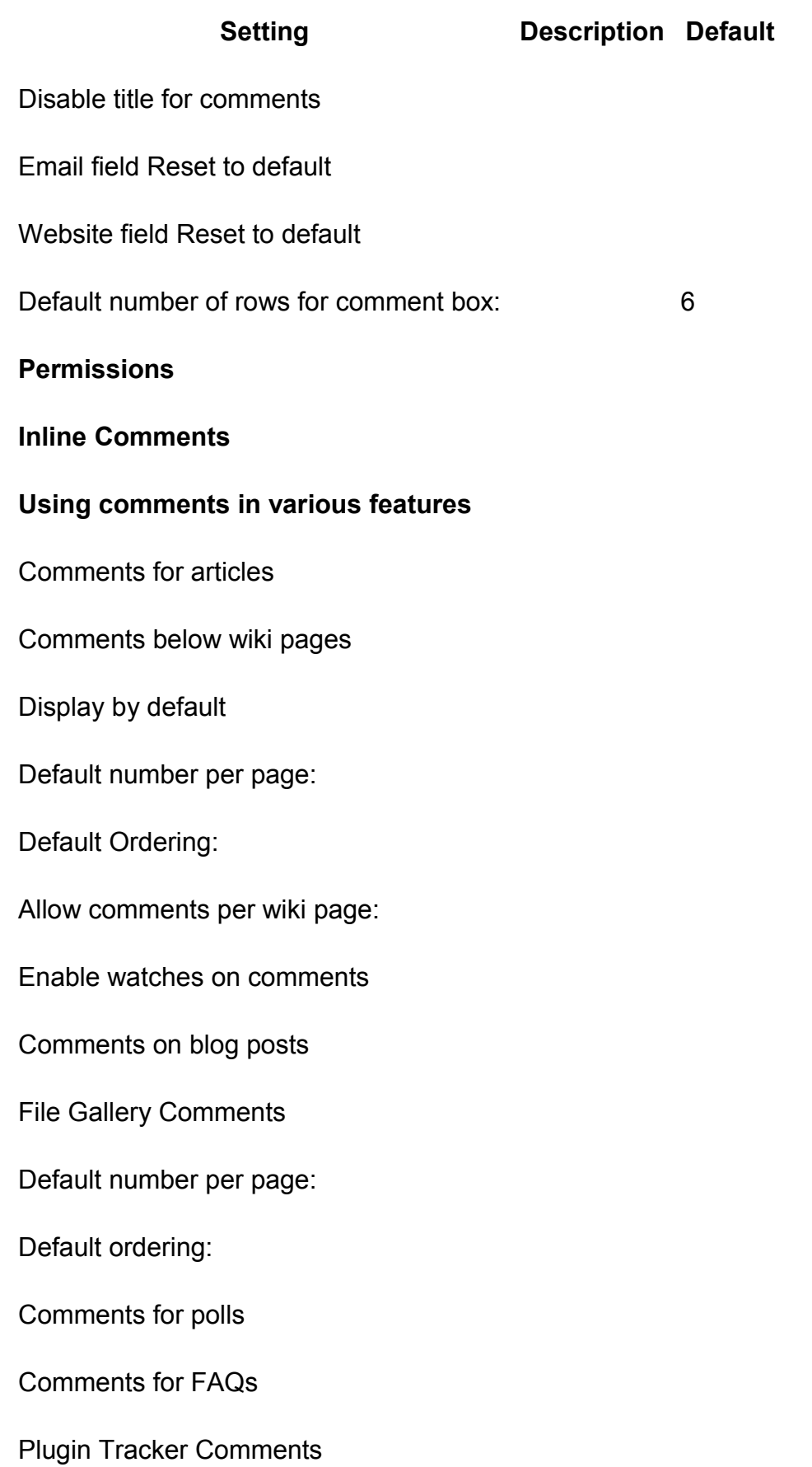

# **Comments**

Comments are threaded replies to a content item.

New in Tiki6: [inline comments](http://doc.tiki.org/Inline+comments)

If you enable comments for some of the features of Tiki from the admin menu you will see links to show/hide comments and the number of comments for the object being viewed. In this section we'll explain comments for Tiki pages, everything will be the same for other Tiki features such as articles, blogs, polls, etc.

If you see this bar at the bottom of the central part of the screen (or somewhere else if the customization changed the appearance) then you can see/enter comments. Click the Show comments link to display comments and a form to post new comments (if you have the permission).

### *for beginners*

There are more then one place to switch on Comments for the Comments to work. For Comments to work at least three different steps are needed.

- I think first to take care of are the permissions for the Groups.

- Later each and every single Feature needs to be reviewed in detail to make sure Comments are ON for the intended Feature.

- Finally, when items are created under each Feature the Comments option needs to be checked ON for the particular created item.

There maybe more steps for some Features. I did not use all of the Features. With a little patience

they will all work  $\Box$  and we learn how to appreciate the fine tuning abilities in this software

package

More documentation

**[comment](http://doc.tiki.org/comment)** 

# **Feeds Admin page**

### **Overview**

Use this page to configure the feeds generated by Tiki. By default, Tiki adds an RSS link for each feed in the footer:

Tiki-generated feeds

Related Topics

- External Feed[s?](http://doc.tiki.org/tiki-editpage.php?page=External+Feeds)
- • [Bugs and Wishes](http://dev.tiki.org/Administration)

### **To access**

Click the **Feeds** icon **contain the [Admin Panel](http://doc.tiki.org/Admin+Panels)** 

or

Access **http://yourdomain.com/tiki-admin.php?page=rss**

### **Tabs**

This page contains the following tabs:

- • [Feeds General Preferences](http://doc.tiki.org/Feeds+General+Preferences&structure=Tiki+Reference+Guide)
- • [Feeds Feeds](http://doc.tiki.org/Feeds+Feeds&structure=Tiki+Reference+Guide)

### **Note**

To syndicate feeds from other sites, use the **Admin > External Feeds** menu option.

# **Feeds**

# **Overview**

A web feed is a summary of a Website's news, files, and other activities that it distributes or *syndicates* to other Websites and individual users. RSS is an acronym for "Rich Site Summary" (sometimes also used as *Really Simple Syndication*). Indeed, RSS files are a nearly painless way to syndicate news and articles from one site to many. For instance, RSS files can be used to gather Slashdot news and Freshmeat releases, and display them on your Tiki. RDF is the *Resource Description Framework*, see links below.

Tiki is remarkably flexible when it comes to feeds. It can *both* display external feeds from other sites in user modules and elsewhere *and* syndicate its activities (blogs, articles, forums, etc.) via feeds.

The configuration of internal feeds (data Tiki provides for others to include into their site) is explained in this page, and the configuration of external feeds is explained in [Feeds User.](http://doc.tiki.org/Feeds+User)

This page is a mess. Configuration of external feeds should be merged with [Feeds User.](http://doc.tiki.org/Feeds+User)

### **Key Function and sub-features**

Tiki has feeds for

- • [Articles](http://doc.tiki.org/Articles)
- • [Blog](http://doc.tiki.org/Blog)
- • [Directory](http://doc.tiki.org/Directory)
- • [File gallery](http://doc.tiki.org/File+Gallery)
- • [Forum](http://doc.tiki.org/Forum)
- • [Image gallery](http://doc.tiki.org/Image+Gallery)
- • [Map](http://doc.tiki.org/Map)
- • [Wiki pages](http://doc.tiki.org/Using+Wiki+Pages)
- • [Calendar](http://doc.tiki.org/Calendar)
- • [tracker](http://doc.tiki.org/tracker)

You can find the feeds at the bottom bar (if it is switched on in admin menu):

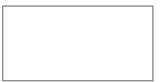

You can click on any of those RSS icons ( $\Box$ [\)](http://doc.tikiwiki.org/tiki-wiki_rss.php?ver=2) at the bottom of the page in order to get the syndicated content from that Tiki section. Copy that URL and paste it in your favourite feed aggregator, email program, web site (provided they support collecting RSS feeds).

# **Setting up feeds**

### Creating Feeds

Tiki is set up to generate feeds from Blog, Image galleries, File galleries, the Calendar, Articles, Forums... -and more. To turn on the feature click Admin so you get the page with the little icons and choose the RSS icon. "Enable" the features you want to feed to the world. Save it and a little RSS icon will appear for users on pages where a feed is available.

Keep in mind that "outgoing" feeds of your own Tiki blogs, calendar, image and file galleries and articles *can also be displayed within your own Tiki!*(See Below for instructions.) This is a handy way to summarize content from one part of your site in another. I use it for file downloads where I've set up a file gallery -but rather than send people to the gallery I stick an RSS feed in the page for that group so they don't have to leave the page to download the file. No doubt you'll find more ways to use this powerful feature.

To use off site content:

### **Get your feed:**

Go to the news site you you want to get a feed from. Click through to their RSS link. Copy the URL of the link from your browser.

### **Subscribe to an external feed**

In Tiki, go to the Admin menu **down the left side of your page** (**not** the page with all the icons) and click on "External Feeds". Type a name for your feed (likely the name of the originating feed, say "New York Times") -this is so *you* can recognize it in the list you'll be making of all your feeds.

Enter a description if you like.

In the "url" box put the URL of the feed you copied in step one above.

Choose a "refresh rate": event calendar or news feeds might benefit from a fast refresh, - Blog maybe once a day -whatever floats your boat.

Click "show feed title" and "publish date" as these are handy pieces of info.

After you "Save" you'll see an external feeds list (with only one feed in it if this is your first one). This module tells Tiki where to pick up the feed (via the URL). **Write down the "ID" number** (likely "1" -again, if this is your first).

Embed Your Feed In Your Wiki Pages Or Module

Here's the easy part: while editing any wiki page (or within any user module) stick this bit in to get your feed displaying:

 $\{rss=1\;\text{max}=5\}$ 

...where "1" is the feed ID and max=5 is the maximum number of feed items to display (I have no idea if there are limits to the max number but it's more than 5!)

Save your page and *voila!* You'll have a feed where you want it.

### **Note that there are actually 2 different feed options. See the docs for details**

There is the RSS wiki plugin, which uses the format:

{RSS(id=>XXX,max=>YYY,date=>1,author=>1,desc=>1)}{RSS}

But there is also an RSS Smarty function, that uses a slightly different format:

{rss id=XXX, max=YYY date=1 author=1 desc=1}

To combine feeds, use the following syntax:

 $\{$ rss id=1:2:3:4 max=yyy date=1 author=1 desc=1 $\}$ 

(This needs more explanation)

### **More information**

See this video (below) for more information on feeds in general, or click on any of the links below for more information on feeds in Tiki:

- • [Feeds General Preferences](http://doc.tiki.org/Feeds+General+Preferences&structure=Tiki+Reference+Guide)
- • [Feeds Feeds](http://doc.tiki.org/Feeds+Feeds&structure=Tiki+Reference+Guide)

"RSS in Plain English"

Flash player not available.

# **Alias**

• [RSS](http://doc.tiki.org/RSS)

# **Feeds General Preferences tab**

### **Overview**

Use this tab to configure the global options for *all* RSS feeds generated by Tiki.

Related Topics

• rss

### **To Access**

From the [Feeds Admin](http://doc.tiki.org/Feeds) page, click the **General Preferences** tab.

### **Note**

For details on the feed specifications, see:

- RSS:<http://blogs.law.harvard.edu/tech/rss>
- ATOM:<http://www.atomenabled.org/developers/syndication/atom-format-spec.php>

<span id="page-191-0"></span>[No Tabs](http://doc.tiki.org/tiki-print_multi_pages.php?printstructures=a%253A1%253A%257Bi%253A0%253Bs%253A4%253A%25223610%2522%253B%257D&find=&print=Print) [6.x](#page-191-0)

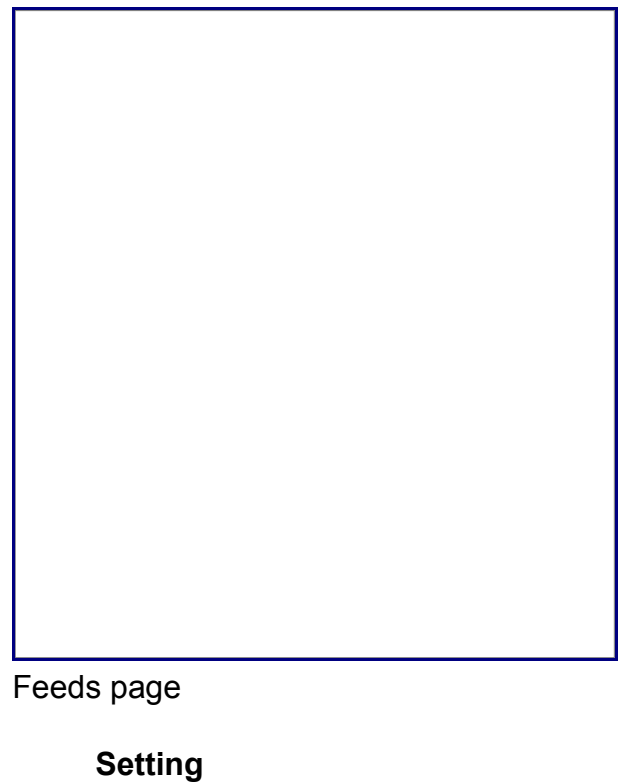

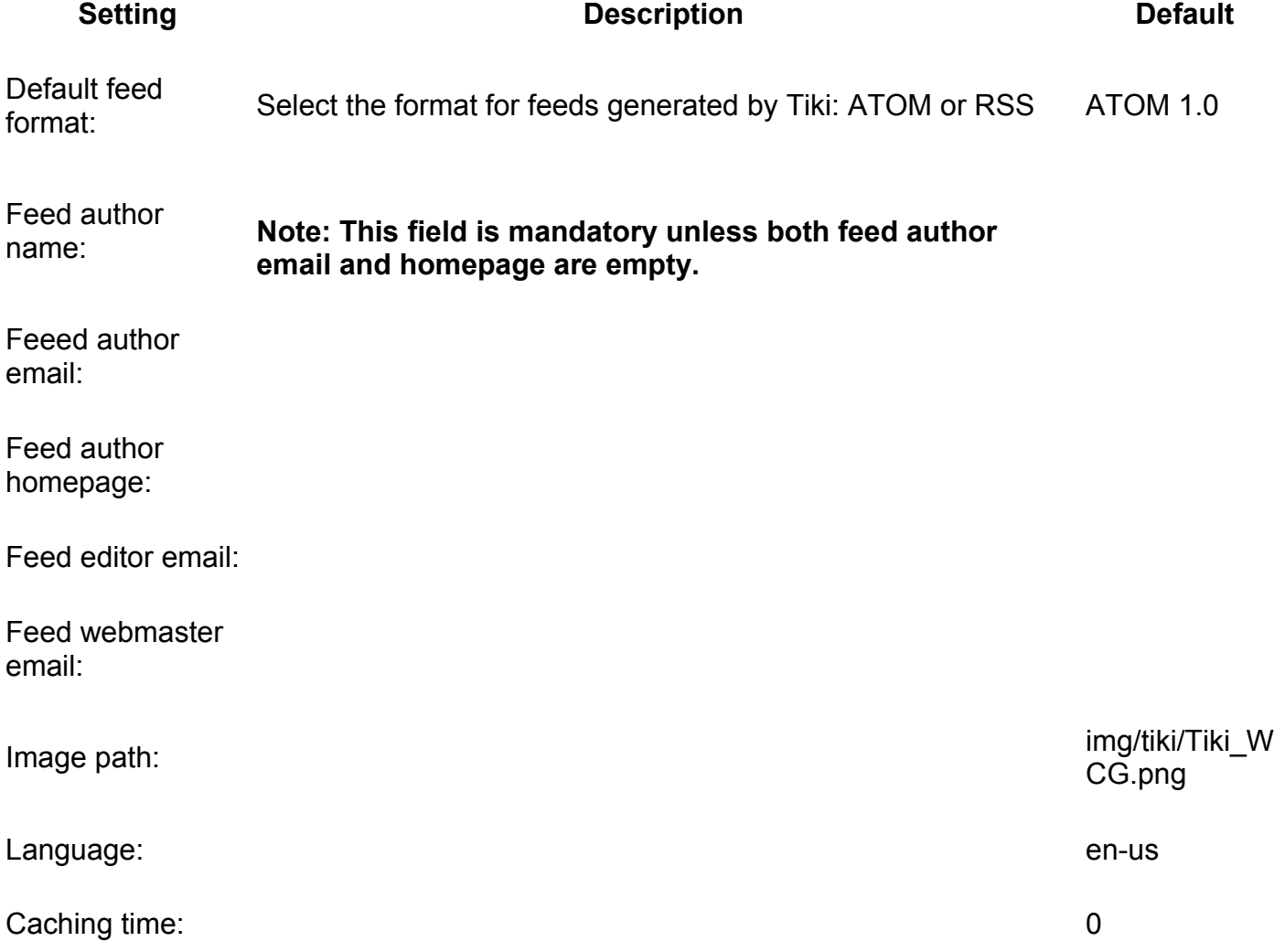

### **Setting Description Description Description Default**

Note:\_\_ Enabling caching will override existing permissions all content will be public. Enable this option only if your syndicated content should be public.

RSS basic Authentication

**Feeds**

**Overview**

Related Topics

• reference

Use this tab to enable the specific Tiki-generated feeds.

### **To Access**

From the [Feeds Admin](http://doc.tiki.org/Feeds) page, click the **Feeds** tab.

### <span id="page-194-1"></span><span id="page-194-0"></span>[No Tabs](http://doc.tiki.org/tiki-print_multi_pages.php?printstructures=a%253A1%253A%257Bi%253A0%253Bs%253A4%253A%25223610%2522%253B%257D&find=&print=Print)  $6.x5.x$

### SCREEN SHOT, thumbnail at 300px

### **Setting Description Default**

### **Fieldset or section**

Field name **Description** Value

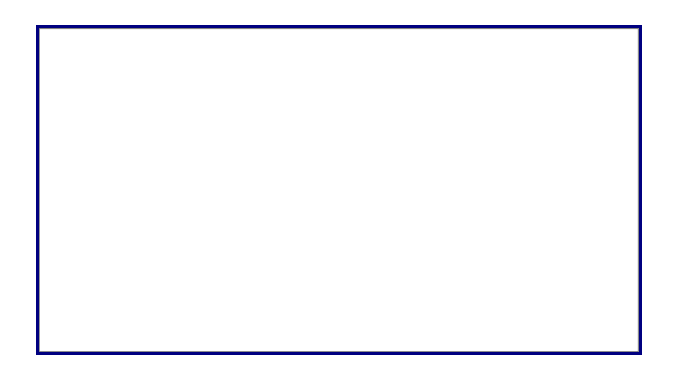

The available feeds and their meanings:

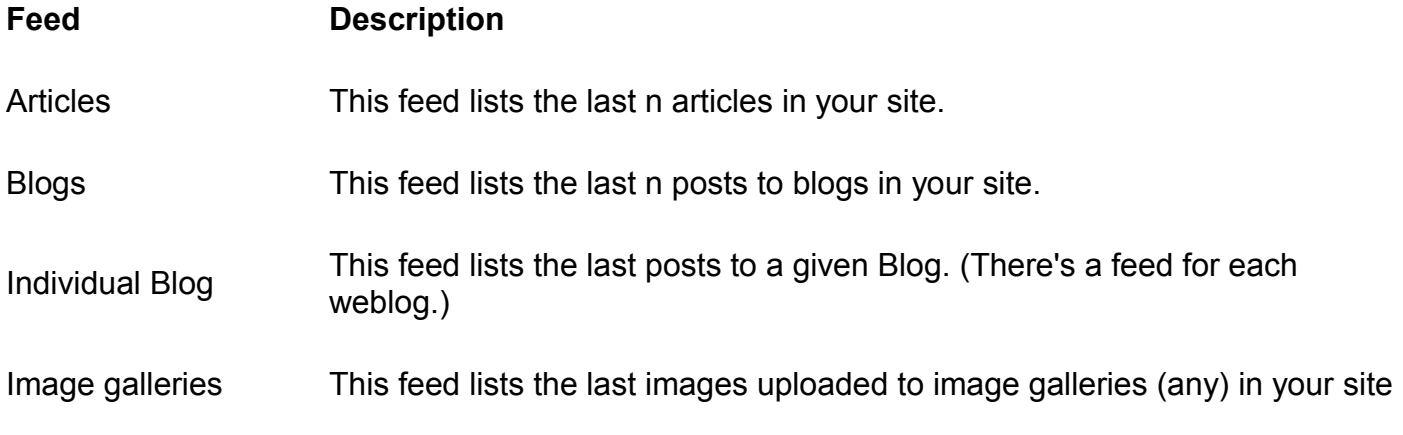

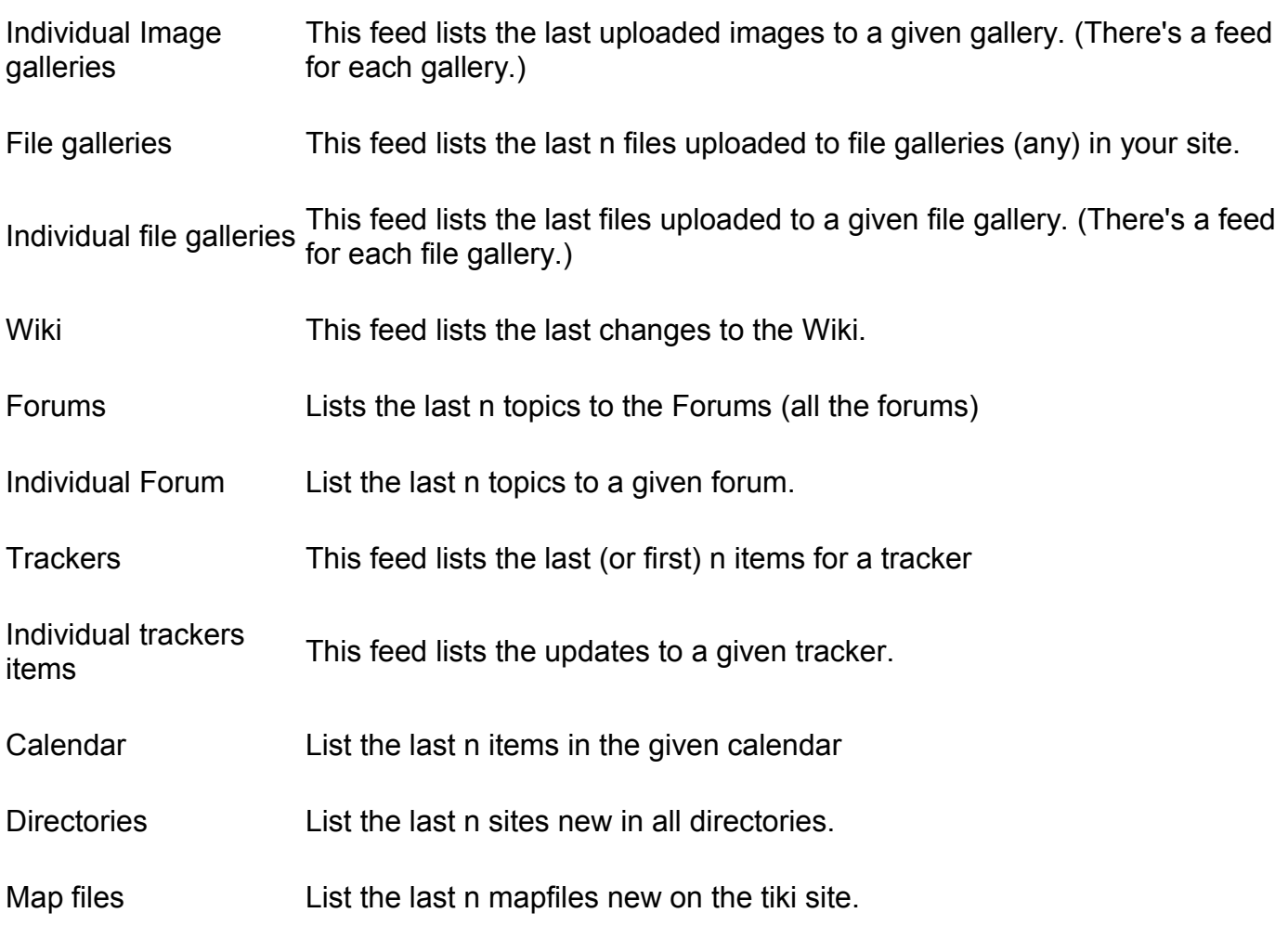

{FANCYTABLE}

# **Connect page**

**Overview**

Related Topics

- • [Tiki Community](http://tiki.org/home)
- • [Tiki Sites](http://tiki.org/tiki-directory_browse.php?parent=2)
- • [Featured Tiki Sites](http://info.tiki.org/file4)

Use this page to submit your site to the Tiki directory.

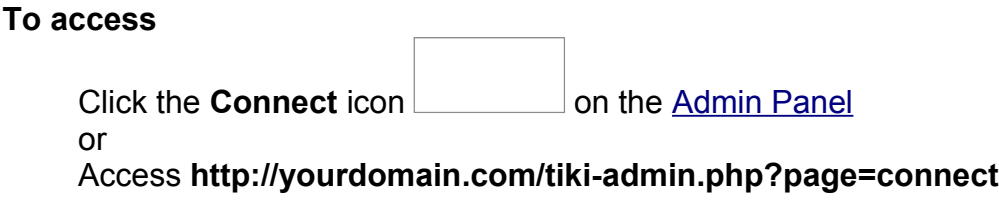

#### **Note**

Tiki Wiki CMS Groupware is Free and Open Source Software (FOSS). It is a communitydriven project which exists and improves thanks to the participation of people just like YOU!

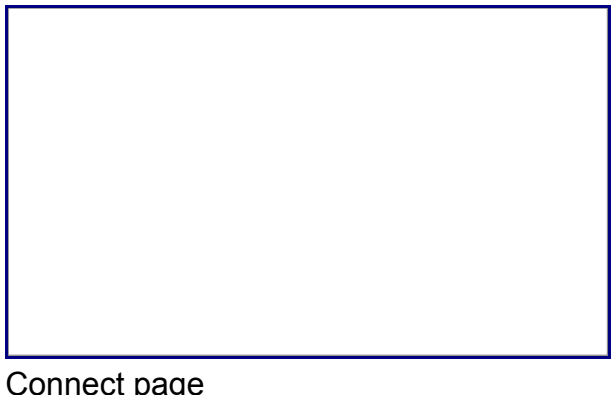

Connect page

**Field Description** 

To submit your site to Tiki.org: Submit site Click **Submit site** to submit your site to the Tiki directory.

Add a Powered by Tiki link on your site's footer

If enabled, Tiki adds a **Powered by Tiki** link in the site's bottom area.

# **Advanced Ratings page**

### **Overview**

Related Topics

Use this page to configure a "rating" sytem to evaluate tracker items or wiki pages.

- • [E-democracy system](http://doc.tiki.org/E-Democracy+system)
- • [Bugs and Wishes](http://dev.tiki.org/Administration)

**To access** Click the **Ratings** icon **conduct** on the [Admin Panel](http://doc.tiki.org/Admin+Panels) or Access **http://yourdomain.com/tiki-admin.php?page=rating**

<span id="page-197-0"></span>[No Tabs](http://doc.tiki.org/tiki-print_multi_pages.php?printstructures=a%253A1%253A%257Bi%253A0%253Bs%253A4%253A%25223610%2522%253B%257D&find=&print=Print) [6.x](#page-197-0)

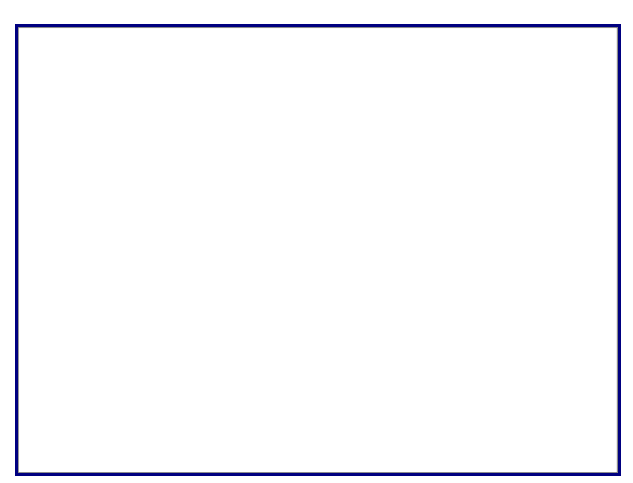

Advanced Ratings page

**Setting Description Default**

**Global configuration**

Advanced Rating

Rating recalculation mode:

Recalculation odds (1 in X):

Recalculation count:

**Wiki**

### **Setting Description Default**

Simple wiki ratings

Wiki rating options:

### **Articles**

User ratings on articles

Article rating options:

For wiki pages:

Thus, visitors can provide feedback like:

- Did this page help you solve the issue?
- Was this page easy to understand?

alias

• [Ratings](http://doc.tiki.org/Ratings)

# **Wiki Admin page**

**Overview**

Related Topics

- • [Wiki](http://doc.tiki.org/Wiki)
- • [Bugs and Wishes](http://dev.tiki.org/Administration)

Use this page to configure the [wiki](http://doc.tiki.org/Wiki) settings.

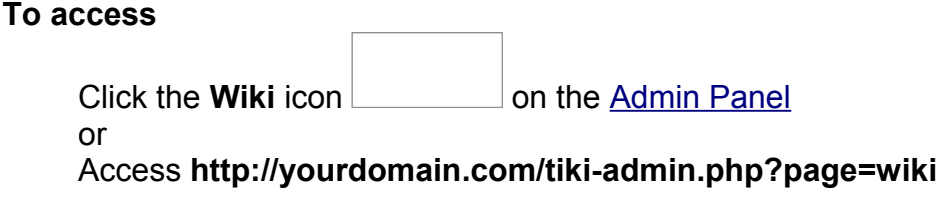

### **Tabs**

This page contains the following tabs:

- • [Wiki General Preferences](http://doc.tiki.org/Wiki+General+Preferences&structure=Tiki+Reference+Guide)
- • [Wiki Features](http://doc.tiki.org/Wiki+Features&structure=Tiki+Reference+Guide)
- [Wiki Page Staging and Approval](http://doc.tiki.org/Wiki+Page+Staging+and+Approval&structure=Tiki+Reference+Guide)
- • [Wiki Page Listings](http://doc.tiki.org/Wiki+Page+Listings&structure=Tiki+Reference+Guide)
- • [Wiki Tools](http://doc.tiki.org/Wiki+Tools&structure=Tiki+Reference+Guide)

### **Note**

In Tiki 2 (and earlier) *all* Wiki options were on a single tab.

# **Wiki General Preferences tab**

**Overview**

Related Topics

• reference

Use this tab to set the primary wiki options.

### **To Access**

<span id="page-200-0"></span>From the [Administer Wiki](http://doc.tiki.org/Administer+Wiki) page, click the **General Preferences** tab.

<span id="page-200-5"></span><span id="page-200-4"></span><span id="page-200-3"></span><span id="page-200-2"></span><span id="page-200-1"></span>[No Tabs](http://doc.tiki.org/tiki-print_multi_pages.php?printstructures=a%253A1%253A%257Bi%253A0%253Bs%253A4%253A%25223610%2522%253B%257D&find=&print=Print)  $6. x 5. x 4. x 3. x 2. x 1.9. x$ 

General Preferences tab

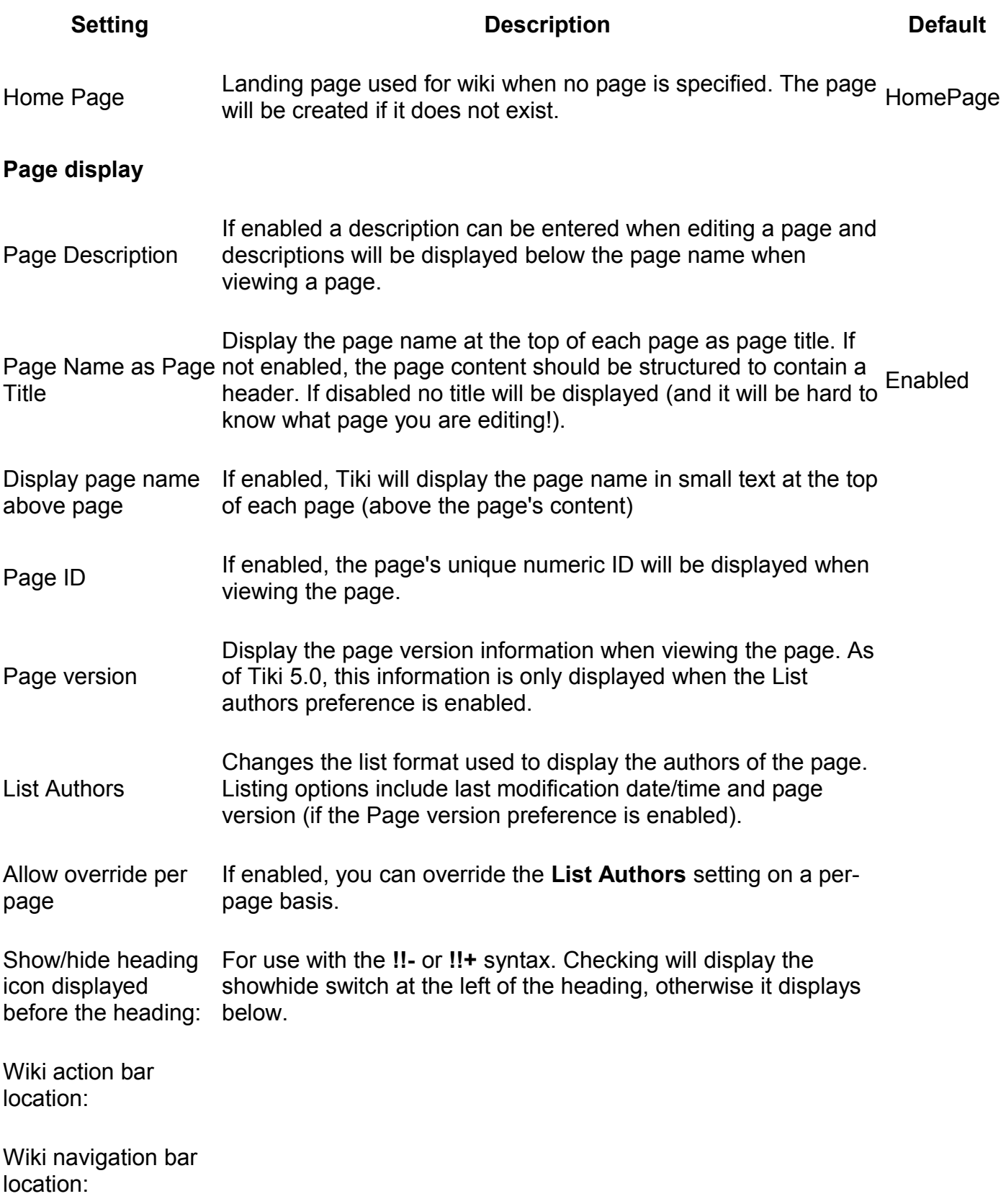

### **Setting Description Description Default** Wiki top line location: Wiki buttons: Encourage contribution to wiki pages by anonymous **Page Name** Wiki link format: Used to control recognition of Wiki links using the two parenthesis Wiki link syntax: ((page name)) . \* **Complete**: allows anything at all but is not guaranteed to be bug-free or secure. Note that this only affects the Wiki syntax ((page name)) . It does not affect recognition of the Wiki naming convention of Smashed words starting with capital letters (example: ThisIsSomePage). \* **Strict**: Only be basic characters like a-z and 0-9. If you have accented or special characters in page names, you should not use strict. **Complete** Prevent special characters in page names Page name display stripper:

### **Edit**

Content templates If enabled, users editing a Wiki page can select a template for the page. A template is a pre-defined content for a Wiki page. See [Content Templates](http://doc.tiki.org/Content+Templates) to learn how to create templates for wiki pages.

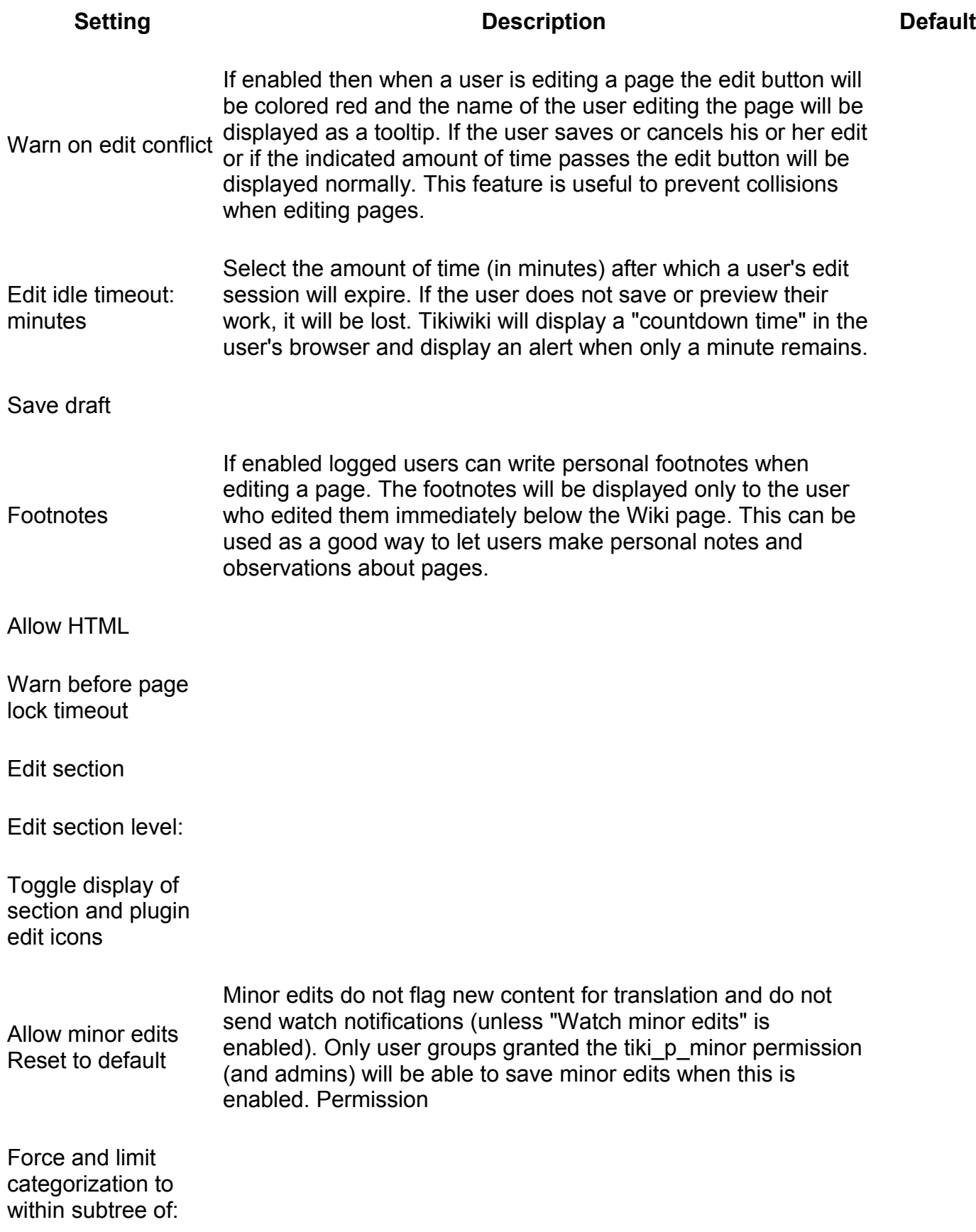

### **Setting Description Description Default**

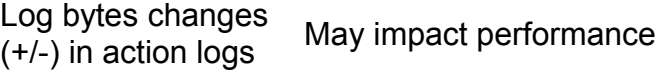

Mandatory edit summary on wiki pages

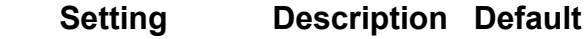

### **Fieldset or section**

Field name **Description** Value

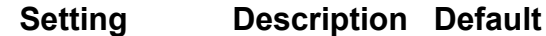

### **Fieldset or section**

- Field name **Description** Value
	- **Setting Description Default**

### **Fieldset or section**

Field name Description Value

**Setting Description Default**

#### **Fieldset or section**

Field name **Description** Value

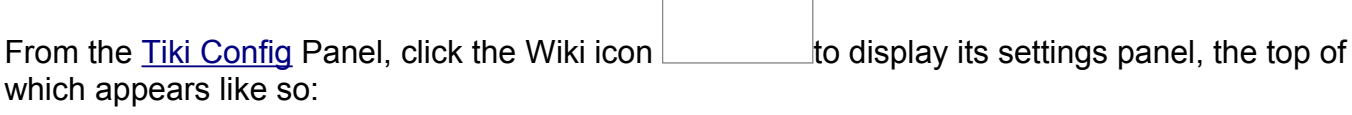

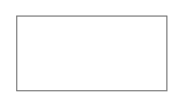

 $\overline{\phantom{0}}$ 

### **Dumps**

A **dump** is a snapshot of your wiki pages in XHTML format. You can generate and download dumps for backups, off-line browsing, distribution on CD, presentations, and so on. Tiki stores your dumps in the **../dump** directory in TAR format. Note that as of version 5.0, a **dump** does not include file attachments linked to by wiki pages.

<span id="page-206-0"></span>You must enable the **Dump** option to use this feature.

### **Wiki Features tab**

**Overview**

Related Topics

• [Wiki](http://doc.tiki.org/Wiki)

Use this tab to enable and configure specific wiki features.

#### **To Access**

From the [Administer Wiki](http://doc.tiki.org/Administer+Wiki) page, click the **Features** tab.

### **Note**

In Tiki 2 (and earlier) all features were on a single page.

### <span id="page-207-5"></span><span id="page-207-4"></span><span id="page-207-3"></span><span id="page-207-2"></span><span id="page-207-1"></span>[No Tabs](http://doc.tiki.org/tiki-print_multi_pages.php?printstructures=a%253A1%253A%257Bi%253A0%253Bs%253A4%253A%25223610%2522%253B%257D&find=&print=Print) 6.x [5.x](#page-207-4) [4.x](#page-207-3) [3.x](#page-207-2) [2.x](#page-207-1) [1.9.x](#page-207-0)

### <span id="page-207-0"></span>SCREEN SHOT, thumbnail at 300px

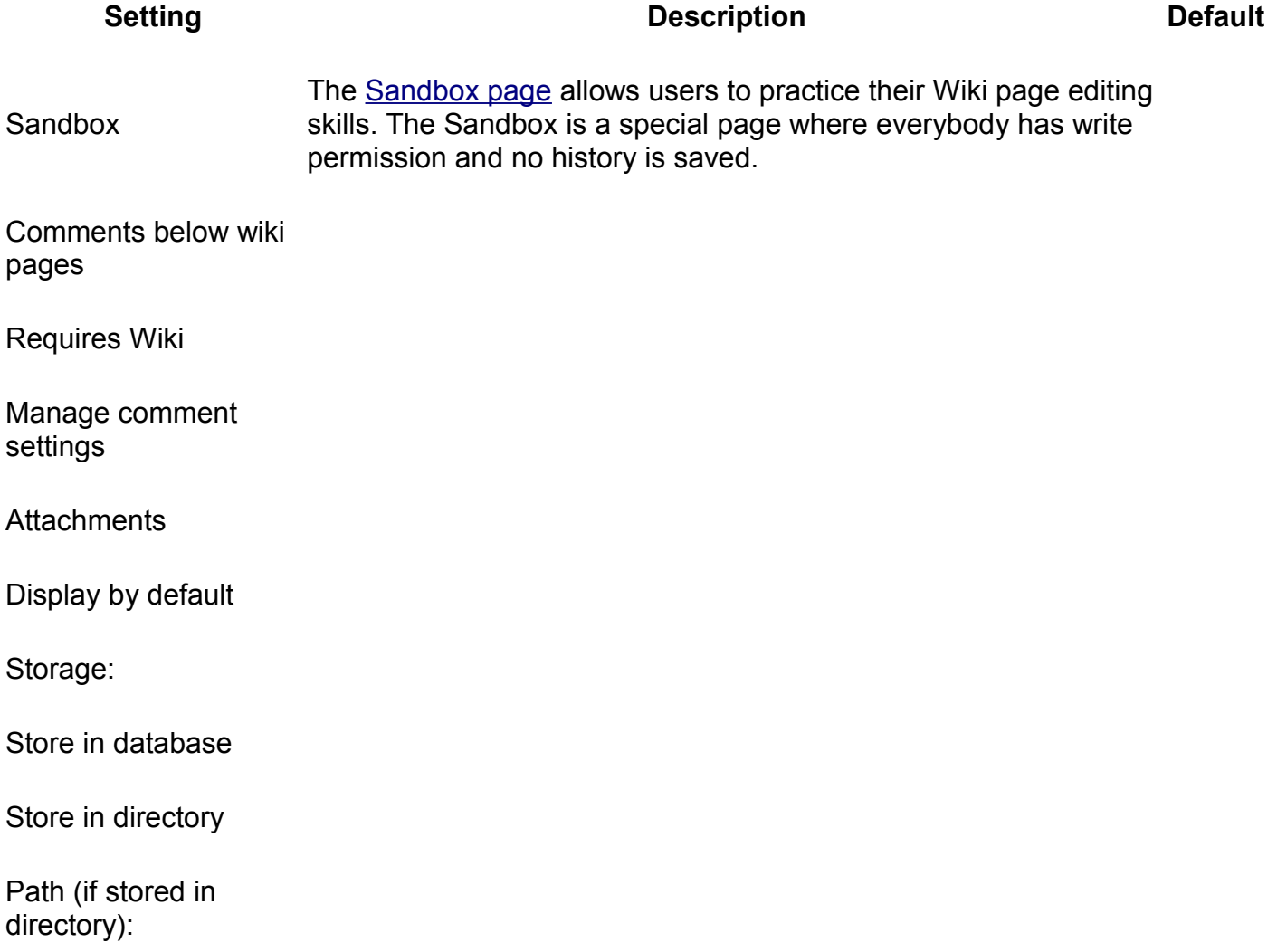

<span id="page-208-0"></span>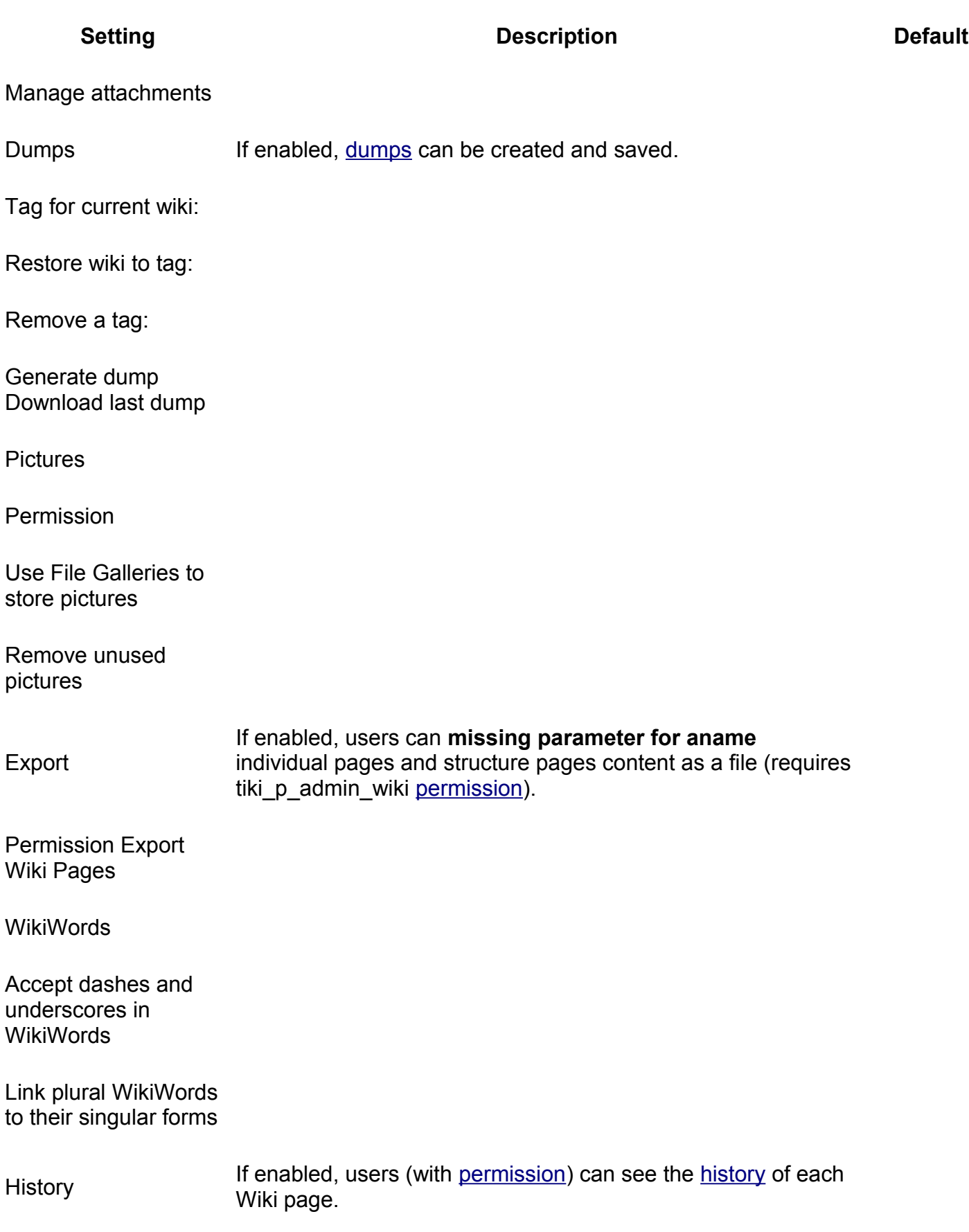

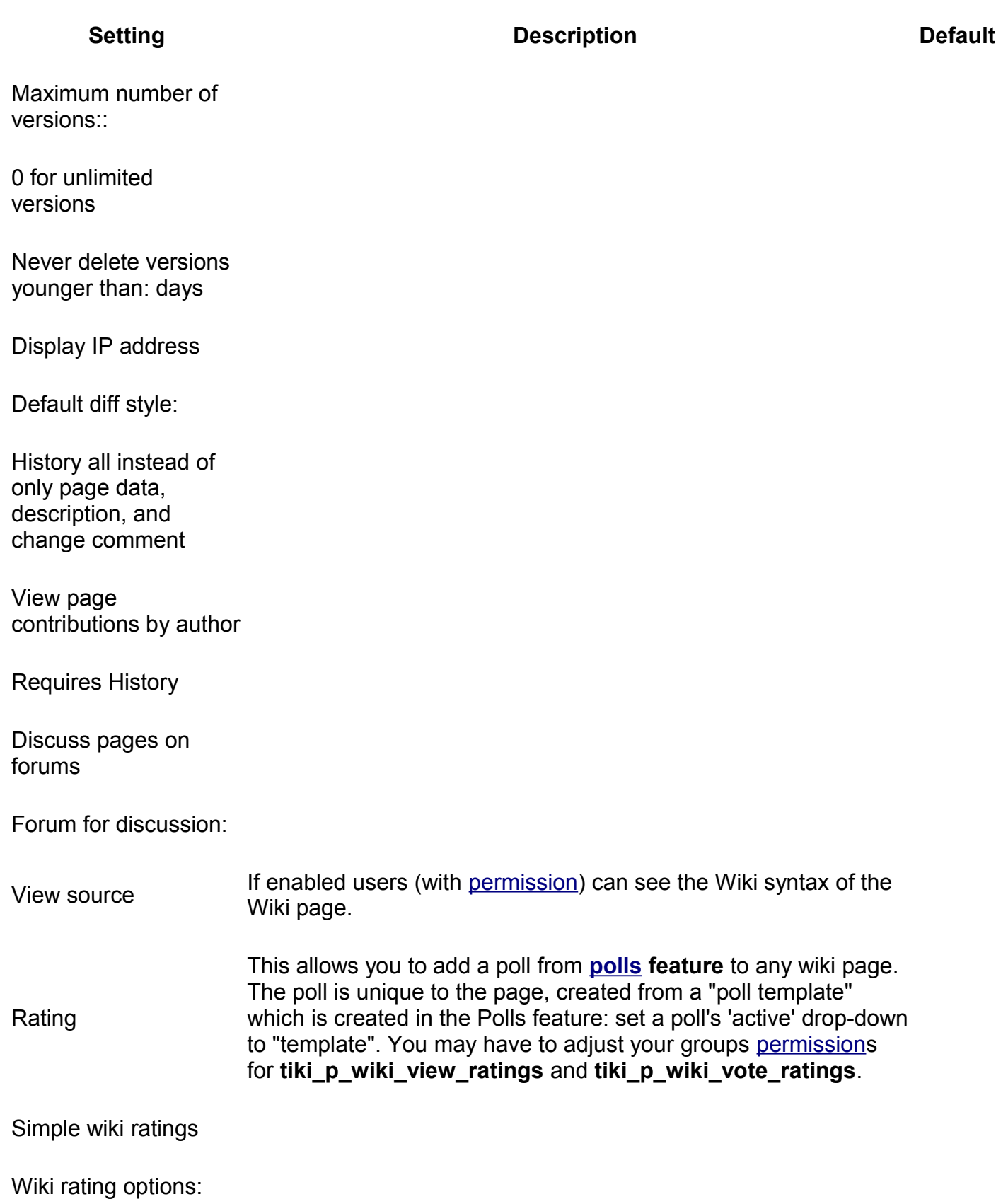

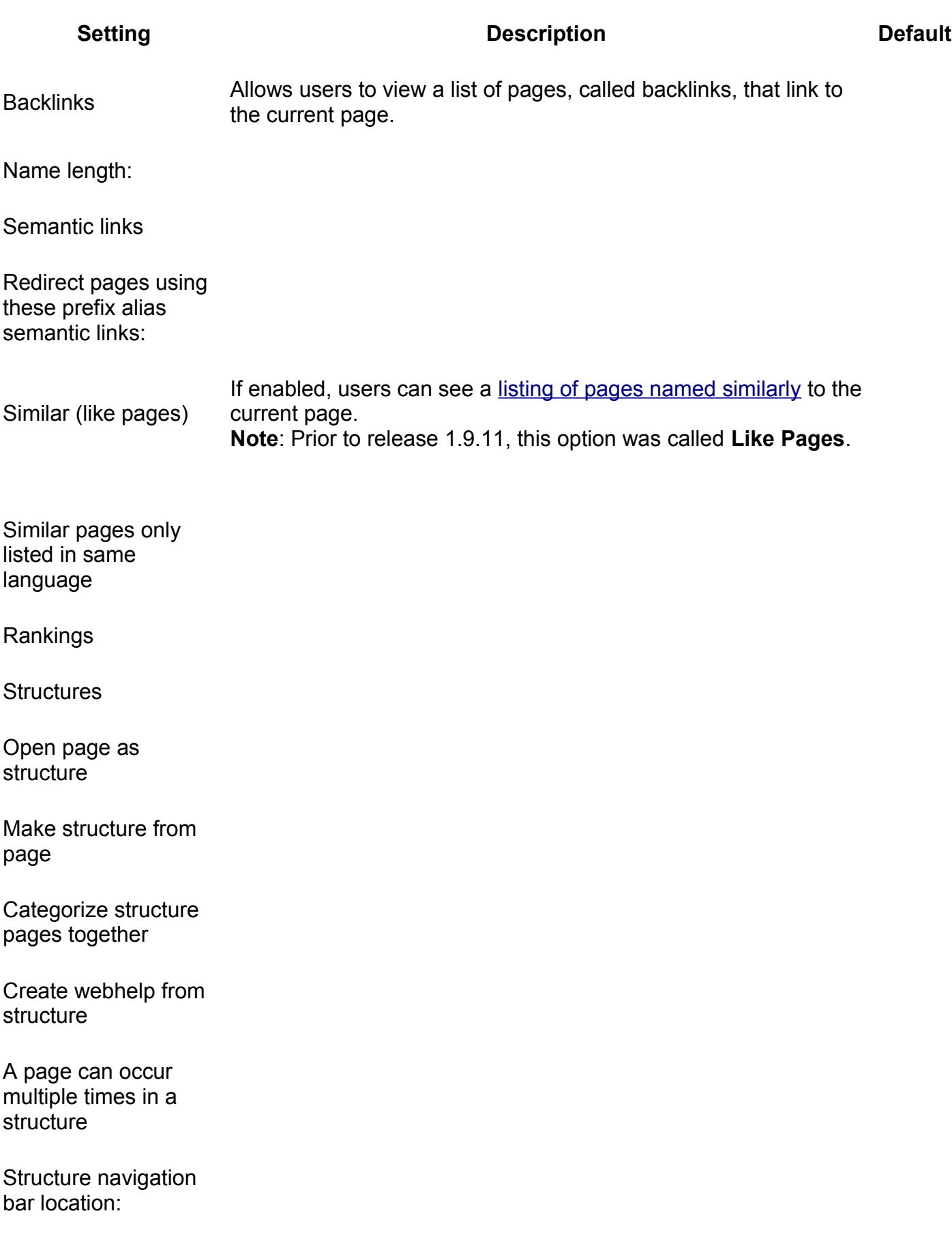

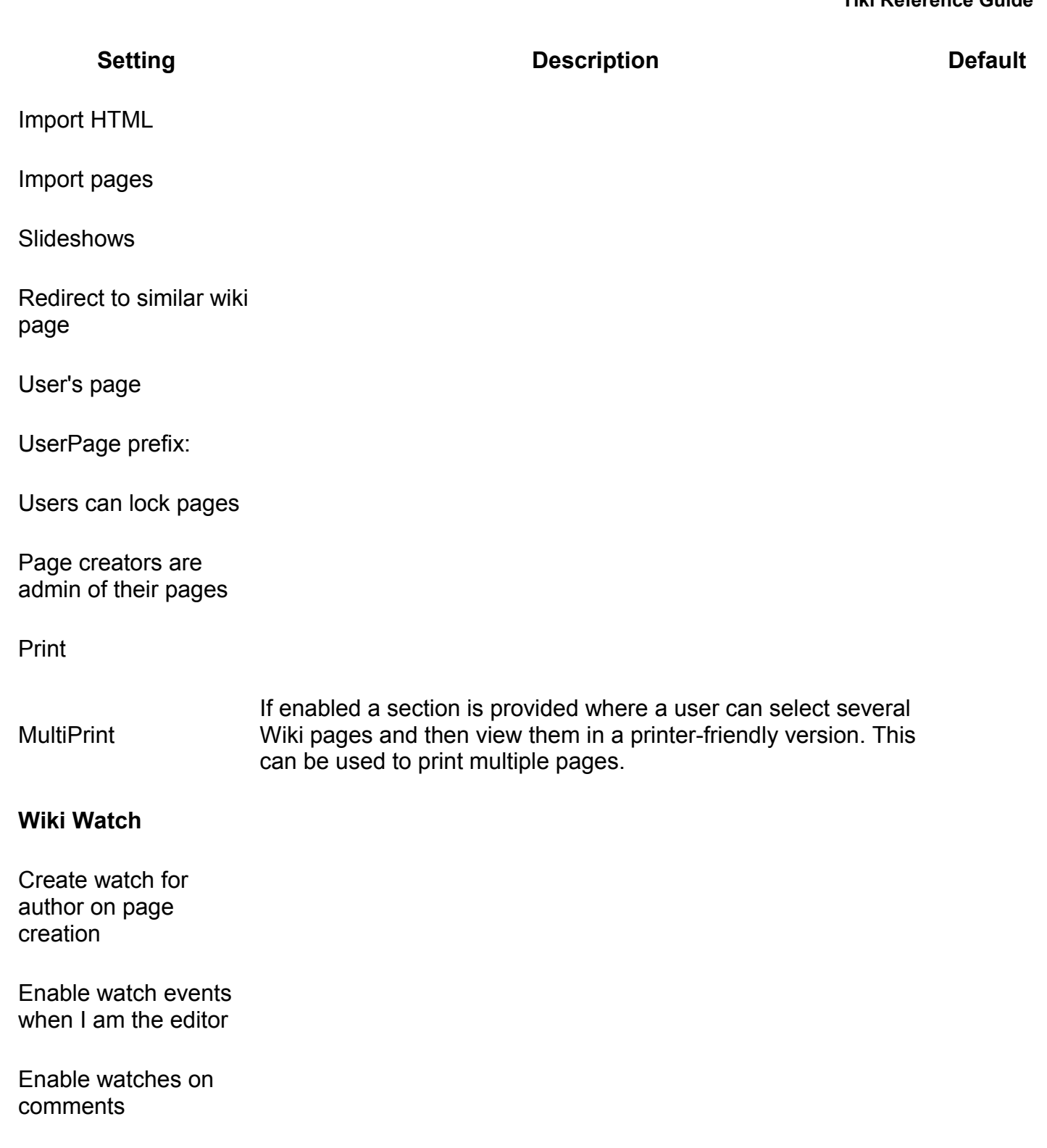

Watch minor edits

Keywords

### **Setting Description Default**

#### **Fieldset or section**

Field name **Description** Value

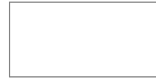

Features tab of the Wiki Configuration page.

**Setting Description Default**

### **Fieldset or section**

Field name **Description** Value

Wiki Features area of the Wiki Configuration page.

**Setting Description Default**

**Fieldset or section**

Field name **Description** Value

/

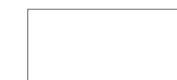

## **Wiki Page Staging and Approval**

**Requirements:** This feature requires [categories](http://doc.tiki.org/categories) to be turned on and categories created before it will work (see below).

The information below may be a bit out of date now. For best results, see [http://profiles.tiki.org/Staging\\_and\\_Approval](http://profiles.tiki.org/Staging_and_Approval)\_

Introduced in [Tiki2.](http://doc.tiki.org/Tiki2)

This feature is similar but different than the [articles and submissions](http://doc.tiki.org/Articles) feature. Articles are like newspaper articles, once approved and published, they normally don't change. Whilst wiki pages are, by nature, always in flux.

Screencast: [http://marclaporte.com/staging\\_approval/staging\\_launch.htm](http://marclaporte.com/staging_approval/staging_launch.htm)

This is a [feature](http://doc.tiki.org/Features) to allow wiki pages to be "staged" or drafted before they are approved (published). This is useful, for example, to have a staging area where open contributions are welcome, but at the same time to have an official pr published knowledge base that is extremely stable, hence needing some kind of approval before page changes are shown there. This feature works with the [groups](http://doc.tiki.org/Groups) and [categories](http://doc.tiki.org/categories) features to have customizable access to pages with different status.

Example:

Documentation site has a policy that

- approved pages are visible to the public, but are updated (approved) only by senior editors.
- meanwhile any registered user can edit the draft version of the page, which is reviewed periodically and approved (or not) by senior editors.

### **Admin preferences and setup**

The preferences under [Wiki Config](http://doc.tiki.org/Wiki+Config) are explained here:

- **Use wiki page staging and approval**: If this is unchecked, the feature is completely off.
- **Unique [Naming convention](http://doc.tiki.org/Naming+convention)**: a prefix is used to indicate staging copy: **This is compulsory for the feature to work.** Basically staging copies of (approved) wiki pages are marked and recognized by having a prefix in front of their name. For example, if the prefix is set to "\*", which is the default, the page "\*Using Tiki" will be the staging copy of the page "Using Tiki". If you like, you can replace the prefix with something more meaningful, e.g. "On staging - ". Note, however, that if you change the prefix after initial configuration, you will need to rename the old staging copy pages in order to preserve the link between staging and approved versions. Otherwise, new staging copies based on the new prefix will begin to be used.
- **Hide page name prefix**: If selected, the prefix will be hidden in the page name that is shown on top of pages as they are viewed and edited (there is already will be a separate message on these pages to indicate to a user that he is viewing a page which is staging copy). The prefix is still shown on other pages, e.g. lists of pages, etc... as they will be relevant in those cases.
- **Category for staging pages**: It is highly recommended to select a category to put staging pages in. You can then set permissions for this category, for example, edit perms and view perms both for registered users only. When staging pages are edited, they are automatically placed in this category when a user saves the page. This happens regardless of what other/no categories are selected by the user.
- **Category for approved pages**: **This is compulsory for the feature to work.** You have to select a category to put all approved pages in. You can then set permissions for this category, for example, edit perms for system admins only, and view perms for everyone. The edit button of pages that are in this category will be redirected to the staging page, providing convenient access to edit the staging instead of the approved page. This edit button will be shown based on the edit perms the user has for the staging page, not the approved page. If the staging page does not exist yet, it will be created transparently. In the above example, if you click on edit while viewing "Using Tiki", you will be sent to edit "\*Using Tiki". Note, though, that you can still edit the approved page manually by accessing tikieditpage.php url directly, e.g. tiki-editpage.php?page=Using Tiki, unless you set the "Force bounce..." setting below. Approved pages will automatically be placed in this category when they are approved. This happens regardless of what other/no categories are selected by the user.
- **Category for pages out of sync**: If "Delete staging pages at approval" is not activated, it is highly recommended to select a category to identify pages that are out of sync. When a user saves edits to staging pages, they are automatically placed in this category regardless of what other/no categories are selected by the user. At the same time, when these staging pages are approved, they are taken out of that category. If this setting is off, staging pages are always considered "out of sync" and there will be no indication, so setting this is really useful. Moreover, you can review pages that are out of sync through browsing the category.
- **Force [Redirect](http://doc.tiki.org/Redirect) of editing of approved pages to staging**: As mentioned above, you can already limit edit permissions by user group under [Category Admin.](http://doc.tiki.org/Category+Admin) However, if you really want to, you can force redirect all requests of tiki-editpage.php for pages in the approved

pages category to go to the staging copy. This may be useful to totally prevent direct editing of the approved version through direct tiki-editpage URL. NOTE: Even WITHOUT this selected the edit icons will redirect the user to edit the staging copy - it just does not prevent direct URL access.

- **Categorize approved pages with categories of staging copy on approval**: If selected, the categorization of the approved page is set to that of the staging page upon approval, with the exception that auto-categorization of the special categories configured in this system are not affected (on approval, the approved copy will not have the category for staging pages set, and will continue to have the category for approved pages set).
- **Replace [freetags](http://doc.tiki.org/freetags) with those from staging pages on approval**: If selected, this replaces the freetags set on the approved page to those in the staging page upon approval.
- **Copy new freetags of approved copy (to tags field) when editing staging pages**: If selected, when a user edits a staging page, freetags that are in the approved copy but not in the staging page will automatically be inserted into the freetags field. An editor/document reviewer will have a chance to change these tags before his final edit before approving.
- **Delete staging pages at approval**: As soon as a page is approved the staging page is deleted
- **If not in the group, edit is always redirected to the staging page edit**: This allow you to create new pages in a staging status.

If configuration of staging and approval appears not to work, try clearing cache in [System Admin](http://doc.tiki.org/System+Admin) between steps

### **Sample use case**

This is not meant to be definitive, but has been tested to work.

2 groups: author / approver

2 categories: staged / approved

- 1. An author creates a page XXXX in the staged category.
- 2. If category notification set, approver receives a message.
- 3. Anyone can edit the page while it remains in the staged category.
- 4. An approver approves the page for the 1st time by categorizing it to approved category.
- 5. Tiki automatically creates a page \*XXXX with the staged category and without the approved category.
- 6. An author can see the page \*XXXX and edits it again. If he tries to edit XXXX, tw redirects him to edit \*XXXX. An approver is also redirected to edit \*XXXX if he tries to edit XXXX.
- 7. If category notification set, approver receives a message whoever edits \*XXXX. Alternatively, approvers can check the "Out of Sync" category for pages that have edits not yet approved.
- 8. When ready, an approver approves the page, by clicking on "approve" that appear on top of \*XXXX. Moreover, if not ready, the authors/approvers/ etc.. can all conduct edit war on the \*XXXX until they are happy, before approving.
Because no one edits the approved page directly, there is no chance of conflict, at the cost of a small inconvenience to approvers.

#### <span id="page-216-2"></span>**Features that will be apparent**

- A link to approve a page appears while viewing staging pages if they are out of sync.
- A link to show page histor[y?](http://doc.tiki.org/tiki-editpage.php?page=page+history) since the last approval (a diff) appears while viewing staging pages if the pages are out of sync. The determination of the version is based on the last edit date/time of the approved page, so it will not be correct if the approved page has been edited directly without going through the staging copy, another reason to use the "Force bounce option" above, but it is foreseeable that admins may want to be able to directly edit the approved page and consider that an "approved" version, so it depends on your needs.
- A note appears on the edit page screen indicating to a user that he is editing a staging page and if the page is out of sync.

#### <span id="page-216-1"></span>**Important notes about creating new pages**

- When creating new pages as someone with permission to the approved category, place the page in the category for approved pages if this is a page that needs to be staged.
- When creating new pages as someone without permission to the approved category, it really doesn't matter in which category the page is stored. However, this page cannot be "approved" the automated way until it is approving for the first time by someone with permission to include it in the category for approved pages. For convenient locating of new items created by these users, it is possible (using another feature), to set the default category to a category you can create such as "New Pages", for the different groups/levels of contributors as you need.

#### <span id="page-216-0"></span>**Important admin notes**

- Changing the categories settings explained above after initial install will require moving of pages to new categories to make sure that those specific features still work for those pages.
- Renaming or changing parent of categories have no effect (the system refers to categories by their ID, not name).
- Change the prefix setting after initial install will require Renaming the old staging copy pages in order to preserve the "link" between staging and approved versions.
- Direct [Renaming](http://doc.tiki.org/Renaming) of staging pages have been blocked in tiki-rename.php for usability reasons, and Renaming of pages now checks and renames staging copies as well (based on prefix) if this feature feature wikiapproval is on. Admins that have custom code doing Renaming of pages should be careful.

See attached comment for an example of perms

#### <span id="page-217-2"></span>**Limitations**

- Wiki page attachments are not handled
- Structures are not handled

#### <span id="page-217-1"></span>**Profile**

[http://profiles.tiki.org/Staging\\_and\\_Approval](http://profiles.tiki.org/Staging_and_Approval)

#### alias

- • [Staging](http://doc.tiki.org/Staging)
- • [Approval](http://doc.tiki.org/Approval)
- • [Flagged revision](http://doc.tiki.org/Flagged+revision)
- • [Flagged revisions](http://doc.tiki.org/Flagged+revisions)
- • [Staging and Approval](http://doc.tiki.org/Staging+and+Approval)
- [Wiki Staging and Approval](http://doc.tiki.org/Wiki+Staging+and+Approval)

Table of contents:

Table of contents:

# <span id="page-217-0"></span>**File Galleries**

The file galleries feature can be a site repository or download manager for all types of files: images, video, audio, podcasts, text, software (releases, patches, docs), etc., etc. Files uploaded into file galleries can easily be displayed or linked from Wiki pages, articles, or blog posts.

File galleries are created and configured through the Tiki interface. Use the Tiki permissions system to specify who can create galleries, upload, download and delete files, etc. Statistics are kept of each download. You can produce stats for the most downloaded files, most visited file galleries and last uploaded files.

#### **Table of contents**

- <span id="page-218-0"></span>• [Tiki Reference Guide](#page-218-0)
- • [General Administration](#page-3-1)
- [General Preferences tab](#page-3-0)
- • [General Settings tab](#page-15-0)
- • [Navigation tab](#page-21-0)
- • [Date and Time tab](#page-25-0)
	- • [Date and Time Formats](#page-27-0)
- • [Change Admin Password tab](#page-29-1)
- • [Features Admin](#page-29-0)
- • [Global Features](#page-41-0)
- • [Interface](#page-45-0)
- • [Programmer](#page-47-0)
- • [New](#page-49-0)
- • [Experimental](#page-51-0)
	- • [Related](#page-54-1)
- • [Alias](#page-54-0)
- [Login Administration page](#page-55-1)
- • [General Preferences](#page-55-0)
	- • [Case Sensitivity](#page-64-2)
	- • [Remember Me](#page-64-1)
	- • [Limit the session to a certain time of inactivity](#page-64-0)
	- • [CustomFields](#page-65-1)
- • [LDAP Authentication starting from Tiki 4](#page-66-2)
	- • [Changes](#page-66-1)
	- • [How it works](#page-66-0)
		- • [Group membership and permissions](#page-67-2)
		- [How anonymous binding works](#page-67-1)
	- • [Settings](#page-67-0)
		- • [How to know which LDAP Bind Type you need to use](#page-69-0)
		- [How to get the email and other attributes back in Tiki](#page-70-2)
	- • [Examples](#page-70-1)
		- • [Unix](#page-70-0)
		- • [Active Directory](#page-71-0)
		- • [Zimbra LDAP](#page-72-1)
	- • [Debugging](#page-72-0)
	- [Common Problems and Workarounds](#page-73-3)
		- • [Certificate Problems](#page-73-2)
- • [LDAP Authentication up to Tiki 3.X](#page-73-1)
	- • [LDAP §4d9a8a5b266536ef45aee318486af674§ General Settings Overview](#page-73-0)
	- [LDAP §6013814ea94deff52f678ac3c4682a78§ Troubleshooting](#page-75-0)
- • [LDAP Authentication tab](#page-65-0)
- • [Aliases](#page-77-1)
- • [AuthPAM](#page-77-0)
- • [Admin Documentation](#page-77-3)
- [Requirements for AuthPAM](#page-78-2)
- • [Permissions!](#page-78-1)
- • [Security Issues](#page-78-0)
- • [PAM Authentication tab](#page-77-2)
	- • [Shibboleth Step 1: Update the Wiki](#page-79-0)
	- [Shibboleth step 2:Update Shibboleth](#page-80-0)
	- • [Intro](#page-82-2)
		- • [Mod phpcas](#page-82-1)
	- • [Notes from successful install \(with Tikiwiki 2.0RC4\)](#page-82-0)
		- • [Install](#page-83-0)
- • [CAS Authentication tab](#page-81-0)
	- • [Requirements for phpBB Authentication](#page-86-4)
	- [Enabling phpBB Authentication](#page-86-3)
		- • [phpBB Step 1: Enable phpBB Authentication](#page-86-2)
		- [phpBB Step 2: Turn off User Registration](#page-86-1)
		- [phpBB Step 3: Configure phpBB Authentication options](#page-86-0)
- • [Community Administration](#page-87-0)
- • [User Features tab](#page-88-0)
- [Community General Settings Tab](#page-91-0)
	- • [General Description](#page-103-2)
	- [Key Function and sub-features](#page-103-0)
	- • [Typical Uses](#page-103-1)
- • [Friendship Network tab](#page-101-0)
- • [Admin Profiles Page](#page-104-0)
	- • [For more information](#page-105-0)
- • [Alias](#page-54-0)
	- • [Requirements](#page-109-2)
	- [Details of Supported Profiles](#page-109-1)
		- • [Tiki 3.x](#page-109-0)
	- • [Requirements](#page-109-2)
	- [Details of Supported Profiles](#page-109-1)
	- • [Tiki 3.x](#page-109-0)
- • [Apply Profiles tab](#page-106-0)
- • [Profiles Advanced tab](#page-110-0)
- • [Look & Feel](#page-111-0)
- • [Alias](#page-54-0)
	- • [Key Function and sub-features](#page-103-0)
	- • [Examples](#page-70-1)
		- • [Adding a banner logo so that it fills the top of your site.](#page-115-0)
- • [And now put a specific image for each page next to the top banner logo](#page-115-1)
- • [Theme tab](#page-112-0)
	- • [Key Function and sub-features](#page-103-0)
	- • [Examples](#page-70-1)
		- • [Adding a banner logo so that it fills the top of your site.](#page-115-0)
			- • [And now put a specific image for each page next to the top banner logo](#page-115-1)
- • [General Layout Options tab](#page-116-0)
- • [Shadow Layer tab](#page-122-0)
- • [Pagination Links tab](#page-124-0)
- • [UI Effects tab](#page-126-0)
- • [Custom CSS tab](#page-128-0)
- • [Miscellaneous tab](#page-129-0)
- [Internationalization \(i18n\)](#page-131-0)
	- • [Overview](#page-132-0)
- • [Babelfish Links](#page-133-0)
- [Customized String Translation tab](#page-134-0)
	- • [Feature Modules](#page-137-3)
	- [User's Configuration Modules](#page-138-0)
	- • [Navigation Modules](#page-139-1)
	- [Recent Changes Modules](#page-139-0)
	- • ["Best of" Modules](#page-141-0)
	- [Help and Support Modules](#page-144-1)
	- • [Search Modules](#page-144-0)
	- • [MyTiki Modules](#page-145-1)
	- [Miscellaneous Modules](#page-145-0)
- • [Modules](#page-136-0)
	- • [Modules vs. Plugins](#page-137-2)
	- • [Related pages](#page-137-1)
- • [Tiki Modules](#page-137-0)
	- • [More information,](#page-146-0)
- • [Meta Tags Config](#page-150-0)
- [Meta Tags Configuration page](#page-147-0)
- [Performance Admin page](#page-152-1)
- • [Performance Tab](#page-152-0)
- • [Bytecode Cache Tab](#page-154-1)
- • [Wiki tab](#page-154-0)
- • [Database tab](#page-155-0)
- • [Memcache tab](#page-156-0)
- • [Plugins tab](#page-158-1)
- • [Major Slowdown tab](#page-158-0)
- • [Sessions tab](#page-160-0)
	- • [General Security](#page-173-0)
	- • [Spam Protection](#page-174-1)
	- • [Search Results](#page-174-0)
	- • [Site Access](#page-175-0)
- • [Tokens](#page-175-3)
- [Clipperz Online Password Management](#page-175-2)
- • [Security Administration](#page-162-0)
	- • [Prevent automatic/robot registration](#page-177-0)
- • [Spam Protection tab](#page-175-1)
- [Clipperz online password manager](#page-181-0)
- [Comments Admin page](#page-182-0)
- • [Comments](#page-186-0)
- • [Alias](#page-54-0)
- • [Feeds Admin page](#page-187-0)
- • [Feeds](#page-188-0)
	- • [Overview](#page-132-0)
	- [Key Function and sub-features](#page-103-0)
	- • [Setting up feeds](#page-189-0)
	- • [More information](#page-190-0)
	- • [Alias](#page-54-0)
- • [Feeds General Preferences tab](#page-191-0)
- • [Feeds](#page-188-0)
- • [Connect page](#page-195-0)
- [Advanced Ratings page](#page-196-0)
- • [Wiki Admin page](#page-198-0)
	- • [Dumps](#page-206-1)
- • [Wiki General Preferences tab](#page-199-0)
- • [Wiki Features tab](#page-206-0)
- [Wiki Page Staging and Approval](#page-213-0)
	- • [Admin preferences and setup](#page-214-0)
	- • [Sample use case](#page-215-0)
		- • [Features that will be apparent](#page-216-2)
		- [Important notes about creating new pages](#page-216-1)
		- • [Important admin notes](#page-216-0)
	- • [Limitations](#page-217-2)
	- • [Profile](#page-217-1)
- • [File Galleries](#page-217-0)
	- • [Key features](#page-222-3)
	- [File Gallery improvements in Tiki6](#page-222-2)
	- [File Gallery improvements in Tiki5](#page-222-1)
	- [File Gallery improvements in Tiki3](#page-222-0)
	- • [From Here](#page-223-0)
	- • [Alias](#page-54-0)
	- • [See Also](#page-224-0)

## <span id="page-222-3"></span>**Key features**

- Folders and Sub-folders with permissions
- Keeps archives (so you can still access previous versions of a file)
- Check-in / check-out / lock
- • [WebDAV](http://doc.tiki.org/WebDAV) access
- Drafts

## <span id="page-222-2"></span>**File Gallery improvements in Tiki6**

Starting in **Tiki6**, file in file galleries can have drafts, like Wiki pages.

## <span id="page-222-1"></span>**File Gallery improvements in Tiki5**

Starting in [Tiki5,](http://doc.tiki.org/Tiki5) file galleries can be accessed via [WebDAV.](http://doc.tiki.org/WebDAV)

## <span id="page-222-0"></span>**File Gallery improvements in Tiki3**

Starting in **Tiki3**, file galleries can also support image galleries, with image browsing, and dynamic insertion of wiki syntax to add an image to a wiki page.

#### **File Gallery to produce image galleries**

File galleries have been improved in a way that they can handle images also, and act *de facto* as image galleries, or podcast galleries, etc., with added features on them. This is to end up in newer tiki releases reducing code duplication between file galleries and image galleries, and users confusion on where to save and find files (whatever type they are). In the same way, in later Tiki releases, file galleries might also handle file attachments to wiki pages, ...

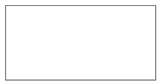

**File Gallery diaporama**

Improved file gallery diaporama.

Moreover, File galleries are closer to replace image galleries, since they include most (if not all) the previous functonality from image galleries, and benefit from the improvements in the file galleries.

Examples:

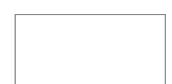

#### **New file types recognized by tiki**

New file type icons have been added to file galleries in order to recognize and visualize them accordingly. They include: .7z, .flv, .mp4, .odg, odp, .ods, .odt, .ogm, .ogv, .svg.

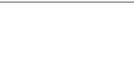

## <span id="page-223-0"></span>**From Here**

- [File Gallery General Settings](http://doc.tiki.org/File+Gallery+General+Settings&structure=Tiki+Reference+Guide)
- • [Gallery Listings](http://doc.tiki.org/Gallery+Listings&structure=Tiki+Reference+Guide)
- • [Admin Gallery Listings](http://doc.tiki.org/Admin+Gallery+Listings&structure=Tiki+Reference+Guide)
- [Gallery Search Indexing](http://doc.tiki.org/Gallery+Search+Indexing&structure=Tiki+Reference+Guide)

## **Alias**

- • [File Galleries](http://doc.tiki.org/File+Galleries)
- • [Virtual disk](http://doc.tiki.org/Virtual+disk)
- • [DMS](http://doc.tiki.org/DMS)
- [Document Management System](http://doc.tiki.org/Document+Management+System)

Tiki Wiki CMS Groupware [\(http://tiki.org\)](http://tiki.org/), Page 224

### <span id="page-224-0"></span>**See Also**

• [multimedia file types](http://doc.tiki.org/multimedia+file+types)

Table of contents:

Table of contents:

Table of contents:

Table of contents:

# <span id="page-224-2"></span>**Blogs**

An abbreviation for [Weblog,](http://en2.wikipedia.org/wiki/Weblog) the term "blog" refers to a collection of related posts, which are sorted (by default) in reverse chronological order (the most recent posts are shown first).

Some blogs have a single author, who uses the blog to keep what amounts to an online diary: a day-to-day record of the individual's varied thoughts, reflections, and pertinent Web links. Other blogs contain posts from two or more authors; typically, these blogs focus on a more or less welldefined topic, such as sci-fi movie reviews. In schools and colleges, blogs are increasingly used to facilitate student journals.

TikiWiki's Blogs feature enables users to enjoy all the best features of weblogs (including RSS output, trackback pings, and remote posting via Blogger-compatible programs, such as w.Bloggar), but without the hassle (and, often, the expense) of using commercial blogging services.

A TikiWiki site can be set up to display a blog as its home page (see [General Admin](http://doc.tiki.org/General+Admin) ). This means you can use TikiWiki as an alternative to less-feature-rich alternatives, such as Moveable Type.

## <span id="page-224-1"></span>**Feature Overview**

TikiWiki's Blogs feature enables administrators to set up as many blogs as they like, or administrators can give users permission to create their own blogs. Blogs can be accessed by listing them (Menu/Blogs/List Blogs) or by creating a link to one or more blogs in a custom menu.

Blog configuration options include the number of posts to display, whether other users are allowed to post in the blog, and whether searches and comments are allowed. In addition, the blog heading can be edited; by default, it displays the date of creation and last modification, the total number of posts and visits, and a figure that sums up the blog's activity level.

When posting to a blog, users can choose between the textarea or WYSIWYG editors; posting options include title and one or more *trackback* URLs. (See "About Trackback," below.) Users can also take advantage of TikiWiki's implementation of Blogger's XMLRPC protocol, which enables users to use a Blogger-compatible program (such as **wBloggar**) to post to their TikiWiki blogs (see "About XMLRPC," below).

### <span id="page-225-1"></span>**About Trackback**

The Trackback protocol, developed by Moveable Type, provides a blog author with a very convenient, low-bandwidth way to tell other blog authors that their posts have been referenced and discussed. For example, suppose you've just read a post on blog A. You post to your blog (Blog

 and discuss the Blog A post. When you save your post, you include the trackback URL. TikiWiki then sends a *trackback ping* (actually, it's not a ping, but a short message conforming to the Trackback protocol) to Blog A; Blog A's author can then see that you've posted something that's related. Now suppose the Blog A author posts something about YOUR post. When you look at your post, you'll see a list of trackback pings (including the page title, URL, and blog name). For more information on using trackback, see [Blog User.](http://doc.tiki.org/Blog+User)

## <span id="page-225-0"></span>**About XMLRPC**

TikiWiki implements the XMLRPC standard developed by Blogger, a popular commercial blogging site. This standard is an wp: application programming interface (API, which means that any application conforming to the standard can upload content to Blogger — or any service that conforms to the same API on the receiving end. For this reason, any application that correctly implements the Blogger XMLRPC API can be used to post and edit content in Tiki blogs. To use Blogger XMLRPC API with a Tiki, enable it in the Features panel. You can then use Tiki blogs using dekstop applications like [wBloggar.](http://doc.tiki.org/wBloggar)

## <span id="page-226-0"></span>**Blog Revamp**

In [Tiki6](http://doc.tiki.org/Tiki6) the Blog has been revamped. See [Blog Revamp](http://dev.tiki.org/Blog+Revamp)

(The image shows a blog layout that can be achieved using Look and Feel configuration settings; an ["Easy Blog" Profile](http://profiles.tikiwiki.org/) is being made to simplify the configuring process. The "Even Monkeys" theme files will be available at [themes.tikiwiki.org.\)](http://themes.tikiwiki.org/)

More documentation

- [Blog Listings](http://doc.tiki.org/Blog+Listings&structure=Tiki+Reference+Guide)
- • [Blogs TikiMovie](http://tikiwiki.org/tiki-listmovies.php?movie=Blogs.swf&action=Display) *View in action click after click how to use Blogs in a Flash movie.*
- • [ArticleVsBlog](http://tiki.org/ArticleVsBlog) comparison

#### Related Information

- To enable blogs for your site, see [General Admin.](http://doc.tiki.org/General+Admin)
- To enable the XMLRPC API, see [Features Admin.](http://doc.tiki.org/Features+Admin)
- To choose configuration options for all blogs on your site, see [Blog Config.](http://doc.tiki.org/Blog+Config)
- To specify permissions for blog users, see [Permissions](http://doc.tiki.org/Permissions) for the general procedure.
- To create and use a blog, see **Blog User**.
- To configure the popular wBloggar blog-posting tool for use with TikiWiki, see [wBloggar.](http://doc.tiki.org/wBloggar)

Useful Links

- Moveable Type [http://www.moveabletype.org](http://www.moveabletype.org/)
- Blogger [http://new.blogger.com](http://new.blogger.com/)
- wBloggar <http://wbloggar.com/>
- Other blog software options (tikiwiki directory) [http://tikiwiki.org/tiki-directory\\_browse.php?parent=26](http://tikiwiki.org/tiki-directory_browse.php?parent=26)
- Weblog on wikipedia <http://en2.wikipedia.org/wiki/Weblog>
- Beginner's Guide to Trackback (Moveable Type) <http://www.movabletype.org/trackback/beginners/>
- The ultimate Weblogging system, outlined <http://mpt.phrasewise.com/2003/05/02#a507>

alias

- • [Blogs](http://doc.tiki.org/Blogs)
- • [Weblog](http://doc.tiki.org/Weblog)
- • [Weblogs](http://doc.tiki.org/Weblogs)
- • [Blogging](http://doc.tiki.org/Blogging)
- • [Blogosphere](http://doc.tiki.org/Blogosphere)

Table of contents:

# <span id="page-227-0"></span>**Image Galleries**

See FILE GALLERIES instead from Tiki 3 onwards

In [Tikiwiki 3.0](http://doc.tiki.org/Tikiwiki+3.0) Image galleries are being phased out in favor of a combined/improved [File Galleries](http://doc.tiki.org/File+Galleries) section which handles all file types. For new tiki installation, See [File gallery](http://doc.tiki.org/File+Gallery) instead.

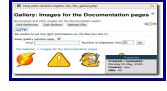

Image galleries are collections of images. If the Image Gallery feature is enabled in your Tiki installation, you can create public or private galleries and upload images to them from your local hard drive or another Internet URL. Tiki automatically creates thumbnail versions of your uploaded images; you don't have to do so yourself. Galleries can be used for photo albums of course, but also creatively for other applications such as product "showrooms".

## **Feature Overview**

The following is a short list of Image Gallery features:

- Enable or disable the Image Gallery feature.
- Set display of listing fields, such as description or created date.
- Make a gallery public or private, and control its permissions.
- Create, modify and delete galleries.
- Adjust auto-thumbnailing settings.
- Set the number of thumbnail rows and columns.
- Categorize your galleries.
- Upload images from URL or disk. (NOTE: To upload a lot of pictures at once, upload a .zip file containing all of your image files and tikiwiki will automatically unzip the image files and enter them into the gallery for you).
- Override auto-thumbnailing by uploading your own thumbnails.
- Enter a name for your uploaded image, or, let Image Gallery use the filename.
- Put coordinates on images and display them using the [maps](http://doc.tiki.org/maps) feature.
- Directory Batch Loading to upload yor images by scp, ftp, etc
- Batch upload (upload .zip which is decompressed on the server)

From Here

- To enable Image Galleries for your Tiki site, see [General Admin.](http://doc.tiki.org/General+Admin)
- To read the user manual for Image Galleries, see [Image Gallery User.](http://doc.tiki.org/Image+Gallery+User)
- To learn about administering Image Galleries, see [Image Gallery Config.](http://doc.tiki.org/Image+Gallery+Config)

Useful Links

alias

• [Image Galleries](http://doc.tiki.org/Image+Galleries)

# <span id="page-228-1"></span>**Articles**

#### **Table of contents**

- <span id="page-228-0"></span>• [Tiki Reference Guide](#page-228-0)
- • [General Administration](#page-3-1)
- [General Preferences tab](#page-3-0)

Tiki Wiki CMS Groupware [\(http://tiki.org\)](http://tiki.org/), Page 229

- • [General Settings tab](#page-15-0)
- • [Navigation tab](#page-21-0)
- • [Date and Time tab](#page-25-0)
	- • [Date and Time Formats](#page-27-0)
- • [Change Admin Password tab](#page-29-1)
- • [Features Admin](#page-29-0)
- • [Global Features](#page-41-0)
- • [Interface](#page-45-0)
- • [Programmer](#page-47-0)
- • [New](#page-49-0)
- • [Experimental](#page-51-0)
	- • [Related](#page-54-1)
- • [Alias](#page-54-0)
- [Login Administration page](#page-55-1)
- • [General Preferences](#page-55-0)
	- • [Case Sensitivity](#page-64-2)
	- • [Remember Me](#page-64-1)
	- • [Limit the session to a certain time of inactivity](#page-64-0)
	- • [CustomFields](#page-65-1)
- • [LDAP Authentication starting from Tiki 4](#page-66-2)
	- • [Changes](#page-66-1)
	- • [How it works](#page-66-0)
		- • [Group membership and permissions](#page-67-2)
		- [How anonymous binding works](#page-67-1)
	- • [Settings](#page-67-0)
		- • [How to know which LDAP Bind Type you need to use](#page-69-0)
		- [How to get the email and other attributes back in Tiki](#page-70-2)
	- • [Examples](#page-70-1)
		- • [Unix](#page-70-0)
		- • [Active Directory](#page-71-0)
		- • [Zimbra LDAP](#page-72-1)
	- • [Debugging](#page-72-0)
	- [Common Problems and Workarounds](#page-73-3)
		- • [Certificate Problems](#page-73-2)
- • [LDAP Authentication up to Tiki 3.X](#page-73-1)
	- • [LDAP §4d9a8a5b266536ef45aee318486af674§ General Settings Overview](#page-73-0)
	- [LDAP §6013814ea94deff52f678ac3c4682a78§ Troubleshooting](#page-75-0)
- • [LDAP Authentication tab](#page-65-0)
- • [Aliases](#page-77-1)
- • [AuthPAM](#page-77-0)
	- • [Admin Documentation](#page-77-3)
	- [Requirements for AuthPAM](#page-78-2)
	- • [Permissions!](#page-78-1)
	- • [Security Issues](#page-78-0)
- • [PAM Authentication tab](#page-77-2)
- • [Shibboleth Step 1: Update the Wiki](#page-79-0)
- Shibboleth step 2: Update Shibboleth
- • [Intro](#page-82-2)
	- • [Mod phpcas](#page-82-1)
- • [Notes from successful install \(with Tikiwiki 2.0RC4\)](#page-82-0)
	- • [Install](#page-83-0)
- • [CAS Authentication tab](#page-81-0)
	- • [Requirements for phpBB Authentication](#page-86-4)
	- [Enabling phpBB Authentication](#page-86-3)
		- • [phpBB Step 1: Enable phpBB Authentication](#page-86-2)
		- [phpBB Step 2: Turn off User Registration](#page-86-1)
		- [phpBB Step 3: Configure phpBB Authentication options](#page-86-0)
- • [Community Administration](#page-87-0)
- • [User Features tab](#page-88-0)
- [Community General Settings Tab](#page-91-0)
	- • [General Description](#page-103-2)
	- [Key Function and sub-features](#page-103-0)
	- • [Typical Uses](#page-103-1)
- • [Friendship Network tab](#page-101-0)
- • [Admin Profiles Page](#page-104-0)
	- • [For more information](#page-105-0)
- • [Alias](#page-54-0)
	- • [Requirements](#page-109-2)
	- [Details of Supported Profiles](#page-109-1)
		- $\cdot$  Tiki 3. $x$
	- • [Requirements](#page-109-2)
	- [Details of Supported Profiles](#page-109-1)
		- • [Tiki 3.x](#page-109-0)
- • [Apply Profiles tab](#page-106-0)
- • [Profiles Advanced tab](#page-110-0)
- • [Look & Feel](#page-111-0)
- • [Alias](#page-54-0)
	- • [Key Function and sub-features](#page-103-0)
	- • [Examples](#page-70-1)
		- • [Adding a banner logo so that it fills the top of your site.](#page-115-0)
- • [And now put a specific image for each page next to the top banner logo](#page-115-1)
- • [Theme tab](#page-112-0)
	- • [Key Function and sub-features](#page-103-0)
	- • [Examples](#page-70-1)
		- • [Adding a banner logo so that it fills the top of your site.](#page-115-0)
			- • [And now put a specific image for each page next to the top banner logo](#page-115-1)
- • [General Layout Options tab](#page-116-0)
- • [Shadow Layer tab](#page-122-0)
- • [Pagination Links tab](#page-124-0)
- • [UI Effects tab](#page-126-0)
- • [Custom CSS tab](#page-128-0)
- • [Miscellaneous tab](#page-129-0)
- [Internationalization \(i18n\)](#page-131-0)
	- • [Overview](#page-132-0)
- • [Babelfish Links](#page-133-0)
- [Customized String Translation tab](#page-134-0)
	- • [Feature Modules](#page-137-3)
	- [User's Configuration Modules](#page-138-0)
	- • [Navigation Modules](#page-139-1)
	- [Recent Changes Modules](#page-139-0)
	- • ["Best of" Modules](#page-141-0)
	- [Help and Support Modules](#page-144-1)
	- • [Search Modules](#page-144-0)
	- • [MyTiki Modules](#page-145-1)
	- [Miscellaneous Modules](#page-145-0)
- • [Modules](#page-136-0)
	- • [Modules vs. Plugins](#page-137-2)
	- • [Related pages](#page-137-1)
- • [Tiki Modules](#page-137-0)
	- • [More information,](#page-146-0)
- • [Meta Tags Config](#page-150-0)
- [Meta Tags Configuration page](#page-147-0)
- [Performance Admin page](#page-152-1)
- • [Performance Tab](#page-152-0)
- • [Bytecode Cache Tab](#page-154-1)
- • [Wiki tab](#page-154-0)
- • [Database tab](#page-155-0)
- • [Memcache tab](#page-156-0)
- • [Plugins tab](#page-158-1)
- • [Major Slowdown tab](#page-158-0)
- • [Sessions tab](#page-160-0)
	- • [General Security](#page-173-0)
	- • [Spam Protection](#page-174-1)
	- • [Search Results](#page-174-0)
	- • [Site Access](#page-175-0)
- • [Tokens](#page-175-3)
- [Clipperz Online Password Management](#page-175-2)
- • [Security Administration](#page-162-0)
	- • [Prevent automatic/robot registration](#page-177-0)
- • [Spam Protection tab](#page-175-1)
- [Clipperz online password manager](#page-181-0)
- [Comments Admin page](#page-182-0)
- • [Comments](#page-186-0)
- • [Alias](#page-54-0)
- • [Feeds Admin page](#page-187-0)
- • [Feeds](#page-188-0)
	- • [Overview](#page-132-0)
	- [Key Function and sub-features](#page-103-0)
	- • [Setting up feeds](#page-189-0)
	- • [More information](#page-190-0)
	- • [Alias](#page-54-0)
- • [Feeds General Preferences tab](#page-191-0)
- • [Feeds](#page-188-0)
- • [Connect page](#page-195-0)
- [Advanced Ratings page](#page-196-0)
- • [Wiki Admin page](#page-198-0)
	- • [Dumps](#page-206-1)
- • [Wiki General Preferences tab](#page-199-0)
- • [Wiki Features tab](#page-206-0)
- [Wiki Page Staging and Approval](#page-213-0)
	- • [Admin preferences and setup](#page-214-0)
	- • [Sample use case](#page-215-0)
		- • [Features that will be apparent](#page-216-2)
		- [Important notes about creating new pages](#page-216-1)
		- • [Important admin notes](#page-216-0)
	- • [Limitations](#page-217-2)
	- • [Profile](#page-217-1)
- • [File Galleries](#page-217-0)
	- • [Key features](#page-222-3)
	- [File Gallery improvements in Tiki6](#page-222-2)
	- [File Gallery improvements in Tiki5](#page-222-1)
	- [File Gallery improvements in Tiki3](#page-222-0)
	- • [From Here](#page-223-0)
	- • [Alias](#page-54-0)
	- • [See Also](#page-224-0)
- • [Blogs](#page-224-2)
	- • [Feature Overview](#page-224-1)
	- • [About Trackback](#page-225-1)
	- • [About XMLRPC](#page-225-0)
	- • [Blog Revamp](#page-226-0)
- • [Image Galleries](#page-227-0)
	- • [Feature Overview](#page-224-1)
- • [Articles](#page-228-1)
	- • [Feature Overview](#page-224-1)
		- • [Topics](#page-233-0)
			- • [Article Types](#page-234-0)
	- • [Alias](#page-54-0)

Articles and submissions are one of the central features of the TikiWiki Content Management System (CMS). With articles you can build the foundation for a site like those constructed using CMS systems like PHPNuke or Postnuke with the added advantages of Tiki. Articles are always displayed in the articles section, but can also be included in wiki pages via the [pluginArticles](http://doc.tiki.org/PluginArticles) and in the side columns using Module Last Articles

Unlike [Wiki](http://doc.tiki.org/Wiki) pages, articles are typically not modified after having been published. They have several attributes, including a "publish date".

See also **Multilingual Article**.

There are three structural components for the Articles sub-system: Topics, Articles and Submissions.

- Topics Each item belongs to one, and only one, topic. You can also assign multiple categories to each item.
- Article The actual content item that gets displayed, commented on, etc.
- Submission This is an article that hasn't been approved yet by an authorized admin.

## **Feature Overview**

#### <span id="page-233-0"></span>**Topics**

Articles and submissions are classified in topics. You can edit topics from the admin topics screen. **Note:** You must create a topic before anyone can submit an article! In this screen you can add and remove topics or you can activate/deactivate topics without removing them. You can also click the perms link to assign permissions to the topic.

The permissions for topic works as follows:

• If no permission is assigned to the topic then everybody can read articles or reviews in this

topic.

• If the tiki\_p\_read\_topic permission is assigned for the topic only the groups with the permission can view the topic and other users won't see content in the topic (Articles, reviews,etc). This can be used to manage private topics that only users in some groups can read.

NB: Topics are not [categories.](http://doc.tiki.org/Category) Topic is only for articles, category is for a lot of Tikiwiki objects

In the menu, click on Admin Topics:

The admin topic panel allows you to set the config:

#### <span id="page-234-0"></span>**Article Types**

The article "type" defines the overall settings for a specific article; things like:

• Can visitors post comments to articles?

- Does the article "expire" after a specific date.
- And more.

There are currently 4 different article types:

- Article Normal type, only displays in "Article Home" after the publication date.
- Review Articles with reader-added ratings. Only displays in "Article Home" after the publication date.
- Event Used for showing upcoming events or to automatically remove content from your site. Events display until the "Publication/Event Date". Switching the type between article and event should cause it to appear and disappear from the Article Home page. (**Note:** Events are a v1.8 feature)
- Classifieds

You can change or delete these article types to match your need and you can create as many articles types you want

In the menu, click on Admin Types.

The admin type panel allows you to set the config

From Here

- To enable articles for your site, see [General Admin.](http://doc.tiki.org/General+Admin)
- • [ArticleVsBlog](http://tiki.org/ArticleVsBlog) comparison
- [Articles General Settings](http://doc.tiki.org/Articles+General+Settings&structure=Tiki+Reference+Guide)
- • [Articles Listing](http://doc.tiki.org/Articles+Listing&structure=Tiki+Reference+Guide)

### **Alias**

- • [Article](http://doc.tiki.org/Article)
- • [Submission](http://doc.tiki.org/Submission)
- • [Submissions](http://doc.tiki.org/Submissions)
- • [Topic](http://doc.tiki.org/Topic)
- • [Topics](http://doc.tiki.org/Topics)

Tiki Wiki CMS Groupware [\(http://tiki.org\)](http://tiki.org/), Page 236

- • [News](http://doc.tiki.org/News)
- • [Announcement](http://doc.tiki.org/Announcement)
- • [Announcements](http://doc.tiki.org/Announcements)

Table of contents:

Table of contents:

## **Forums**

Forums are one of the more frequently used [features](http://doc.tiki.org/Feature) in tikiwiki.

### **Feature Overview**

Welcome to one of the most interesting features in Tiki: the forums system, the concepts are very simple:

- A forum is a collection of topics (also called **threads**) about a subject. You can have a forum to discuss a product, movies, sports, the weather; anything you think of.
- A topic/thread is a collection of messages (also called **posts**) in a particular forum.
- A post/message is a message a user has submitted about a particular topic.

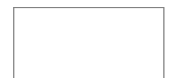

From Here

[Forum User](http://doc.tiki.org/Forum+User)

[Forum Admin](http://doc.tiki.org/Forum+Admin)

Useful Links

Also see: [Forum and Mailing List Synchronization,](http://doc.tiki.org/Forum+and+Mailing+List+Synchronization) which can be used to to archive messages from a mailing list into a Tiki forum and back.

Table of contents:

Table of contents:

# **Trackers (Overview)**

### **What are Trackers?**

Using Trackers, you can create forms for collecting data and make reports from that data. Trackers can combine structured information collected from users; the feature is a powerful, flexible tool. Originally, trackers were used to collect and manage bugs. They evolved into an openended system where you can track any kind of user input in a customizable form. Each tracker has its own mini database. Trackers operate as a standalone feature, and can be fully integrated within wiki pages. Users with the appropriate permissions can devise trackers to collect any kind of information they want. Combining trackers and the wiki makes Tiki a [Structured](http://en.wikipedia.org/wiki/Structured_wiki) [Wiki.](http://en.wikipedia.org/wiki/Structured_wiki)

### **Related Pages**

#### **Trackers**

This demo shows how to create a tracker and tracker

fields. It then demonstrates two methods to populate the tracker and display the tracker information. Thanks to [Tiki for Smarties](http://twbasics.keycontent.org/)

#### **Trackers can:**

- be used to collect additional data from users upon [registration.](http://doc.tiki.org/Registration)
- be used like a customizable [articles](http://doc.tiki.org/Articles) feature with admin definable forms
- assist workflows by tracking tasks.
- act as expanded [polls,](http://doc.tiki.org/Polls) [surveys](http://doc.tiki.org/Surveys) or [quizz](http://doc.tiki.org/Quiz)es
- import and export their settings and data.
- Have customized templates to submit and display your information with a **Pretty Tracker**

**Trackers can't yet:** (but it improves with each version)

• do extensive calculations - the calculations are limited.

## **Four Steps to make a Tracker**

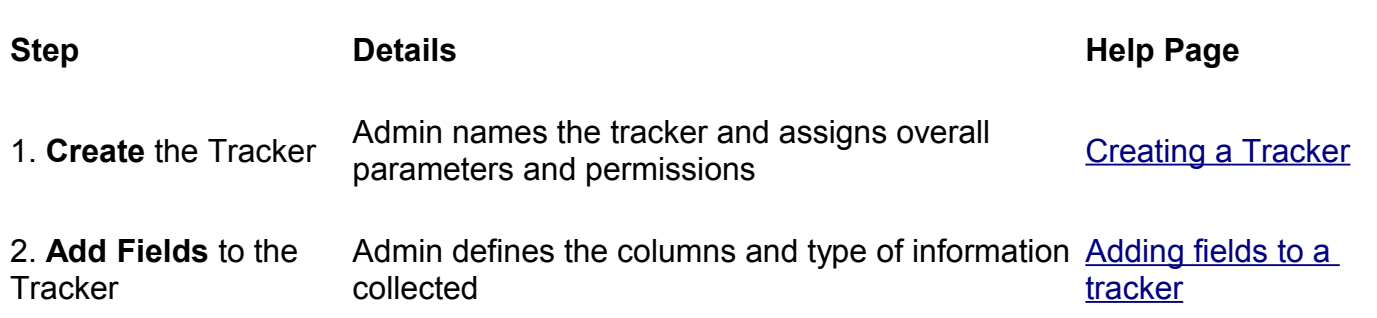

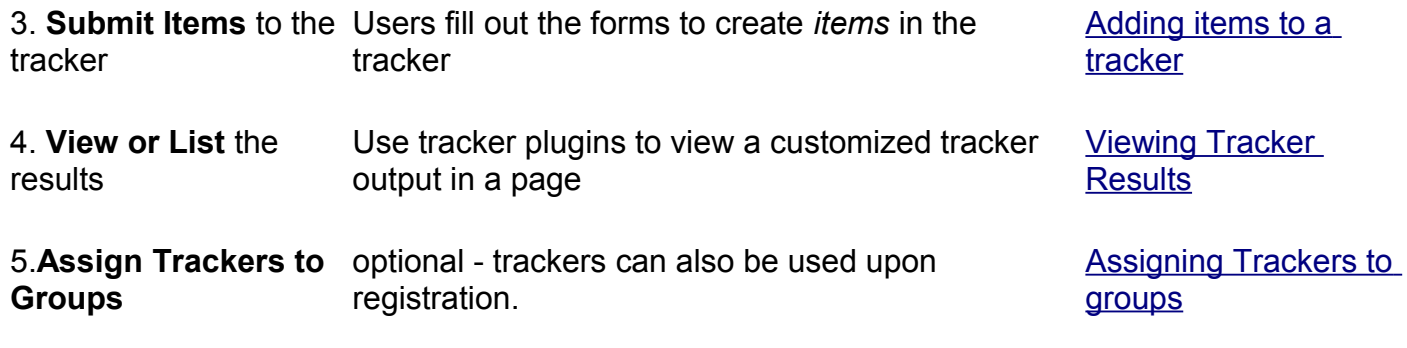

### **What can Trackers be used for?**

Trackers can recreate online any kind of table or spreadsheet, not including the fancy formatting or calculations.

- support tickets
- contact managers
- feature requests
- purchase orders
- bug reports
- feedback reports
- news submissions
- project management

#### **Next Page . . .**

- • [Creating a Tracker](http://doc.tiki.org/Creating+a+Tracker)
- [Adding Fields to a Tracker](http://doc.tiki.org/Adding+fields+to+a+tracker)
- [Adding Items to a Tracker](http://doc.tiki.org/Adding+items+to+a+tracker)

#### **Example: Department Staff**

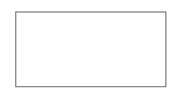

## **Demos of Trackers used for production**

- Visit<http://tiki.org/Trackers>to see a list of some Tiki sites (as examples) using them at production level.
- You can import the [tracker definition used for dev.tiki.org](http://dev.tiki.org/DevTrackerStructure)

## **Related links**

[http://en.wikipedia.org/wiki/Structured\\_wiki](http://en.wikipedia.org/wiki/Structured_wiki)

Tracker Plugins:

- 1. PluginTracker: Create a form in a wiki page (to populate a tracker)
- 2. PluginTrackerFilter: Display a dynamic report in a wiki page (from the data in a tracker)
- 3. [PluginTrackerItemField](http://doc.tiki.org/PluginTrackerItemField) : This plugin allows you to display or to test the value of a field of a tracker item.
- 4. [PluginTrackerList](http://doc.tiki.org/PluginTrackerList) : Display a report in a wiki page (from the data in a tracker)
- 5. [PluginTrackerPrefill](http://doc.tiki.org/PluginTrackerPrefill)
- 6. [PluginTrackerStat](http://doc.tiki.org/PluginTrackerStat) : Display some statistics about a tracker.
- 7. [PluginTrackerTimeline](http://doc.tiki.org/PluginTrackerTimeline)
- 8. [Plugin Tracker Advanced](http://doc.tiki.org/Plugin+Tracker+Advanced)

## **Profiles**

Profiles making use of trackers [http://profiles.tiki.org/Bug\\_Tracker](http://profiles.tiki.org/Bug_Tracker)

## **Alias**

- • [Tracker](http://doc.tiki.org/Tracker)
- • [Form](http://doc.tiki.org/Form)
- • [Forms](http://doc.tiki.org/Forms)
- • [Form Generator](http://doc.tiki.org/Form+Generator)
- • [Questionnaire](http://doc.tiki.org/Questionnaire)
- • [Questionnaires](http://doc.tiki.org/Questionnaires)

• [CRUD](http://doc.tiki.org/CRUD) [Create, read, update and delete \(CRUD\)](http://en.wikipedia.org/wiki/Create,_read,_update_and_delete) is done with Trackers.

# **Polls**

Polls are a commonly used in community and news oriented sites to help reveal popular opinion or for decision making. For example, the Tikiwiki Community has always used polls to decide the titles of each Tiki Release since 1.0. Polls are only one way to ask questions to users.

#### **Alternatives to Polls:**

- • [Surveys](http://doc.tiki.org/Surveys)  can include multiple questions (polls only ask one).
- • [Quiz](http://doc.tiki.org/Quiz)  is a survey with a fixed amount of time to answer it can be used for online tests.
- • [Trackers](http://doc.tiki.org/Trackers) is a more robust way to collect input from users and display collected results.

### **Related Pages**

**Pages about this feature:** [Poll Admin](http://doc.tiki.org/Poll+Admin)

### **Using Polls**

To begin using Polls, first activate the feature in the ADMIN-->General screen.

Note: for version 2.2 (and possibly others) a poll template selected in the Wiki edit screen will only be saved to the database if the Categories feature is also enabled.

Tiki you can create as many polls as you want. zero to n polls in the Tiki pages. You can also have a set of several active polls and display only one poll in a page. In that case, Tiki will rotate through the set of polls. Users with the right permission can see poll results, examine old polls and vote in any poll that is not closed.

#### **Polls as a Plugin**

• [PluginPoll](http://doc.tiki.org/PluginPoll)

#### **Polls as a Side Module**

Once you have actived the polls feature you can assign a poll to side module using **Create new user module** under Admin Modules, see [Modules.](http://doc.tiki.org/Modules) (Copy this template into any feature page and use as a format guide.)

#### **Permissions**

#### **Polls and Anonymous**

It is possible to allow an anonymous to vote by activating the feature in admin->polls and assigning tiki p vote permission to Anonymous (admin->groups). In tikiwiki 1.9, Anonymous can vote as many times as they want. In version 2.0, Anonymous can vote only one time during their php session (check admin->phpinfo->session.gc\_maxlifetime to have an idea of the minimum time a session last - depending on your server setting and the activity of your site, it can be longer).

# **Poll templates**

A poll template is a poll used for [Rating,](http://doc.tiki.org/Rating) such as to ask "Was this page helpful?". The poll template can be added to a Wiki pages or a Tracker. The [Category](http://doc.tiki.org/Category) feature must be enabled.

The steps are:

- create a template poll
- create the poll option
- enable admin->wiki->rating

• when editing a page, give the poll to the field 'Use rating'

And it will look like this in a wiki page

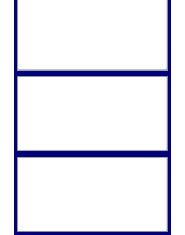

alias

• [Poll](http://doc.tiki.org/Poll)

# **Calendar**

# **New in version 2 and version 3**

[\[+\]](javascript:flipWithSign()

Version 2.0 saw some major enhancements to the calendar

- New look of calendars in every views, especially in week view which is now displayed with hours details. Events on multiple days are also better displayed. In week view, when there is more than 3 events, a special zone will be displayed and the overbox will contain all details,
- New recurrence feature to have the same event each week/month/year between two dates or for X occurences. An event from an occurence can be modified later. When modifying an event from a recurrence, TikiWiki will ask the user if he wants to change only the current event, all the events of the recurence, or events of the recurence which were not already modified,
- New iCal export feature,
- New option to choose the calendars to display by default. Also keep in database the user last calendar choices in order to keep use the same filter when he comes back,
- New "standard colors" when creating a calendar to ease the choice of calendar colors

# **General**

There are several time/date & calendar-related features:

- The [Mini Calendar:](http://doc.tiki.org/Mini+Calendar) MyTiki's personal calendar. A simple appointment list.
- The **Calendar**: Tiki's main calendar. This can display:
	- The [Tools Calendars](http://doc.tiki.org/Tools+Calendars) which report system-created lists of changes/additions, such as the creation or edit of a wiki page, upload of a file, including date and time, user, and description. This requires the permission tiki p view tiki calendar.
	- The **Event Calendars** which show user created information such as events or appointments, and requires the permission tiki\_p\_view\_calendar. Different calendars can be created, with distinct permissions for each. It is also possible to setup a Personal calendar here. This duplicates the mini-calendar feature but with integration with the other calendars (so you can see in one view both your personal events and the other events).
- The feature [jscalendar](http://doc.tiki.org/jscalendar) adds a nifty date picker to Event Calendars. (and trackers)
- The [modules](http://doc.tiki.org/modules) calendar and calendar new add a small calendar to a lateral column with events in hover boxes

## **Example**

Example of usage in a wiki page through the plugin module and several modules inside.

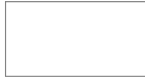

Key Function and Sub-features

- Calendar tab provides view of appointments for a time period set by administrator
- Event tab allows for event scheduling
- Events can be all day long.
- Several categories for simple selection.
- Import Events from a CSV using *url/tiki-calendar\_import.php*
- You can change your site's date and time preferences in *url/tiki-admin.php?page=general*

Related Links

- • [Calendar User](http://doc.tiki.org/Calendar+User)
- • [Calendar Admin](http://doc.tiki.org/Calendar+Admin)
- • [Js Calendar](http://doc.tiki.org/Js+Calendar)
- • [Module calendar\\_new](http://doc.tiki.org/Module+calendar_new)
- [Tiki event management system](http://phpbeer.com/tiki-index.php?page=what)

#### Alias

- • [User Calendar](http://doc.tiki.org/User+Calendar)
- • [Calendars](http://doc.tiki.org/Calendars)
- • [mini-calendar](http://doc.tiki.org/Calendar)
- • [event](http://doc.tiki.org/event)
- • [calendar of events](http://doc.tiki.org/calendar+of+events)
- • [event calendar](http://doc.tiki.org/event+calendar)
- • [Scheduling](http://doc.tiki.org/Scheduling)

# **Categories**

#### **General Description**

Categories are a way to classify Tiki objects, including blogs, image galleries, articles, polls, forums, wiki pages, file galleries. It is similar to, but different from [tags](http://doc.tiki.org/Tags) and [structures.](http://doc.tiki.org/Structures) Any Tiki [object](http://doc.tiki.org/object) including wiki pages, [blog](http://doc.tiki.org/Blog) posts, [forum](http://doc.tiki.org/Forum) topics, [calendars,](http://doc.tiki.org/calendars) [trackers](http://doc.tiki.org/Trackers) . . . can be added to one or many categories.

Categories are often used to control access to different sets of content. Setting [permissions](http://doc.tiki.org/Permissions) for a category will **override** [global permissions](http://doc.tiki.org/global+permissions) for objects in that category.

Example: A "public" category for anonymous users.

If the global permissions in tikiwiki are set such that anonymous[?](http://doc.tiki.org/tiki-editpage.php?page=anonymous) users cannot see wiki pages, then you can define a category called *public*, which does allow the [group](http://doc.tiki.org/group) anonymous users to view the content. Then by adding a wiki page to category *public* - this page will now be visible without logging in.

Categories can also be used to aid navigation or create a [taxonomy](http://doc.tiki.org/taxonomy) of objects. Categories are a tool that persists for all features, not just for wiki or articles or trackers. Depending on the settings, category listings can be displayed in a side module, above or below the content. [Menus,](http://doc.tiki.org/Menus) [modules](http://doc.tiki.org/modules) and [structures](http://doc.tiki.org/Structures) are also used for navigation, and categories for access control. Articles also use [topics](http://doc.tiki.org/topics) for classification.

Key Functioning and sub-features

- Organize categories in a tree hierarchy with unlimited subcategories.
- Assign objects to one or many categories
- Administrators can apply different permissions to different categories.
- Administrators can apply different themes to different categories.
- Deep search into subcategories from the [category browser](http://doc.tiki.org/tiki-browse_categories.php)
- On wiki pages, you can show the category path and/or show objects in the same category(ies)
- Manage [Category Transitions](http://doc.tiki.org/Category+Transitions) (Tiki4)

## **Category Permissions**

The way that category permissions work has changed substantially over time.

Up to version 1.9.11, a user with edit permission for a type of object is allowed to edit any object which they can view. In version 2.0 the *tiki p edit categorized* permission allows editing of objects with the user's categories. See also *[Categories Details](http://doc.tiki.org/Categories+Details)*.

Starting in [Tiki4,](http://doc.tiki.org/Tiki4) all permissions can be added to categories, and [Category Transitions](http://doc.tiki.org/Category+Transitions) are introduced.

By changing the theme from one category to the next it is possible to create visually distinct "zones" in a tikiwiki site.

#### Related Plugins

- • [PluginCategory](http://doc.tiki.org/PluginCategory)  creates a table of contents using categories.
- • [PluginCatpath](http://doc.tiki.org/PluginCatpath)  creates a "breadcrumbs" trail
- • [PluginCatorphans](http://doc.tiki.org/PluginCatOrphans)  displays uncategorized pages.

#### Related Modules

- Module change category Powerful display and modifications of category of current object.
- • [Module categories](http://doc.tiki.org/Module+categories) Displays category tree.

#### Related Links

- • [Category User](http://doc.tiki.org/Category+User)  explains how to navigate and search categories
- • [Category Admin](http://doc.tiki.org/Category+Admin)  how to set up categories, and apply themes and permissions
- • [Categories Details](http://doc.tiki.org/Categories+Details)  plugins, tweaks and other technical details.

#### Alias

- • [Categories](http://doc.tiki.org/Categories)
- • [Category Tree](http://doc.tiki.org/Category+Tree)
- • [Facet](http://doc.tiki.org/Facet)
- • [Facets](http://doc.tiki.org/Facets)
- • [Faceted classification](http://doc.tiki.org/Faceted+classification)
- • [Categories Admin](http://doc.tiki.org/Categories+Admin)

Related external links [http://en.wikipedia.org/wiki/Faceted\\_classification](http://en.wikipedia.org/wiki/Faceted_classification)

# **Score**

This feature is a game to motivate people to participate in the community. Users are given points for things they do in the site, like writing an article, reading an article, starting a new topic in forum, voting a poll, etc. They also earn points by being popular, like having his/her blogs and articles read and commented. Then the users will be able to see their position in a ranking.

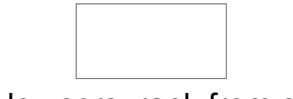

Module users rank from scores

This feature is implemented in version 1.9

### **How scoring works**

- Users get an amount of points for events related to them
- The amount of points is configurable
- Users are ranked according to points earned
- Events can be repeated or not. For example, earning 5 points for each hour logged in.

### **How stars work**

Users are awarded color stars depending on their total score:

- grey  $(\Box \Box \Box)$ : between 0 and 99 points.
- blue ( $\Box$ ): between 100 and 499 points.
- green  $(\Box \Box \Box)$ : between 500 and 999 points.
- yellow  $($   $\Box$ ): between 1,000 and 2,499 points.
- orange  $(\lfloor \text{mod} \rfloor)$ : between 2,500 and 4,999 points.
- red  $($   $)$ : between 5,000 and 9,999 points.
- purple  $(\hspace{1cm} \rightarrow \hspace{1cm} )$ : 10,000 points or more.

## **Typical Uses**

The Score system is good for small and starter sites, to motivate new users to contribute. This can also help administrators to focus activity in one or two areas by granting more points to these areas, so that small communities won't get dispersed with lots of tools in the beginning.

## **Related pages**

- • [Module users\\_rank](http://doc.tiki.org/module+users_rank)
- • [Score Admin](http://doc.tiki.org/Score+Admin)
- • [Score Details](http://doc.tiki.org/Score+Details)
- • [Karma](http://doc.tiki.org/Karma)
- • [Score vs Karma](http://doc.tiki.org/Score+vs+Karma)

# **Tags**

This page is about Freetags, which is the [folksonomy](http://en.wikipedia.org/wiki/Folksonomy) implementation of TikiWiki. The name is based on the name of the underlying library from Gordon Luk: [http://www.getluky.net/freetag/.](http://www.getluky.net/freetag/)

Though similar in function to [categories,](http://doc.tiki.org/categories) freetags work somewhat differently. Also, freetags should not be confused with backlinks-to-index style tags discussed further at [How To Tag.](http://doc.tiki.org/How+To+Tag)

Basically folksonomy tagging means/is based on:

- everybody can assign keywords to anything
- bottom-up instead of top-down categorization
- from chaos comes order
- emergent patterns are more powerful than imposition of categories

See: [Multilingual tags](http://doc.tiki.org/Multilingual+tags)

## **What can I tag within Tiki?**

You can currently tag:

- • [Wiki](http://doc.tiki.org/Wiki) pages
- • [Blog](http://doc.tiki.org/Blog) posts
- • [Image gallery](http://doc.tiki.org/Image+Gallery) & individual images
- • [File gallery](http://doc.tiki.org/File+Gallery)
- • [Trackers](http://doc.tiki.org/Trackers) & individual tracker items
- • [Quiz](http://doc.tiki.org/Quiz)
- • [Polls](http://doc.tiki.org/Polls)
- • [Surveys](http://doc.tiki.org/Surveys)
- • [Directory](http://doc.tiki.org/Directory)
- • [Faqs](http://doc.tiki.org/Faqs)
- • [Spreadsheet](http://doc.tiki.org/Spreadsheet)
- • [Articles](http://doc.tiki.org/Articles)

## **Modules**

- • [freetag](http://doc.tiki.org/module+freetag) : that allows to add and remove tag from a current object
- freetags current: that displays the current tags of an object. Only for a wiki page.
- freetags prefered : Shows the favorite tags of a user. The number of tags is the value of the parameter rows defined at the module assigment.
- • [freetags\\_most\\_popular:](http://doc.tiki.org/Module+freetags_most_popular) Shows the most popular tags. The number of tags is the value of the parameter rows defined at the module assigment.
- freetags morelikethis: Shows the objects that have the same tags than an object. Only for a wiki page. The number of objects is the value of the parameter rows defined at the module assignment.

### **User**

When offered to do so (for instance, editing wiki pages), just enter your tags into the textfield separated by spaces.

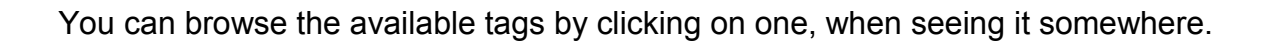

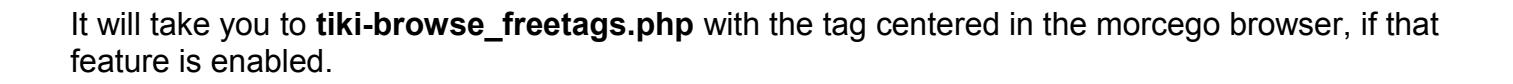
The syntax of a tag is defined by the admin setting. Tags are separated by space(s). If you want to enter a tag with a space - if the admin setting allows it, you must enclose it into double quotes. Example: in the module freetag, if you enter: "computer science" ibm pc, you will add 3 tags "computer science", "ibm" and "pc"

#### **Note about usage in features different than wiki pages**:

For the moment, you can only use freetags in module - the module finds out for what object the freetag has been added looking at the url param.

### <span id="page-252-1"></span>**Admin**

In order to go to the admin screen, use this url: **tiki-admin.php?page=freetags**

#### <span id="page-252-0"></span>**Freetag Browsing**

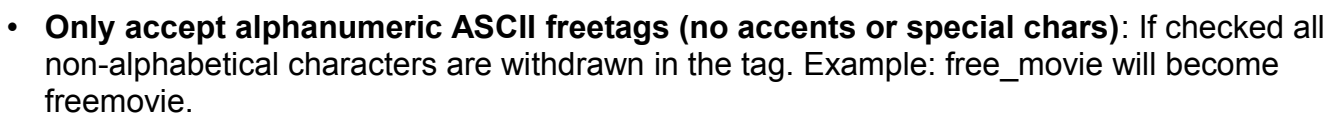

• **Or valid characters pattern**: It is possible if the previous box is not checked to explicitly tell what characters are not wiped off. Only alphanumeric freetags is the pattern a-zA-Z0-9. If you want to include space and , the pattern can look like a-zA-Z 0-9. For more option [http://www.php.net/manual/en/reference.pcre.pattern.syntax.php.](http://www.php.net/manual/en/reference.pcre.pattern.syntax.php) The character double quote " can not be included in the pattern as it is the character to delimit tags with space.

• **Only accept lowercase freetags** Each uppercase character are replaced by the lowercase character. Example: FreeMovie will become freemovie

#### <span id="page-253-2"></span>**Tag Management**

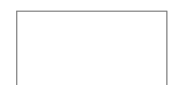

#### <span id="page-253-1"></span>**Freetag 3D Browser Configuration**

There is an admin screen, which currently only accepts configuration of the morcego browser for browsing the freetags.

To use the morcego 3D-Network-Browser, you'll have to activate the features:

- Morceg[o?](http://doc.tiki.org/tiki-editpage.php?page=Morcego) and
- • [Ajax](http://doc.tiki.org/Ajax)

### <span id="page-253-0"></span>**Perms**

- tiki\_p\_view\_freetags: to view tags
- tiki p freetags tag: to add tags

More information

- •<http://en.wikipedia.org/wiki/Folksonomy>
- Some ideas about freetags display: [http://www.smashingmagazine.com/2007/11/07/tag](http://www.smashingmagazine.com/2007/11/07/tag-clouds-gallery-examples-and-good-practices/)[clouds-gallery-examples-and-good-practices/](http://www.smashingmagazine.com/2007/11/07/tag-clouds-gallery-examples-and-good-practices/)

### **Alias**

[tag](http://doc.tiki.org/Tag) [tagging](http://doc.tiki.org/tagging) [freetag](http://doc.tiki.org/freetag) [freetags](http://doc.tiki.org/freetags) [free tag](http://doc.tiki.org/free+tag) [free tags](http://doc.tiki.org/free+tags) [Folksonomy](http://doc.tiki.org/Folksonomy) [label](http://doc.tiki.org/label) [labels](http://doc.tiki.org/labels)

Table of contents:

Table of contents:

## <span id="page-254-0"></span>**Search**

#### **Help!**

If you can't find results that you think should appear, first check the search mode.

## **Overview**

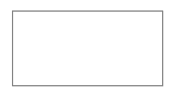

If the search feature is enabled and you assign the search box module to the left or right side bar, you will see a search box where that you can use to search content in Tiki. The search box modul[e?](http://doc.tiki.org/tiki-editpage.php?page=UserModuleDoc) will display a select box allowing you to search for something in a specific content :

- Entire site : sum of all fields below
- Wiki Pages : page name, description, data
- Directory : name, description
- Articles : title, heading, body
- Image Galleries : name, description
- Images : name, description
- File Galleries : name, description
- Files : name, description, search\_data (data produced by the converter))
- Forums : forum posts title and content (name and description with tiki search)
- Blogs : title, description (and user with tiki search)
- Blog posts : title, data (and user with tiki search)
- FAQs : title, description
- FAQs questions : question, answer
- Comments : title, data (and summary for tiki search)

Once you select an option and click the search button you will be redirected to the searchresults page :

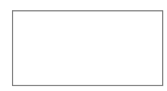

In this screen you will see a list of results for the search. The links below the title can be used to search in different areas of Tiki the same way as the search module does. If there are a lot of results you will see links to the next/prev pages at the bottom. The number of items where the search criteria was found can be located just below the links to search different features.

This integrated search engine is very useful to quick-find content or information in Tiki and it will automatically detect which features/sections are enabled or disabled allowing the search only in enabled features. If the Wiki is disabled, for example, you won't be able to find things in Wiki pages.

For more information

- [Search General Settings](http://doc.tiki.org/Search+General+Settings&structure=Tiki+Reference+Guide)
- • [Search Results](http://doc.tiki.org/Search+Results&structure=Tiki+Reference+Guide)
- • [Tiki:SearchDev](http://tikiwiki.org/SearchDev)

Table of contents:

Table of contents:

# <span id="page-255-0"></span>**FAQs**

Looking for the Tiki FAQs? They're located [here.](http://doc.tiki.org/Tiki+FAQs)

### **Feature Overview**

Frequently Asked Questions (FAQs) date back to the earliest days of the internet, when usenet operators attempted to gather the answer to frequently asked questions in single place to cut down on traffic in the newsgroups. Tiki's FAQ feature allows you to group the questions by type and associate a FAQ with a [Tiki Category.](http://doc.tiki.org/Category) The FAQ administrator can also allow users to suggest questions that should be included in the FAQ. Items added in the FAQs are fully searchable by users (with **tiki\_p\_view\_faqs** [permission](http://doc.tiki.org/Permissions) ).

From Here [FAQ User](http://doc.tiki.org/FAQ+User) [FAQ Admin](http://doc.tiki.org/FAQ+Admin)

Useful Links

alias

• [FAQs](http://doc.tiki.org/FAQs)

## <span id="page-256-0"></span>**Directory**

The Directory is used to collect and display web site links categorized by topic for browsing by users. It is similar to the DMOZ Open Directory Project and Google's Directory (see Useful Links, below).

The user can browse through categories, making use of category and link descriptions, and navigate to increasingly specific subcategories. A search form can also be used to locate a link in the Directory.

Users can submit links to be added to the Directory. The submitted links can be subject to validation by admins or designated editors before they are added.

Any number of categories can be created and each can be indicated as related to one or more other categories. Tiki tracks the addition of new links and the number of visits to each link, as well as the number of searches made. Users can also view "new sites" and "cool sites" (most-visited sites).

Directory information can also be displayed as modules in Tiki's side columns or wiki pages, and new Directory links can be reported in Tiki's Calendar.

### **Feature Overview**

TikiWiki's Directory feature enables:

- Organization of Web site links into categories
- Searches for links
- Submission by users of link suggestions for approval by admins
- Appointment of editors to moderate specific categories
- Caching of linked Web sites to avoid the problem of dead links or temporarily unavailable servers
- Display of top-ranked sites in terms of hits
- Display of most recently added sites
- Indication of top-ranked and recently added sites in a Tiki module
- Association of Directory categories with one another and/or with one or more global Tiki **Categories**

More Documentation

- • [Directory User](http://doc.tiki.org/Directory+User) How to use the Directory once it has been activated and configured.
- • [Directory Admin](http://doc.tiki.org/Directory+Admin) How to activate and configure the Directory, including determining its organization and page display, and setting appropriate permissions.
- • [Directory Details](http://doc.tiki.org/Directory+Details) Details on Directory internals, including information on related files, permissions, database tables and CSS selectors.

• Directory TikiMovie: Flash movie on how to set up and use the Directory, click by click [http://www.teluguvaariki.com/sri-addons/tikiwiki\\_videos/Directory/](http://www.teluguvaariki.com/sri-addons/tikiwiki_videos/Directory/)

Useful Links

These are other examples of and information about Web directories.

- DMOZ Open Directory Project [http://www.dmoz.org](http://www.dmoz.org/)
- Google Directory <http://directory.google.com/>
- Wikipedia "Directory" entry <http://en2.wikipedia.org/wiki/Directory>

alias

• [Directories](http://doc.tiki.org/Directories)

## <span id="page-258-3"></span>**Administration**

### <span id="page-258-2"></span>**Installation**

Read first [Maps Install](http://doc.tiki.org/Maps+Install) and then proceed to configuration.

## <span id="page-258-1"></span>**Configuration**

[Maps Config](http://doc.tiki.org/Maps+Config) configure the maps feature. See also the [Maps Mapfile Tutorial](http://doc.tiki.org/Maps+Mapfile+Tutorial) to understand mapfiles and how to create them.

Table of contents:

## <span id="page-258-0"></span>**Copyright**

**Overview**

Related Topics

• [Bugs and Wishes](http://dev.tiki.org/Administration)

The Copyright Management System (or ©MS) is a way of licensing your content, typically under and open or free content license, such as the Gnu Free Documentation License or the Open Game License.

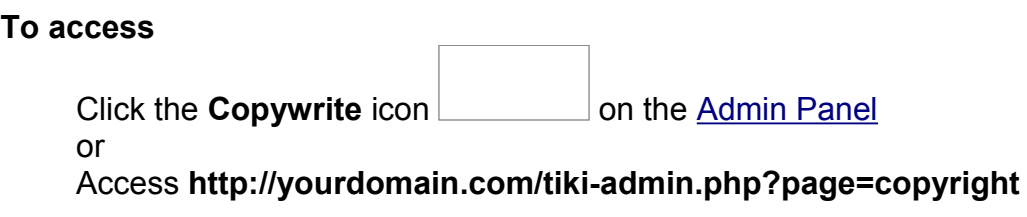

<span id="page-259-0"></span>[No Tabs](http://doc.tiki.org/tiki-print_multi_pages.php?printstructures=a%253A1%253A%257Bi%253A0%253Bs%253A4%253A%25223610%2522%253B%257D&find=&print=Print) [6.x](#page-259-0)

Site Ads and Banner

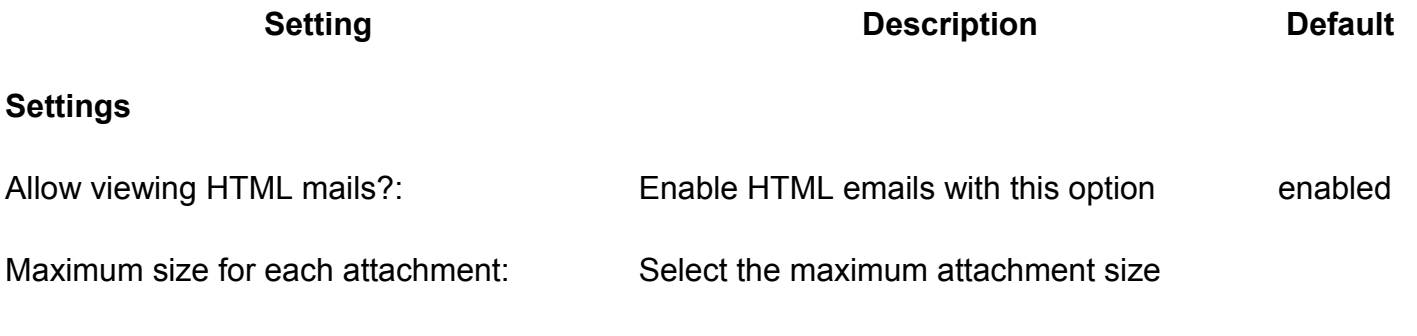

Include a flag by each e-mail to quickly flag/un-flag them?:

Enable easy selecting multiple mails for common actions

**Note**

*The remaining content needs to be moved to the webmail section of the Tiki User or Administrator Guides and referenced back here*

## <span id="page-260-1"></span>**Copyright Management User**

The Copyright Management System (or ©MS) is a way of licensing your content, typically under and open or free content license, such as the Gnu Free Documentation License or the Open Game License. By switching this feature on you can define a content license for all your wiki content, associate copyright notices with individual pages and even display a full license for printing.

Also see **[PluginCopyright](http://doc.tiki.org/PluginCopyright)** 

The Copyright Management System (©MS) allows you to specify a content license under which all wiki pages are published when submitted. When this feature is activated by an administrator, new form elements appear on the Wiki Edit Page :

This allows users submitting content to attach a copyright notice to the page. The user enters the title of work being copyright (which may or may not be different to the page title), the year of copyright and the author(s) associated with the content.

Normal users can only add copyright notices to a page, and only administrators can delete or modify submitted ones. Copyright notices can then be recalled using the Copyright Notice Plugin. This is normally only done in the license page. To view the license for a particular page click on the license link at the bottom of the page, for example:

This will take you the the license (in this case the OpenGameLicense) for that page. Depending on how the administrator has set-up the license you may also be able to peruse all the copyright pages for that page as well.

Similarly, clicking on the PrintIcon will now take you to a full print-out of your page content *and* the license under which it is published.

## <span id="page-260-0"></span>**Editing Copyright Notices**

The ©MS uses the permission tiki p edit copyrights which allows users to access the copyrights edit page. To access the copyrights edit page for a particular page, go to the license page for that page and click on the link at the bottom of the page:

If you have permissions this will take you to the copyright edits page where you can edit the

copyright notices for that page:

This page allows administrators to alter the order of copyright notices, edit their data or add new copyright notices.

To edit a copyright notice simply alter the information in the text boxes and click the 'edit' button on the right-hand side.

To delete a copyright notice click on the 'x' on the right-hand side.

To move a copyright notice's order click on 'up' or 'down' on the right-hand side.

To add a new copyright notice simply fill in the information in the empty text boxes at the bottom of this page, as you would adding a copyright notice in the wiki edit page above, and click the 'add' button.

Useful Links

- Creative Commons <http://creativecommons.org/>
- GNU/FDL <http://www.fsf.org/copyleft/fdl.html>
- Open Game License <http://www.opengamingfoundation.org/ogl.html>
- Open Publication License <http://opencontent.org/openpub/>

## <span id="page-261-0"></span>**Messages**

#### **Overview**

The Messages function allows users to send internal messages to each other.

- Related Topics
- • [Inter-User Messages](http://doc.tiki.org/Inter-User+Messages)
- • [Bugs and Wishes](http://dev.tiki.org/Administration)

#### **To access**

Click the **Messages** icon <u>contained</u> on the [Admin Panel](http://doc.tiki.org/Admin+Panels)

or

Access **http://yourdomain.com/tiki-admin.php?page=messages**

<span id="page-262-0"></span>[No Tabs](http://doc.tiki.org/tiki-print_multi_pages.php?printstructures=a%253A1%253A%257Bi%253A0%253Bs%253A4%253A%25223610%2522%253B%257D&find=&print=Print) [6.x](#page-262-0)

User Messages

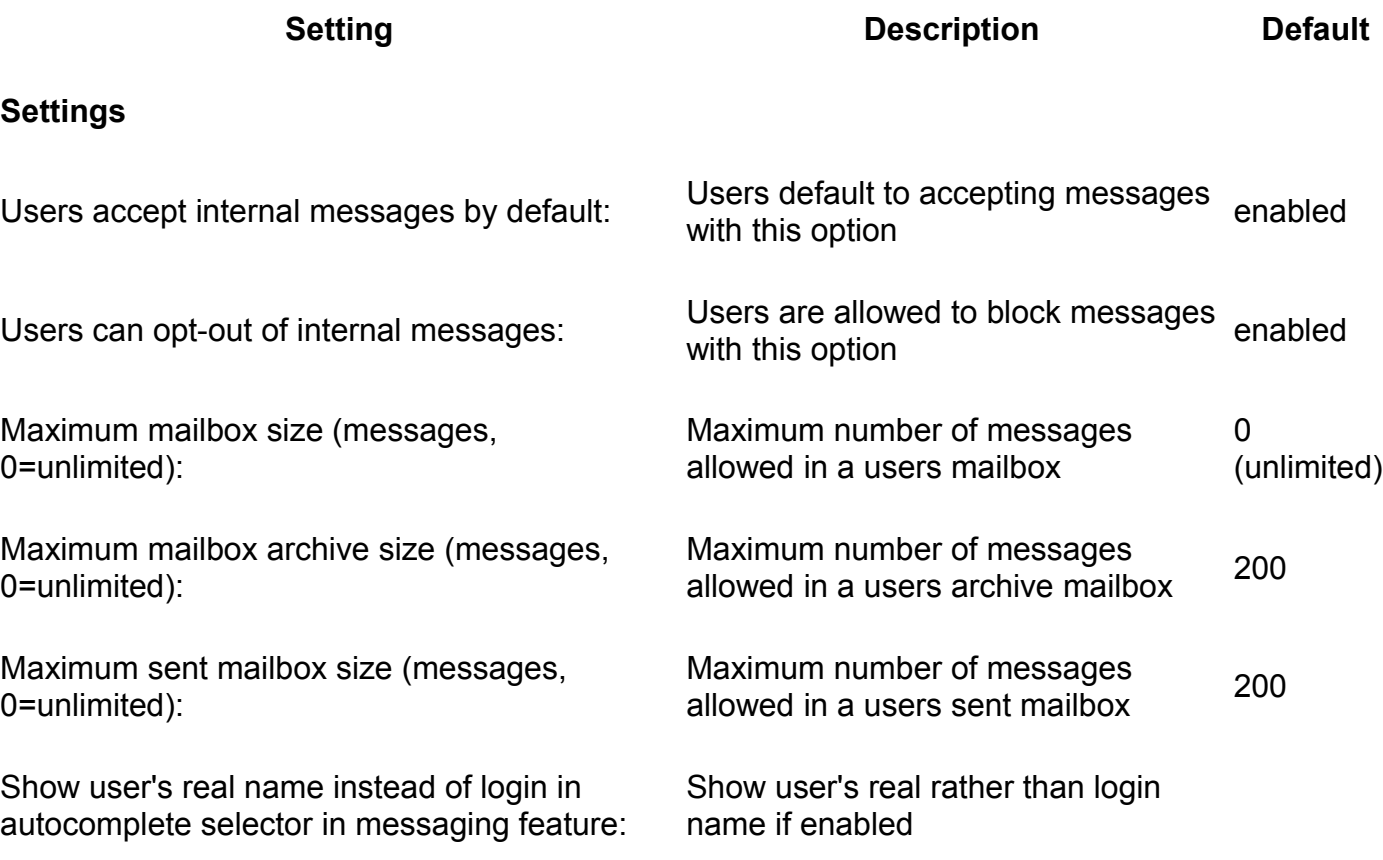

## <span id="page-263-1"></span>**Webmail**

#### **Overview**

The Webmail function provides a webmail service for users if enabled.

Related Topics

• [Bugs and Wishes](http://dev.tiki.org/Administration)

#### **To access**

Click the **Webmail** icon **contained a loss on the [Admin Panel](http://doc.tiki.org/Admin+Panels)** 

or

Access **http://yourdomain.com/tiki-admin.php?page=webmail**

<span id="page-263-0"></span>[No Tabs](http://doc.tiki.org/tiki-print_multi_pages.php?printstructures=a%253A1%253A%257Bi%253A0%253Bs%253A4%253A%25223610%2522%253B%257D&find=&print=Print) [6.x](#page-263-0)

Site Ads and Banner

#### **Setting Description Description Default**

#### **Settings**

Allow viewing HTML mails?: Enable HTML emails with this option enabled Maximum size for each attachment: Select the maximum attachment size Include a flag by each e-mail to quickly flag/un-flag them?: Enable easy selecting multiple mails for common actions

#### **Note**

*The remaining content needs to be moved to the webmail section of the Tiki User or Administrator Guides and referenced back here*

## <span id="page-264-2"></span>**Webmail**

The webmail feature can be used to offer a web-based interface to your users webmail accounts, note that Tiki is not a mail server, your users should already have email addresses before being able to use webmail. Any POP3 accessible mail account can be used from Tiki.

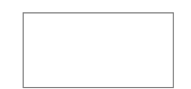

Starting in [Tiki4,](http://doc.tiki.org/Tiki4) Webmail feature allows using imap, even with ssl, and smtp configuration, as well as using it in conjunction with the new [Groupmail](http://doc.tiki.org/Groupmail) feature.

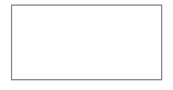

## <span id="page-264-1"></span>**Configuring webmail accounts**

After enabling webmail from the features section of the admin panel you will be able to enter the webmail section from the application menu. In your first visit to the webmail you will be automatically redirected to the webmail configuration panel.

#### *insert graphic*

In this panel you can configure as many webmail accounts as you want, you also have to select the account that you want to use by clicking its name. Note that the current webmail account will be displayed in bold text. The information you need to setup a webmail account is very similar to the information you need for other mail clients such as Outlook express so the user will be familiarized with the settings.

## <span id="page-264-0"></span>**Reading emails**

The mailbox icon will take you to the INBOX of your current mail account. In this screen you will be able to see your emails, read them and manipulate them:

#### *insert graphic*

Clicking on an email will take you to the screen where you can read the email.

#### *insert graphic*

Mails that you already read are displayed in a different background than unread emails. You can select some emails using checkboxes and delete them, mark them for followup or mark them as read/unread. You can use filters to display only unread mails or only flagged emails.

## <span id="page-265-1"></span>**Writing emails**

The compose icon let's you compose an email and send it using your SMTP configuration. The screen will be the following:

#### *insert graphic*

Note that you can use addresses from your address book by clicking the "to", "cc" or "bcc" links in the compose email screen.

#### *insert graphic*

You can attach up to three fies to an email each attachment will have a maximum size that admin can configure. If your email server has limitations about email attachment size you should observe them since Tiki cannot override them.

#### *insert graphic*

You can send HTML email using Tiki just write the tags in the email using  $\leq b \leq i \leq$  and so... Managing contacts Whenever an email is sent Tiki will check the addresses and if they are not in your address book will offer you to add the addresses to your address book.

#### *insert graphic*

The address book can me managed clicking on the contacts icon in the webmail screen. You can assign a nickname to an address and use it when sending an email, Tiki will automatically replace the nickname with the email address when it can.

#### *insert graphic*

Links

• [Groupmail](http://doc.tiki.org/Groupmail)

## <span id="page-265-0"></span>**WYSIWYG**

#### **Overview**

The Wysiwyg (What you see is what you get) feature provides a user friendly editing alternative to the WIKI syntax editor.

### **To access** Click the **Wysiwyg** icon **conduct the [Admin Panel](http://doc.tiki.org/Admin+Panels)** or Access **http://yourdomain.com/tiki-admin.php? page=wysiwyg**

Related Topics

- • [Wysiwyg Editor User](http://doc.tiki.org/Wysiwyg+Editor+User)
- • [Wysiwyg Editor](http://doc.tiki.org/Wysiwyg+Editor+Details) **[Details](http://doc.tiki.org/Wysiwyg+Editor+Details)**
- • [Wysiwyg Editor](http://doc.tiki.org/Wysiwyg+Editor+Admin) **[Admin](http://doc.tiki.org/Wysiwyg+Editor+Admin)**
- • [WysiwygPluginButto](http://doc.tiki.org/WysiwygPluginButton) [n](http://doc.tiki.org/WysiwygPluginButton)
- • [Bugs and Wishes](http://dev.tiki.org/Administration)

#### **Note**

*Tiki now uses CKEditor, whilst versions previous to 6.0 used FCKeditor*

<span id="page-266-0"></span>[No Tabs](http://doc.tiki.org/tiki-print_multi_pages.php?printstructures=a%253A1%253A%257Bi%253A0%253Bs%253A4%253A%25223610%2522%253B%257D&find=&print=Print) [6.x](#page-266-0)

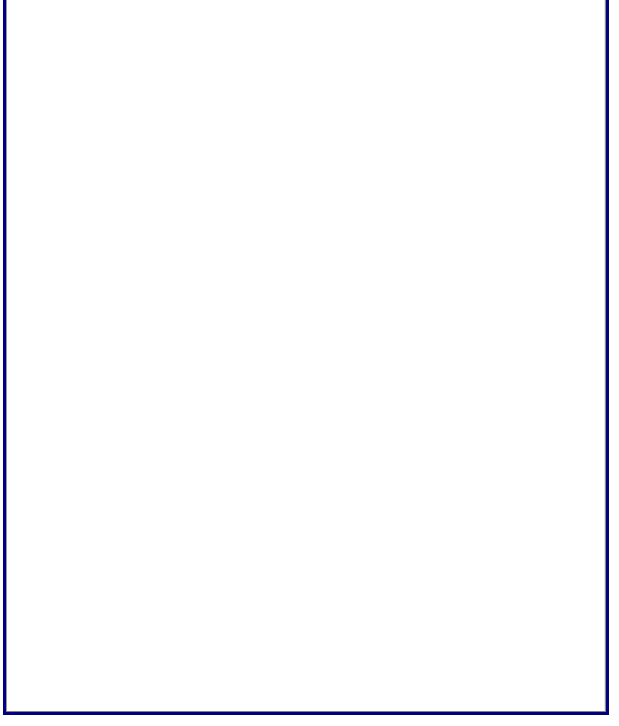

Search Engine Friendly URL

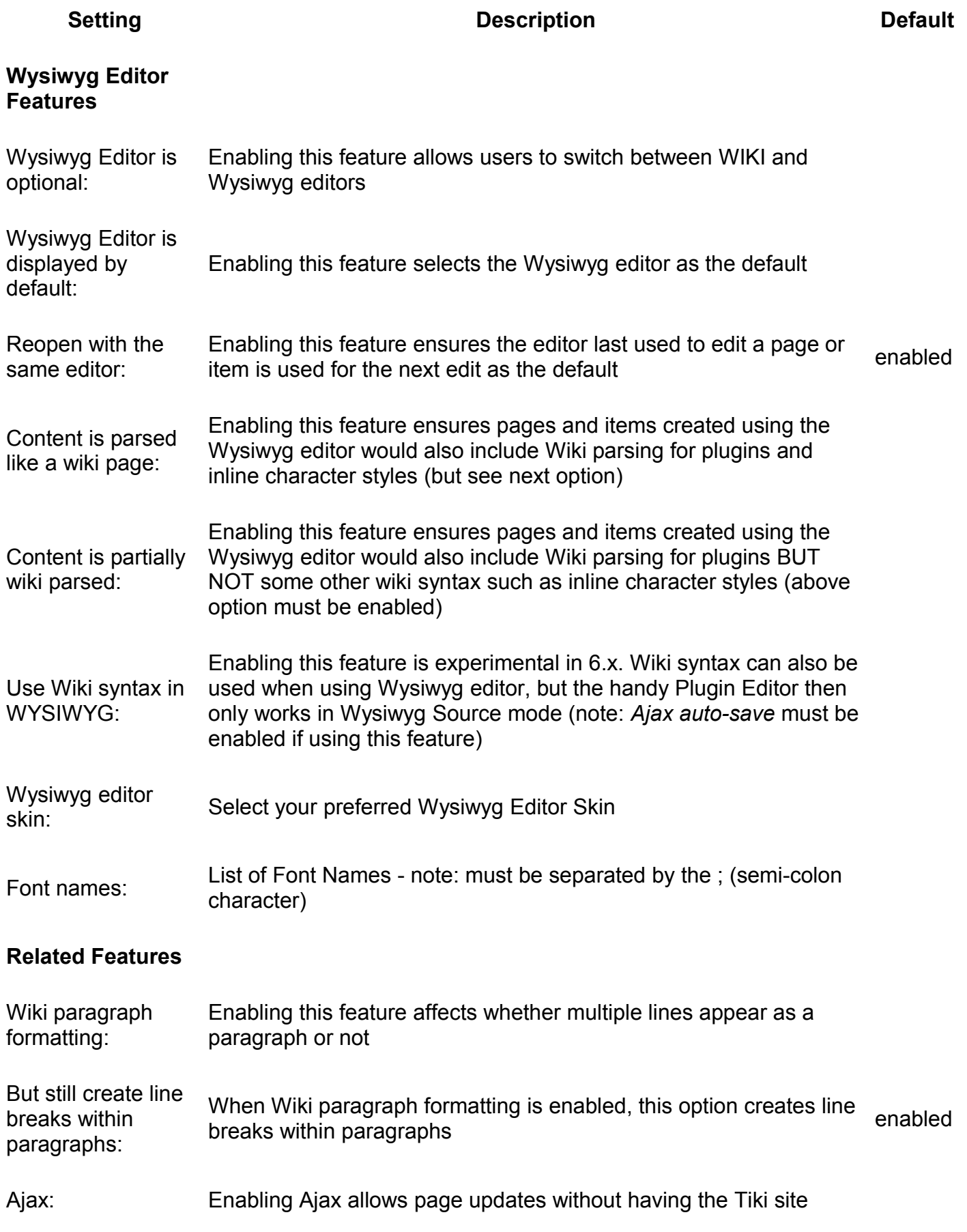

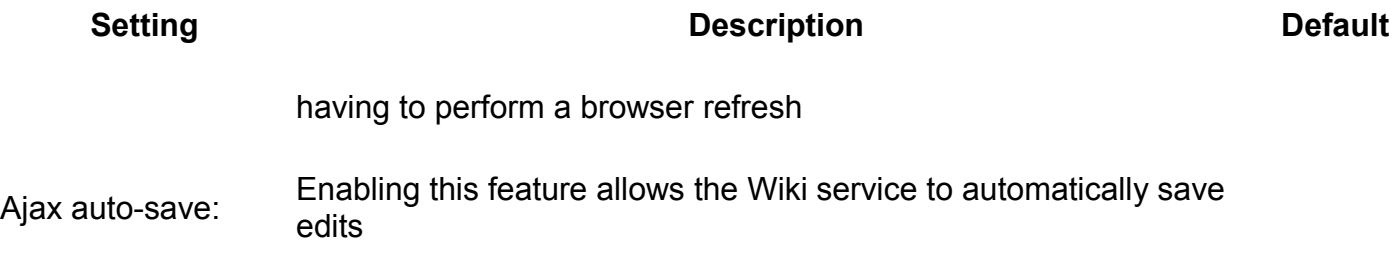

#### **Note**

*The following information will be moved to the Tiki User and Administrator Guides*

## <span id="page-268-1"></span>**Wysiwyg Editor**

If enabled at *Admin > Features*, editing wiki pages can be achieved in a visual manner, thanks to an integrated [FCKeditor](http://doc.tiki.org/FCKeditor) [\(http://www.fckeditor.net\)](http://www.fckeditor.net/), from Tikiwiki version 1.10 onwards, or CKEditor fom [Tiki6](http://doc.tiki.org/Tiki6) onwards. This means that information can be copied and pasted from a word processing program (or web page, etc.) right into the wiki page keeping most (if not all) the markup of your document.

## <span id="page-268-0"></span>**Site Ads and Bannders**

#### **Overview**

Banners are a common way to display advertisements and notices on a Web page

#### Related Topics

- • [Banner](http://doc.tiki.org/Banner+Admin)
	- **[Administration](http://doc.tiki.org/Banner+Admin)**
- • [PluginBanner](http://doc.tiki.org/PluginBanner)
- • [Bugs and Wishes](http://dev.tiki.org/Administration)

#### **To access**

Click the **Site Ads and Banners** icon **container in the [Admin](http://doc.tiki.org/Admin+Panels)** [Panel](http://doc.tiki.org/Admin+Panels)

or

Access **http://yourdomain.com/tiki-admin.php?page=ads**

#### <span id="page-269-0"></span>[No Tabs](http://doc.tiki.org/tiki-print_multi_pages.php?printstructures=a%253A1%253A%257Bi%253A0%253Bs%253A4%253A%25223610%2522%253B%257D&find=&print=Print) [6.x](#page-269-0)

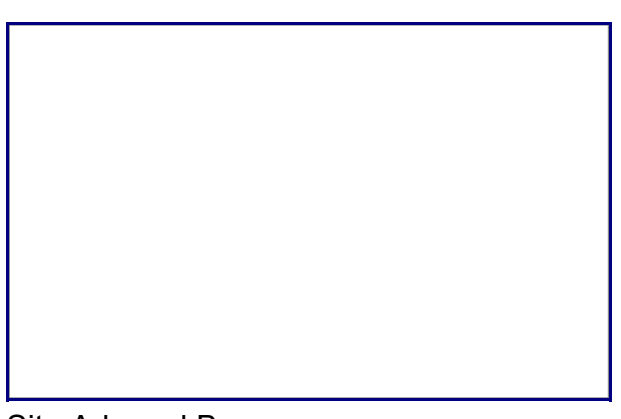

Site Ads and Banner

**Setting Description Description Default** 

#### **Site Ads and Banners**

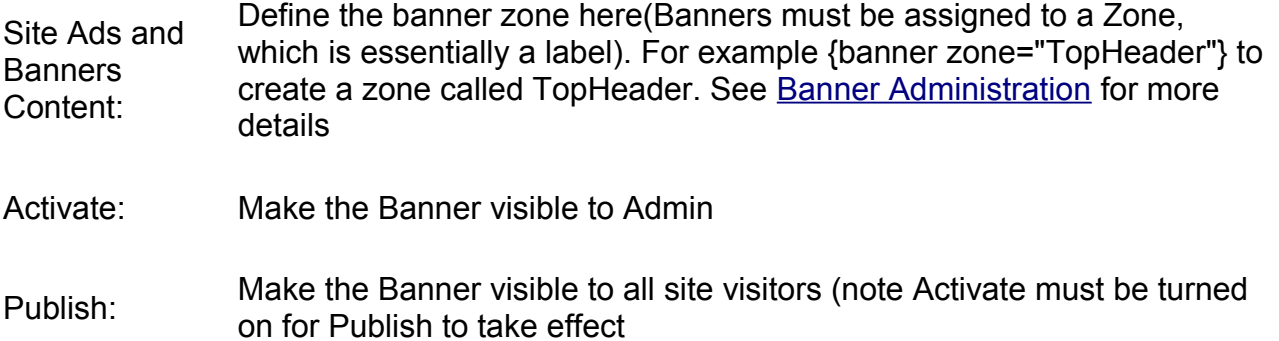

## <span id="page-269-1"></span>**Intertiki**

#### **Overview**

The Intertiki feature allows different Tikis to communicate user data with each other.

Related Topics

• [Bugs and Wishes](http://dev.tiki.org/Administration)

#### **To access**

Click the **Intertiki** icon **container and the [Admin Panel](http://doc.tiki.org/Admin+Panels)** 

or

Access **http://yourdomain.com/tiki-admin.php?page=intertiki**

#### **Tabs**

This page contains the following tabs:

- • [Intertiki Client](http://doc.tiki.org/Intertiki+Client&structure=Tiki+Reference+Guide)
- • [Intertiki Server](http://doc.tiki.org/Intertiki+Server&structure=Tiki+Reference+Guide)

#### **Note**

*The information below pertains to using and administering the Intertiki feature. Eventually it will be moved to the new User and Administrator Guides*

[needs review](http://doc.tiki.org/needs+review) made major changes to descriptive text, added section for explaining Intertiki fields in detail and mentioned dependancy on Log-In authentication type on clients

#### **Table of contents**

- <span id="page-270-0"></span>• [Tiki Reference Guide](#page-270-0)
- • [General Administration](#page-3-1)
- [General Preferences tab](#page-3-0)
- • [General Settings tab](#page-15-0)
- • [Navigation tab](#page-21-0)
- • [Date and Time tab](#page-25-0)
	- • [Date and Time Formats](#page-27-0)
- • [Change Admin Password tab](#page-29-1)
- • [Features Admin](#page-29-0)
- • [Global Features](#page-41-0)
- • [Interface](#page-45-0)
- • [Programmer](#page-47-0)
- • [New](#page-49-0)
- • [Experimental](#page-51-0)
	- • [Related](#page-54-1)
- • [Alias](#page-54-0)
- [Login Administration page](#page-55-1)
- • [General Preferences](#page-55-0)

Tiki Wiki CMS Groupware [\(http://tiki.org\)](http://tiki.org/), Page 271

- • [Case Sensitivity](#page-64-2)
- • [Remember Me](#page-64-1)
- • [Limit the session to a certain time of inactivity](#page-64-0)
- • [CustomFields](#page-65-1)
- • [LDAP Authentication starting from Tiki 4](#page-66-2)
	- • [Changes](#page-66-1)
	- • [How it works](#page-66-0)
		- • [Group membership and permissions](#page-67-2)
		- [How anonymous binding works](#page-67-1)
	- • [Settings](#page-67-0)
		- • [How to know which LDAP Bind Type you need to use](#page-69-0)
		- [How to get the email and other attributes back in Tiki](#page-70-2)
	- • [Examples](#page-70-1)
		- • [Unix](#page-70-0)
		- • [Active Directory](#page-71-0)
		- • [Zimbra LDAP](#page-72-1)
	- • [Debugging](#page-72-0)
	- [Common Problems and Workarounds](#page-73-3)
		- • [Certificate Problems](#page-73-2)
- • [LDAP Authentication up to Tiki 3.X](#page-73-1)
	- • [LDAP §4d9a8a5b266536ef45aee318486af674§ General Settings Overview](#page-73-0)
	- [LDAP §6013814ea94deff52f678ac3c4682a78§ Troubleshooting](#page-75-0)
- • [LDAP Authentication tab](#page-65-0)
- • [Aliases](#page-77-3)
- • [AuthPAM](#page-77-2)
	- • [Admin Documentation](#page-77-1)
	- [Requirements for AuthPAM](#page-78-2)
	- • [Permissions!](#page-78-1)
	- • [Security Issues](#page-78-0)
- • [PAM Authentication tab](#page-77-0)
- • [Shibboleth Step 1: Update the Wiki](#page-79-0)
- Shibboleth step 2: Update Shibboleth
- • [Intro](#page-82-2)
	- • [Mod phpcas](#page-82-1)
- • [Notes from successful install \(with Tikiwiki 2.0RC4\)](#page-82-0)
	- • [Install](#page-83-0)
- • [CAS Authentication tab](#page-81-0)
	- • [Requirements for phpBB Authentication](#page-86-4)
	- [Enabling phpBB Authentication](#page-86-3)
		- • [phpBB Step 1: Enable phpBB Authentication](#page-86-2)
		- [phpBB Step 2: Turn off User Registration](#page-86-1)
		- [phpBB Step 3: Configure phpBB Authentication options](#page-86-0)
- • [Community Administration](#page-87-0)
- • [User Features tab](#page-88-0)
- [Community General Settings Tab](#page-91-0)
	- • [General Description](#page-103-2)
	- [Key Function and sub-features](#page-103-0)
	- • [Typical Uses](#page-103-1)
- • [Friendship Network tab](#page-101-0)
- • [Admin Profiles Page](#page-104-0)
	- • [For more information](#page-105-0)
- • [Alias](#page-54-0)
	- • [Requirements](#page-109-2)
	- [Details of Supported Profiles](#page-109-1)
		- $\cdot$  Tiki 3. $x$
	- • [Requirements](#page-109-2)
	- [Details of Supported Profiles](#page-109-1)
		- • [Tiki 3.x](#page-109-0)
- • [Apply Profiles tab](#page-106-0)
- • [Profiles Advanced tab](#page-110-0)
- • [Look & Feel](#page-111-0)
- • [Alias](#page-54-0)
	- • [Key Function and sub-features](#page-103-0)
	- • [Examples](#page-70-1)
		- • [Adding a banner logo so that it fills the top of your site.](#page-115-1)
			- • [And now put a specific image for each page next to the top banner logo](#page-115-0)
- • [Theme tab](#page-112-0)
	- • [Key Function and sub-features](#page-103-0)
	- • [Examples](#page-70-1)
- • [Adding a banner logo so that it fills the top of your site.](#page-115-1)
	- • [And now put a specific image for each page next to the top banner logo](#page-115-0)
- • [General Layout Options tab](#page-116-0)
- • [Shadow Layer tab](#page-122-0)
- • [Pagination Links tab](#page-124-0)
- • [UI Effects tab](#page-126-0)
- • [Custom CSS tab](#page-128-0)
- • [Miscellaneous tab](#page-129-0)
- [Internationalization \(i18n\)](#page-131-0)
	- • [Overview](#page-132-0)
- • [Babelfish Links](#page-133-0)
- [Customized String Translation tab](#page-134-0)
	- • [Feature Modules](#page-137-3)
	- [User's Configuration Modules](#page-138-0)
	- • [Navigation Modules](#page-139-1)
	- [Recent Changes Modules](#page-139-0)
	- • ["Best of" Modules](#page-141-0)
	- [Help and Support Modules](#page-144-1)
	- • [Search Modules](#page-144-0)
	- • [MyTiki Modules](#page-145-1)
	- [Miscellaneous Modules](#page-145-0)
- • [Modules](#page-136-0)
	- • [Modules vs. Plugins](#page-137-2)
	- • [Related pages](#page-137-1)
- • [Tiki Modules](#page-137-0)
	- • [More information,](#page-146-0)
- • [Meta Tags Config](#page-150-0)
- [Meta Tags Configuration page](#page-147-0)
- [Performance Admin page](#page-152-1)
- • [Performance Tab](#page-152-0)
- • [Bytecode Cache Tab](#page-154-1)
- • [Wiki tab](#page-154-0)
- • [Database tab](#page-155-0)
- • [Memcache tab](#page-156-0)
- • [Plugins tab](#page-158-1)
- • [Major Slowdown tab](#page-158-0)
- • [Sessions tab](#page-160-0)
	- • [General Security](#page-173-0)
	- • [Spam Protection](#page-174-1)
	- • [Search Results](#page-174-0)
	- • [Site Access](#page-175-2)
	- • [Tokens](#page-175-1)
	- [Clipperz Online Password Management](#page-175-0)
- • [Security Administration](#page-162-0)
- • [Prevent automatic/robot registration](#page-177-0)
- • [Spam Protection tab](#page-175-3)
- [Clipperz online password manager](#page-181-0)
- [Comments Admin page](#page-182-0)
- • [Comments](#page-186-0)
- • [Alias](#page-54-0)
- • [Feeds Admin page](#page-187-0)
- • [Feeds](#page-188-0)
	- • [Overview](#page-132-0)
	- [Key Function and sub-features](#page-103-0)
	- • [Setting up feeds](#page-189-0)
	- • [More information](#page-190-0)
	- • [Alias](#page-54-0)
- • [Feeds General Preferences tab](#page-191-0)
- • [Feeds](#page-188-0)
- • [Connect page](#page-195-0)
- [Advanced Ratings page](#page-196-0)
- • [Wiki Admin page](#page-198-0)
	- • [Dumps](#page-206-1)
- • [Wiki General Preferences tab](#page-199-0)
- • [Wiki Features tab](#page-206-0)
- [Wiki Page Staging and Approval](#page-213-0)
	- • [Admin preferences and setup](#page-214-0)
	- • [Sample use case](#page-215-0)
		- • [Features that will be apparent](#page-216-2)
		- [Important notes about creating new pages](#page-216-1)
		- • [Important admin notes](#page-216-0)
	- • [Limitations](#page-217-2)
	- • [Profile](#page-217-1)
- • [File Galleries](#page-217-0)
	- • [Key features](#page-222-3)
	- [File Gallery improvements in Tiki6](#page-222-2)
	- [File Gallery improvements in Tiki5](#page-222-1)
	- [File Gallery improvements in Tiki3](#page-222-0)
	- • [From Here](#page-223-0)
	- • [Alias](#page-54-0)
	- • [See Also](#page-224-2)
- • [Blogs](#page-224-1)
	- • [Feature Overview](#page-224-0)
	- • [About Trackback](#page-225-1)
	- • [About XMLRPC](#page-225-0)
	- • [Blog Revamp](#page-226-0)
- • [Image Galleries](#page-227-0)
	- • [Feature Overview](#page-224-0)
- • [Articles](#page-228-0)
- • [Feature Overview](#page-224-0)
	- • [Topics](#page-233-0)
	- • [Article Types](#page-234-0)
- • [Alias](#page-54-0)
- • [Forums](#page-236-0)
	- • [Feature Overview](#page-224-0)
- • [Trackers \(Overview\)](#page-237-2)
	- • [What are Trackers?](#page-237-1)
	- • [Related Pages](#page-237-0)
	- [Four Steps to make a Tracker](#page-238-0)
	- [What can Trackers be used for?](#page-239-0)
	- [Demos of Trackers used for production](#page-240-2)
	- • [Related links](#page-240-1)
	- • [Profiles](#page-240-0)
	- • [Alias](#page-54-0)
- • [Polls](#page-241-1)
	- • [Related Pages](#page-237-0)
	- • [Using Polls](#page-241-0)
		- • [Polls as a Plugin](#page-242-4)
		- • [Polls as a Side Module](#page-242-3)
		- • [Permissions](#page-242-2)
		- • [Polls and Anonymous](#page-242-1)
- • [Poll templates](#page-242-0)
- • [Calendar](#page-243-1)
- [New in version 2 and version 3](#page-243-0)
- • [General](#page-244-1)
	- • [Example](#page-244-0)
- • [Categories](#page-245-0)
	- • [Category Permissions](#page-246-0)
- • [Score](#page-248-2)
	- • [How scoring works](#page-248-1)
	- • [How stars work](#page-248-0)
	- • [Typical Uses](#page-103-1)
	- • [Related pages](#page-137-1)
- • [Tags](#page-250-1)
	- • [What can I tag within Tiki?](#page-250-0)
	- • [Modules](#page-136-0)
	- • [User](#page-251-0)
	- • [Admin](#page-252-1)
		- • [Freetag Browsing](#page-252-0)
		- • [Tag Management](#page-253-2)
		- [Freetag 3D Browser Configuration](#page-253-1)
	- • [Perms](#page-253-0)
	- • [Alias](#page-54-0)
- • [Search](#page-254-0)
- • [Overview](#page-132-0)
- • [FAQs](#page-255-0)
	- • [Feature Overview](#page-224-0)
- • [Directory](#page-256-0)
	- • [Feature Overview](#page-224-0)
- • [Administration](#page-258-3)
	- • [Installation](#page-258-2)
	- • [Configuration](#page-258-1)
- • [Copyright](#page-258-0)
- [Copyright Management User](#page-260-1)
	- • [Editing Copyright Notices](#page-260-0)
- • [Messages](#page-261-0)
- • [Webmail](#page-263-1)
- • [Webmail](#page-264-2)
	- • [Configuring webmail accounts](#page-264-1)
	- • [Reading emails](#page-264-0)
	- • [Writing emails](#page-265-1)
- • [WYSIWYG](#page-265-0)
- • [Wysiwyg Editor](#page-268-1)
- [Site Ads and Bannders](#page-268-0)
- • [Intertiki](#page-269-1)
- • [Introduction](#page-276-0)
	- • [Assumptions:](#page-277-0)
	- [Key Function and sub-features](#page-103-0)
	- • [Configuration example](#page-278-2)
		- • [Explanation of fields](#page-278-1)
			- • [Server Setup](#page-278-0)
			- • [Client Setup](#page-280-0)
		- • [Pictoral Examples](#page-281-3)
		- [Intertiki client 1: doc.tikiwiki.org](#page-281-2)
		- [Intertiki client 2: edu.tikiwiki.org](#page-281-1)
		- [Intertiki Server: tikiwiki.org](#page-281-0)
	- • [Hosting example](#page-282-0)
	- • [Intertiki internal details](#page-283-1)
		- Get version : intertiki: get version
		- [Remote login : intertiki.validate](#page-284-0)
		- • [Future enhancements](#page-285-1)
		- • [Trouble shooting](#page-285-0)

## <span id="page-276-0"></span>**Introduction**

The **Intertiki** feature allows Tikis to communicate user data with each other. It's based on xmlrpc protocol (thus, you need xmlrpc feature enabled in your Tiki, which can be set in the tiki wiki features control). It can be extended to several applications if those applications can communicate via XMLRPC. It was introduced in Tiki branch 1.9 to allow cross site authentication in all the tikiwiki.org subdomains.

### <span id="page-277-0"></span>**Assumptions:**

- The client IP must be fixed to have this feature working
- As of Tiki 3.0, the InterTiki master must not exist behind an Apache authorization barrier. [\(htpasswd\)](http://httpd.apache.org/docs/2.2/programs/htpasswd.html)
- As of Tiki 3.0, the InterTiki Master must not use the Web authorization method.

## **Key Function and sub-features**

Interiki's primary design is meant to achieve master-slave authentication relationships between multiple Tiki sites. It's designed to allow several satellite sites authenticate against one central source for user data

Additionally Intertiki can be used to transfer user profiles from the primary user source and their corresponding groups. Both of these choices are configurable and allow for a wide range of authentication and user data share paradigms.

Intertiki can be extended for several other purposes with additional custom development utilizing XMLRPC's ability to query just about any asset of user data in a tiki.

## <span id="page-278-2"></span>**Configuration example**

In order to enable Intertiki for proper configuration, four key steps are required:

- 1. Enable "Intertiki" in the TikiWiki feature controls on **both** the master and slave(s)
- 2. Enable "XMLRPC" in the TikiWiki feature controls on **both** the master and slave(s)
- 3. On the "client" Tiki (the Tiki that will be requesting to authenticate against a master) change the "Authentication Method" to "Web Server" in the Log-in feature page.
- 4. Configure the server and client(s) based on the example information below making changes for your deployment where necessary.

### <span id="page-278-1"></span>**Explanation of fields**

#### <span id="page-278-0"></span>**Server Setup**

On the machine you will configure to be the primary authentication server (a Master that other Tiki's will request user data from) these are the fields that matter on the Intertiki feature page:

- **Intertiki Server Enabled**: Check this to make this machine an Intertiki Server
- **Intertiki shared cookie for sliding auth under same domain**: When enabled a user who logs into or out of any site(slaves or master) is automatically logged into or out of all other sites. (feature rememberme must be on)
- **Access Log File**: location, from your tiki root dir, where you want the access log file stored.
	- *a few examples here would be nice. Does this path start with "/" or not. Is it a URL or a direct path to a file from the root of the server?*
- **Error Log File**: location, from your tiki root dir, where you want the error log file stored

The table after allows you to define multiple clients. Only clients on this list will be allowed to make requests against the server. This is useful, and necessary, security feature:

- **Name**: Arbitrary name used to uniquely identify this configuration (does not effect operation). Recommend use of a name that indicates the client server (ex: doc.tw.o)
- **Key**: This is the shared key you define. It has to match the client configuration for your server. It can be as short or as long as you like. It is recommended you follow the same kind of password policies your organization would have for something like a wireless WEP key.
- **IP**: The physical IP address the client machine will be making requests to the server from. *If the client is on the same machine, you should be able to use 127.0.0.1*
- **Contact**: username of primary contact on client machine. Useful for adminstration

#### <span id="page-280-0"></span>**Client Setup**

**IMPORTANT:** On your client machine (machine that will request auth from the master server) you MUST have set the Authentication Type to "Web Server" on the Log In admin control page or Intertiki will not work.

*In Tiki 3.0, it is useful to start by first entering the InterTiki Server fields first*.

The InterTiki Server fields are for defining for every master server you want to have access to from this client

- **Name**: Set the name of your target server as defined in the server name field of the master. Use a distinct, but easily understood value.
- **host**: The full URL of the master servers primary Tiki (ex: http://www.tikiwiki.org).
	- Note, even if your Tiki is not at the top level of your web directory, you will still use the site's URL per the ex. above.
- **port**: The port number the master tikiwiki responds to HTTP on (usually 80).
	- Note: as of Tiki 3.0, HTTP is the assumed method for XML RPC interchange.
- **path**: the full path (from the URL root) to the PHP file containing the XMLRPC handler on the server
	- EX 1: If the master tiki resides at the root of the site, you would enter "/remote.php"
	- EX 2: Say the master tiki is found at [http://www.mydomain.com/tiki/mytiki,](http://www.mydomain.com/tiki/mytiki) you would enter "/tiki/mytiki/remote.php" in this field.
- **Groups**: Groups on the master to authenticate to (only auth users in the groups defined, case-sensitive).
	- *is this required, or can it be blank?*

*Click SAVE and then proceed to the upper-half of the InterTiki Client setup screen*

- **Tiki Unique Key**: This must match the shared key entered in the Master's key field.
- **xxxxx As Master**: Use the drop down list to select the master server you just setup.
- **Import User Preferences**: Check this box if you want your client Tiki to copy the user preferences from the master server (NOTE: This will overwrite local user preferences every time the user logs in)
- **Import User Groups**: Check this box if you want the groups the user belongs to on the master server to be imported (along with their security defintions). NOTE: This will overwrite local groups every time a user logs in.
- **Limit Group Import**: A comma separated list of case-sensitive group names. This list will limit the group import feature to only those groups listed here.
- **Intertiki shared cookie for sliding auth under same domain**: When enabled a user who logs into or out of any site(slaves or master) is automatically logged into or out of all other sites. (feature rememberme must be on).

#### <span id="page-281-3"></span>**Pictoral Examples**

You can see below an example of two Tiki clients (**doc.tikiwiki.org**, **edu.tikiwiki.org**]) configuration using Intertiki against **tikiwiki.org** as a master server.

#### <span id="page-281-2"></span>**Intertiki client 1: doc.tikiwiki.org**

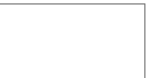

<span id="page-281-1"></span>**Intertiki client 2: edu.tikiwiki.org**

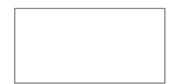

<span id="page-281-0"></span>**Intertiki Server: tikiwiki.org**

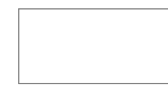

## <span id="page-282-0"></span>**Hosting example**

Please find below an example of successful setup at a hosting environment (siteground)

#### **gezzaz notes**:

- the setup below is not so much different than above but I was struggling a while to get it right, so I decided to share it. I was stuck with error message saying that the key is not valid but it was entered correctly >> **I think I got this error because changing the key on the master side is not performed correctly. You will get the above error if you decide to change your key on the master and make a save. So you have to delete the whole config row on the master and enter the values again if you wish to make changes. On the client side you can change the key without removing the old entry, it got updated for me**
- Please interpret *mydomain.com* to your domain name

#### Starting ground:

- main domain called **"mydomain.com"** this is the master
- a subdomain called **"sub.mydomain.com"** (defined using Cpanel's Subdomain maintenance feature) - this will be the client
- tiki for mydomain.com is installed in the www root folder (public html/)
- tiki for sub.mydomain.com is installed in the "subdomain" subfolder of the www root (public\_html/subdomain/)
- at master tiki *XMLRPC API* and *Intertiki* features are enabled
- at client tiki *XMLRPC API* and *Intertiki* features are enabled, at *Login* feature *Authentication method* option is set to *Web Server*

#### **MASTER settings**

- **Name** mydomain.com
- **Key** you choose, for example: 123456789abcdefghijklm
- **IP** the IP address of the server where mydomain.com resides (just ping mydomain.com and you will know)

**Contact** enter your name or whatever you like, not important

#### **CLIENT settings**

*(define this first)*

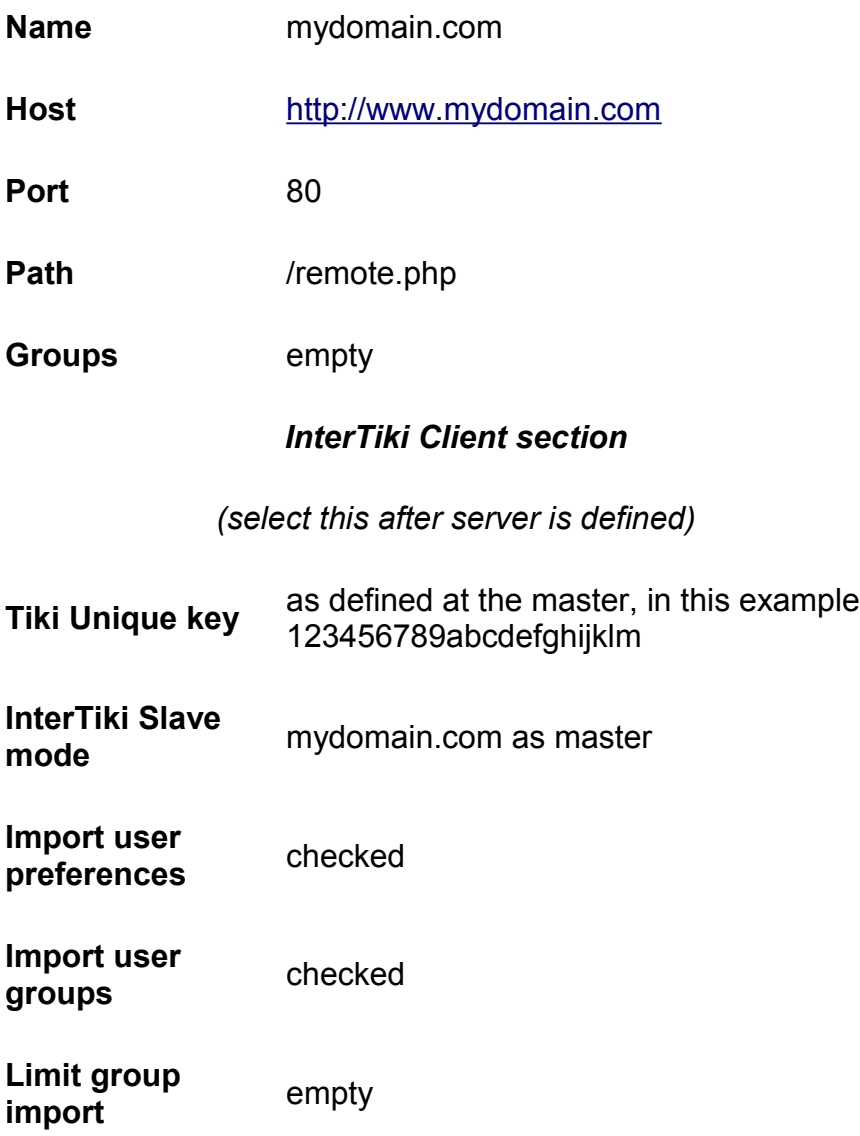

## <span id="page-283-1"></span>**Intertiki internal details**

### <span id="page-283-0"></span>**Get version : intertiki:get\_version**

Used for debugging at this time. Future plans include the ability to limit requests based on a minimally defined TikiWiki version.

#### <span id="page-284-0"></span>**Remote login : intertiki.validate**

This enables the ability to use a tiki account created on one tiki, at another tiki. One tiki is server, the other is client (client will authenticate against the server). The server has to identify a url where the xmlrpc requests can be reached. The client uses that url to reach server and send xmlrpc requests. (Typically this is: [http://yourtiki/remote.php,](http://yourtiki/remote.php) as the XMLRPC server handler code is located in the remote.php file in your tiki root directory).

The idea is to avoid creating a local account such remote logins. At this time, a local account is automatically created on the client Tiki when a client succesfully authenticates against an Intertiki master server if that account does not already exist. Intertiki clients support the use of the  $\omega$  as a delimiter for specifying the 'realm' the login belongs to when a user is logging in. This feature is primarily useful if a client Tiki can authenticate against more than one master tiki allowing for complex Intertiki relationships between Tiki sites. Some changes are made here and there to avoid a new client login containing a  $\omega$  access certain features (like preferences and such).

Upon successful login from a remote intertiki server, the client will log the user into the local client Tiki. If the options are chosen it will also transfer the users preferences and group security settings from the master Interiki server.

Each validation request also sends a hash key that sort of identifies the client server. Eventually the use of that key will be optional. However a good security practice will be to keep it in place, especially if your Tiki is publicly available on the web.

#### <span id="page-285-1"></span>**Future enhancements**

In the login box a new menu is proposed with that when enabled via login features will list the possible master auth locations, either local or remote. The user could also type login@remote directly it will be processed correctly.

#### <span id="page-285-0"></span>**Trouble shooting**

- check the IP is the right one by checking the tiki Logs
- check that the error log and the access log are writeable by the server
- if your client does not have a static IP and you need to specify an IP range in the server settings check out a temp fix here: [http://dev.tikiwiki.org/tiki-view\\_tracker\\_item.php?](http://dev.tikiwiki.org/tiki-view_tracker_item.php?itemId=1878) [itemId=1878](http://dev.tikiwiki.org/tiki-view_tracker_item.php?itemId=1878)

#### Related Links

- •<http://www.xmlrpc.com/>
- <http://phpxmlrpc.sourceforge.net/>(on which is based the xmlrpc pear lib used in tiki)
- <http://tikiwiki.org/InterTiki>
- • [TRIM](http://doc.tiki.org/TRIM) to manage many TikiWikis!

#### alias

• [Intertiki Config](http://doc.tiki.org/Intertiki+Config)

### **Intertiki Client tab**

**Overview**

#### Related Topics

• reference

Set up Intertiki Client (Slave) Sites using this tab

#### **To Access**

From the [Intertiki](http://doc.tiki.org/Intertiki) page, click the **Intertiki client** tab.

#### **Note**

*set up the Intertike Master using the associated* **Intertiki server** *tab*

<span id="page-286-0"></span>[No Tabs](http://doc.tiki.org/tiki-print_multi_pages.php?printstructures=a%253A1%253A%257Bi%253A0%253Bs%253A4%253A%25223610%2522%253B%257D&find=&print=Print) [6.x](#page-286-0)

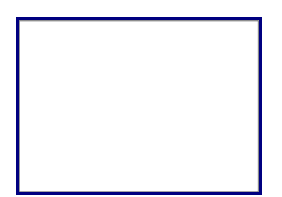

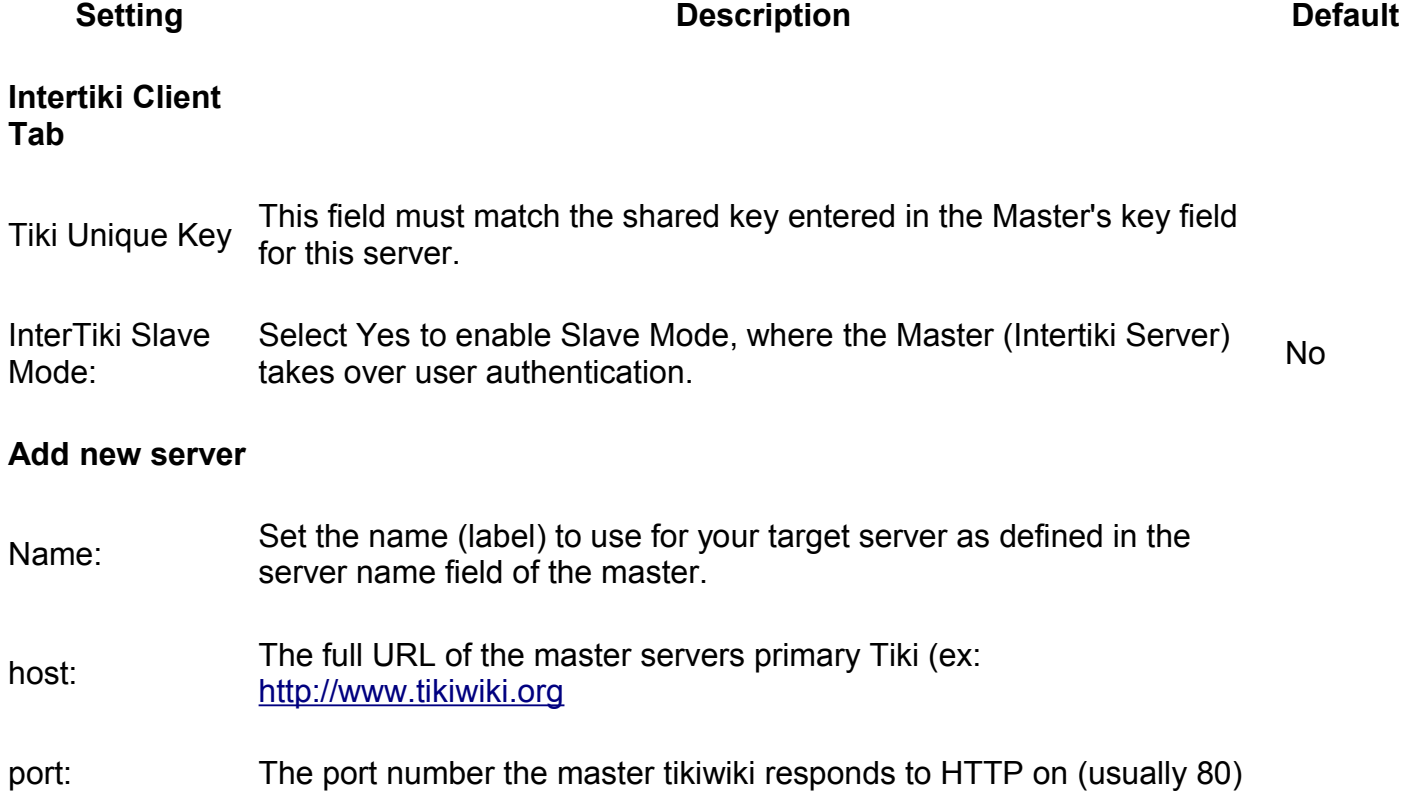

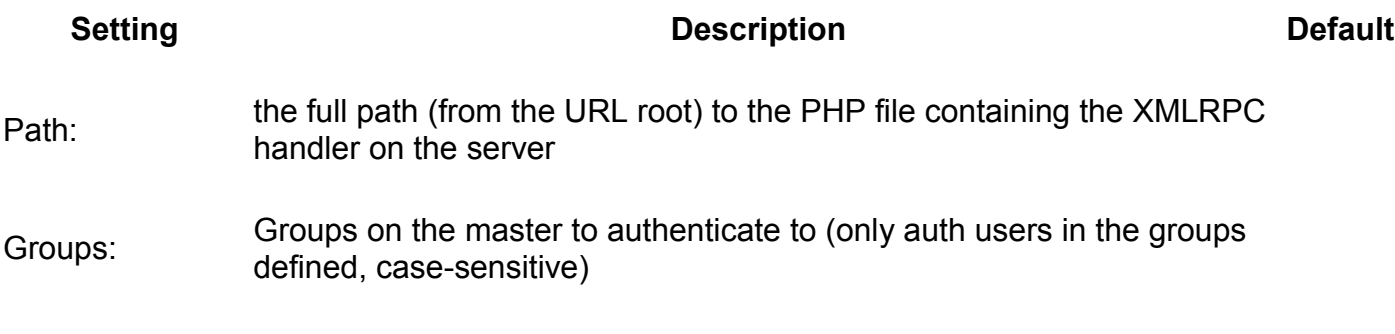

### **Intertiki Server tab**

#### **Overview**

Set up Intertiki Server (Master) Sites using this tab

Related Topics

• reference

#### **To Access**

From the [Intertiki](http://doc.tiki.org/Intertiki) page, click the **Intertiki server** tab.

#### **Note**

*set up the Intertike Slave using the associated* **Intertiki client** *tab*

<span id="page-287-0"></span>[No Tabs](http://doc.tiki.org/tiki-print_multi_pages.php?printstructures=a%253A1%253A%257Bi%253A0%253Bs%253A4%253A%25223610%2522%253B%257D&find=&print=Print) [6.x](#page-287-0)

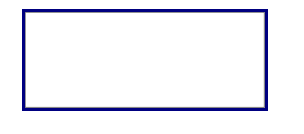

**Setting Description Description Default** 

#### **Intertiki Server Tab**

Intertiki shared cookie for sliding auth under same domain:

When enabled a user who logs into or out of any site(slaves or master) is automatically logged into or out of all other sites. (note: feature *rememberme* must be enabled).
#### **Tiki Reference Guide**

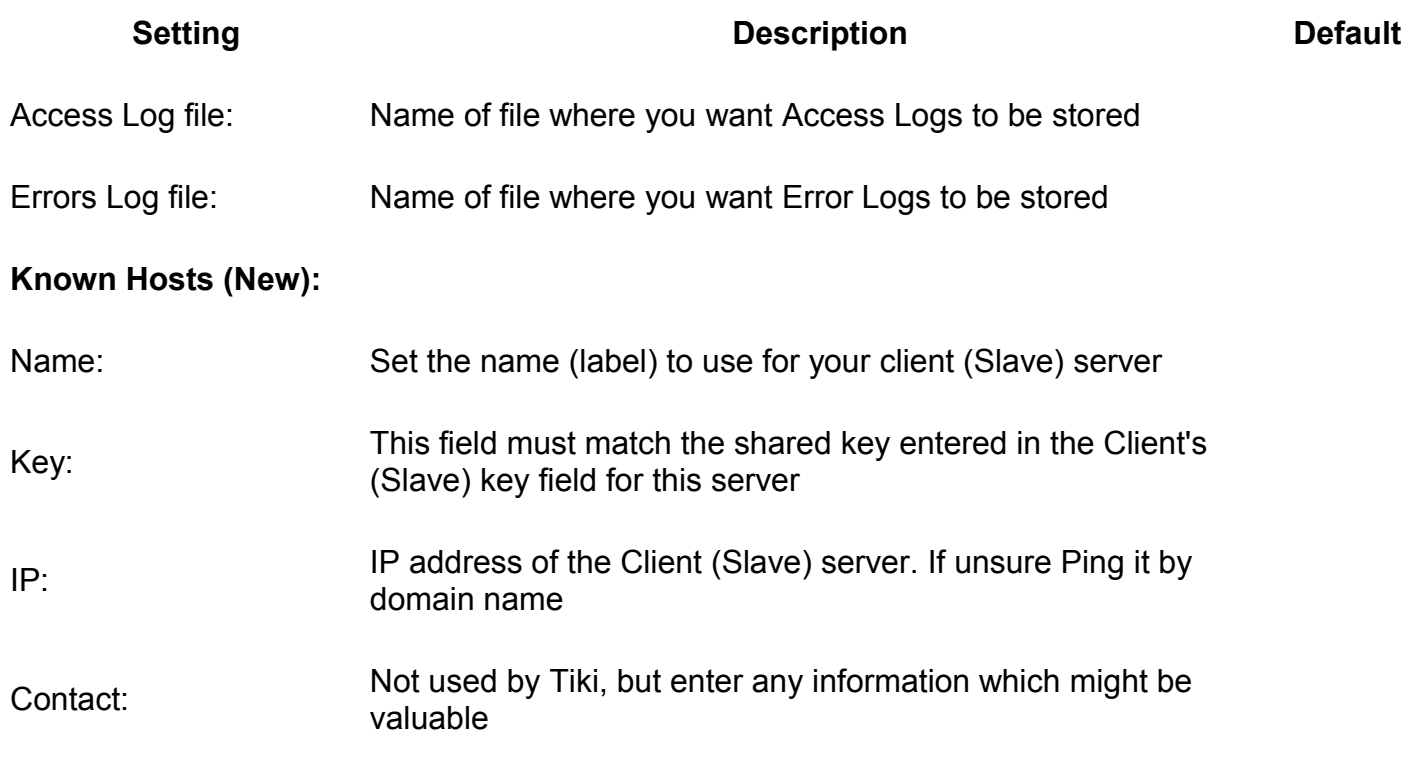

# <span id="page-288-0"></span>**Webservice Registration**

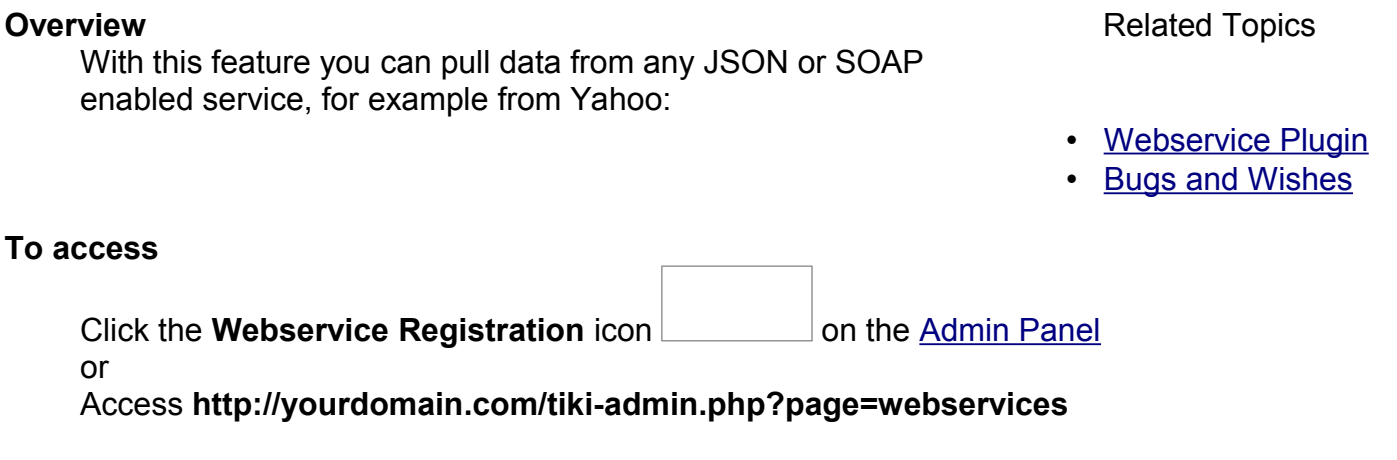

#### **Note**

*This feature is managed using the [Webservice Plugin](http://doc.tiki.org/PluginWebservice)*

<span id="page-289-0"></span>[No Tabs](http://doc.tiki.org/tiki-print_multi_pages.php?printstructures=a%253A1%253A%257Bi%253A0%253Bs%253A4%253A%25223610%2522%253B%257D&find=&print=Print) [6.x](#page-289-0)

Search Engine Friendly URL

**Setting Contract Contract Contract Description Default** 

#### **Settings**

URL of JSON or YAML web service (first input Enter the URL here. See area): [PluginWebservice](http://doc.tiki.org/PluginWebservice) for instructions

Parameters for the JSON or YAML web service (second input area):

Enter the URL here. See [PluginWebservice](http://doc.tiki.org/PluginWebservice) for instructions

# <span id="page-289-1"></span>**Search Engine Friendly URL**

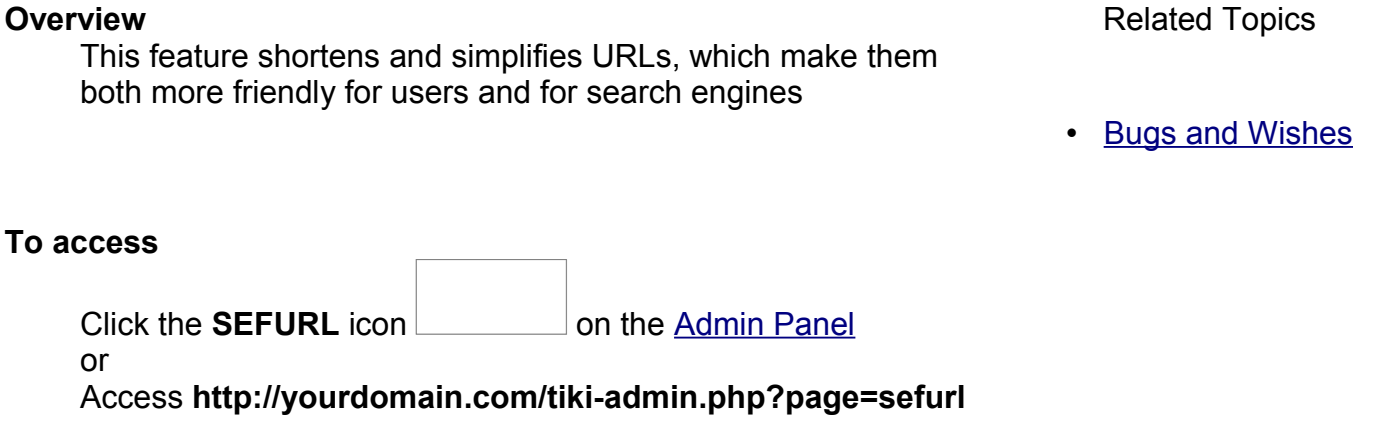

#### **Note**

*Search Engine Friendly URLs will not work unless the .htaccess file is enabled. <i>[Instructions](http://doc.tiki.org/Clean+URLs) [for enabling .htaccess](http://doc.tiki.org/Clean+URLs)*

<span id="page-290-0"></span>[No Tabs](http://doc.tiki.org/tiki-print_multi_pages.php?printstructures=a%253A1%253A%257Bi%253A0%253Bs%253A4%253A%25223610%2522%253B%257D&find=&print=Print)  $6.x$ 

Search Engine Friendly URL

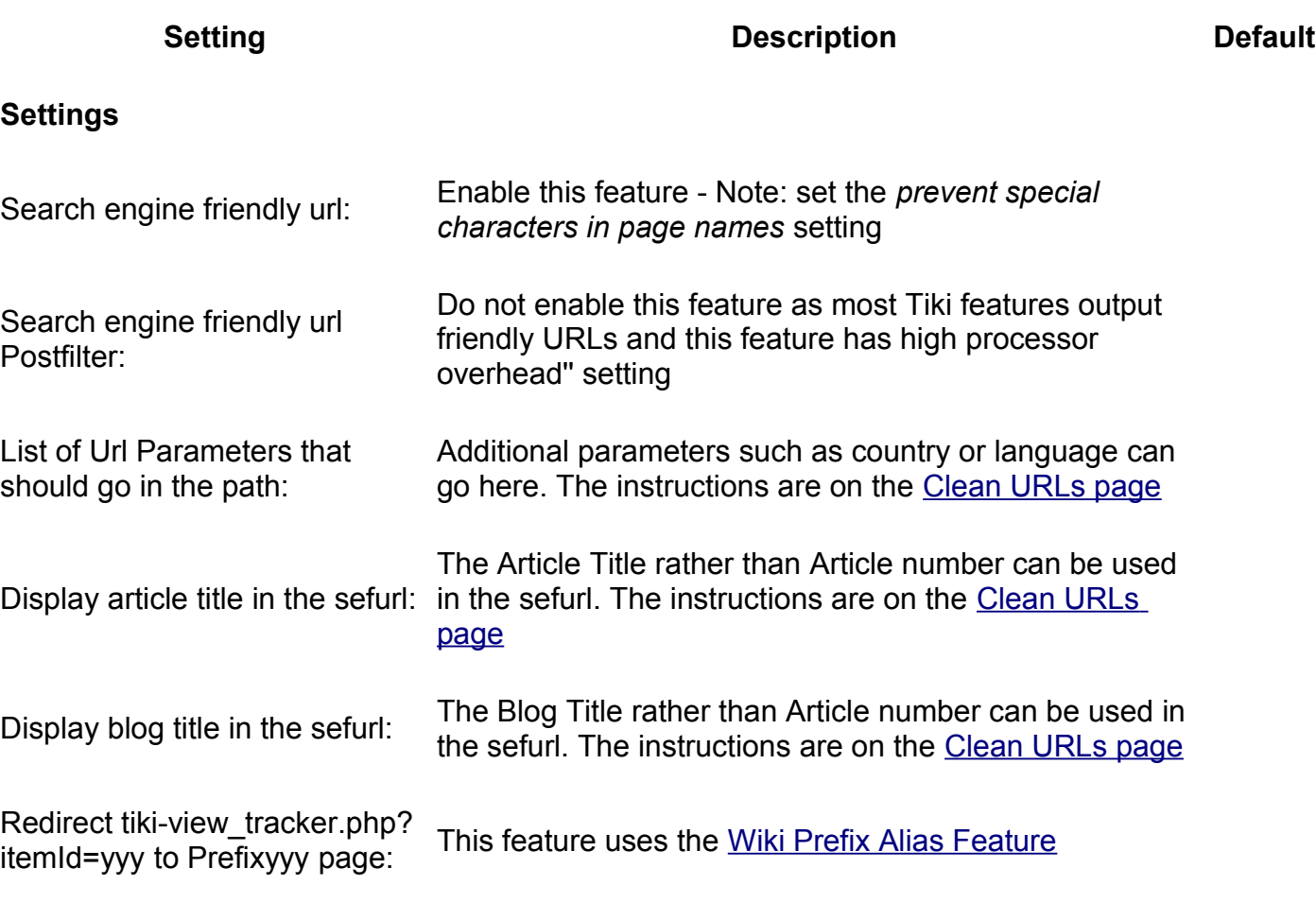

# <span id="page-291-3"></span>**Video**

#### **Overview**

Information here

Related Topics

• [Bugs and Wishes](http://dev.tiki.org/Administration)

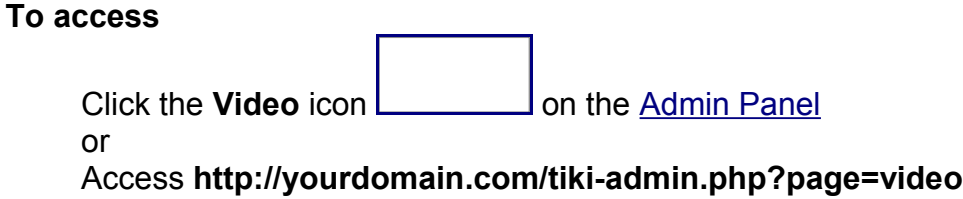

#### **Tabs**

This page contains the following tabs:

- • [Kaltura](http://doc.tiki.org/Kaltura&structure=Tiki+Reference+Guide)
- • [Ustream Watershed](http://doc.tiki.org/Ustream+Watershed&structure=Tiki+Reference+Guide)

# <span id="page-291-2"></span>**Kaltura tab**

#### **Overview**

information

Related Topics

• reference

#### **To Access**

From the [Video](http://doc.tiki.org/Video) page, click the **Kaltura** tab.

#### **Note**

*if applicable*

<span id="page-291-1"></span><span id="page-291-0"></span>[No Tabs](http://doc.tiki.org/tiki-print_multi_pages.php?printstructures=a%253A1%253A%257Bi%253A0%253Bs%253A4%253A%25223610%2522%253B%257D&find=&print=Print)  $6.x4.x$ 

Kaltura tab

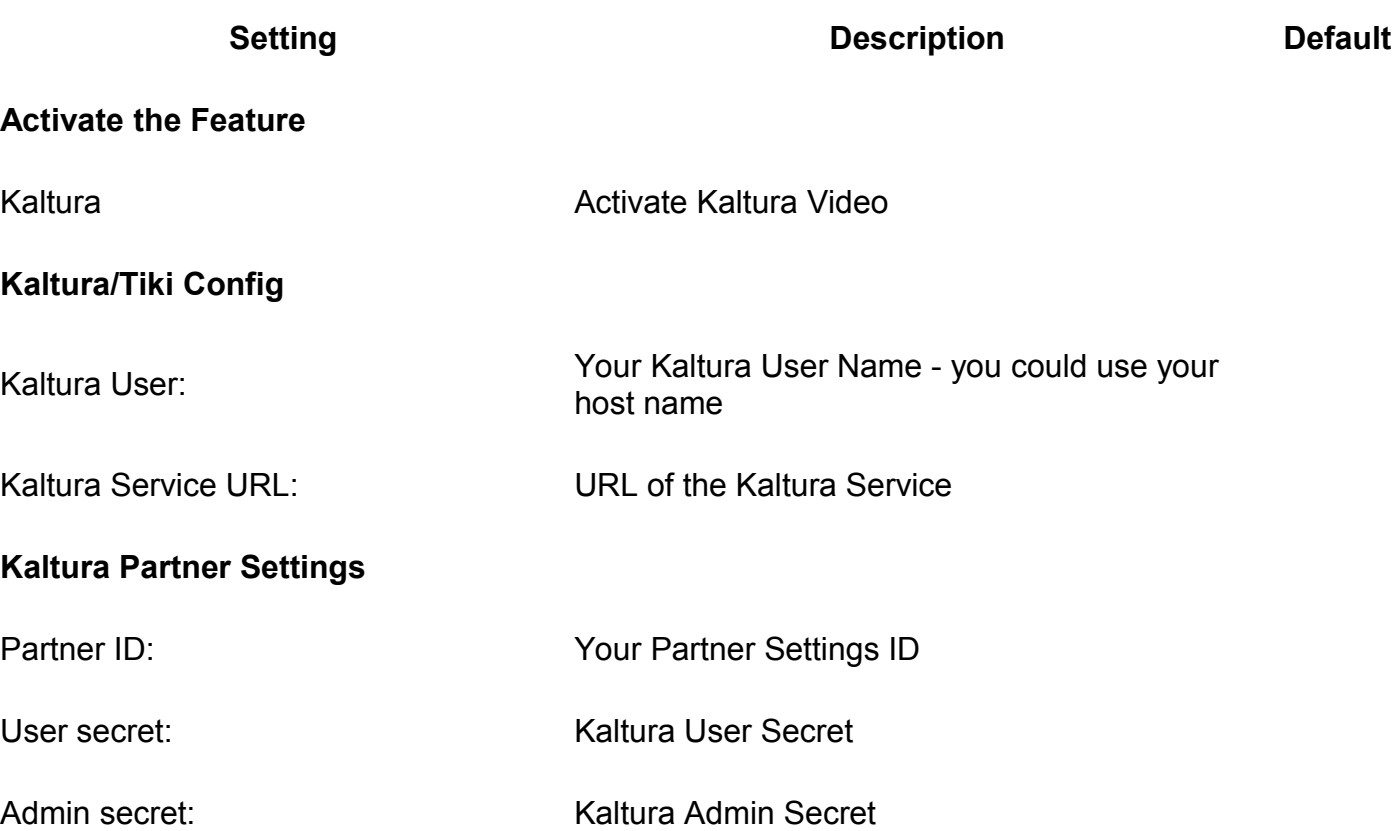

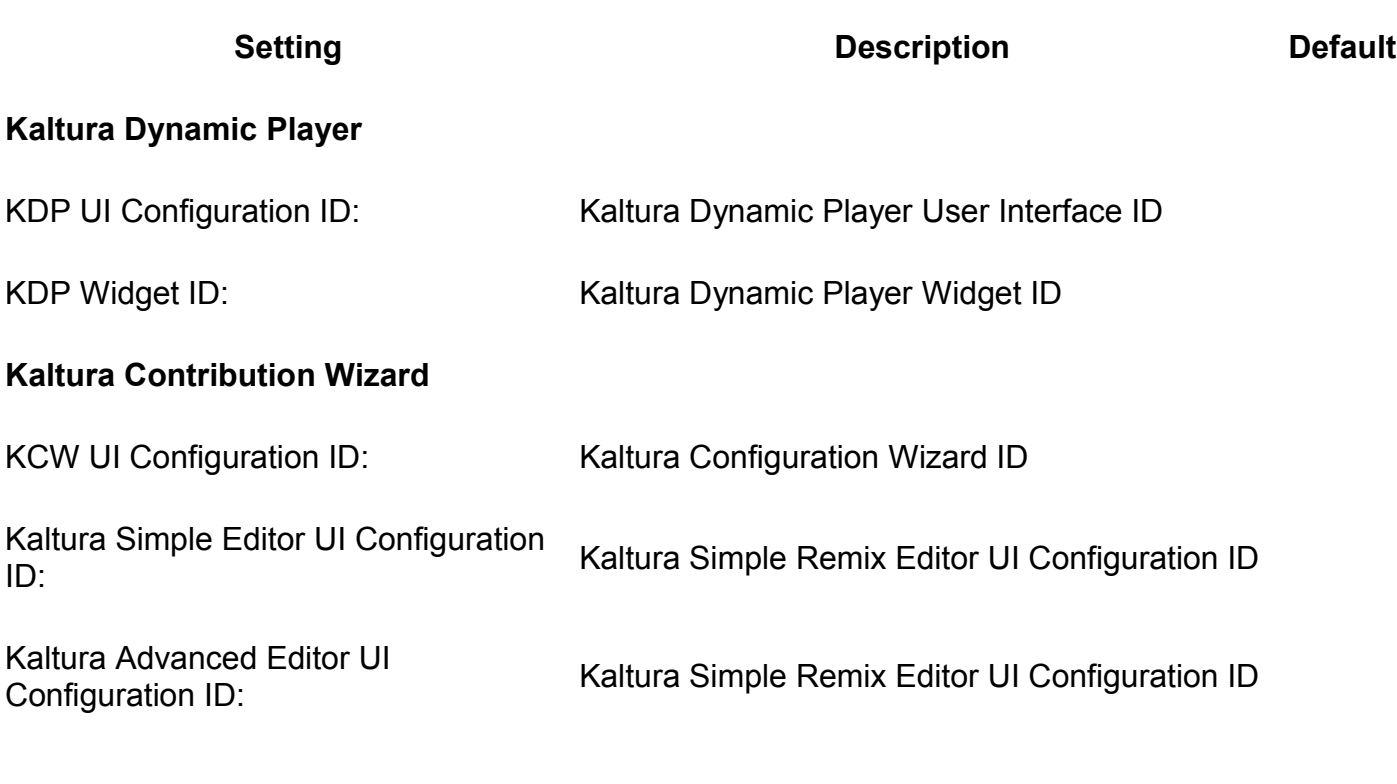

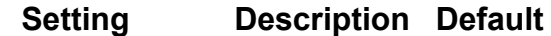

#### **Fieldset or section**

Field name **Description** Value

# <span id="page-293-0"></span>**Kaltura Video Editing**

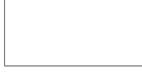

Kaltura

Video Editing through Kaltura is a new feature in [Tiki4.](http://doc.tiki.org/Tiki4) You need a Kaltura account to use Kaltura online services this feature in Tiki or use The Kaltura community edition.

Tiki6 is tested with Kaltura CE 2.0 and Kaltura hosted services.

**Goal:** To bring a wiki approach to video within the Tiki framework.

Implementation:

- Kaltura Contibution Wizard to upload media(audio,video,image) under a user.
- Kaltura Advance Editor/ Kaltura Simple Editor to create/edit/remix user uploaded media.
- A gallery list of all the media,remix videos of a user.
- Wikiplugin to include a Kaltura video on a wiki page.
- View and edit an information about a user's Kaltura entry.

### <span id="page-295-0"></span>**1. Setting up a Kaltura account in Tiki**

To enable and Configure Kaltura, go to *Admin Home > Features > New (tab) > Kaltura* and complete the configuration parameters, which are described below:

Parameters for Kaltura in Tiki Admin panel

#### **Kaltura Partner**

A person or an organization with an account on the Kaltura system. Commonly, it is possible to become a Kaltura Partner either by manually signing up, or by registering to Kaltura during the installation process of a Kaltura application. Kaltura Partner ID is a numeric identifier, uniquely identifying one Kaltura Partner within the Kaltura database. On regestering for a Kaltura Partner account, you will get e-mail from Kaltura with the following information.

- Partner ID: This is your Partner Id in the Kaltura Admin Configuration in Tiki.
- Sub-Partner ID:
- Administrator Email:
- Administrator Password:
- Web Service Admin-Secret: This is your Admin Secret in the Kaltura Admin Configuration in Tiki.
- Web Service Secret: This is your User Secret in the Kaltura Admin Configuration in Tiki.

#### **KCW**

Kaltura Contributor Wizard, Kaltura widget for content ingestion; a flash wizard that provide an easy to use, friendly, and customizable user interface for uploading and importing media and content. The CW can be configured using an xml configuration file. The CW configuration file defines different customization aspects:

- List of media providers (e.g. file upload, webcam, import from different sources) available to the user.
- Graphical skinning and locale of the different parts of the wizard.
- Parameters defining the behavior of the wizard such as the default media provider.

The xml configuration files can created and stored on kaltura server through kaltura api [Test](http://www.kaltura.com/api_v3/testme/index.php) [Console.](http://www.kaltura.com/api_v3/testme/index.php) The stored xml configuration is identified by an id. The id of the desired configuration should be set as KCW UI Configuration Id in the Kaltura Admin Configuration in Tiki which is by default 36200. You can contact Kaltura for more customization[. More Info](http://corp.kaltura.com/wiki/index.php/Contributor_Wizard)

#### **KDP**

Kaltura Dynamic Player, a highly flexible movie player. In order to embed a KDP on a web

page a developer should first create a widget or use one of the available widgets which describes the settings of the required player. Every Kaltura partner is provided with a default widget identified by {PartnerId} (For example, 201). KDP can be configured using an xml configuration file.The configuration file defines the graphical layout and functionality of the different parts of the player. The xml configuartion files can be created and stored on kaltura server throught kaltura api [Test Consoleo](http://www.kaltura.com/api_v3/testme/index.php)r through an UI wizard in the Kaltura Management Console. The id of the desired configuration should be set as KDP UI Configuration Id in the Kaltura Admin Configuration in Tiki which is by default 48411[. More Info](http://corp.kaltura.com/wiki/index.php/KDP)

#### **KSE/KAE**

Kaltura Standard Editor and Kaltura Advanced Editor are customizable flash video editor enabling end users to mash up videos and images, add audio tracks and enrich their video mix with transitions. These editor offers a robust set of features in an intuitive and easy to use interface. The Kaltura Advanced Editor offers the most comprehensive set of tools available today for online video editing.The editor can be configured using an XML configuration file.The configuration file defines different customization aspects:

- Graphical skinning and locale of the different parts of the edito.
- Configuration id for the Kaltura Contributor Wizard (KCW) used to add more media.

The xml configuration files can created and stored on Kaltura server through kaltura api [Test](http://www.kaltura.com/api_v3/testme/index.php) [Console.](http://www.kaltura.com/api_v3/testme/index.php) The stored xml configuration is identified by an id. The ids of the desired configurations should be set for KSE UI Configuration Id and KAE UI Configuration Id in the Kaltura Admin Configuration in Tiki which are by default 36300(KSE) and 1000865(KAE). You can contact Kaltura for more customization[. More Info](http://corp.kaltura.com/wiki/index.php/Simple_Editor)

Below is a screenshot of the admin configuration page for Kaltura:

#### <span id="page-296-0"></span>**2. Using Kaltura feature in Tiki**

To embed a Kaltura media or mix into a wiki page, use Tiki wikiplugin syntax

#### Wikiplugin Kaltura

{kaltura id="entry id"}

For more information, visit:

- • [Kaltura CE](http://doc.tiki.org/Kaltura+CE)
- development info: [Kaltura](http://dev.tiki.org/Kaltura)
- project site: [http://tv.tiki.org](http://tv.tiki.org/)
- •<http://www.kaltura.org/project/tikiwiki-kaltura>
- <http://www.crunchbase.com/company/kaltura>

Aliases

[Video Editing](http://doc.tiki.org/Video+Editing) | [Collaborative Video Editing](http://doc.tiki.org/Collaborative+Video+Editing) | [Wiki Video Editing](http://doc.tiki.org/Wiki+Video+Editing) | [Video](http://doc.tiki.org/Video) | [Kaltura Video](http://doc.tiki.org/Kaltura+Video)

## <span id="page-297-1"></span>**Ustream Watershed tab**

#### **Overview**

Ustream Watershed Webcasting Platform

Related Topics

• reference

#### **To Access**

From the [Video](http://doc.tiki.org/Video) page, click the **Ustream Watershed** tab.

<span id="page-297-0"></span>[No Tabs](http://doc.tiki.org/tiki-print_multi_pages.php?printstructures=a%253A1%253A%257Bi%253A0%253Bs%253A4%253A%25223610%2522%253B%257D&find=&print=Print) [6.x](#page-297-0)

Social Networks tab

**Setting Contract Contract Contract Description Default** 

#### **Activate the feature**

Ustream Watershed: Activate this feature

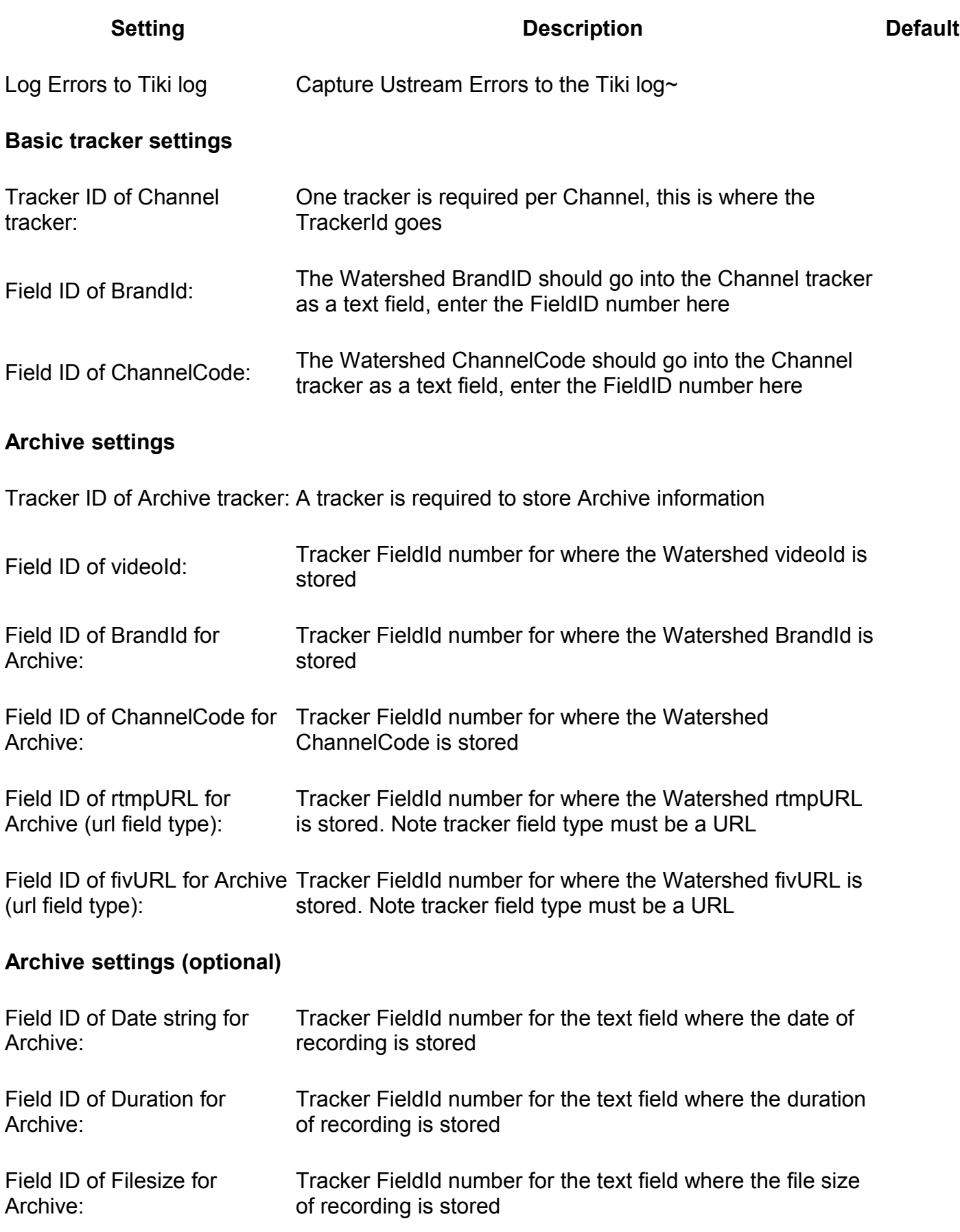

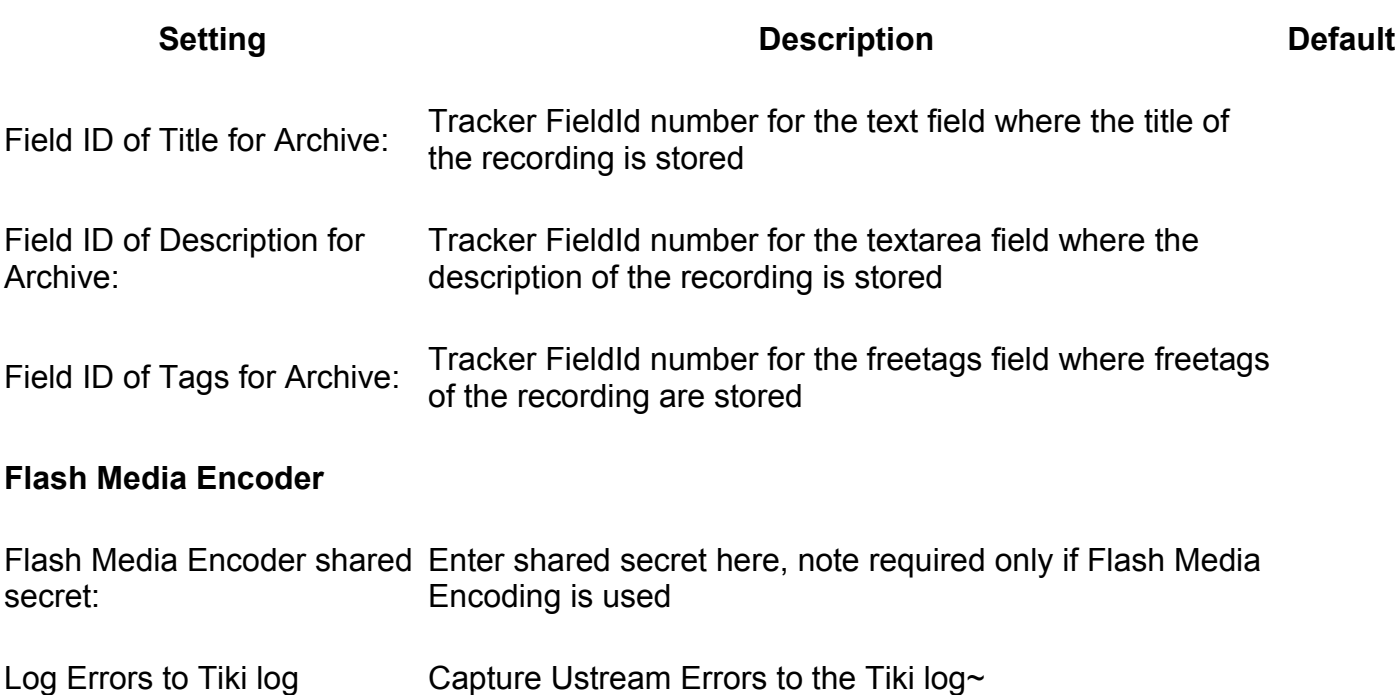

## <span id="page-300-0"></span>**Ustream Watershed**

Integration to Ustream Watershed live video streaming.

See also: [PluginWatershed](http://doc.tiki.org/PluginWatershed)

<https://watershed.ustream.tv/> <http://tikiwiki.svn.sourceforge.net/viewvc/tikiwiki?view=revision&revision=27711> <http://tikiwiki.svn.sourceforge.net/viewvc/tikiwiki?view=revision&revision=27708>

alias

- • [Ustream](http://doc.tiki.org/Ustream)
- • [Watershed](http://doc.tiki.org/Watershed)

# **Social networks**

#### **Overview**

This feature integrates popular socialnetworks (such as **Twitter** or [Facebook\)](http://www.facebook.com/) into Tiki.

Related Topics

• [Bugs and Wishes](http://dev.tiki.org/Administration)

#### **To access**

Clickthe **Social Networks** icon **can be adminimized** on the [Admin Panel](http://doc.tiki.org/Admin+Panels)

or

Access **http://yourdomain.com/tiki-admin.php?page=social**

<span id="page-301-0"></span>[No Tabs](http://doc.tiki.org/tiki-print_multi_pages.php?printstructures=a%253A1%253A%257Bi%253A0%253Bs%253A4%253A%25223610%2522%253B%257D&find=&print=Print) [6.x](#page-301-0)

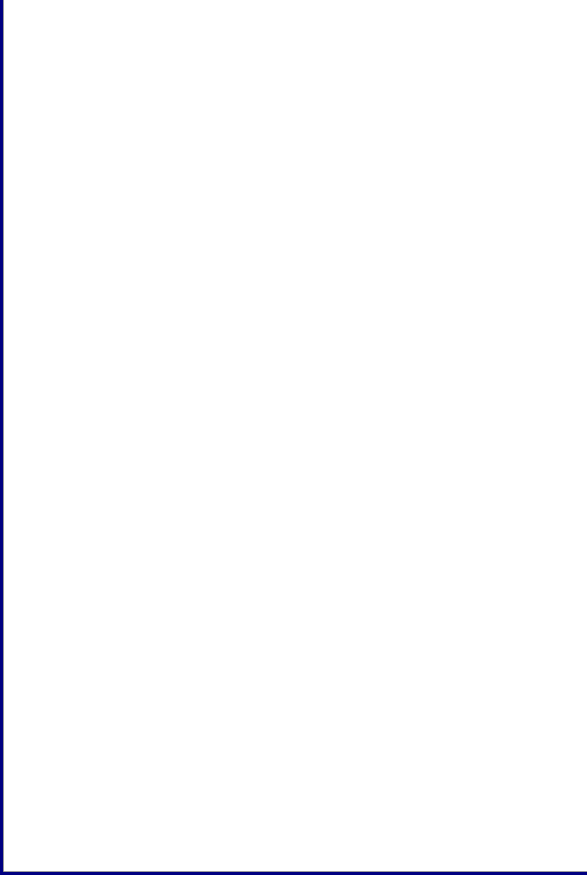

Social Networks tab

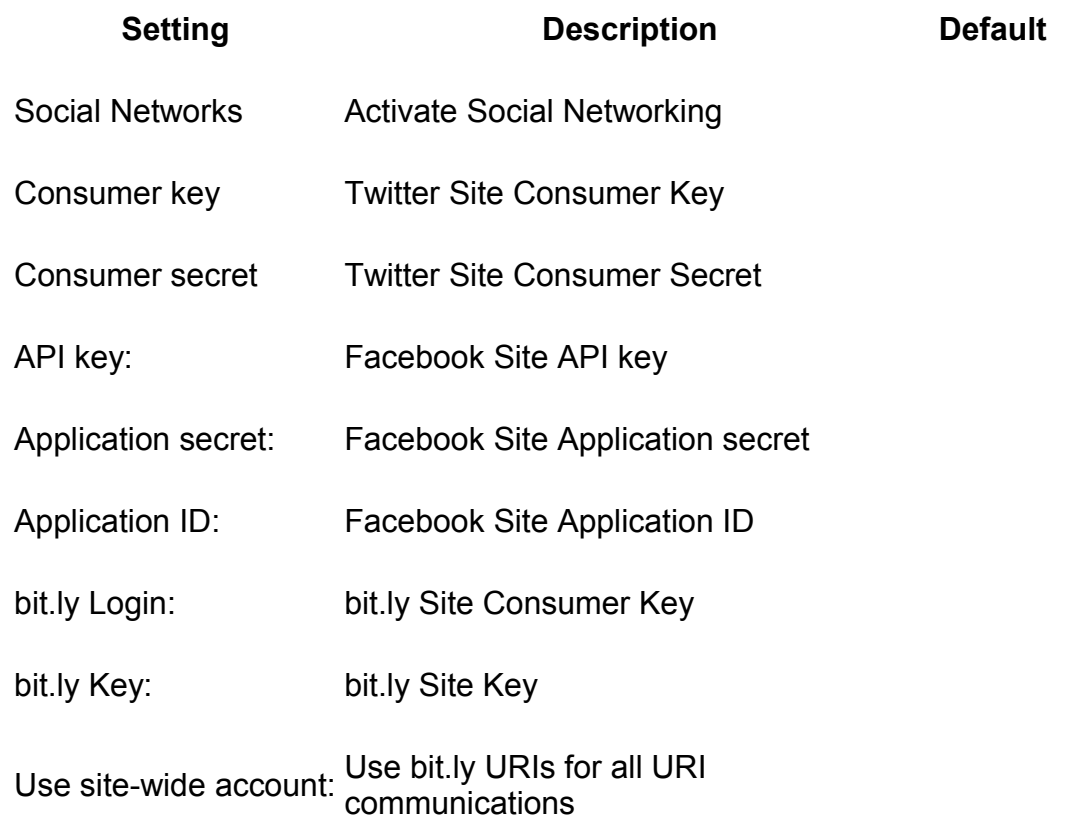

- <span id="page-302-0"></span>• [Tiki Reference Guide](#page-302-0)
- • [General Administration](#page-3-1)
- [General Preferences tab](#page-3-0)
- • [General Settings tab](#page-15-0)
- • [Navigation tab](#page-21-0)
- • [Date and Time tab](#page-25-0)
	- • [Date and Time Formats](#page-27-0)
- • [Change Admin Password tab](#page-29-1)
- • [Features Admin](#page-29-0)
- • [Global Features](#page-41-0)
- • [Interface](#page-45-0)
- • [Programmer](#page-47-0)
- • [New](#page-49-0)
- • [Experimental](#page-51-0)
	- • [Related](#page-54-1)
- • [Alias](#page-54-0)
- [Login Administration page](#page-55-1)
- • [General Preferences](#page-55-0)
	- • [Case Sensitivity](#page-64-0)

#### • [Remember Me](#page-64-2)

- • [Limit the session to a certain time of inactivity](#page-64-1)
- • [CustomFields](#page-65-1)
- • [LDAP Authentication starting from Tiki 4](#page-66-2)
	- • [Changes](#page-66-1)
	- • [How it works](#page-66-0)
		- • [Group membership and permissions](#page-67-2)
		- [How anonymous binding works](#page-67-1)
	- • [Settings](#page-67-0)
		- • [How to know which LDAP Bind Type you need to use](#page-69-0)
		- [How to get the email and other attributes back in Tiki](#page-70-2)
	- • [Examples](#page-70-1)
		- • [Unix](#page-70-0)
		- • [Active Directory](#page-71-0)
		- • [Zimbra LDAP](#page-72-1)
	- • [Debugging](#page-72-0)
	- [Common Problems and Workarounds](#page-73-3)
		- • [Certificate Problems](#page-73-2)
- • [LDAP Authentication up to Tiki 3.X](#page-73-1)
	- • [LDAP §4d9a8a5b266536ef45aee318486af674§ General Settings Overview](#page-73-0)
	- [LDAP §6013814ea94deff52f678ac3c4682a78§ Troubleshooting](#page-75-0)
- • [LDAP Authentication tab](#page-65-0)
- • [Aliases](#page-77-3)
- • [AuthPAM](#page-77-2)
	- • [Admin Documentation](#page-77-1)
	- [Requirements for AuthPAM](#page-78-2)
	- • [Permissions!](#page-78-1)
	- • [Security Issues](#page-78-0)
- • [PAM Authentication tab](#page-77-0)
	- • [Shibboleth Step 1: Update the Wiki](#page-79-0)
	- [Shibboleth step 2:Update Shibboleth](#page-80-0)
	- • [Intro](#page-82-2)
		- • [Mod phpcas](#page-82-1)
	- • [Notes from successful install \(with Tikiwiki 2.0RC4\)](#page-82-0)
		- • [Install](#page-83-0)
- • [CAS Authentication tab](#page-81-0)
	- • [Requirements for phpBB Authentication](#page-86-4)
	- [Enabling phpBB Authentication](#page-86-3)
		- • [phpBB Step 1: Enable phpBB Authentication](#page-86-2)
		- [phpBB Step 2: Turn off User Registration](#page-86-1)
		- [phpBB Step 3: Configure phpBB Authentication options](#page-86-0)
- • [Community Administration](#page-87-0)
- • [User Features tab](#page-88-0)
- [Community General Settings Tab](#page-91-0)
	- • [General Description](#page-103-0)
- • [Key Function and sub-features](#page-103-1)
- • [Typical Uses](#page-103-2)
- • [Friendship Network tab](#page-101-0)
- • [Admin Profiles Page](#page-104-0)
	- • [For more information](#page-105-0)
- • [Alias](#page-54-0)
	- • [Requirements](#page-109-2)
	- [Details of Supported Profiles](#page-109-1)
		- Tiki  $3.x$
	- • [Requirements](#page-109-2)
	- [Details of Supported Profiles](#page-109-1)
		- $\cdot$  [Tiki 3.x](#page-109-0)
- • [Apply Profiles tab](#page-106-0)
- • [Profiles Advanced tab](#page-110-0)
- • [Look & Feel](#page-111-0)
- • [Alias](#page-54-0)
	- • [Key Function and sub-features](#page-103-1)
	- • [Examples](#page-70-1)
		- • [Adding a banner logo so that it fills the top of your site.](#page-115-1)
			- • [And now put a specific image for each page next to the top banner logo](#page-115-0)
- • [Theme tab](#page-112-0)
	- • [Key Function and sub-features](#page-103-1)
	- • [Examples](#page-70-1)
		- • [Adding a banner logo so that it fills the top of your site.](#page-115-1)
			- • [And now put a specific image for each page next to the top banner logo](#page-115-0)
- • [General Layout Options tab](#page-116-0)
- • [Shadow Layer tab](#page-122-0)
- • [Pagination Links tab](#page-124-0)
- • [UI Effects tab](#page-126-0)
- • [Custom CSS tab](#page-128-0)
- • [Miscellaneous tab](#page-129-0)
- [Internationalization \(i18n\)](#page-131-0)
	- • [Overview](#page-132-0)
- • [Babelfish Links](#page-133-0)
- [Customized String Translation tab](#page-134-0)
	- • [Feature Modules](#page-137-0)
	- [User's Configuration Modules](#page-138-0)
	- • [Navigation Modules](#page-139-1)
	- [Recent Changes Modules](#page-139-0)
	- • ["Best of" Modules](#page-141-0)
	- [Help and Support Modules](#page-144-1)
	- • [Search Modules](#page-144-0)
	- • [MyTiki Modules](#page-145-1)
	- [Miscellaneous Modules](#page-145-0)
- • [Modules](#page-136-0)
- • [Modules vs. Plugins](#page-137-3)
- • [Related pages](#page-137-2)
- • [Tiki Modules](#page-137-1)
	- • [More information,](#page-146-0)
- • [Meta Tags Config](#page-150-0)
- [Meta Tags Configuration page](#page-147-0)
- [Performance Admin page](#page-152-1)
- • [Performance Tab](#page-152-0)
- • [Bytecode Cache Tab](#page-154-1)
- • [Wiki tab](#page-154-0)
- • [Database tab](#page-155-0)
- • [Memcache tab](#page-156-0)
- • [Plugins tab](#page-158-1)
- • [Major Slowdown tab](#page-158-0)
- • [Sessions tab](#page-160-0)
	- • [General Security](#page-173-0)
	- • [Spam Protection](#page-174-1)
	- • [Search Results](#page-174-0)
	- • [Site Access](#page-175-3)
	- • [Tokens](#page-175-2)
	- [Clipperz Online Password Management](#page-175-1)
- • [Security Administration](#page-162-0)
	- • [Prevent automatic/robot registration](#page-177-0)
- • [Spam Protection tab](#page-175-0)
- [Clipperz online password manager](#page-181-0)
- [Comments Admin page](#page-182-0)
- • [Comments](#page-186-0)
- • [Alias](#page-54-0)
- • [Feeds Admin page](#page-187-0)
- • [Feeds](#page-188-0)
	- • [Overview](#page-132-0)
	- [Key Function and sub-features](#page-103-1)
	- • [Setting up feeds](#page-189-0)
	- • [More information](#page-190-0)
	- • [Alias](#page-54-0)
- • [Feeds General Preferences tab](#page-191-0)
- • [Feeds](#page-188-0)
- • [Connect page](#page-195-0)
- [Advanced Ratings page](#page-196-0)
- • [Wiki Admin page](#page-198-0)
	- • [Dumps](#page-206-1)
- • [Wiki General Preferences tab](#page-199-0)
- • [Wiki Features tab](#page-206-0)
- [Wiki Page Staging and Approval](#page-213-0)
	- • [Admin preferences and setup](#page-214-0)
- Sample use case
	- • [Features that will be apparent](#page-216-2)
	- [Important notes about creating new pages](#page-216-1)
	- • [Important admin notes](#page-216-0)
- • [Limitations](#page-217-2)
- • [Profile](#page-217-1)
- • [File Galleries](#page-217-0)
	- • [Key features](#page-222-3)
	- [File Gallery improvements in Tiki6](#page-222-2)
	- [File Gallery improvements in Tiki5](#page-222-1)
	- [File Gallery improvements in Tiki3](#page-222-0)
	- • [From Here](#page-223-0)
	- • [Alias](#page-54-0)
	- • [See Also](#page-224-2)
- • [Blogs](#page-224-1)
	- • [Feature Overview](#page-224-0)
	- • [About Trackback](#page-225-1)
	- • [About XMLRPC](#page-225-0)
	- • [Blog Revamp](#page-226-0)
- • [Image Galleries](#page-227-0)
	- • [Feature Overview](#page-224-0)
- • [Articles](#page-228-0)
	- • [Feature Overview](#page-224-0)
		- • [Topics](#page-233-0)
		- • [Article Types](#page-234-0)
	- • [Alias](#page-54-0)
- • [Forums](#page-236-0)
	- • [Feature Overview](#page-224-0)
- • [Trackers \(Overview\)](#page-237-2)
	- • [What are Trackers?](#page-237-1)
	- • [Related Pages](#page-237-0)
	- [Four Steps to make a Tracker](#page-238-0)
	- [What can Trackers be used for?](#page-239-0)
	- [Demos of Trackers used for production](#page-240-2)
	- • [Related links](#page-240-1)
	- • [Profiles](#page-240-0)
	- • [Alias](#page-54-0)
- • [Polls](#page-241-1)
	- • [Related Pages](#page-237-0)
	- • [Using Polls](#page-241-0)
		- • [Polls as a Plugin](#page-242-4)
		- • [Polls as a Side Module](#page-242-3)
		- • [Permissions](#page-242-2)
		- • [Polls and Anonymous](#page-242-1)
- • [Poll templates](#page-242-0)
- • [Calendar](#page-243-1)
- [New in version 2 and version 3](#page-243-0)
- • [General](#page-244-1)
	- • [Example](#page-244-0)
- • [Categories](#page-245-0)
	- • [Category Permissions](#page-246-0)
- • [Score](#page-248-2)
	- • [How scoring works](#page-248-1)
	- • [How stars work](#page-248-0)
	- • [Typical Uses](#page-103-2)
	- • [Related pages](#page-137-2)
- • [Tags](#page-250-1)
	- • [What can I tag within Tiki?](#page-250-0)
	- • [Modules](#page-136-0)
	- • [User](#page-251-0)
	- • [Admin](#page-252-1)
		- • [Freetag Browsing](#page-252-0)
		- • [Tag Management](#page-253-2)
		- [Freetag 3D Browser Configuration](#page-253-1)
	- • [Perms](#page-253-0)
	- • [Alias](#page-54-0)
- • [Search](#page-254-0)
- • [Overview](#page-132-0)
- • [FAQs](#page-255-0)
	- • [Feature Overview](#page-224-0)
- • [Directory](#page-256-0)
	- • [Feature Overview](#page-224-0)
- • [Administration](#page-258-3)
	- • [Installation](#page-258-2)
	- • [Configuration](#page-258-1)
- • [Copyright](#page-258-0)
- [Copyright Management User](#page-260-1)
	- • [Editing Copyright Notices](#page-260-0)
- • [Messages](#page-261-0)
- • [Webmail](#page-263-0)
- • [Webmail](#page-264-2)
	- • [Configuring webmail accounts](#page-264-1)
	- • [Reading emails](#page-264-0)
	- • [Writing emails](#page-265-1)
- • [WYSIWYG](#page-265-0)
- • [Wysiwyg Editor](#page-268-1)
- [Site Ads and Bannders](#page-268-0)
- • [Intertiki](#page-269-0)
- • [Introduction](#page-276-0)
	- • [Assumptions:](#page-277-0)
- • [Key Function and sub-features](#page-103-1)
- • [Configuration example](#page-278-2)
	- • [Explanation of fields](#page-278-1)
		- • [Server Setup](#page-278-0)
		- • [Client Setup](#page-280-0)
	- • [Pictoral Examples](#page-281-3)
	- [Intertiki client 1: doc.tikiwiki.org](#page-281-2)
	- [Intertiki client 2: edu.tikiwiki.org](#page-281-1)
	- [Intertiki Server: tikiwiki.org](#page-281-0)
- • [Hosting example](#page-282-0)
- • [Intertiki internal details](#page-283-1)
	- Get version : intertiki:get version
	- [Remote login : intertiki.validate](#page-284-0)
	- • [Future enhancements](#page-285-2)
	- • [Trouble shooting](#page-285-1)
- • [Intertiki Client tab](#page-285-0)
- • [Intertiki Server tab](#page-287-0)
- [Webservice Registration](#page-288-0)
- [Search Engine Friendly URL](#page-289-1)
- • [Video](#page-291-3)
- • [Kaltura Video Editing](#page-293-0)
	- • [1. Setting up a Kaltura account in Tiki](#page-295-0)
	- [2. Using Kaltura feature in Tiki](#page-296-0)
- • [Kaltura tab](#page-291-2)
- [Ustream Watershed tab](#page-297-1)
- • [Ustream Watershed](#page-300-0)
	- • [Activate Twitter integration](#page-309-2)
		- • [User authorization](#page-309-1)
	- • [Setting up facebook integration](#page-309-0)
		- • [Step 0](#page-310-3)
		- • [Step 1](#page-310-2)
		- • [Step 2](#page-310-1)
		- • [Step 3](#page-310-0)
		- • [Step 4](#page-311-0)
		- • [Step 5](#page-312-1)
		- • [Step 6](#page-312-0)
		- • [User authorization](#page-314-2)
	- • [Setting up bit.ly as URL shortener](#page-314-1)
	- [Using twitter and facebook in shoutbox](#page-314-0)
	- [Using twitter and facebook to share a page](#page-315-1)
	- • [Using ShareThis](#page-315-0)

# <span id="page-309-2"></span>**Activate Twitter integration**

First of all, go to the <u>Twitter page for new applications</u> and register your site as a new application.

As **Callback URL** you must give the URL for tiki-socialnetworks.php on your site. This is where users will be redirected when authorizing your app with oauth.

You also **must** ask for the access type **Read & Write** otherwise your users will not be allowed to tweet.

After registering your site, you get a **consumer key** and **consumer secret** which you must enter in the tab **Social networks** on the admin panel. If that tab is disabled, turn on the feature **Social networks** on the [features page](http://doc.tiki.org/Features+Admin) first.

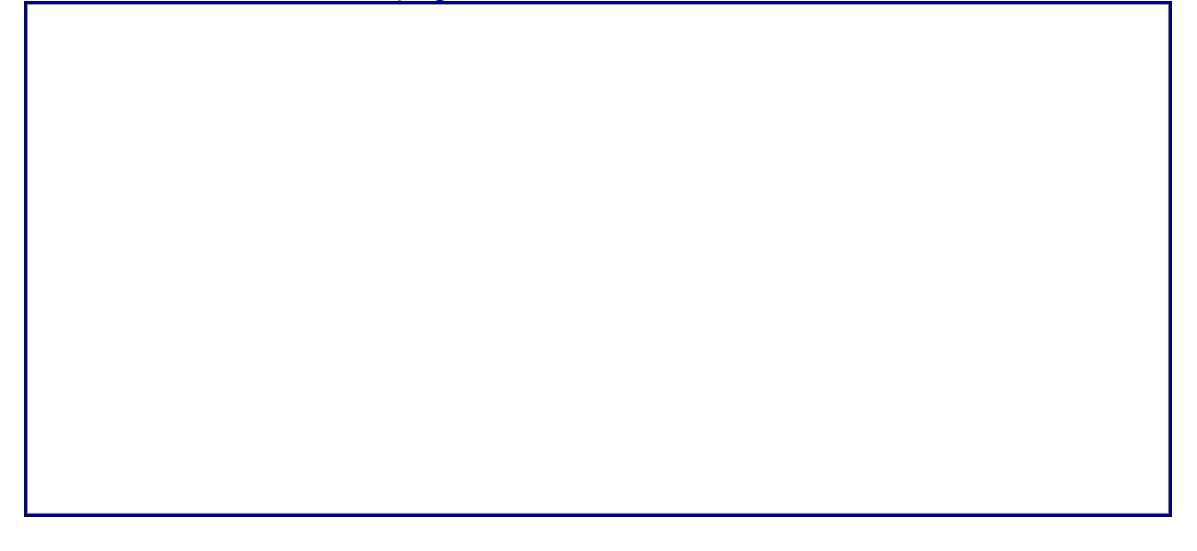

To grant a group access to the social networks functionality, set the permission **user can use social network integration (tiki p socialnetworks)** for that group on the [Permissions](http://doc.tiki.org/Permissions) page.

#### <span id="page-309-1"></span>**User authorization**

Before being able to use the twitter integration, users must authorize the TikiWiki site by requesting an oauth token.

This can be done via the **Social networks** tab on [My Tiki.](http://doc.tiki.org/MyTiki)

By clicking on the **Authorize** button, the user will be redirected to the twitter page, asking for confirmation. If the user agrees, an [oauth](http://oauth.net/) token will be stored in the users preferences.

# <span id="page-309-0"></span>**Setting up facebook integration**

First, you need to register a new application with facebook. This can be done via the [Developers](http://www.facebook.com/developers) [tool.](http://www.facebook.com/developers) Later on, you can edit the Application via [Application settings](http://www.facebook.com/editapps.php) in your facebook profile.

### <span id="page-310-3"></span>**Step 0**

On the Developer page click on [Set Up New Application](http://www.facebook.com/developers/createapp.php) and enter a name for your Application, sell your soul (agree to the terms) and click on **Create Application**. After a successful captcha check, you can proceed with step 1.

You may need to login in facebook to accept the validation process in facebook (to allow the developer application use your account details in facebook, etc).

### <span id="page-310-2"></span>**Step 1**

The name of your application is already set, so you don't need to enter a new one. Feel free to upload a logo and icon for your app. As I give support via e-Mail, I entered my email address for the users support.

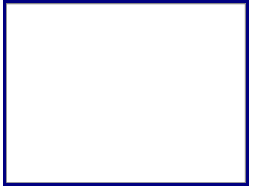

### <span id="page-310-1"></span>**Step 2**

Enter the site URL and the Site Domain. My test server is at test.ott-consult.de and tiki is at the URL for my test server is at [http://test.ott-consult.de/trunk.](http://test.ott-consult.de/trunk) The Site URL therefore is **http://test.ott[consult.de/trunk/tiki-socialnetworks.php?request\\_facebook](http://doc.tiki.org/dl334&display)**.

#### <span id="page-310-0"></span>**Step 3**

In this step, you don't to change anything since the **Post-Authorize Callback URL** field has been removed by Facebook.

### <span id="page-311-0"></span>**Step 4**

Here, you choose the way your application authorizes with facebook. As it is set by default, just check that **HTML5/mobile web** for your **Application type** is selected.

### <span id="page-312-1"></span>**Step 5**

Start Using Facebook Credits, this financial/billing integration mostly not needed for Tikiwiki, leave it that way.

### <span id="page-312-0"></span>**Step 6**

On this last step, you can give the facebook **Deauthorize Callback** which will be called, when a user disallows your application on facebook. Don't choose sandbox mode here.

Usually, your web server has a static IP address. By putting it on the **server whitelist**, you can add a bit of security, as only requests from that IP will be processed. If you run a server farm with multiple servers, add all IP addresses.

You can also uncheck all the "deprecated" setting, it won't hurt.

Now you created the application at facebook and you can enter the data on your tiki server. Go to [Admin->Social networks and enter the data from facebook.](http://doc.tiki.org/dl339&display)

#### <span id="page-314-2"></span>**User authorization**

Before being able to use the facebook integration, users must authorize the TikiWiki site by requesting an oauth token.

This can be done via the **Social networks** tab on [My Tiki.](http://doc.tiki.org/MyTiki)

Note : As i (Bernard) authorize it i encounter an error from Facebook servers: "message": "Invalid redirect uri: Given URL is not allowed by the Application configuration.". I had to logout/login for Facebook to accept the authorization. It is possible also that you have to wait more than 15mn for the Facebook server to use the setting you just entered.

### <span id="page-314-1"></span>**Setting up bit.ly as URL shortener**

At the moment, this is only used by the **[Share](http://doc.tiki.org/Share) feature.** By going to bit. Iy, you can register and request a key. As Admin, you can force all users to use the site wide key which gives you a nice overview on the pages shared by your users and the feedback on that.

### <span id="page-314-0"></span>**Using twitter and facebook in shoutbox**

When the site has been registered with twitter and/or facebook, an admin can allow the shoutbox module to show two additional checkboxes by setting the options "Tweet" and "Facebook".

If the user has the permission to use twitter/facebook and has authorized the site to send tweets or post to his facebook wall, the [Shoutbox](http://doc.tiki.org/Shoutbox) will offer a checkbox **Tweet with twitter** and a checkbox **Post on facebook wall**. By activating these checkboxes, in addition to sending a shout, the message will also sent by twitter or posted on your facebook wall.

### <span id="page-315-1"></span>**Using twitter and facebook to share a page**

When the above prerequisites are given, a user who authorized the site with twitter/facebook can use the [Share](http://doc.tiki.org/Share) feature not only to send emails/internal messages, but also tweet them and like those pages on his facebook wall.

## <span id="page-315-0"></span>**Using ShareThis**

You can also allow your users to send links from pages in your tiki to many social networking sites by means of the widget from ShareThis [\(http://www.sharethis.com\)](http://www.sharethis.com/).

Since [Tiki6](http://doc.tiki.org/Tiki6) the widget "share this" is also available in blog posts if you enable it at: "**Admin home > Blogs > General Settings > Sharing on social networks > ShareThis buttons**"

And since [Tiki6.](http://doc.tiki.org/Tiki6)1, it's also available for articles: "**Admin home > Articles > General Settings > Sharing on social networks > ShareThis buttons**"

In trackers, you can use the widget "Share This" by means of adding a call to [PluginShareThis](http://doc.tiki.org/PluginSharethis) in a static text field.

Related

- • [Share](http://doc.tiki.org/Share)
- • [PluginShareThis](http://doc.tiki.org/PluginSharethis)

Aliases [SocialNetwork](http://doc.tiki.org/SocialNetwork) | [SocialNetworks](http://doc.tiki.org/SocialNetworks) | [Social Network](http://doc.tiki.org/Social+Network) | [Twitter](http://doc.tiki.org/Twitter) | [Facebook](http://doc.tiki.org/Facebook)